#### **1[Siebel CRM ]**

Siebel Clinical Trial Management System Guide Siebel Innovation Pack 2016 **E52416-01**

July 2016

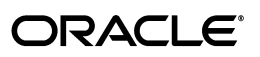

Siebel Clinical Trial Management System Guide, Siebel Innovation Pack 2016

E52416-01

Copyright © 2005, 2016, Oracle and/or its affiliates. All rights reserved.

This software and related documentation are provided under a license agreement containing restrictions on use and disclosure and are protected by intellectual property laws. Except as expressly permitted in your license agreement or allowed by law, you may not use, copy, reproduce, translate, broadcast, modify, license, transmit, distribute, exhibit, perform, publish, or display any part, in any form, or by any means. Reverse engineering, disassembly, or decompilation of this software, unless required by law for interoperability, is prohibited.

The information contained herein is subject to change without notice and is not warranted to be error-free. If you find any errors, please report them to us in writing.

If this is software or related documentation that is delivered to the U.S. Government or anyone licensing it on behalf of the U.S. Government, then the following notice is applicable:

U.S. GOVERNMENT END USERS: Oracle programs, including any operating system, integrated software, any programs installed on the hardware, and/or documentation, delivered to U.S. Government end users are "commercial computer software" pursuant to the applicable Federal Acquisition Regulation and agency-specific supplemental regulations. As such, use, duplication, disclosure, modification, and adaptation of the programs, including any operating system, integrated software, any programs installed on the hardware, and/or documentation, shall be subject to license terms and license restrictions applicable to the programs. No other rights are granted to the U.S. Government.

This software or hardware is developed for general use in a variety of information management applications. It is not developed or intended for use in any inherently dangerous applications, including applications that may create a risk of personal injury. If you use this software or hardware in dangerous applications, then you shall be responsible to take all appropriate fail-safe, backup, redundancy, and other measures to ensure its safe use. Oracle Corporation and its affiliates disclaim any liability for any damages caused by use of this software or hardware in dangerous applications.

Oracle and Java are registered trademarks of Oracle and/or its affiliates. Other names may be trademarks of their respective owners.

Intel and Intel Xeon are trademarks or registered trademarks of Intel Corporation. All SPARC trademarks are used under license and are trademarks or registered trademarks of SPARC International, Inc. AMD, Opteron, the AMD logo, and the AMD Opteron logo are trademarks or registered trademarks of Advanced Micro Devices. UNIX is a registered trademark of The Open Group. Apple and iPad are registered trademarks of Apple Inc. Android is a trademark of Google Inc.

This software or hardware and documentation may provide access to or information about content, products, and services from third parties. Oracle Corporation and its affiliates are not responsible for and expressly disclaim all warranties of any kind with respect to third-party content, products, and services unless otherwise set forth in an applicable agreement between you and Oracle. Oracle Corporation and its affiliates will not be responsible for any loss, costs, or damages incurred due to your access to or use of third-party content, products, or services, except as set forth in an applicable agreement between you and Oracle.

# **Contents**

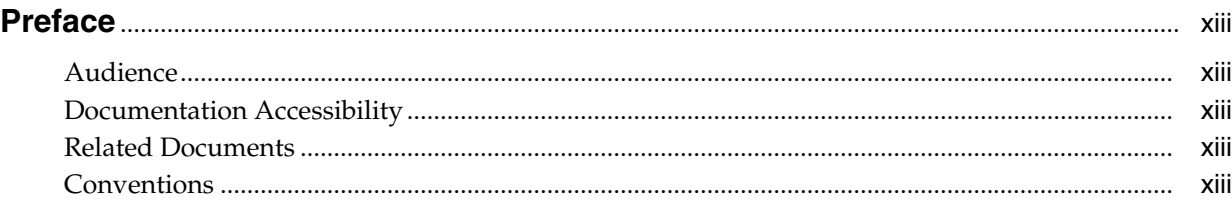

#### **1 [What's New in This Release](#page-14-0)**

**[What's New in Siebel Clinical Trial Management System Guide, Siebel Innovation Pack 2016](#page-14-1)**.... 1-1 **[What's New in Siebel Clinical Trial Management System Guide, Siebel Innovation Pack 2015,](#page-15-0) [Rev. A](#page-15-0)**.......................................................................................................................................................... 1-2 **[What's New in Siebel Clinical Trial Management System Guide, Siebel Innovation Pack 2015](#page-17-0)**.... 1-4

#### **2 [Overview of Siebel Clinical Trial Management System](#page-20-0)**

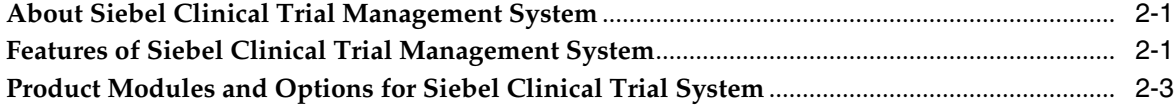

#### **3 [Setting Up Siebel Clinical](#page-24-0)**

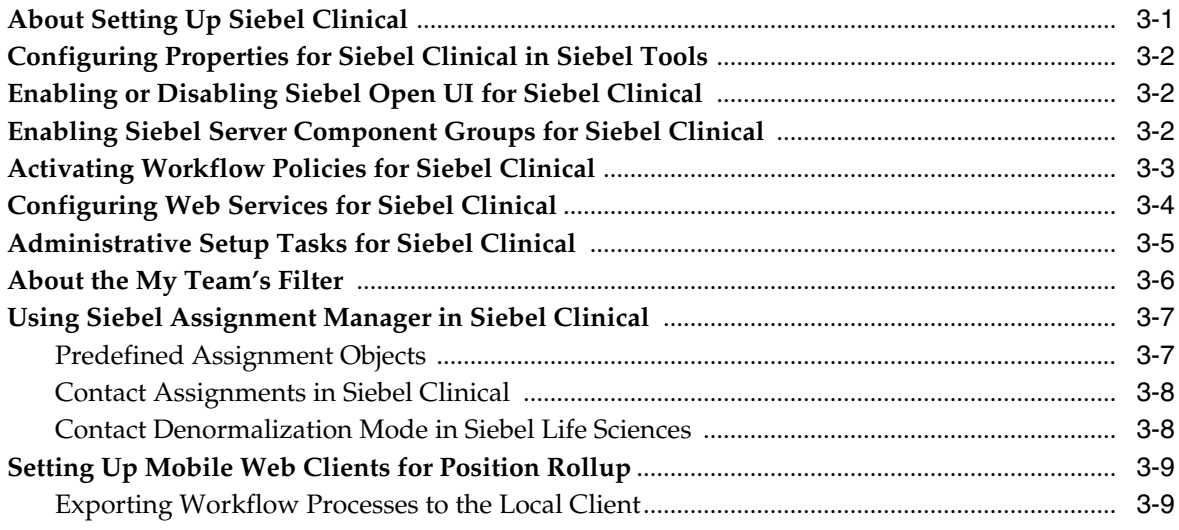

# **4 [Setting Up Clinical Trials](#page-34-0)**

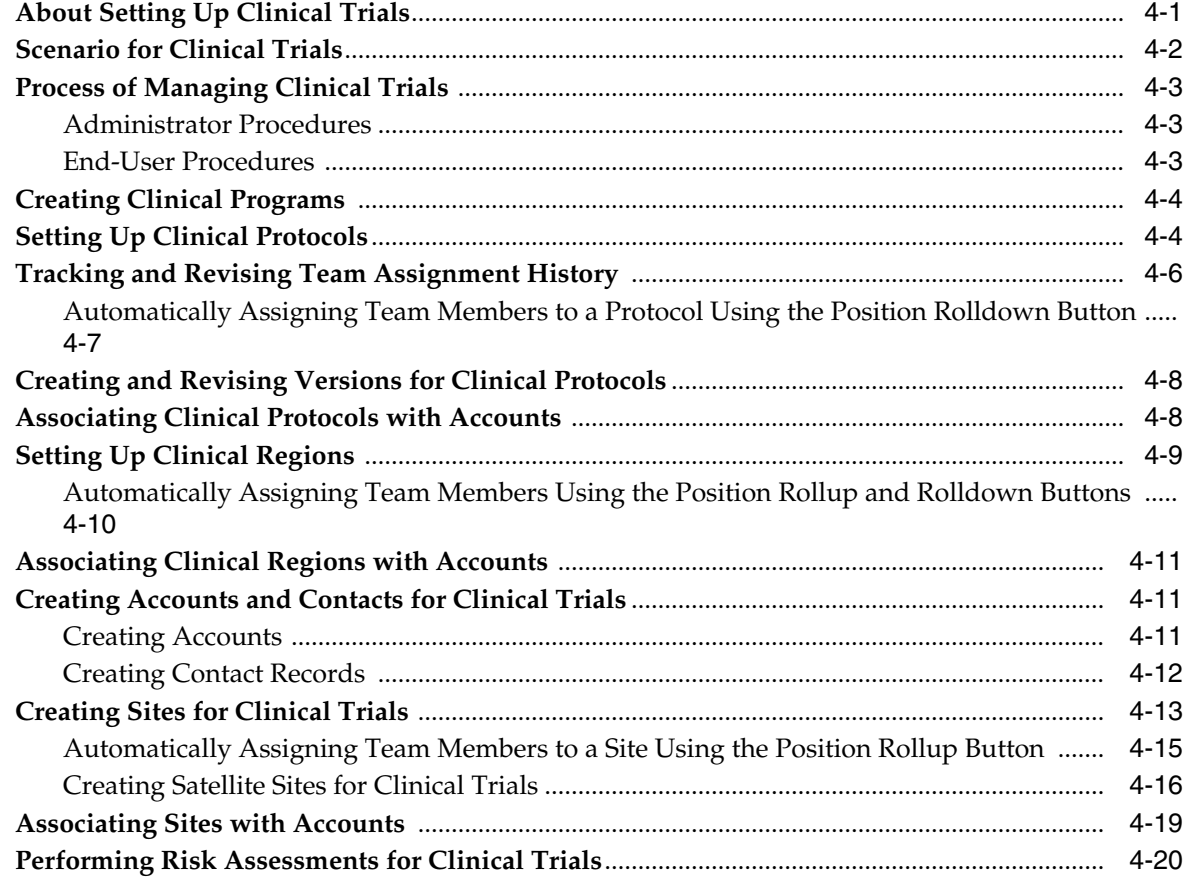

# **5 [Administering Clinical Subjects and Clinical Visits](#page-56-0)**

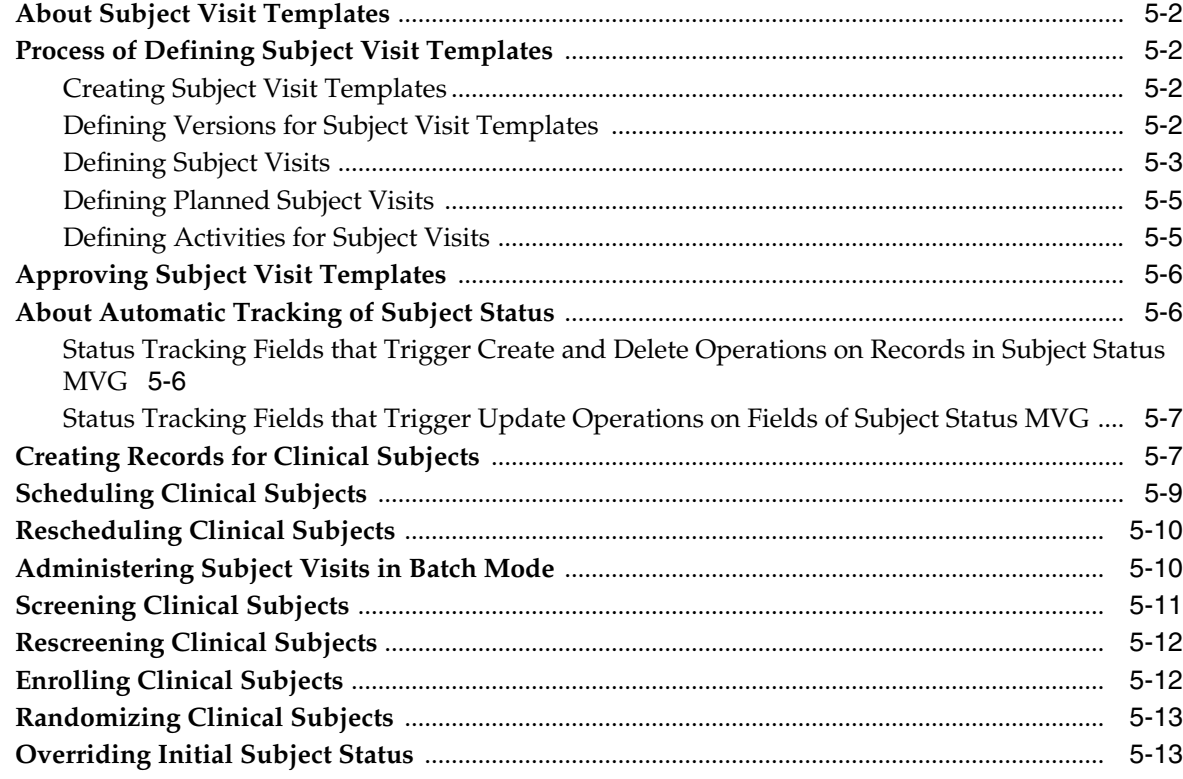

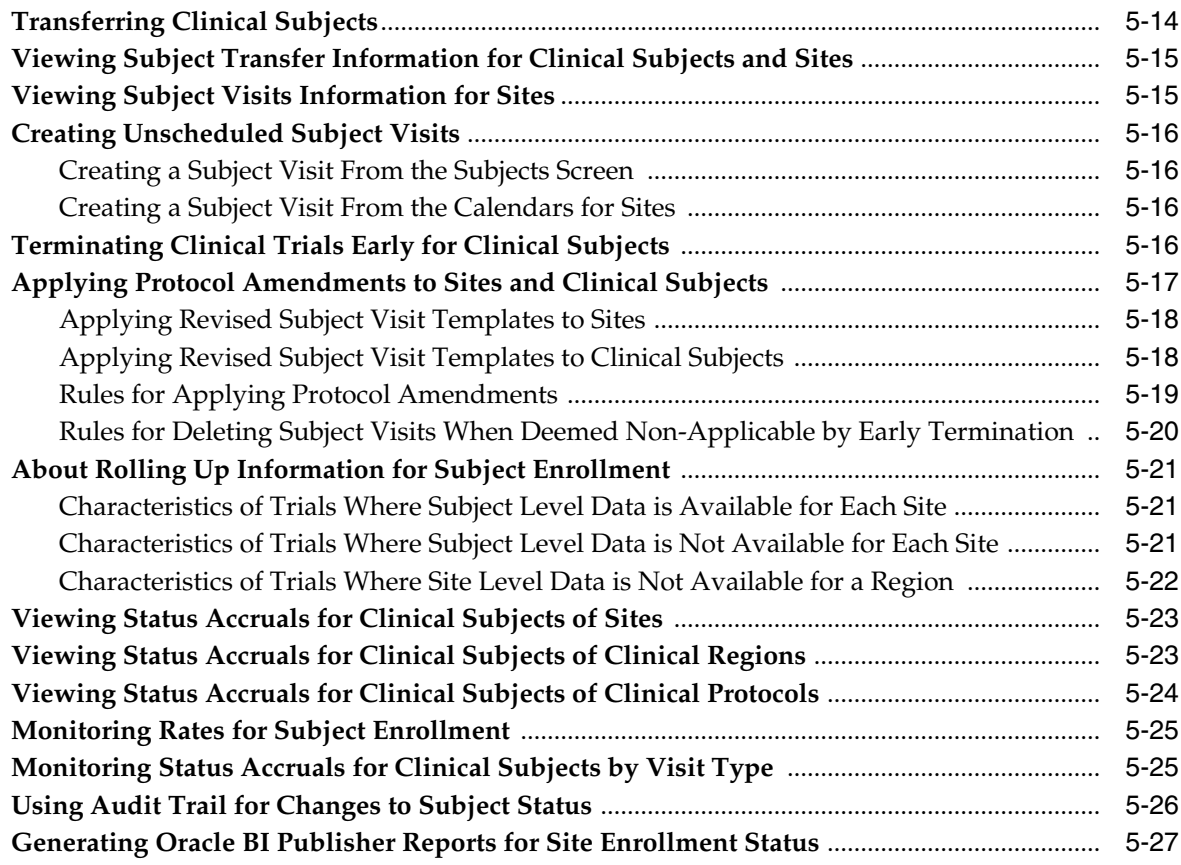

# **6 [Managing Sites and Contacts for Clinical Trials](#page-84-0)**

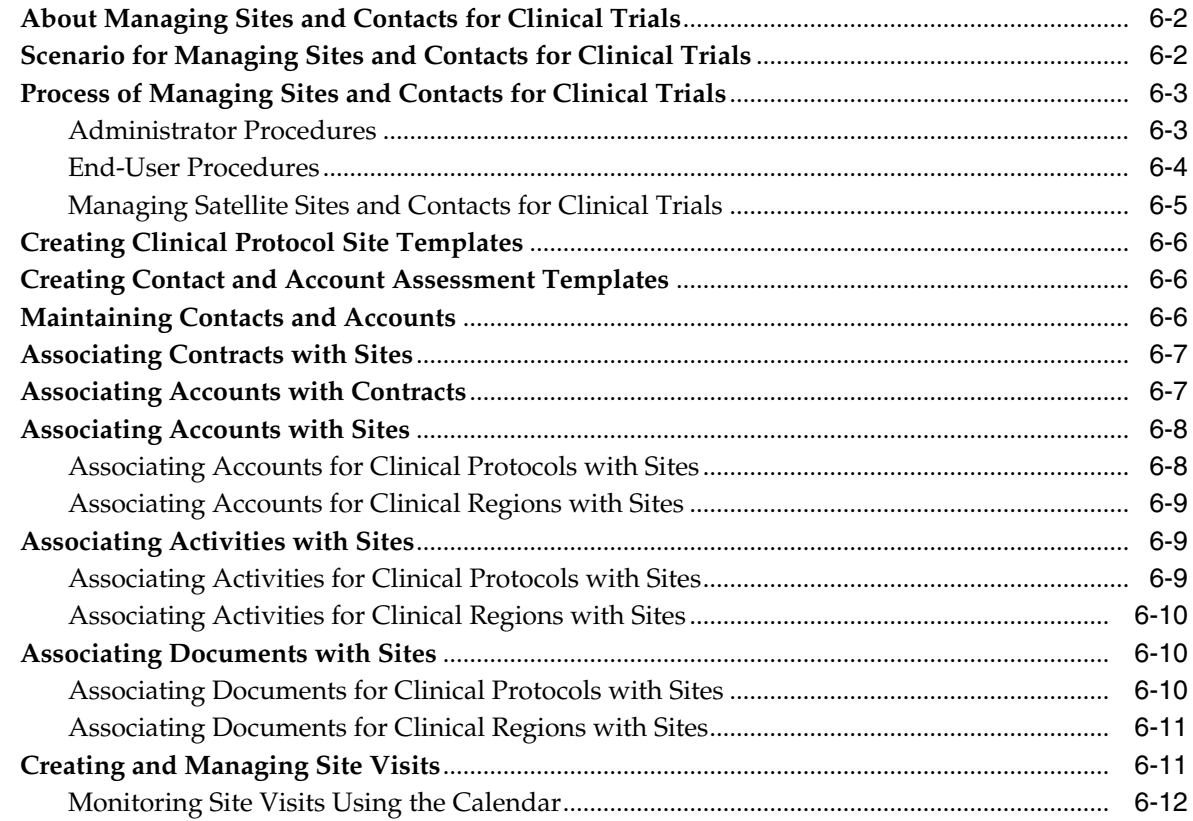

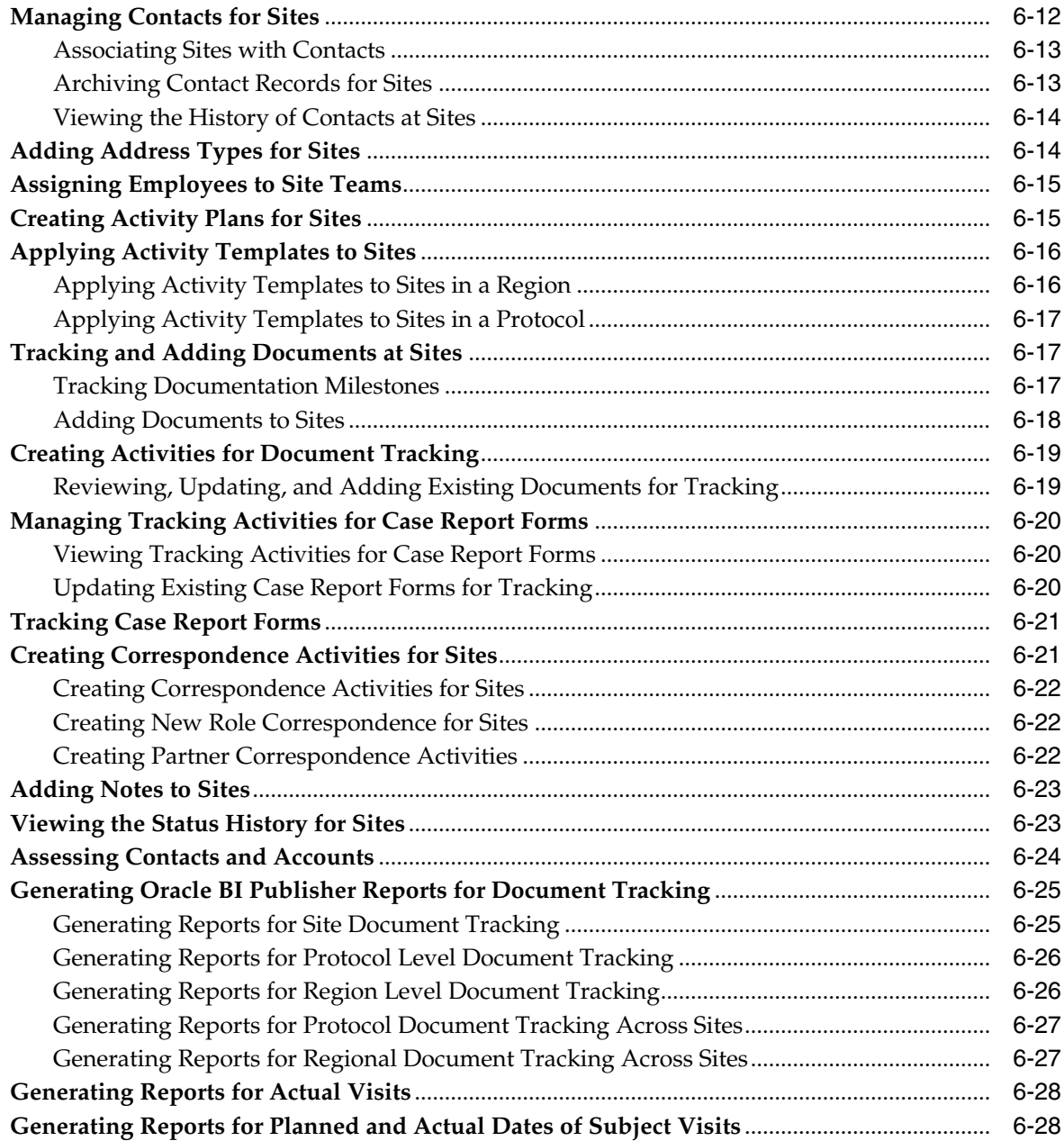

# **7 [Managing Partial Source Data Verification](#page-114-0)**

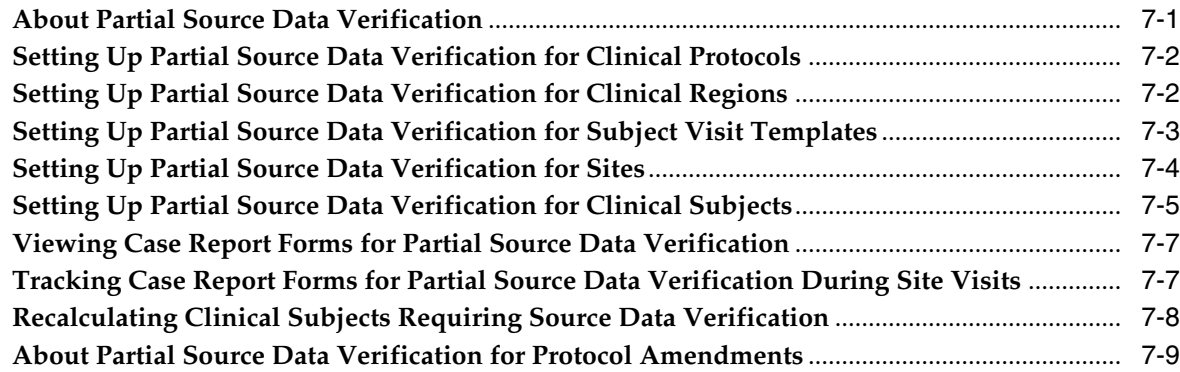

# **8 [Setting Up and Making Clinical Payments](#page-124-0)**

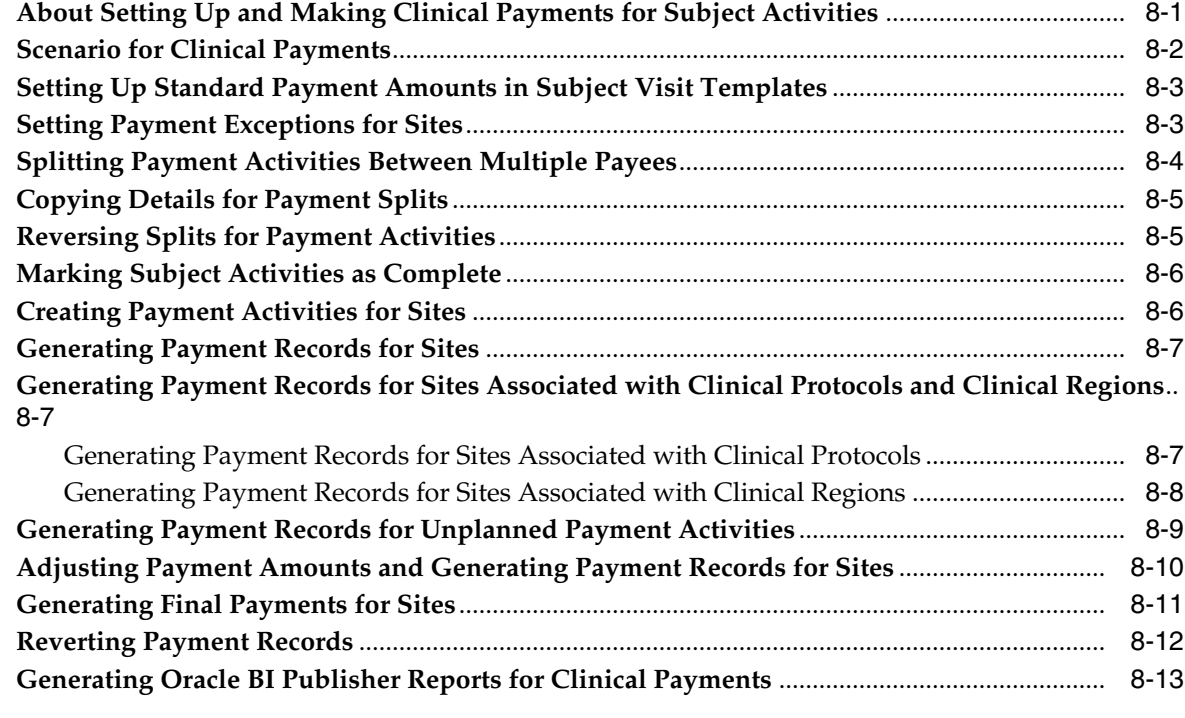

# **9 [Administering and Using Clinical Trip Reports](#page-138-0)**

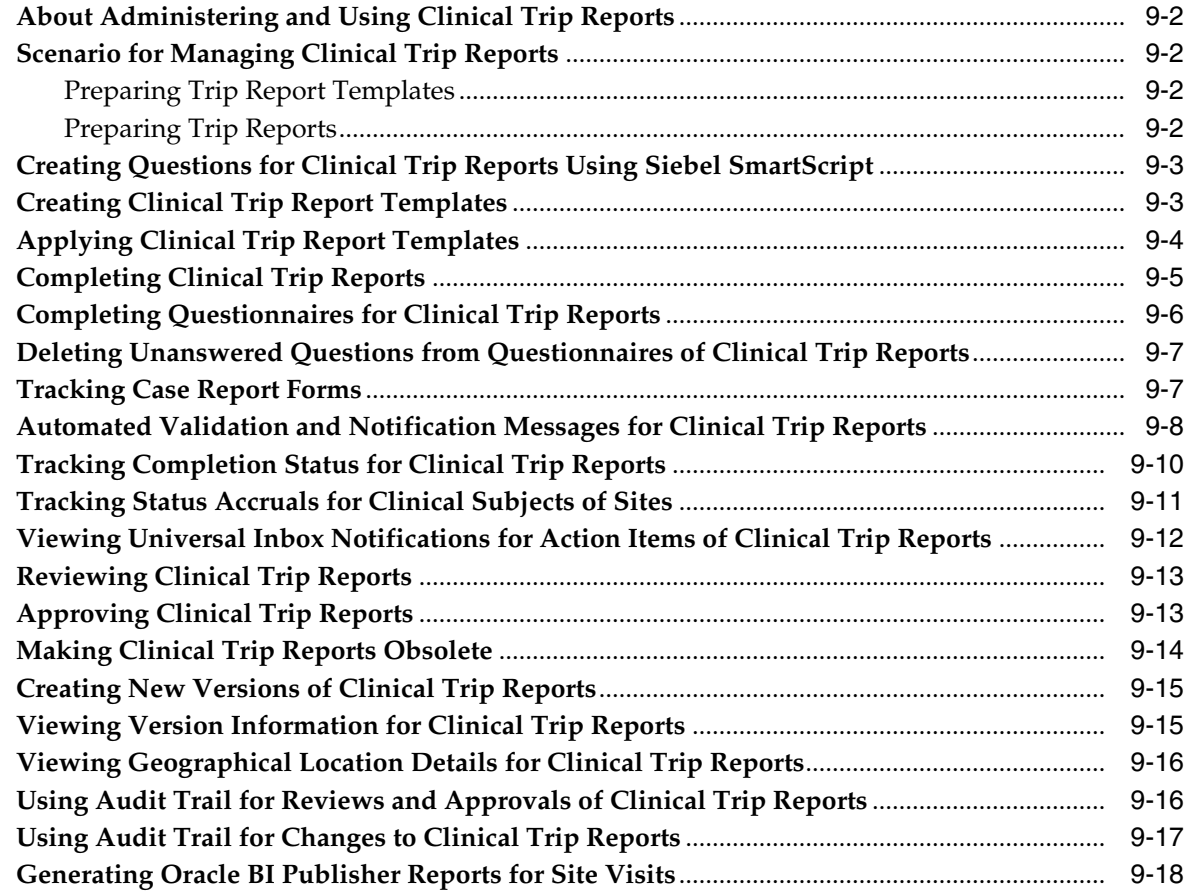

## **10 [Managing Clinical Projects](#page-156-0)**

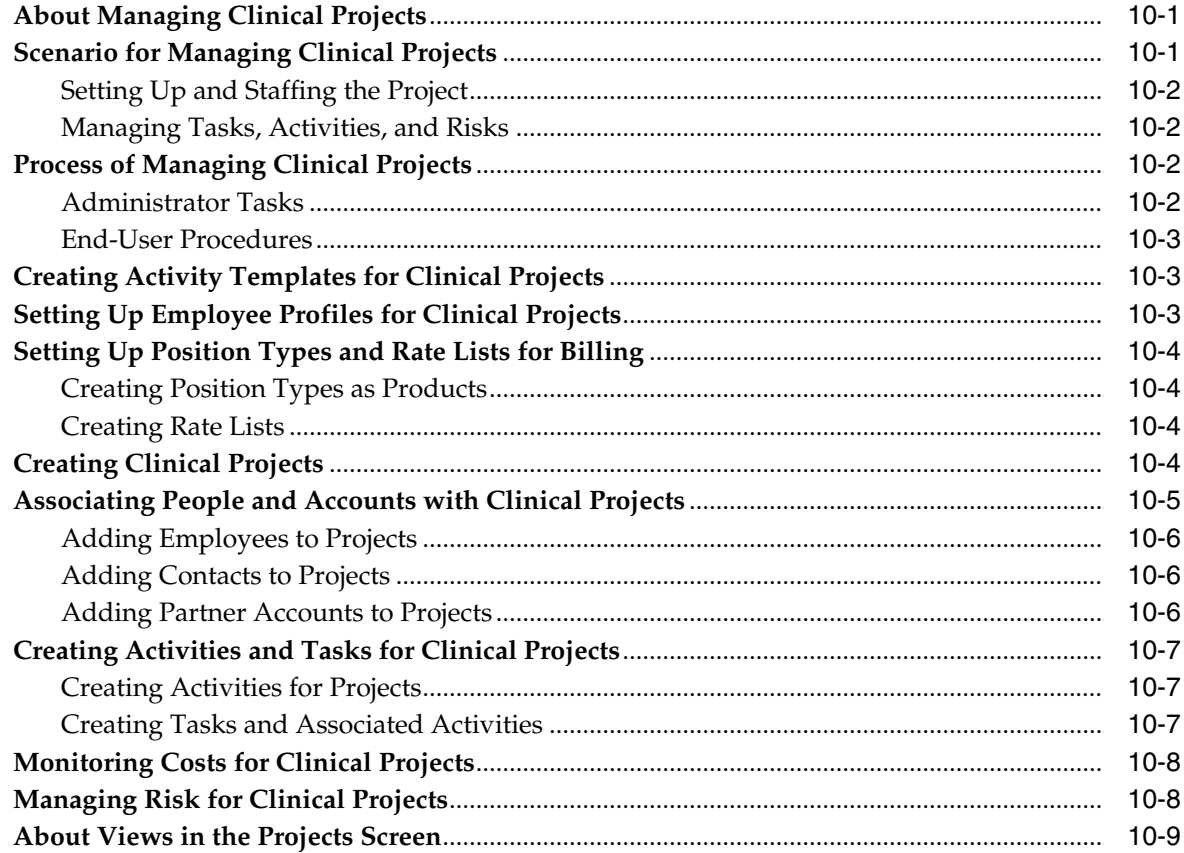

## **11 [Managing Clinical Training](#page-166-0)**

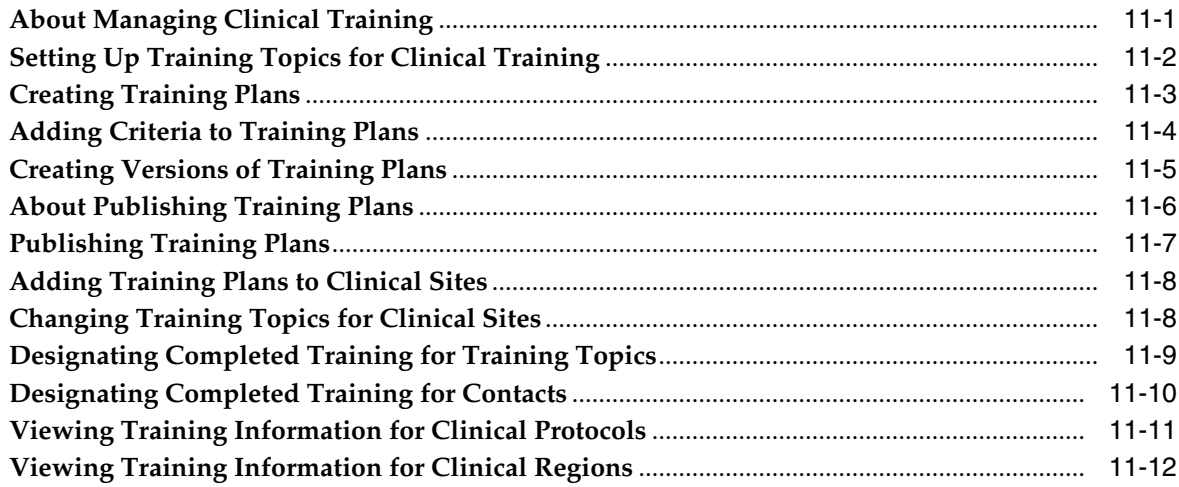

# **12 [Setting Up and Configuring Clinical Operations Integration](#page-178-0)**

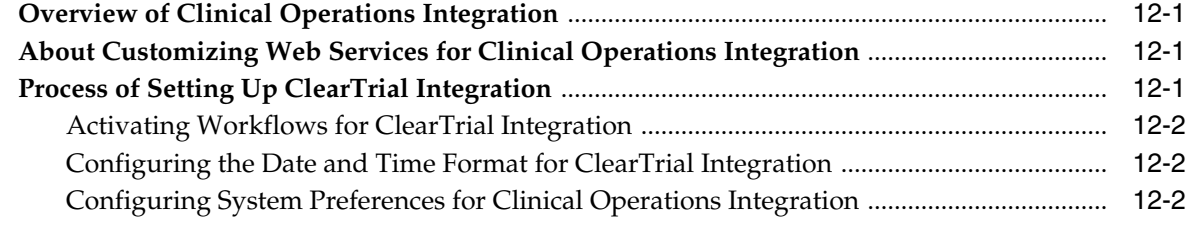

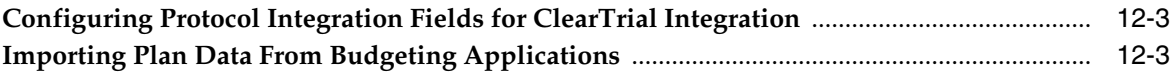

#### **13 [Setting Up and Configuring Clinical Data Capture and Query Management](#page-182-0) System Integration**

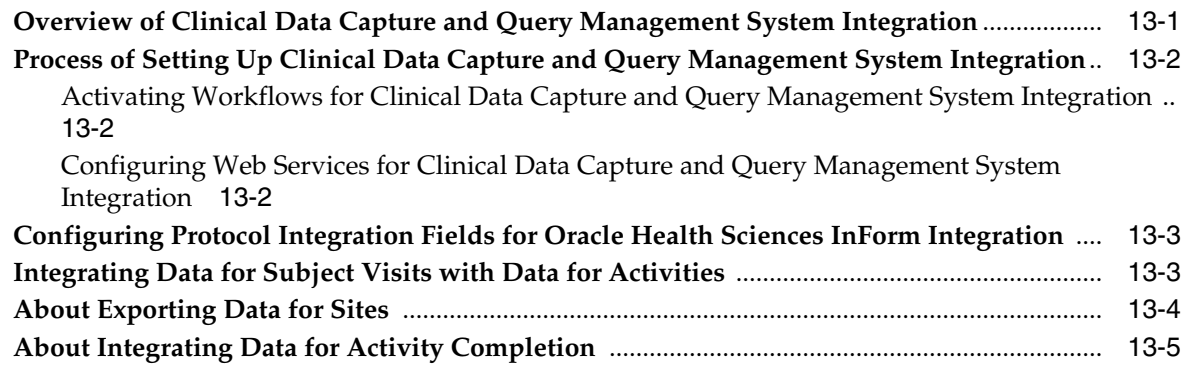

### **14 [Setting Up and Configuring Clinical Data Management System Integration](#page-188-0)**

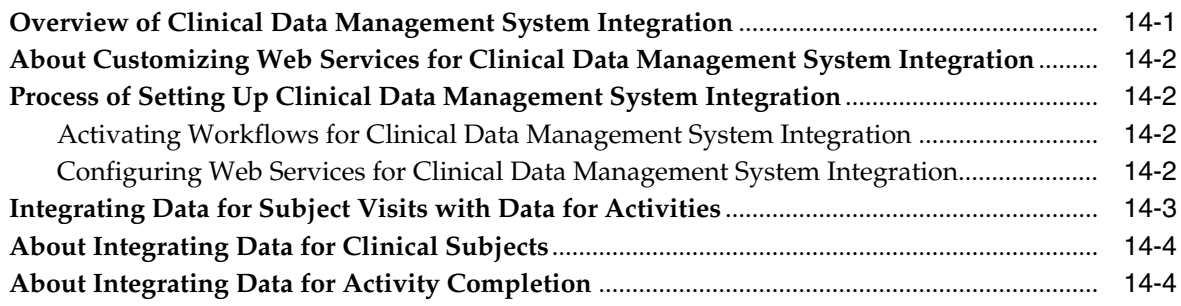

#### **A [Developer's Reference for Siebel Clinical](#page-194-0)**

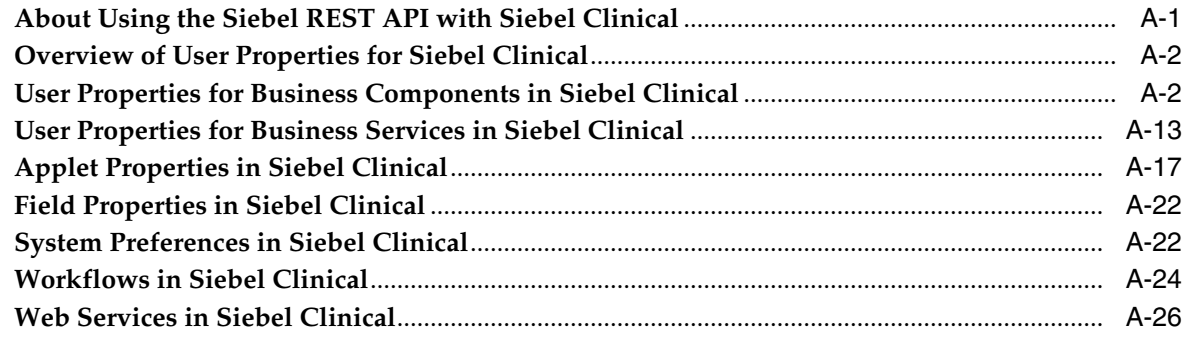

#### **[Index](#page-222-0)**

## **List of Tables**

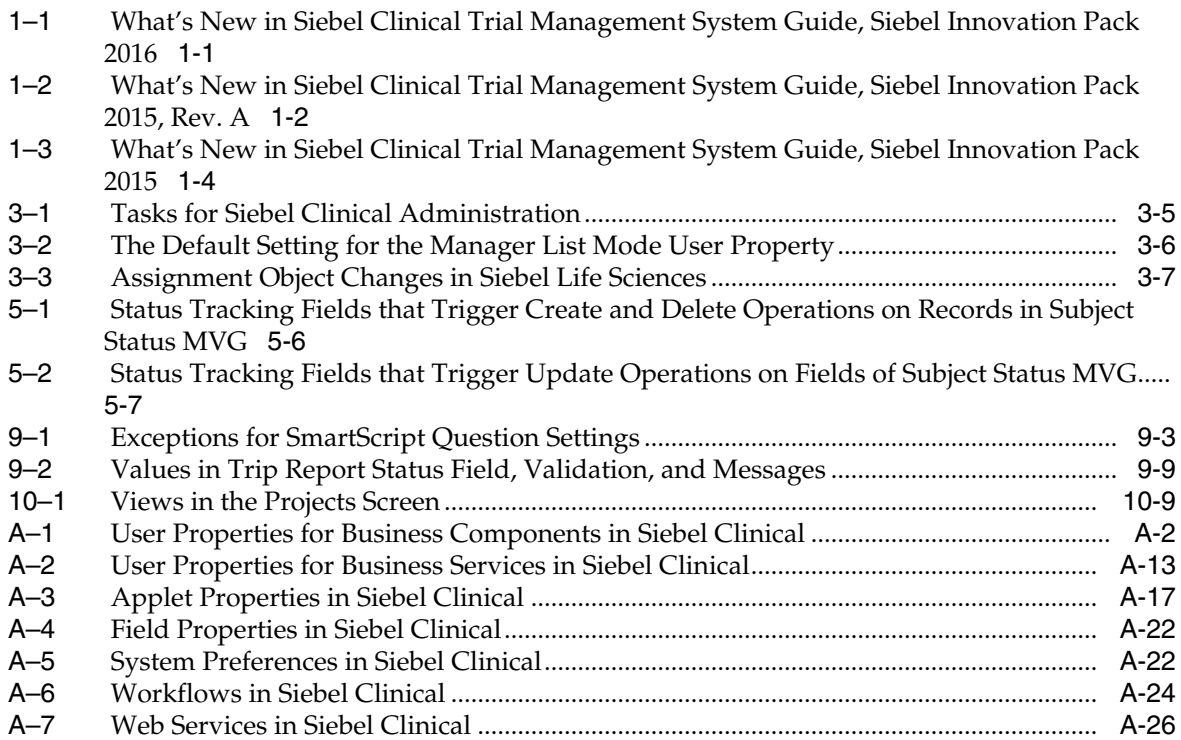

## **List of Figures**

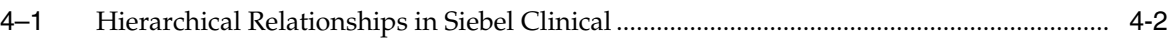

# **Preface**

This guide covers information about Siebel Clinical Trial Management System.

#### <span id="page-12-1"></span><span id="page-12-0"></span>**Audience**

This document is intended for application administrators and users.

## <span id="page-12-2"></span>**Documentation Accessibility**

For information about Oracle's commitment to accessibility, visit the Oracle Accessibility Program website at http://www.oracle.com/pls/topic/lookup?ctx=acc&id=docacc.

#### **Access to Oracle Support**

Oracle customers that have purchased support have access to electronic support through My Oracle Support. For information, visit

http://www.oracle.com/pls/topic/lookup?ctx=acc&id=info or visit http://www.oracle.com/pls/topic/lookup?ctx=acc&id=trs if you are hearing impaired.

### <span id="page-12-3"></span>**Related Documents**

For more information, see the following documents on Oracle Technology Network:

- *Siebel Applications Administration Guide*
- $Siebel$  *Life Sciences Guide*
- **Integration Platform Technologies: Siebel Enterprise Application Integration**
- *Siebel Business Process Framework: Workflow Guide*
- Siebel Project and Resource Management Administration Guide
- *Siebel CRM Web Services Reference*

### <span id="page-12-4"></span>**Conventions**

The following text conventions are used in this document:

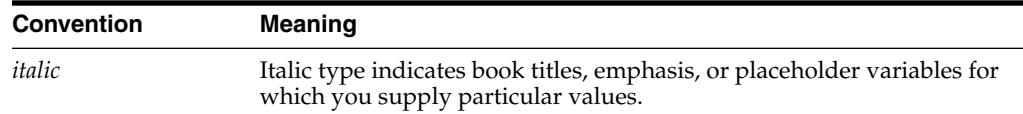

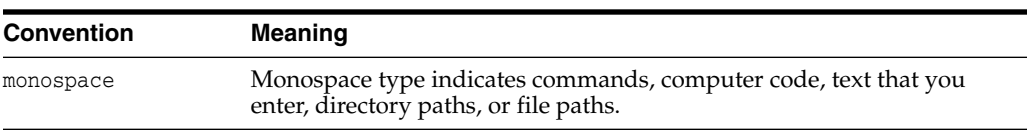

**1**

# **What's New in This Release**

This guide describes new product features.

## <span id="page-14-1"></span><span id="page-14-0"></span>**What's New in Siebel Clinical Trial Management System Guide, Siebel Innovation Pack 2016**

[Table](#page-14-3) 1–1 lists the changes in this revision of the documentation to support this release of Siebel Innovation Pack 2016.

**Note:** Siebel Innovation Pack 2016 is a continuation of the Siebel 8.1/8.2 release.

| <b>Topic</b>                                                                                                    | <b>Description</b>                                                                                                    |
|----------------------------------------------------------------------------------------------------|----------------------------------------------------------------------------------------------------|
| "Creating Satellite Sites for Clinical<br>Trials" on page 4-16                                                                                                    | New topic. It includes information about how to create<br>satellite sites for clinical trials.                                                                                                    |
| "Transferring Clinical Subjects" on<br>page 5-14                                                                                                    | New topic. It includes information about how to transfer<br>subjects from one study site to another.                                                                                                    |
| "Viewing Subject Transfer<br><b>Information for Clinical Subjects</b><br>and Sites" on page 5-15                                                                               | New topic. It includes information about how to view<br>the subject transfer information for subjects and sites.                                                                                                |
| "Viewing Subject Visits Information<br>for Sites" on page 5-15                                                                                                    | New topic. It includes information about how to view<br>the subject visits information for sites.                                                                                                    |
| "Managing Satellite Sites and<br>Contacts for Clinical Trials" on<br>page 6-5                                                                                                  | New topic. It includes information about how to manage<br>satellite sites and contacts for clinical trials.                                                                                                    |
| "Tracking Completion Status for<br>Clinical Trip Reports" on page 9-10<br>"Viewing Universal Inbox<br>Notifications for Action Items of<br>Clinical Trip Reports" on page 9-12 | Updated topics. The Notifications feature is enabled by<br>default for all Siebel Business Applications so all<br>notification messages for clinical trip reports are sent<br>directly to the screens of users. |
| "Making Clinical Trip Reports<br>Obsolete" on page 9-14                                                                                                    | New topic. It includes information about how to retire an<br>active trip report so that a new version of the trip report<br>can be created.                                                                     |
| "Creating New Versions of Clinical<br>Trip Reports" on page 9-15                                                                                                    | New topic. It includes information about how to reopen<br>approved or obsolete trip reports to modify and create<br>new versions of them.                                                                       |

<span id="page-14-3"></span><span id="page-14-2"></span>*Table 1–1 What's New in Siebel Clinical Trial Management System Guide, Siebel Innovation Pack 2016*

| Topic                                                                                                    | <b>Description</b>                                                                                                    |
|----------------------------------------------------------------------------------------------------|----------------------------------------------------------------------------------------------------|
| "Viewing Version Information for<br>Clinical Trip Reports" on page 9-15                                                | New topic. It includes information about how to view<br>the version information for trip reports. The Versions<br>view is a new view for trip reports.                                                          |
| Chapter 13, "Setting Up and<br><b>Configuring Clinical Data Capture</b><br>and Query Management System<br>Integration" | Modified chapter. Integration between Siebel Clinical<br>and Oracle Health Sciences InForm is supported only.<br>Integration between Siebel Clinical and Oracle Clinical<br>no longer supported.                |
| Chapter 14, "Setting Up and<br><b>Configuring Clinical Data</b><br>Management System Integration"                      | Modified chapter. Integration between Siebel Clinical<br>and Oracle Health Sciences InForm is supported only.<br>Integration between Siebel Clinical and Oracle Clinical<br>integration is no longer supported. |
| "About Using the Siebel REST API<br>with Siebel Clinical" on page A-1                                                  | New topic. You can use the Siebel CRM Representational<br>State Transfer (REST) application programming interface<br>(API) to create, synchronize, and delete Siebel Clinical<br>users.                         |

*Table 1–1 (Cont.) What's New in Siebel Clinical Trial Management System Guide, Siebel Innovation Pack 2016*

## <span id="page-15-0"></span>**What's New in Siebel Clinical Trial Management System Guide, Siebel Innovation Pack 2015, Rev. A**

[Table](#page-15-2) 1–2 lists the changes in this revision of the documentation to support Siebel Innovation Pack 2015, Patchset 5. The new features listed in this table are available only if you install and deploy Innovation Pack 2015, Patchset 5 or later. For more information, see *Siebel Patchset Installation Guides for Siebel Innovation Packs* (Doc ID 1614310.1) on My Oracle Support.

**Note:** Siebel Innovation Pack 2015 is a continuation of the Siebel 8.1/8.2 release.

| Topic                                                                                  | <b>Description</b>                                                                                                    |
|----------------------------------------------------------------------------------------|----------------------------------------------------------------------------------------------------|
| "Creating Sites for Clinical Trials"<br>on page 4-13                                   | Modified topic. It includes more information about<br>updating the account and principle investigator for a<br>site.                                                                                        |
| "Associating Sites with Accounts"<br>on page 4-19                                      | Modified topic. It includes information about selecting<br>the primary account for a site and inactivating accounts<br>for a site.                                                                          |
| "Applying Revised Subject Visit<br>Templates to Clinical Subjects" on<br>page 5-18     | Modified topic. It includes information about updating<br>visits for selected subjects.                                                                                                    |
| "Viewing Status Accruals for<br>Clinical Subjects of Sites" on<br>page 5-23            | Modified topic. It includes information about viewing<br>the number of site subjects for which the value in the<br>Visit Type field and the value in the Status field currently<br>apply to the subjects.   |
| "Viewing Status Accruals for<br>Clinical Subjects of Clinical<br>Regions" on page 5-23 | Modified topic. It includes information about viewing<br>the number of region subjects for which the value in the<br>Visit Type field and the value in the Status field currently<br>apply to the subjects. |

<span id="page-15-2"></span><span id="page-15-1"></span>*Table 1–2 What's New in Siebel Clinical Trial Management System Guide, Siebel Innovation Pack 2015, Rev. A*

| <b>Topic</b>                                                                                                    | <b>Description</b>                                                                                                    |  |
|----------------------------------------------------------------------------------------------------|----------------------------------------------------------------------------------------------------|--|
| "Viewing Status Accruals for<br><b>Clinical Subjects of Clinical</b><br>Protocols" on page 5-24                            | Modified topic. It includes information about viewing<br>the number of protocol subjects for which the value in<br>the Visit Type field and the value in the Status field<br>currently apply to the subjects.                                                      |  |
| "Associating Accounts with Sites"<br>on page 6-8                                                                           | New topic. It includes information about how to<br>associate the accounts for a clinical protocol and for a<br>clinical region with sites.                                                                                                    |  |
| "Associating Activities with Sites"<br>on page 6-9                                                                         | New topic. It includes information about how to<br>associate activities for a clinical protocol and for a clinical<br>region with sites.                                                                                                    |  |
| "Associating Documents with Sites"<br>on page 6-10                                                                         | New topic. It includes information about how to<br>associate documents for a clinical protocol and for a<br>clinical region with sites.                                                                                                    |  |
| "Managing Contacts for Sites" on<br>page 6-12                                                                              | New topic. It includes information about how to<br>associate sites with contacts, archive contact records for<br>sites, and view the history of contacts at sites.                                                                                                 |  |
| "Viewing the Status History for<br>Sites" on page 6-23                                                                     | New topic. It includes information about how to view<br>the status history for sites.                                                                                                    |  |
| "Generating Payment Records for<br><b>Sites Associated with Clinical</b><br>Protocols and Clinical Regions" on<br>page 8-7 | New topic. It includes information about how to<br>generate payment records for the sites that are associated<br>with a clinical protocol and with a clinical region.                                                                                              |  |
| "Tracking Status Accruals for<br>Clinical Subjects of Sites" on<br>page 9-11                                               | Modified topic. It includes information about the<br>number of current and past subject status accruals that<br>are automatically created for the site visit and about the<br>number of subject status accruals that you manually<br>record during the site visit. |  |
| "Designating Completed Training<br>for Training Topics" on page 11-9                                                       | Modified topic. It includes information about changing<br>the Role field value for a contact after the contact is<br>associated with training topics.                                                                                                    |  |
| "Designating Completed Training<br>for Contacts" on page 11-10                                                             | Modified topic. It includes information about changing<br>the Role field value for a contact after the contact is<br>associated with training topics.                                                                                                    |  |
| "User Properties for Business<br>Components in Siebel Clinical" on<br>page A-2                                             | Modified topic. The following properties are added to<br>the table:                                                                                                    |  |
|                                                                                                    | Named Method n                                                                                                    |  |
|                                                                                                    | Trip Report Template Filter 1                                                                                                    |  |
|                                                                                                    | Trip Report Template Filter 2                                                                                                    |  |
|                                                                                                    | Trip Report Template Filter 3                                                                                                    |  |
| "User Properties for Business<br>Services in Siebel Clinical" on                                                           | Modified topic. The following properties are added to<br>the table:                                                                                                    |  |
| page A-13                                                                                                    | Protocol Account To Site Rolldown                                                                                                    |  |
|                                                                                                    | Protocol Activity To Site Rolldown                                                                                                    |  |
|                                                                                                    | Protocol Document To Site Rolldown                                                                                                    |  |
|                                                                                                    | Region Account To Site Rolldown                                                                                                    |  |
|                                                                                                    | Region Activity To Site Rolldown                                                                                                    |  |
|                                                                                                    | Region Document To Site Rolldown                                                                                                    |  |

*Table 1–2 (Cont.) What's New in Siebel Clinical Trial Management System Guide, Siebel Innovation Pack 2015, Rev. A*

| <b>Topic</b>                                           | <b>Description</b>                                                                                            |  |
|--------------------------------------------------------|----------------------------------------------------------------------------------------------------|--|
| "Applet Properties in Siebel<br>Clinical" on page A-17 | Modified topic. The following properties are added to<br>the table:                                           |  |
|                                                        | ClosePopup                                                                                                    |  |
|                                                        | HideInQueryMode                                                                                               |  |
|                                                        | Popup Visibility Type                                                                                         |  |
|                                                        | WF.Abstract                                                                                                   |  |
|                                                        | WF.AllowDismiss                                                                                               |  |
|                                                        | <b>WF.AllUsers</b>                                                                                            |  |
|                                                        | WF.ListOfRecipientDivisions<br>$\blacksquare$                                                                 |  |
|                                                        | WF.ListOfRecipientPositions                                                                                   |  |
|                                                        | WF.ListOfRecipientUsers<br>$\blacksquare$                                                                     |  |
|                                                        | WE.ProcessName                                                                                                |  |
|                                                        | WF.Severity                                                                                                   |  |
| "Workflows in Siebel Clinical" on<br>page A-24         | Modified topic. The following workflow is added to the<br>table: LS Clinical - Generate Bulk Payment Process. |  |

*Table 1–2 (Cont.) What's New in Siebel Clinical Trial Management System Guide, Siebel Innovation Pack 2015, Rev. A*

## <span id="page-17-0"></span>**What's New in Siebel Clinical Trial Management System Guide, Siebel Innovation Pack 2015**

[Table](#page-17-2) 1–3 lists the changes in this revision of the documentation to support this release of the software.

**Note:** Siebel Innovation Pack 2015 is a continuation of the Siebel 8.1/8.2 release.

| 111107800011 LBCK 2019                                                                                        |                                                                                                    |
|----------------------------------------------------------------------------------------------------|----------------------------------------------------------------------------------------------------|
| Topic                                                                                                    | <b>Description</b>                                                                                                    |
| "Performing Risk Assessments for<br>Clinical Trials" on page 4-20                                             | New topic. It includes information about how to<br>perform risk assessments for clinical trials.                                       |
| "Setting Up Partial Source Data<br>Verification for Sites" on page 7-4                                        | Modified topic. It includes information about the Use<br>CDMS Auto-Select Rule field.                                                  |
| "Setting Up Partial Source Data<br><b>Verification for Subject Visit</b><br>Templates" on page 7-3            | Modified topic. It includes more information about the<br>SDV Required field.                                                          |
| "Viewing Case Report Forms for<br>Partial Source Data Verification" on<br>page 7-7                            | Modified topic. It includes more information about how<br>to navigate to the CRF Tracking view.                                        |
| "Tracking Case Report Forms for<br><b>Partial Source Data Verification</b><br>During Site Visits" on page 7-7 | New topic. It includes information about how to track<br>case report forms for partial source data verification<br>during site visits. |
| "Tracking Case Report Forms" on<br>page 9-7                                                                   | Modified topic. It includes information about adding<br>case report forms for subject visits that are scheduled<br>and unscheduled.    |

<span id="page-17-2"></span><span id="page-17-1"></span>*Table 1–3 What's New in Siebel Clinical Trial Management System Guide, Siebel Innovation Pack 2015*

| <b>Topic</b>                                                       | <b>Description</b>                                                                                                    |  |
|--------------------------------------------------------------------|----------------------------------------------------------------------------------------------------|--|
| Chapter 11, "Managing Clinical<br>Training"                        | New chapter. It describes how to manage clinical<br>training.                                                             |  |
| "User Properties for Business<br>Components in Siebel Clinical" on | Modified topic. The following user properties are added<br>to the table:                                                  |  |
| page A-2                                                           | Date RollUp Fields:Protocol n                                                                                             |  |
|                                                                    | Date RollUp Fields: Region n<br>٠                                                                                         |  |
|                                                                    | Last Subject Off Study Date Rollup Status n<br>$\blacksquare$                                                             |  |
|                                                                    | LS Subject Terminate Study Status Value 1                                                                                 |  |
| "System Preferences in Siebel<br>Clinical" on page A-22            | Modified topic. The following system preferences are<br>added to the table:                                               |  |
|                                                                    | CL Highest Preference SDV Rule                                                                                            |  |
|                                                                    | Clinical_Training_Commit_Freq<br>$\blacksquare$                                                                           |  |
| "Workflows in Siebel Clinical" on<br>page A-24                     | Modified topic. The following workflows are added to<br>the table:                                                        |  |
|                                                                    | LS Clinical Protocol Training Rollup<br>٠                                                                                 |  |
|                                                                    | LS Clinical Region Training Rollup<br>$\blacksquare$                                                                      |  |
|                                                                    | LS Clinical Training Implementation<br>$\blacksquare$                                                                     |  |
| "Web Services in Siebel Clinical" on<br>page A-26                  | Modified topic. The following Web service is added to<br>the table:<br>SWILSClinicalSiteContactsTrainingInterfaceService. |  |

*Table 1–3 (Cont.) What's New in Siebel Clinical Trial Management System Guide, Siebel Innovation Pack 2015*

# <span id="page-20-0"></span>**Overview of Siebel Clinical Trial Management System**

This chapter provides an overview of Oracle's Siebel Clinical Trial Management System. It includes the following topics:

- [About Siebel Clinical Trial Management System](#page-20-1)
- [Features of Siebel Clinical Trial Management System](#page-20-2)
- [Product Modules and Options for Siebel Clinical Trial System](#page-22-0)

# <span id="page-20-1"></span>**About Siebel Clinical Trial Management System**

Siebel Clinical Trial Managements System allows biotechnology companies, pharmaceutical companies, and CROs (clinical research organizations) to better manage the clinical trial process, maintain quality of clinical trials, and manage investigator relationships. It provides a comprehensive set of tools for CRAs (clinical research associates), clinical investigators, and site coordinators, and includes a personalized Internet portal to conduct study activities more efficiently.

The following products are supported:

- Siebel Clinical Trial Management System
- Siebel Clinical Trial Management System Cloud Service

### <span id="page-20-2"></span>**Features of Siebel Clinical Trial Management System**

Siebel Clinical supports the following functionality:

- Support for full clinical trial hierarchies of Subject-Site-Region-Protocol-Program
- Support for global trials running in multiple countries, multiple languages, and multiple currencies
- Support for randomized trials
- Support for multi-arm, epoch, and adaptive trials
- Site management tools for CRAs (clinical research associates), including a site calendar, trip reports, document tracking, and payment generation
- Personalized Internet portal to help site coordinators, clinical investigators, and CRAs better manage clinical trials over the Web
- Project and resource management
- A flexible audit trail engine
- Investigator and site profiling
- Activity and calendar management for CRAs and clinical sites
- Clinical trial status and management reports for study manager and CRAs
- Integrated payment tracking for sites and investigators
- Support for multiple accounts associated with a clinical protocol
- Support for multiple contracts associated with a clinical site
- Subject visit templates for study staff to better plan subject visits and promote protocol adherence
- Automatic tracking of subject status on completion of relevant visits, eliminating manual errors.
- Clinical trip report templates for CRAs to facilitate compliance with good clinical practice (GCP)
- Automated notification emails sent to the owner, reviewer, and approver of the trip reports
- Audit trail for reviews and approvals of trip reports
- Approver verification of clinical trip reports
- Support for the Siebel high-interactivity framework and Siebel Open UI framework
- Siebel Clinical Trial Management System Cloud Service for Software as a Service (SaaS) deployments
- Clinical operations integration for budget planning and tracking
- Source data verification to ensure that data collected during clinical trials is complete, accurate, and verifiable
- Support for planning and tracking of clinical training

Siebel Clinical is designed to allow CROs (clinical research organizations), pharmaceutical and biotech companies, and other clinical trial sponsors to:

- Deploy a Web-based clinical trial management system to internal and external users.
- Make better decisions throughout the clinical trials process, leading to more efficient use of resources and faster time to market.
- Increase productivity of CRAs and their managers by automating repetitive tasks and allowing real-time information sharing.
- Create sustainable competitive advantage by allowing customers to provide breakthrough service to sites and investigators.
- Provide a solution integrated with Siebel Pharma Sales and Siebel Pharma Service to allow customers to deploy one customer management solution across the entire enterprise.

Siebel Clinical supports the 21 CFR Part 11 industry standard.

### <span id="page-22-0"></span>**Product Modules and Options for Siebel Clinical Trial System**

You can purchase many Siebel Business Applications modules and use them with Siebel Clinical Trial Management System and Siebel Life Sciences. In addition, you can purchase the optional modules that are specific to Siebel Life Sciences to provide enhanced functionality for various business processes. For information about the optional modules to use with Siebel Life Sciences and Siebel Clinical Trial Management System, contact your Oracle sales representative.

This guide documents Siebel Life Sciences with the optional modules installed. In addition, the Sample database includes data for optional modules. If your installation does not include some of these modules, then your software interface differs from that described in some sections of this guide.

The exact configuration of Siebel Life Sciences screens and views depends on your company's configuration of Siebel Life Sciences. For more information about Siebel Life Sciences, see *Siebel Life Sciences Guide*.

For introductory information about using the Siebel Life Sciences interface, see *Siebel Fundamentals*.

**Note:** The *Siebel Bookshelf* is available on Oracle Technology Network (http://www.oracle.com/technetwork/documentation/siebel-0878 98.html) and Oracle Software Delivery Cloud. It might also be installed locally on your intranet or on a network location.

# **Setting Up Siebel Clinical**

<span id="page-24-0"></span>This chapter covers setting up Siebel Clinical. It includes the following topics:

- [About Setting Up Siebel Clinical](#page-24-1)
- [Configuring Properties for Siebel Clinical in Siebel Tools](#page-25-0)
- [Enabling or Disabling Siebel Open UI for Siebel Clinical](#page-25-1)
- [Enabling Siebel Server Component Groups for Siebel Clinical](#page-25-2)
- [Activating Workflow Policies for Siebel Clinical](#page-26-0)
- [Configuring Web Services for Siebel Clinical](#page-27-0)
- [Administrative Setup Tasks for Siebel Clinical](#page-28-0)
- [About the My Team's Filter](#page-29-0)
- [Using Siebel Assignment Manager in Siebel Clinical](#page-30-0)
- [Setting Up Mobile Web Clients for Position Rollup](#page-32-0)

### <span id="page-24-1"></span>**About Setting Up Siebel Clinical**

This chapter lists the administrative tasks that are specific to Siebel Clinical. Use this chapter in combination with the main guide for performing administrative tasks, *Siebel Applications Administration Guide*.

*Siebel Applications Administration Guide* covers the setup tasks that are common to all Siebel Business Applications, such as using license keys, defining employees, and defining your company's structure. It also provides the information that you need to implement, configure, and monitor the Sales, Service, and Marketing products and to perform Data Administration and Document Administration tasks.

Some tasks listed in this chapter might replace tasks in *Siebel Applications Administration Guide*. Other tasks might be additional tasks. Make sure you review Table 3–1, " Tasks for Siebel Clinical [Administration"](#page-28-2) before following the procedures in *Siebel Applications Administration Guide*.

This guide assumes that you already installed Siebel Clinical or completed an upgrade from another Siebel Business Application. If you have not, then refer to the Installation/Upgrade section of the *Siebel Bookshelf*, and click the links to the guides that are relevant to your company's implementation.

The Siebel database server installation script creates a Siebel administrator account that you can to perform the tasks described in this guide. For information about this process, see the *Siebel Installation Guide* for the operating system you are using and *Siebel System Administration Guide*.

**Caution:** Do not perform system administration functions on your local database, as these functions can cause data conflicts, an overly large local database, or a large number of additional transactions to route.

### <span id="page-25-0"></span>**Configuring Properties for Siebel Clinical in Siebel Tools**

User properties are object definitions that are added to an applet, business component, control, field, or list column to enable and configure specialized behavior. User properties drive some Siebel Clinical features. You can customize these features through their respective user properties. With user properties, you can control behavior in the user interface, change default settings or leave them as they are, and enable or disable features. For information about enabling and configuring the Siebel Tools object definitions required for Siebel Clinical, see Appendix [A, "Developer's](#page-194-3) [Reference for Siebel Clinical."](#page-194-3)

### <span id="page-25-1"></span>**Enabling or Disabling Siebel Open UI for Siebel Clinical**

To enable or disable Siebel Open UI for Siebel Clinical, you must configure the EnableOpenUI parameter for the eClinicalObjMgr\_enu Object Manager. Siebel Open UI is disabled by default. For information about configuring the Object Manager to enable Siebel Open UI, see the *Siebel Installation Guide* for the operating system you are using.

#### <span id="page-25-2"></span>**Enabling Siebel Server Component Groups for Siebel Clinical**

This system administration task describes how to activate the component groups that are required for Siebel Clinical.

#### **To enable Siebel Server component groups for Siebel Clinical**

- **1.** Navigate to the Administration Server Configuration screen, then the Component Groups view.
- **2.** Complete the following steps to set the component groups:
	- **a.** Query for the Workflow Management Component Group.
	- **b.** On the Component Groups applet, click Enable.
	- **c.** Query for the EAI Component Group.
	- **d.** On the Component Groups applet, click Enable.
- **3.** Navigate to the Administration Server Management screen, then the Servers and Component Groups view.
- **4.** Verify that the State value for the Workflow Management and EAI Component Groups is set to Online.
- **5.** Navigate to Administration Server Configuration screen, then the Enterprises and Synchronize view.
- **6.** Click Synchronize.
- **7.** Restart the Siebel Server.

### <span id="page-26-0"></span>**Activating Workflow Policies for Siebel Clinical**

This system administration task describes how to activate the workflows and workflow policies required for Siebel Clinical. [Table](#page-217-3) A–6, " [Workflows](#page-217-3) in Siebel Clinical" shows a list of workflows for Siebel Clinical.

#### **To activate the workflow policies for Siebel Clinical**

- **1.** Navigate to the Administration Business Process screen, then the Workflow Deployment view, and perform the following steps:
	- **a.** Query for all the workflows using the following criteria, and activate the workflows:
		- **–** \*Clinical\*
		- **–** SWI Protocol\*
	- **b.** Verify that each activated workflow is added to the Active Workflow Processes list view at the bottom of the screen.
- **2.** Navigate to the Administration Runtime Events screen, click the cogwheel icon, and select Reload Runtime Events.
- **3.** Navigate to the Administration Business Process screen, then the Workflow Policies view, and perform the following steps:
	- **a.** Query workflow policies for LS Clinical\*
	- **b.** Set the activation date to one day before today's date for all policies.
	- **c.** Check that expiration date is NULL for all policies.
- **4.** Navigate to the Administration Server Management screen, then the Jobs view, and perform the following steps to generate triggers for the workflow policies returned from your query:
	- **a.** Define a job for Generate Triggers component with the following parameters:
		- **–** EXEC: True
		- **–** Mode: ALL
		- **–** Privileged User: <%SADMIN%>
		- **–** Privileged User Password: <%PASSWORD%>
	- **b.** Start the job and query until the status is Success.
- **5.** From the srvrmgr command utility, perform the following steps:
	- **a.** Create a component definition for the LS Clinical Rollup policy group as follows:
		- **–** Component definition: LSCLIN
		- **–** Component type: WorkMon
		- **–** Component group: Workflow
		- **–** Run mode: Background
		- **–** Full name: LS Clinical
		- **–** Description: Monitors LS Clinical Workflow Manager events
		- **–** Parameter DfltTasks=1, GroupName=LS Clinical Rollup, SleepTime=30

**Note:** When working with component definition commands, launch and run the srvrmgr program for the enterprise; that is, do not start srvrmgr with the back slashes (/s) (or -s for UNIX).

The component alias must be unique across the enterprise, and must not be more than 30 characters in length. Also be careful not to use keywords in the component description, such as *for* or *component*, unless the words are enclosed in quotes.

The component definition command starts a task to perform actions on LS Clinical Rollup group policy as a result of updates on the corresponding tables that the database triggers monitor.

The SleepTime parameter represents the time in seconds for processing requests. The default value is 20 seconds. Setting the SleepTime parameter to a low value or zero can have serious negative performance consequences.

**b.** Enter the following command to enable the LS Clinical Rollup component:

enable component definition LSCLIN

- **6.** Navigate to the Administration Server Configuration screen, then the Synchronize view, and perform the following steps:
	- **a.** Click Synchronize.
	- **b.** Verify that the Workflow Monitor Agent is running.

If it is not activated, then start the Workflow Monitor Agent task again.

- **7.** Navigate to the Administration Server Management screen, then the Tasks view, and perform the following steps to set the action interval for the Workflow Monitor Agent task:
	- **a.** Navigate to the Parameters view.
	- **b.** In the Tasks list, query for the Workflow Monitor Agent in the Component field.
	- **c.** In the Task Parameters list, query for Action Interval in the Parameter field and set the value to 10.

#### <span id="page-27-0"></span>**Configuring Web Services for Siebel Clinical**

This task describes how to configure Web services for Siebel Clinical. For more information about configuring Web services, see *Integration Platform Technologies: Siebel Enterprise Application Integration*.

**Note:** It is recommended that you use HTTPS authentication. For information about configuring Secure Sockets Layer (SSL) for HTTPS authentication, see *Siebel Security Guide*.

#### **To configure Web services for Siebel Clinical**

- **1.** Navigate to the Administration Web Services screen, then the Inbound Web Services view.
- **2.** Query for the ClinicalSubject Inbound Web service.
- **3.** On the Service Ports applet, update the Address variable to point to your Web server, and configure the Language variable.
- **4.** Query for the SWILSClinicalQueryProtocolSite\_SiteVisits Web service.
- **5.** On the Service Ports applet, update the Address variable to point to your Web server, and configure the Language variable.
- **6.** Query for the SWILSClinicalCreateSiteVisitGeoLocation Web service.
- **7.** On the Service Ports applet, update the Address variable to point to your Web server, and configure the Language variable.
- **8.** Click Clear Cache on the Inbound Web Services applet.

## <span id="page-28-0"></span>**Administrative Setup Tasks for Siebel Clinical**

[Table](#page-28-2) 3–1 lists the administrative setup procedures that are specific to Siebel Clinical and procedures that might differ from the procedures of the other Siebel Business Applications. The table also refers to documentation containing information about each task.

When setting up Siebel Clinical, use [Table](#page-28-2) 3–1 in combination with the main resource, *Siebel Applications Administration Guide*.

| <b>Administrative</b><br>Task                               | <b>Description</b>                                                                     | <b>For More Information</b>                                            |
|-------------------------------------------------------------|----------------------------------------------------------------------------------------|------------------------------------------------------------------------|
| Managing<br>accounts contacts<br>in Siebel Life<br>Sciences | Activating workflows for<br>$\blacksquare$<br>accounts contacts                        | Siebel Life Sciences Guide                                             |
|                                                             | Enabling server components for<br>Ξ<br>accounts contacts                               |                                                                        |
|                                                             | Generating column maps for<br>$\blacksquare$<br>accounts contacts list                 |                                                                        |
|                                                             | Creating product data to appear<br>$\blacksquare$<br>in accounts contacts list         |                                                                        |
| Creating a<br>clinical program                              | Creating protocols<br>$\blacksquare$                                                   | Chapter 4, "Setting Up Clinical<br>Trials"                             |
|                                                             | Revising protocols<br>$\blacksquare$                                                   |                                                                        |
|                                                             | (Optional) Setting up regions<br>$\blacksquare$                                        | Chapter 5, "Administering Clinical<br>Subjects and Clinical Visits"    |
|                                                             | Defining a subject visit template<br>$\blacksquare$                                    | Chapter 6, "Managing Sites and<br><b>Contacts for Clinical Trials"</b> |
| Managing sites                                              | Creating protocol site templates<br>$\blacksquare$                                     | Chapter 6, "Managing Sites and                                         |
|                                                             | Creating assessment templates<br>$\blacksquare$<br>for contacts and accounts           | <b>Contacts for Clinical Trials"</b>                                   |
|                                                             | Maintaining contact and<br>$\blacksquare$<br>account information                       |                                                                        |
|                                                             | Setting up contracts for sites<br>$\blacksquare$                                       |                                                                        |
| Setting up<br>clinical payments                             | Setting up standard payment<br>$\blacksquare$<br>amounts in subject visit<br>templates | Chapter 8, "Setting Up and Making"<br>Clinical Payments"               |
|                                                             | Adjusting payment amounts<br>$\blacksquare$<br>and generating payments for<br>sites    |                                                                        |

<span id="page-28-2"></span><span id="page-28-1"></span>*Table 3–1 Tasks for Siebel Clinical Administration*

| <b>Administrative</b><br>Task                  | <b>Description</b>                                                                       | <b>For More Information</b>                                          |
|------------------------------------------------|------------------------------------------------------------------------------------------|----------------------------------------------------------------------|
| Creating trip<br>report templates              | Creating trip report templates<br>$\blacksquare$<br>Approving trip report templates<br>■ | Chapter 9, "Administering and<br><b>Using Clinical Trip Reports"</b> |
| Creating activity<br>templates for<br>projects | Creating activity templates for<br>$\blacksquare$<br>projects                            | Chapter 10, "Managing Clinical<br>Projects"                          |
| Importing data                                 | Importing data with Siebel<br><b>Enterprise Integration Manager</b>                      | Siebel Life Sciences Guide                                           |
|                                                | Importing, extracting, and<br>routing syndicated data                                    |                                                                      |
|                                                | Charting denormalized<br>■<br>syndicated data                                            |                                                                      |
| Configuring<br>Siebel Clinical                 | Configuring user properties for<br>business components                                   | Appendix A, "Developer's Reference<br>for Siebel Clinical,"          |
|                                                | Configuring user properties for<br>business services                                     |                                                                      |
|                                                | Configuring applet properties                                                            |                                                                      |
|                                                | Configuring field properties                                                             |                                                                      |
|                                                | Configuring workflows                                                                    |                                                                      |
|                                                | <b>Customizing Web services</b>                                                          |                                                                      |

*Table 3–1 (Cont.) Tasks for Siebel Clinical Administration*

#### <span id="page-29-0"></span>**About the My Team's Filter**

The visibility filter appears on many screens. It provides a list of filters, such as My Contacts, My Team's Contacts, and All Contacts. These filters determine the records that appear in the view.

The behavior of the My Team's filter varies from screen to screen. In some screens, this filter displays those records where the *primary* member of the team reports to the user. In other screens, this filter displays records where *any* of the team members report to the user.

The Manager List Mode user property in the business component determines this behavior. If the Manager List Mode user property is active and set to Team, then the My Team's filter displays all records where the user's subordinate is on the team but is not necessarily the primary member.

[Table](#page-29-2) 3–2 lists the default setting of the Manager List Mode user property for some Siebel Clinical screens and business components.

**Screen Business Component Manager List Mode** Accounts Accounts Inactive Contacts Contact Inactive Protocols Clinical Protocol Active

<span id="page-29-2"></span><span id="page-29-1"></span>*Table 3–2 The Default Setting for the Manager List Mode User Property*

Site Management Clinical Protocol Site **Active** Active

## <span id="page-30-0"></span>**Using Siebel Assignment Manager in Siebel Clinical**

Siebel Assignment Manager allows the Siebel administrator to automatically assign tasks to specific people. For this assignment, however, the Siebel administrator must first define assignment rules for each task. For more information about using and implementing Siebel Assignment Manager, see *Siebel Assignment Manager Administration Guide*. For additional information about creating territories and running territory realignments, see *Siebel Territory Management Guide*.

This topic provides Siebel Assignment Manager information that is specific to Siebel Clinical.

#### <span id="page-30-1"></span>**Predefined Assignment Objects**

Some of the predefined assignment objects and underlying criteria described in *Siebel Assignment Manager Administration Guide* are modified in Siebel Life Sciences to support pharmaceutical business processes. [Table](#page-30-3) 3–3 describes the assignment objects that are changed in Siebel Life Sciences.

**Note:** Assignment Item Type Industry Name is not supported. This assignment rule is defined for Siebel Business Applications and currently conflicts with Siebel Life Sciences assignment rules. Siebel Life Sciences uses the assignment item type SIC (Standard Industrial Classification) Code.

| <b>Assignment Object</b> | <b>Modifications</b>                                                                                                    |  |
|--------------------------|----------------------------------------------------------------------------------------------------|--|
| Account                  | The assignment criteria SIC Code is renamed Account Class of Trade.                                                                                |  |
|                          | Its assignment criteria include:                                                                                                    |  |
|                          | <b>Account City State Country</b><br>$\blacksquare$                                                                                                |  |
|                          | Account Brick                                                                                                    |  |
|                          | The source table for Account Brick is changed to S_CON_ADDR, and<br>the source column for Account Brick is changed to BRICK_ID.                    |  |
| Contact                  | This assignment object is created specifically for Siebel Life Sciences<br>and is not described in Siebel Assignment Manager Administration Guide. |  |
|                          | Its assignment criteria include:                                                                                                    |  |
|                          | Contact                                                                                                    |  |
|                          | <b>Contact Medical Specialty Code</b>                                                                                                    |  |
|                          | Contact Wildcard                                                                                                    |  |
|                          | Contact City                                                                                                    |  |
|                          | <b>Contact State</b>                                                                                                    |  |
|                          | <b>Contact Country</b>                                                                                                    |  |
|                          | Contact Zip Code                                                                                                    |  |
|                          | <b>Contact City State Country</b>                                                                                                    |  |
|                          | <b>Contact Brick</b><br>$\blacksquare$                                                                                                    |  |
|                          | <b>Medical Specialty</b>                                                                                                    |  |
|                          | Organization                                                                                                    |  |
|                          | Position                                                                                                    |  |

<span id="page-30-3"></span><span id="page-30-2"></span>*Table 3–3 Assignment Object Changes in Siebel Life Sciences*

#### <span id="page-31-0"></span>**Contact Assignments in Siebel Clinical**

In most Siebel Business Applications, contact assignment is based on the primary address. This process is different for Siebel Life Sciences. A contact in Siebel Life Sciences can have multiple addresses, and each representative on the contact's sales team can indicate a different primary address for the same contact. For this reason, do not base the contact assignment on the primary address.

For example, Representative A might indicate a hospital address as the primary address, while Representative B might indicate a private-office address as the primary address. In the All Contacts and My Team's Contacts views, the primary address that appears is the address that the primary team member assigns. For more information, see ["Predefined Assignment Objects"](#page-30-1) on page 3-7.

#### <span id="page-31-1"></span>**Contact Denormalization Mode in Siebel Life Sciences**

Contact Denormalization mode in Siebel Life Sciences differs from the description of the mode in *Siebel Assignment Manager Administration Guide* in the following ways:

- This mode denormalizes positions from the account team table to the contact team table for all contacts *directly* affiliated with an account. Users can specify a direct affiliation between a contact and an account by selecting:
	- **–** The Direct field in the Account Affiliations view of the Contacts screen.
	- **–** The Direct field in the Contact Affiliations view of the Accounts screen.

For more information, see *Siebel Life Sciences Guide*.

- This mode does *not* denormalize positions from the opportunity team table to the contact team table.
- You must run this mode after separately running batch mode jobs for contacts and accounts. Run the batch mode jobs in the following order:
	- **a.** Contacts
	- **b.** Accounts
	- **c.** Contact Denormalization

Contact Denormalization in Siebel Life Sciences has the following additional important rules, requirements, and exceptions:

- **Running Contact Denormalization mode in Dynamic mode.** To activate the Contact Denormalization Policy, set the expiration date to a future date or leave it blank. Then generate the database triggers by running Generate Triggers.
- **Running Contact Denormalization mode in Batch mode**. Remember to specify the following parameters:

Object Name=Contact Denormalization

Assignment Mode=Denorm

- **Contact Denormalization mode does not evaluate rules.** Therefore, you do not have to create a rule-based object for Contact Denormalization to run Assignment Manager in this mode. Also, because it does not evaluate rules, Contact Denormalization mode does not set the primary team position.
- Contact Denormalization assigns contacts to employees who are on the account **team to which the contacts are directly affiliated.** To reduce the number of contact-to-position relationship (S\_POSTN\_CON) rows routed to the manager's local database, the value of the ASGN\_DNRM\_FLG field is set to "N". With this

default setting, the contacts that the Contact Denormalization process assigns to team members are not visible to managers on their local databases. However, if you want managers to see all contacts that are assigned to their team members, regardless the assignment method, then set the ASGN\_DNRM\_ "Y."

## <span id="page-32-0"></span>**Setting Up Mobile Web Clients for Position Rollup**

In Siebel Clinical, a CRA (clinical research associate) can create sites and assign employees to positions at the site level. When the CRA clicks the Position Rollup button, these positions become visible at the region and protocol levels. Typically, the CRA works in a disconnected mode, on a laptop computer.

The administrator must set up each mobile Web client to allow position rollups. The setup requires the following steps in Siebel Clinical:

- The administrator exports workflow processes and data maps from the server database to XML files.
- The administrator connects to a local client, imports the XML files to the client database and activates the workflow processes on the local client.

**Note:** Users of the local client must have Workflow Process Definition, EAI DATA Map View, and EAI Data Map Editor in their user responsibilities to accept imported workflow processes and data maps.

#### <span id="page-32-1"></span>**Exporting Workflow Processes to the Local Client**

Complete the procedure in this topic to export the workflow processes to the local client.

#### **To export the workflow processes to the local client**

- **1.** Export the Clinical Assign Position From Region and Clinical Assign Position From Site workflows to XML files.
- **2.** Import the two XML files to the local client, and activate the workflows.

For information about exporting and importing workflow processes, see *Siebel Business Process Framework: Workflow Guide.*

#### <span id="page-32-2"></span>**Exporting DTE Data Maps From the Server Database to an XML File**

Complete the procedure in this topic to export DTE data maps from the server database to an XML file.

#### **To export DTE data maps from the server database to an XML file**

- **1.** In Siebel Clinical, connect to the server database.
- **2.** Navigate to the Administration Integration screen, then the Data Maps view.
- **3.** In the Integration Object Map list, query for Clinical\*.

The query returns the following records: Clinical Region Position to Protocol Position Map, Clinical Site Position to Account Position Map, Clinical Site Position to Protocol Position Map, and Clinical Site Position to Region Position Map.

- **4.** Click the cogwheel icon, and select Export Data Map.
- **5.** In the dialog box, check Export All Rows in Current Query and click Export.

**6.** In the dialog box, select Save to Disk, select a location, and save the data maps as PositionRollupDataMap.xml.

#### **Importing DTE Data Maps to a Local Client From an XML File**

Complete the procedure in this topic to import DTE data maps to a local client from an XML file.

#### **To import DTE data maps to a local client from an XML file**

- **1.** In Siebel Clinical, connect to the local client.
- **2.** Navigate to the Administration Integration screen, then the Data Maps view.
- **3.** In the Integration Object Map list, click the cogwheel icon, and select Import Data Map.
- **4.** In the dialog box, select Browse and find PositionRollupDataMap.xml.

For information about creating this file, see ["Exporting DTE Data Maps From the](#page-32-2) [Server Database to an XML File"](#page-32-2) on page 3-9.

**5.** In the Integration Object Map list, query for Clinical\*Position\*.

# <span id="page-34-2"></span>**Setting Up Clinical Trials**

<span id="page-34-0"></span>This chapter describes how to set up a clinical program, protocol, region, and site in Siebel Clinical. It includes the following topics:

- **[About Setting Up Clinical Trials](#page-34-1)**
- **[Scenario for Clinical Trials](#page-35-0)**
- [Process of Managing Clinical Trials](#page-36-0)
- **[Creating Clinical Programs](#page-37-0)**
- **[Setting Up Clinical Protocols](#page-37-1)**
- [Tracking and Revising Team Assignment History](#page-39-0)
- [Creating and Revising Versions for Clinical Protocols](#page-41-0)
- [Associating Clinical Protocols with Accounts](#page-41-1)
- **[Setting Up Clinical Regions](#page-42-0)**
- [Associating Clinical Regions with Accounts](#page-44-0)
- [Creating Accounts and Contacts for Clinical Trials](#page-44-1)
- **[Creating Sites for Clinical Trials](#page-46-0)**
- [Associating Sites with Accounts](#page-52-0)
- [Performing Risk Assessments for Clinical Trials](#page-53-0)

## <span id="page-34-1"></span>**About Setting Up Clinical Trials**

This chapter describes the main steps to carry out a clinical trial using Siebel Clinical. Following the procedures in this chapter you can:

- Create a clinical program and clinical protocols.
- Set up document tracking at the protocol, region, and site levels, and for accounts and contacts.
- Set up and revise subject visit templates for a protocol.
- Enter data on accounts, sites, and contacts.
- Screen and enroll subjects.
- View charts showing subject status and subject enrollment rates.
- Review payments to the protocol.

[Figure](#page-35-1) 4–1 illustrates the important hierarchical relationship of programs, protocols, regions, and sites. In this example, the Bristol General Hospital in the USA region is participating in the AMXN 98447 protocol, which is part of the Anemia program.

#### *Figure 4–1 Hierarchical Relationships in Siebel Clinical*

<span id="page-35-1"></span>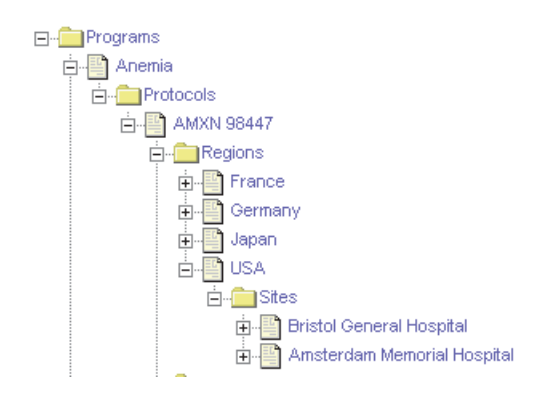

## <span id="page-35-0"></span>**Scenario for Clinical Trials**

This topic gives one example of how clinical trials might be used. You might use clinical trials differently, depending on your business model.

The clinical director and the study manager, working for a CRO (clinical research organization), or pharmaceutical, biotech, or medical device company, have administrator responsibilities in Siebel Clinical to:

- Set up a new program for the treatment study.
- Create one or more protocols designed to assess the safety and efficacy of certain compounds in the treatment of the disease.
- Set up the geographic regions where you carry out the protocols.
- Compile a list of documents that are critical to the study and implement tracking at the protocol, region, and site levels, and for accounts and contacts.
- Create a subject visit template to facilitate consistent application of the protocol across sites and subjects. End users can use this template to set up subject visit schedules and activities according to the guidelines laid out in the protocol.

After the program, protocol, and subject visit templates are set up, the CRAs (clinical research associates) who are the end users of the Siebel Clinical product do the following:

- **–** Enter data about the:
	- Sites where you carry out the protocols.
	- **\*** Members to assign to the teams at the site, region, and protocol levels.
	- **\*** Accounts or institutions, such as hospitals and clinics where the studies are conducted.
	- **\*** Contacts or site personnel, such as investigators, site coordinators, and nurse practitioners who carry out the protocols.
	- **\*** Recruited subjects for the clinical trial.
- **–** Screen and enroll subjects and, if necessary, rescreen the subjects.
- Use the subject visit template to set up detailed schedules for the subject visits to the sites.
- Track required documents at the protocol, region, or site level, or for accounts or contacts.

**Note:** Site personnel can use Siebel Site Portal to enter subject data and set up screening and enrollment schedules for subject visits. For more information about Siebel Site Portal, see *Siebel Life Sciences Portals Guide.*

After subjects are enrolled in the trial, the clinical director, study manager, or CRAs can use the charting features of Siebel Clinical to review the progress of the trial. Two informative metrics are the subject status and subject enrollment rate. These metrics are plotted for an individual site, for a region, and for a protocol.

# <span id="page-36-0"></span>**Process of Managing Clinical Trials**

This topic details sample tasks that administrators and end users often perform when managing clinical trials. Your company might follow a different process according to its business requirements.

Perform the tasks in this topic in the order presented. For example, a protocol must exist before you can create its subject visit template.

## **Administrator Procedures**

The following list shows the tasks administrators typically perform to manage a clinical trial:

- **1.** ["Creating Clinical Programs"](#page-37-0) on page 4-4
- **2.** ["Setting Up Clinical Protocols"](#page-37-1) on page 4-4
- **3.** ["Tracking and Revising Team Assignment History"](#page-39-0) on page 4-6
- **4.** ["Creating and Revising Versions for Clinical Protocols"](#page-41-0) on page 4-8
- **5.** ["Associating Clinical Protocols with Accounts"](#page-41-1) on page 4-8
- **6.** (Optional) ["Setting Up Clinical Regions"](#page-42-0) on page 4-9
- **7.** ["Associating Clinical Regions with Accounts"](#page-44-0) on page 4-11

## **End-User Procedures**

The following list shows the tasks CRAs (clinical research associates) typically perform at the site level to manage a clinical trial:

- **1.** (Optional) ["Creating Accounts and Contacts for Clinical Trials"](#page-44-1) on page 4-11
- **2.** ["Creating Sites for Clinical Trials"](#page-46-0) on page 4-13
- **3.** (Optional) ["Creating Satellite Sites for Clinical Trials"](#page-49-0) on page 4-16
- **4.** ["Associating Sites with Accounts"](#page-52-0) on page 4-19
- **5.** ["Performing Risk Assessments for Clinical Trials"](#page-53-0) on page 4-20

# <span id="page-37-0"></span>**Creating Clinical Programs**

The clinical program is the highest-level initiative in Siebel Clinical. You associate protocols, regions, sites, and subjects with a program.

You can associate multiple regulatory applications with a program. You create these application records. Before you can create an application record, you must define the product that is associated with the application. For more information about defining products, see *Siebel Life Sciences Guide*.

This task is a step in ["Process of Managing Clinical Trials"](#page-36-0) on page 4-3.

### **To create a clinical program**

- **1.** Navigate to the Administration Clinical screen, then the Program List view.
- **2.** In the Program list, create a new record and complete the necessary fields.

Some fields are described in the following table.

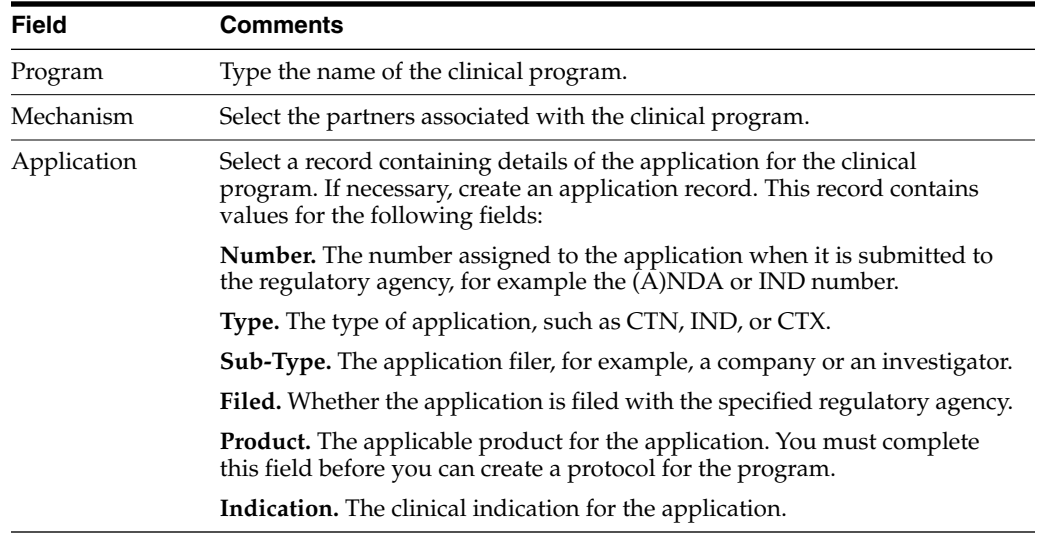

**3.** (Optional) Drill down on the Program field of the new record and associate files with the clinical program.

# <span id="page-37-1"></span>**Setting Up Clinical Protocols**

You can associate multiple protocols with a program. When you create a protocol record, you can also add extra information about the protocol, such as financial information, central laboratory information, and so on.

This task is a step in ["Process of Managing Clinical Trials"](#page-36-0) on page 4-3.

#### **To set up a clinical protocol**

- **1.** Navigate to the Administration Clinical screen, then the Protocol List view.
- **2.** In the Protocol list, create a new record and complete the necessary fields.

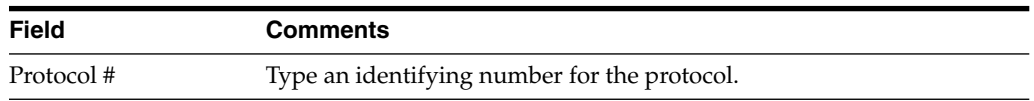

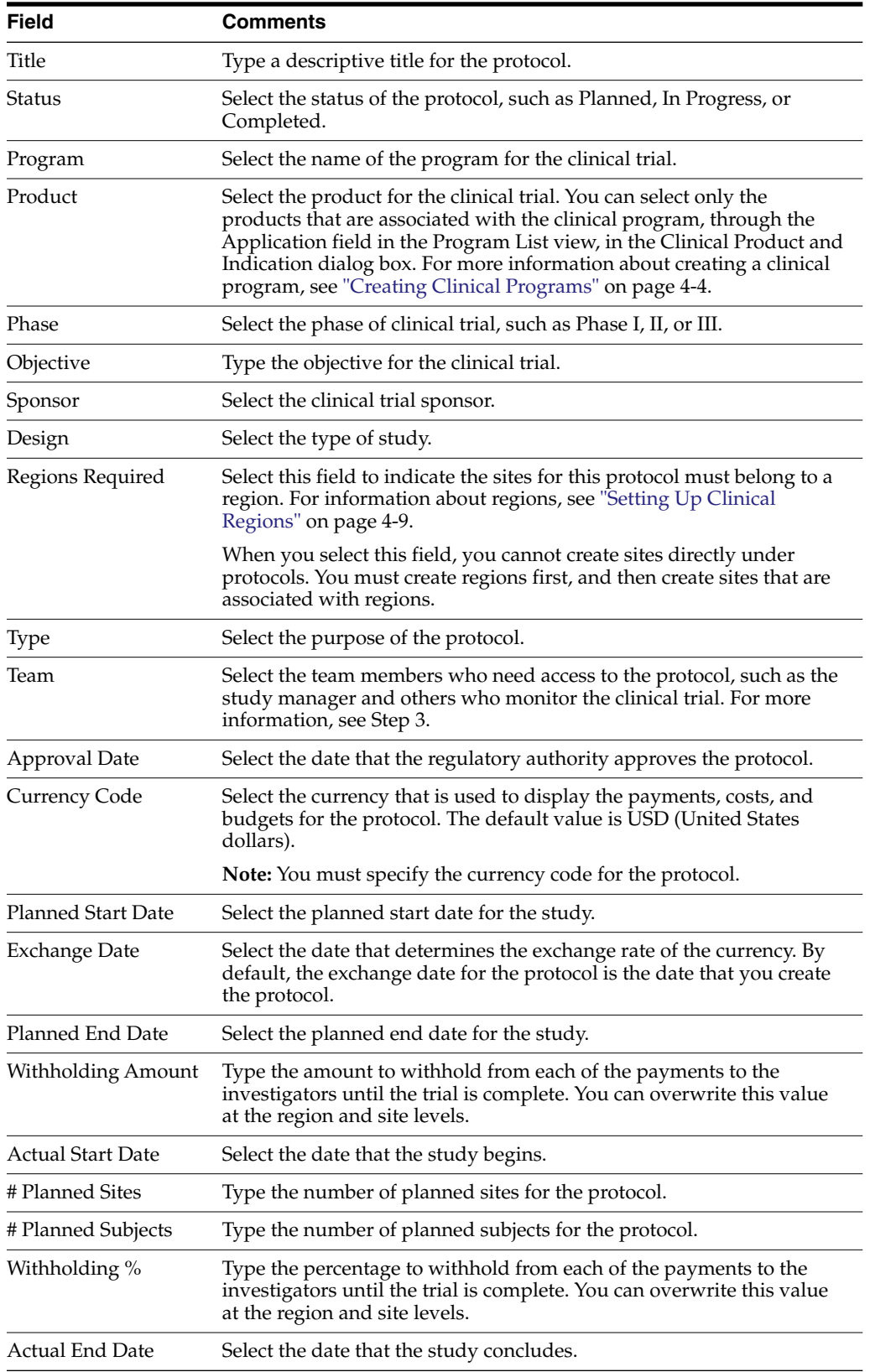

- <span id="page-39-1"></span>**3.** To add team members to the protocol, click the select button in the Team field to open the Team dialog box, and complete the following steps:
	- **a.** Move the record for an available team member to the list of selected team members.
	- **b.** Click Position Rolldown.

Multi-selected team members are added to the protocol as well as to all regions and sites belonging to the protocol.

**c.** Click OK.

Each time a member is added to the team of a protocol, a tracking record is created in the Team History view with a proper start date for this tracking record. For more information, see ["Automatically Assigning Team Members to](#page-40-0) [a Protocol Using the Position Rolldown Button"](#page-40-0) on page 4-7.

If you remove a member from the team of a protocol, then the end date of this record is automatically populated. For more information, see ["About](#page-40-1) [Removing Team Members From the Team of a Protocol"](#page-40-1) on page 4-7.

**4.** Drill down on the protocol number field, and navigate to the More Info view to add more information.

Some fields are described in the following table.

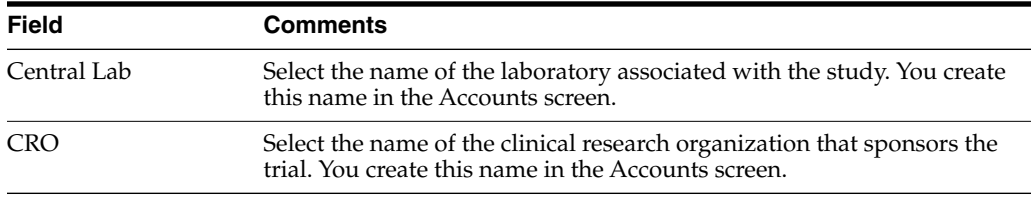

**5.** Navigate to the Team History view to view the details of the team member that is automatically added to the protocol in Step [3.](#page-39-1)

From the Team History view you can administer and track team members who work on the protocol. This view also provides details about the role as well as the start and end dates. To administer and track the history of team members who work on a protocol and to determine their role, see ["Tracking and Revising Team](#page-39-0) [Assignment History"](#page-39-0) on page 4-6.

# <span id="page-39-0"></span>**Tracking and Revising Team Assignment History**

A typical clinical trial can span many months to years and often requires changes of study members. Rules and regulations require clinical organizations to keep records of study team assignments and to promote tight access controls so that only people who are assigned roles and responsibilities for a trial have the proper access to trial data.

When a person is no longer part of the clinical trial team, all access rights to the trial data cease. When necessary, the study manager can also manually create a tracking record independent of the team assignment. Similar functionality applies to region team and site team assignment. The Team History view allows you to administer and track team members who work on the protocol, region, or site. This view also provides details about the role as well as the start and end dates.

This task is a step in ["Process of Managing Clinical Trials"](#page-36-0) on page 4-3.

#### **To revise team assignment history**

- **1.** Navigate to the Administration Clinical screen, then the Protocol List view.
- **2.** In the Protocol list, drill down on the protocol number field of the protocol for which you want to create a new team assignment history.
- **3.** Navigate to the Team History view.
- **4.** In the History list, create a new record and complete the necessary fields.

Some fields are described in the following table.

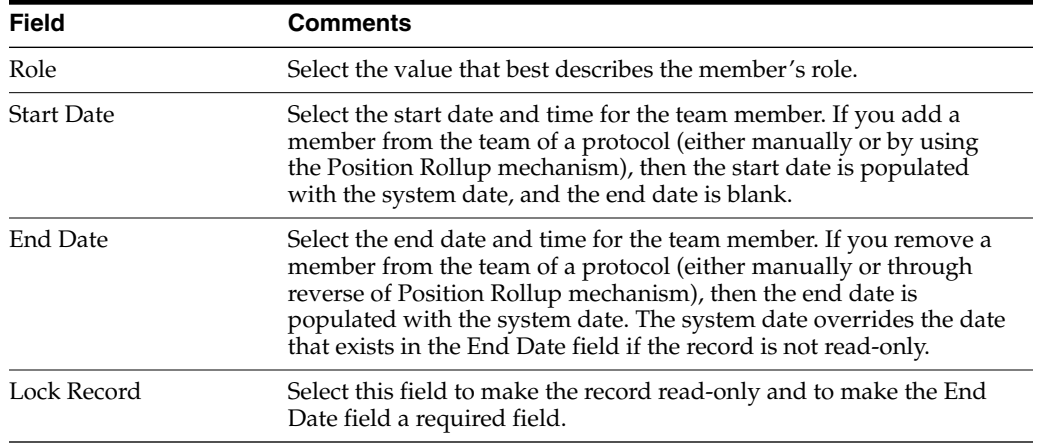

## <span id="page-40-0"></span>**Automatically Assigning Team Members to a Protocol Using the Position Rolldown Button**

When you add a team member to a protocol, click the Position Rolldown button to add the member to all regions and all sites under the protocol. You can add a member to the team only once.

When you click the Position Rolldown button to add a member to the team of a protocol, a record is created, where applicable, in each of the Team History views for all regions and all sites belonging to the protocol. The Position Rolldown mechanism automates the addition of team members to the Team History view for sites and the Team History view for regions as if they are manually added.

### <span id="page-40-1"></span>**About Removing Team Members From the Team of a Protocol**

When you remove a team member from the protocol, the team member is removed from either the protocol, or from all protocols, regions and sites belonging to the protocol.

When you remove a member from the team of a protocol (either manually or through Position Rollup or Position Rolldown), the End Date field of the team member's record, if present, is updated with the system date. However, if the record is read-only, then the initial value in the End Date field is not updated. The Position Rolldown mechanism automates the update of the End Date field of the assignment records as if they are manually removed from the team of the sites and regions.

**Note:** A prompt appears asking whether to remove the member from only the protocol or from all protocols, regions, and sites belonging to the protocol.

# <span id="page-41-0"></span>**Creating and Revising Versions for Clinical Protocols**

You can track and manage protocol versions using Siebel Clinical. The study manager can create a tracking record for the original protocol and for each subsequent version.

This task is a step in ["Process of Managing Clinical Trials"](#page-36-0) on page 4-3.

**To create a version for a clinical protocol**

- **1.** Navigate to the Administration Clinical screen, then the Protocol List view.
- **2.** In the Protocol list, drill down on the protocol number field of the protocol for which you want to create a new protocol version.
- **3.** Navigate to the Protocol Versions view.
- **4.** In the Protocol Versions list, create a new record and complete the necessary fields.

Some fields are described in the following table.

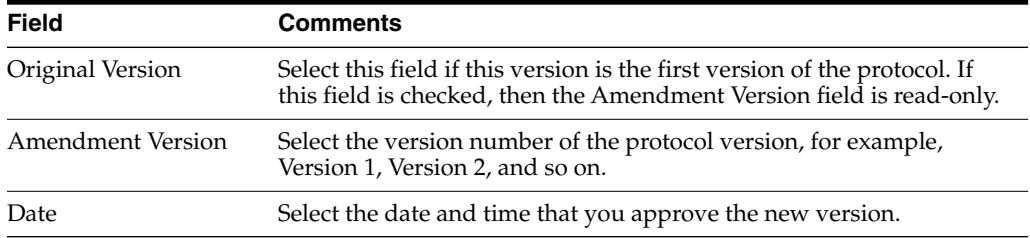

# <span id="page-41-1"></span>**Associating Clinical Protocols with Accounts**

An account is the institution from which you manage clinical trials. Typically, it is the facility where the investigators conduct the trials. You can track as accounts IRBs (institutional review boards), central laboratories, CROs (clinical research organizations), and other subcontractors. You can associate a clinical protocol with multiple accounts.

This task is a step in ["Process of Managing Clinical Trials"](#page-36-0) on page 4-3.

#### **To associate a clinical protocol with an account**

- **1.** Navigate to the Administration Clinical screen, then the Protocol List view.
- **2.** In the Protocol list, drill down on the protocol number field of the protocol that you want to associate with an account.
- **3.** Navigate to the Accounts view.
- **4.** In the Accounts list, create a new record and complete the necessary fields.

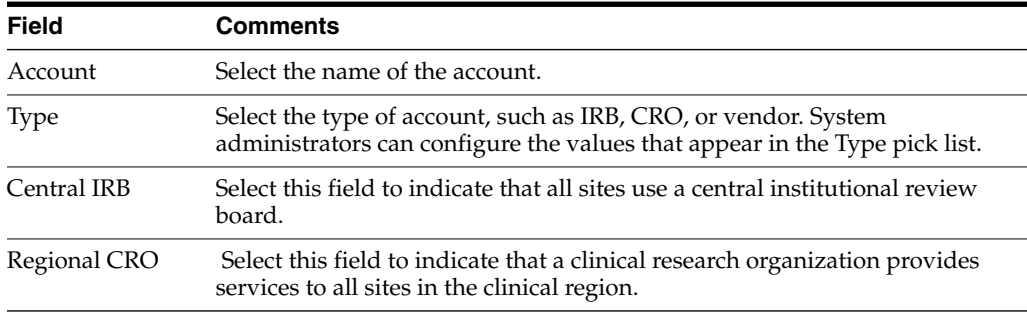

# <span id="page-42-0"></span>**Setting Up Clinical Regions**

Clinical trials often occur in multiple countries. The region level in Siebel Clinical allows you to track and view study data by country and region.

Regions are optional for protocols. However, if you choose to use regions by selecting the Regions Required field in the protocol record, then each site associated with the protocol must belong to a region. One of the advantages of using regions is that regions provide another way of grouping sites and subjects. For example, you can chart subject enrollment by region in addition to by protocol and by site.

**Note:** You cannot create regions for a protocol unless the Regions Required field is selected for the protocol. For more information, see the description of the Regions Required field in ["Setting Up Clinical](#page-37-1) [Protocols"](#page-37-1) on page 4-4.

This task is a step in ["Process of Managing Clinical Trials"](#page-36-0) on page 4-3.

### **To set up clinical regions**

- **1.** Navigate to the Administration Clinical screen, then the Region List view.
- **2.** In the Region list, create a new record and complete the necessary fields.

Create a region record for each country or geographical area where sites are or will be participating in the protocol.

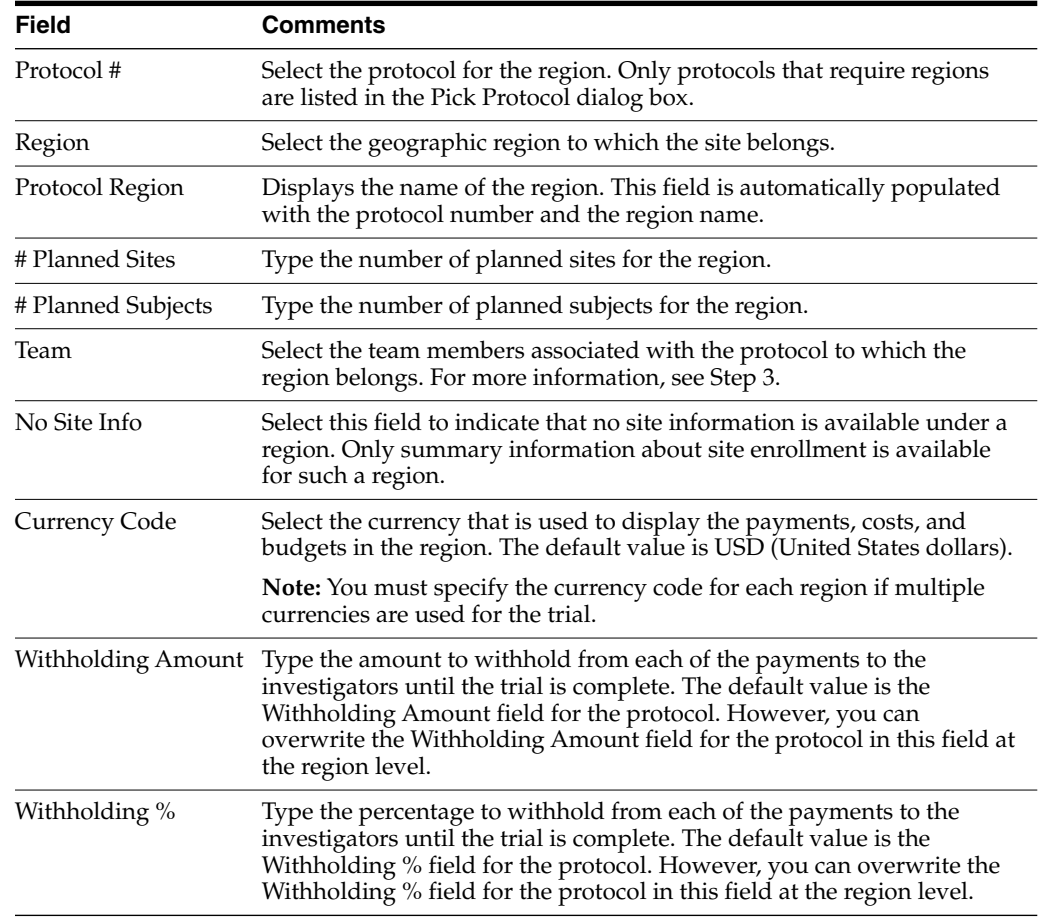

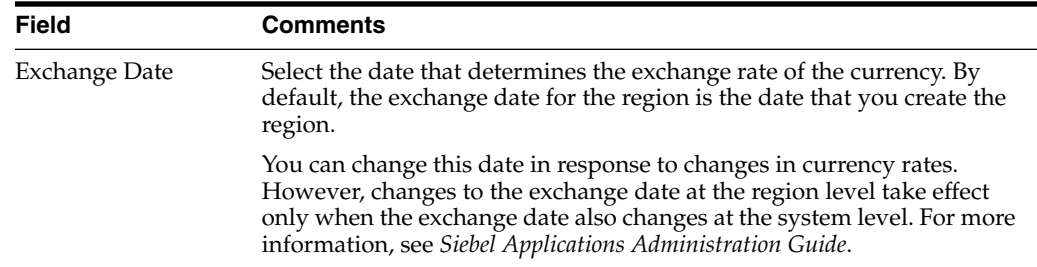

- **3.** To add team members to the region, click the select button in the Team field to open the Team dialog box, and complete the following steps:
	- **a.** Move the record for an available team member to the list of selected team members.
	- **b.** Click Position Rolldown.

Multi-selected team members are added to all the site teams of this region.

**Note:** The Position Rolldown button for region applies only to the sites below a region.

**c.** Click Position Rollup.

Multi-selected team members are added to the protocol to which the region belongs. To administer and track the history of team members who work on a protocol in a region and to determine their role, see ["Tracking and Revising](#page-39-0) [Team Assignment History"](#page-39-0) on page 4-6.

- **d.** Click OK.
- **4.** (Optional) Drill down on the Region field, and navigate to the More Info view to add more information.

# **Automatically Assigning Team Members Using the Position Rollup and Rolldown Buttons**

When you click the Position Rolldown and Position Rollup button, a record is created, where applicable, in each of the Team History views for the protocol and all sites belonging to the region. The Position Rolldown mechanism automates the addition of team members to the Team History view for sites and the Team History view for protocols as if they are manually added. To remove a team member from the protocol, see ["About Removing Team Members From the Team of a Protocol"](#page-40-1) on page 4-7.

## **Creating Assignment Team History for Regions**

The Team History view allows you to administer and track team members who work in the region. It also provides details about the roles as well as the start and end dates.

### **To create assignment team history for a region**

- **1.** Navigate to the Administration Clinical screen, then the Region List view.
- **2.** In the Region list, drill down on the Region field of the region for which you want to create a new team assignment history.
- **3.** Navigate to the Team History view.
- **4.** In the History list, create a new record and complete the necessary fields.

# <span id="page-44-0"></span>**Associating Clinical Regions with Accounts**

An account is the institution from which you manage clinical trials. Typically, it is the facility where investigators conduct the trails. You can track as accounts IRBs (institutional review boards), central laboratories, CROs (clinical research organizations), and other subcontractors. You can associate a clinical region with multiple accounts.

This task is a step in ["Process of Managing Clinical Trials"](#page-36-0) on page 4-3.

### **To associate a clinical region with an account**

- **1.** Navigate to the Administration Clinical screen, then the Region List view.
- **2.** In the Region list, drill down on the Region field of the region that you want to associate with an account.
- **3.** Navigate to the Accounts view.
- **4.** In the Accounts list, create a new record and complete the necessary fields.

Some fields are described in the following table.

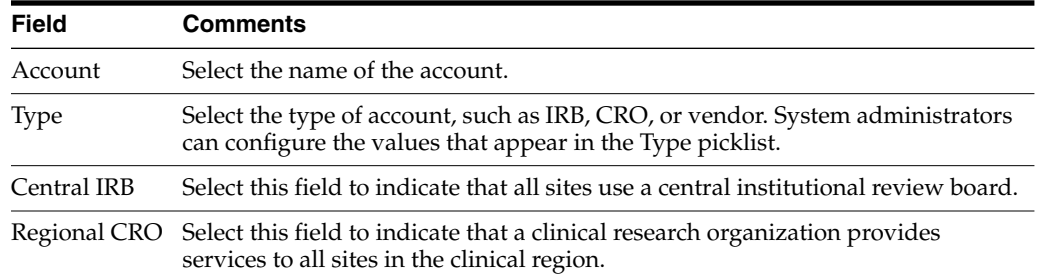

# <span id="page-44-1"></span>**Creating Accounts and Contacts for Clinical Trials**

An account is the institution from which you manage clinical trials. Typically, it is the facility where the investigators conduct the trials. You can track as accounts IRBs (institutional review boards), central laboratories, CROs (clinical research organizations), and other subcontractors. You can associate multiple sites with an account, and an account can carry out multiple protocols.

A contact is a person working at a clinical site. Contacts include investigators, typically medical professionals who are also researchers, and site coordinators, who might be the practicing nurses administering the treatment plan according to the clinical protocol.

The Siebel administrator generally bulk loads data on accounts and contacts, but end users can create and modify these records as needed. For information about importing data into your Siebel Life Sciences database, see *Siebel Life Sciences Guide*.

This task is a step in ["Process of Managing Clinical Trials"](#page-36-0) on page 4-3.

## **Creating Accounts**

Complete the procedure in this topic to create an account.

### **To create an account**

- **1.** Navigate to the Accounts screen, then the Accounts List view.
- **2.** In the Accounts list, create a new record and complete the necessary fields.

To access more fields, click the show more button in the account form.

Some fields are described in the following table.

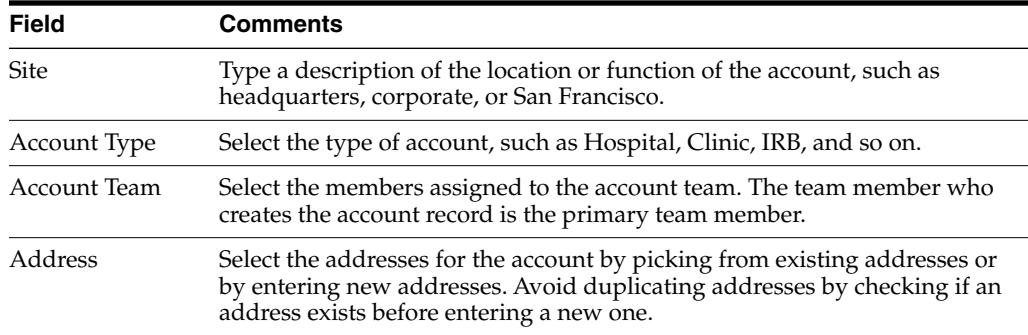

**3.** Drill down on the Name field of the account, and navigate to the More Info view to add more information.

Some fields are described in the following table.

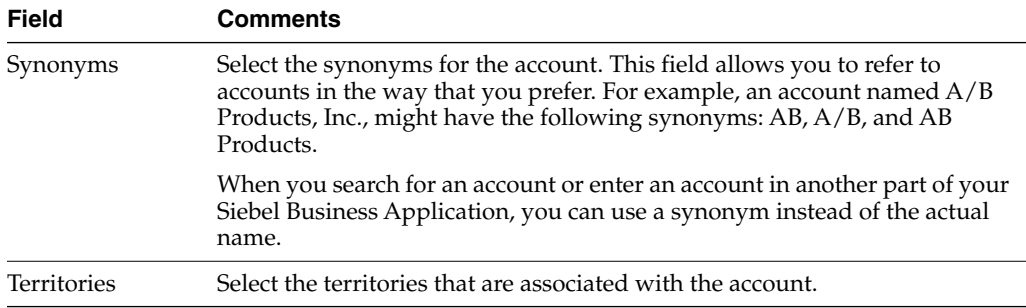

**4.** Navigate to views, such as the Activities view, the Addresses view, and so on to add more information to the account record.

For more information about creating and maintaining account affiliations, see *Siebel Life Sciences Guide*.

## **Creating Contact Records**

Complete the procedure in this topic to create a contact record.

#### **To create a contact record**

- **1.** Navigate to the Contacts screen, then the Contacts List view.
- **2.** In the Contacts list, create a new record and complete the necessary fields.

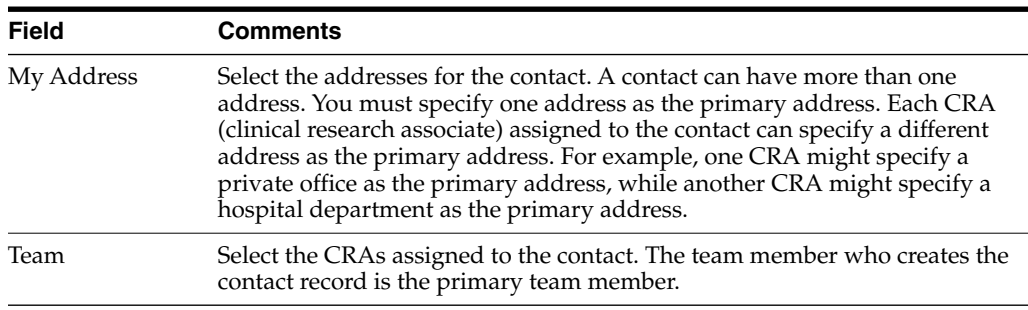

**3.** Navigate to other views to add or associate additional information with the contact record.

For example, use the Relationships view to associate site coordinators and other site personnel with the contact. For more information about creating and maintaining contact records, see *Siebel Life Sciences Guide*.

# <span id="page-46-0"></span>**Creating Sites for Clinical Trials**

The *site* is an account that a principal investigator manages for a particular protocol. In Siebel Clinical, a separate site record must exist for each unique combination of a protocol, account, and principal investigator. Before starting to create sites for clinical trials, review ["Process of Managing Sites and Contacts for Clinical Trials"](#page-86-0) on page 6-3 for more information.

This task is a step in ["Process of Managing Clinical Trials"](#page-36-0) on page 4-3.

### **To create a site for clinical trial**

- **1.** Navigate to the Site Management screen, then the Protocol Site List view.
- **2.** In the Protocol Site list, create a new record and complete the necessary fields.

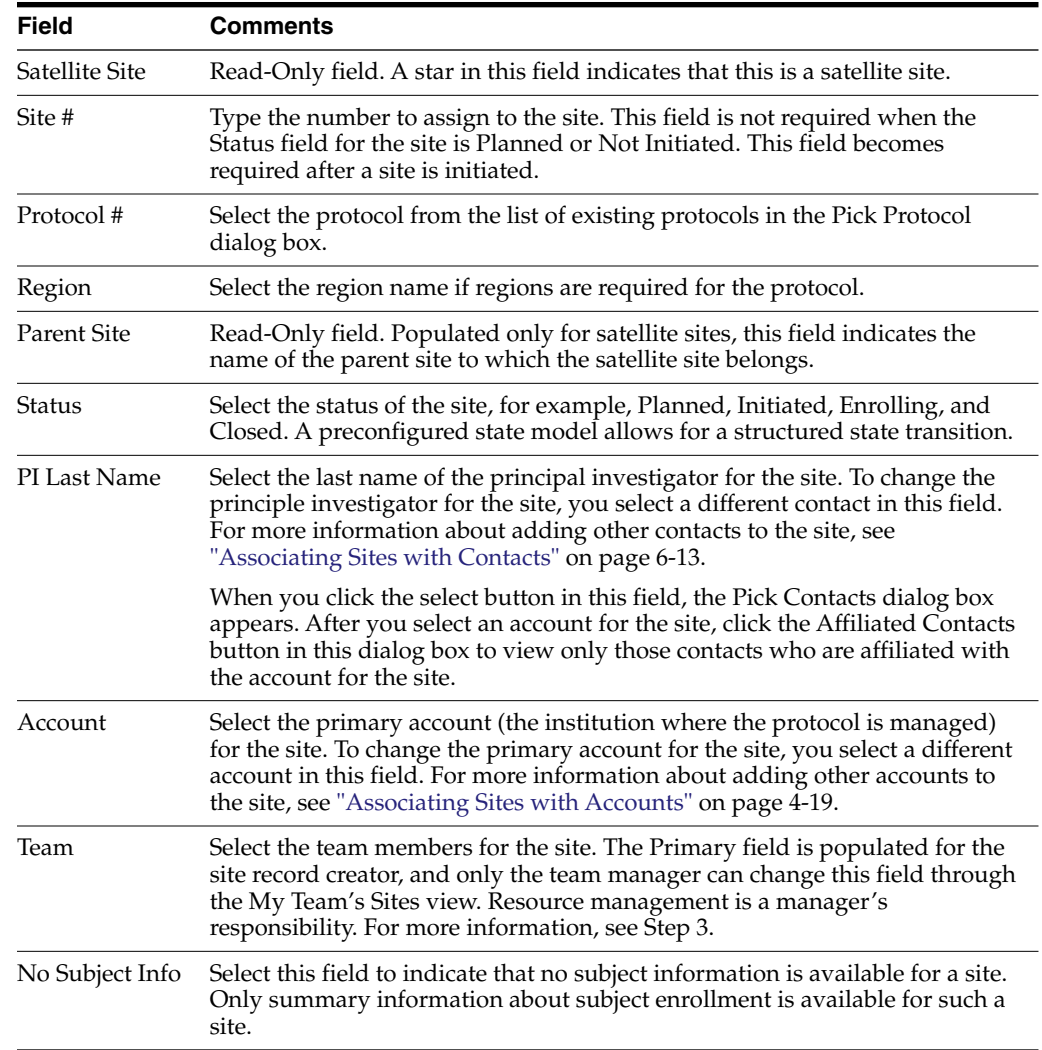

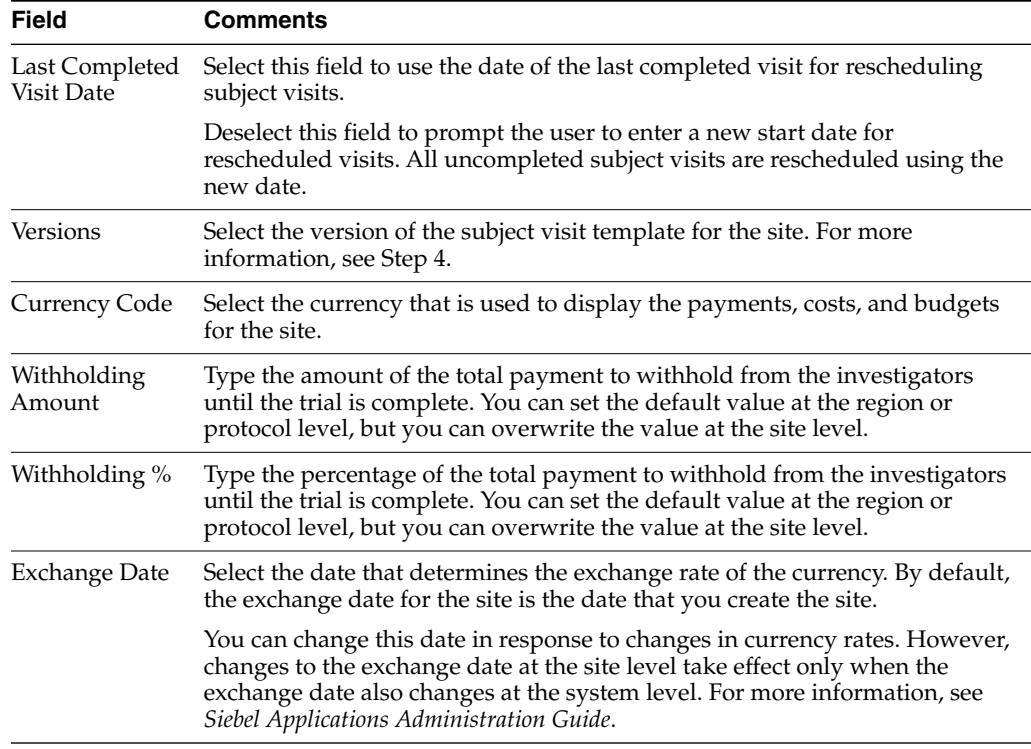

- <span id="page-47-0"></span>**3.** To add team members to the site, click the select button in the Team field to open the Team dialog box, and complete the following steps:
	- **a.** Move the record for an available team member to the list of selected team members.
	- **b.** Click Position Rollup.

If the Regions Required field is selected for the protocol record, then multi-selected team members are added to the region and protocol to which the site belongs.

- **c.** Click OK.
- <span id="page-47-1"></span>**4.** Click the select button in the Versions field and complete the following steps:
	- **a.** Select the version of the subject visit template to use at the site.

Only the template versions related to your protocol are available for selection.

**b.** Enter a date in IRB Approval Date field for the selected version.

You cannot activate the template version without the IRB (institutional review board) approval date.

**c.** Select the Active field to make the selected version the active version at the site.

Only one version can be active at a time. The active template is used when activities are generated for a subject. For more information about protocol versions, see ["Tracking and Revising Team Assignment History"](#page-39-0) on page 4-6.

- **d.** Click OK
- **5.** (Optional) Drill down on the site number field, and navigate to the More Info view to add more information.

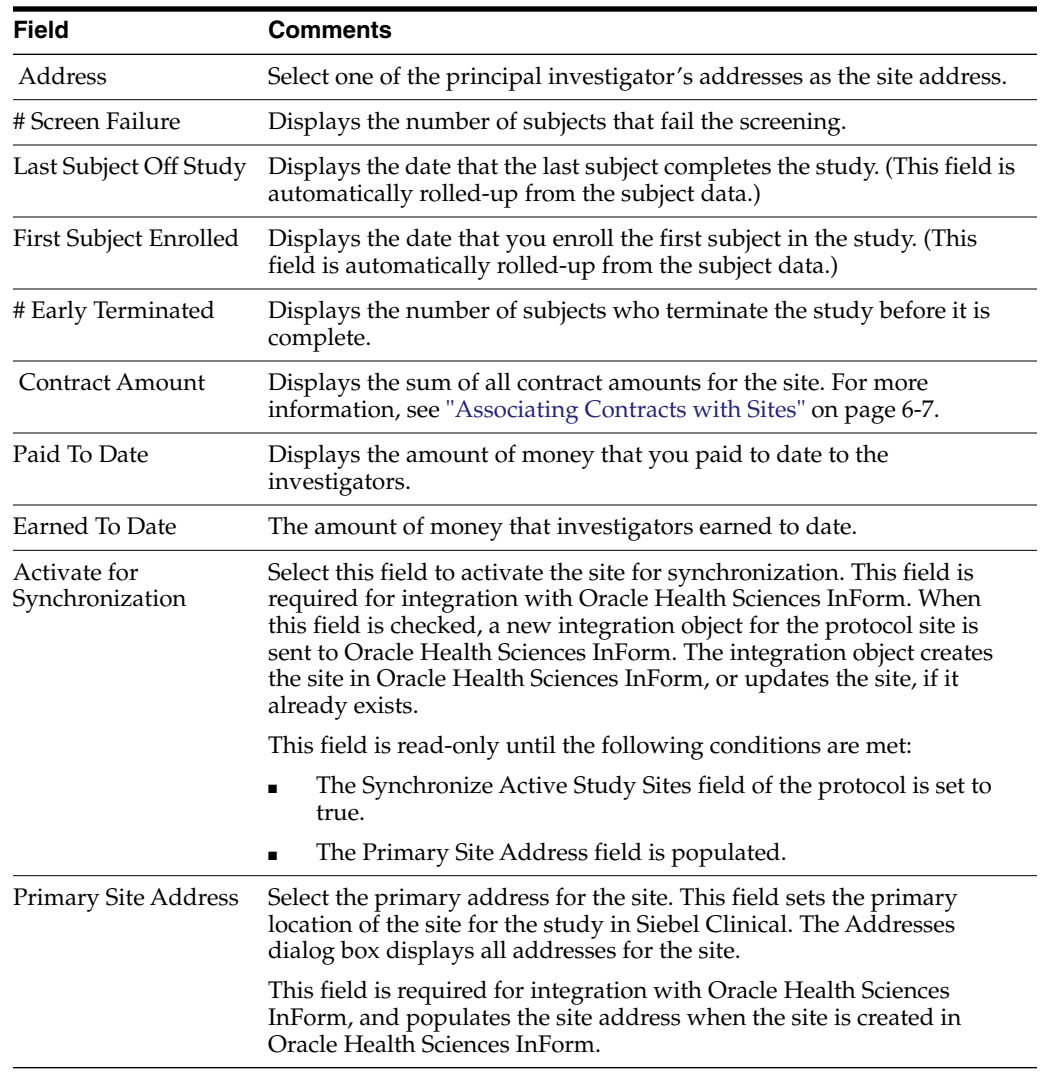

Some fields are described in the following table.

# **Automatically Assigning Team Members to a Site Using the Position Rollup Button**

When you add a member to a team for a site (either manually or through the Position Rollup mechanism), a record is created in the Team History view, with the Start Date field set to the system date by default, and with a blank End Date field. To remove a team member from the protocol, see ["About Removing Team Members From the Team](#page-40-1) [of a Protocol"](#page-40-1) on page 4-7.

## **Creating Assignment Team History for Sites**

The Team History view allows you to administer and track team members who work on the site. It also provides details about the roles as well as the start and end dates.

### **To create assignment team history for a site**

- **1.** Navigate to the Site Management screen, then the Protocol Site List view.
- **2.** In the Protocol Site list, drill down on the site number field of the site for which you want to create a new team assignment history.
- **3.** Navigate to the Team History view.
- **4.** In the Team History list, create a new record and complete the necessary fields.

## **About Removing Team Members From the Team of a Site**

When you remove a member from the team of a site (either manually or through Position Rollup), the End Date field of the team member's record, if present, is updated with the system date. However, if the record is read-only, then the initial value in the End Date field is not updated. The Position Rollup mechanism automates the update of the End Date field of the assignment record as if it is manually removed from the team.

**Note:** A prompt appears asking whether to remove the member from only the site or from all sites, regions, and protocols belonging to the site including these particular sites and all other sites within this protocol that include this user as a team member.

## <span id="page-49-0"></span>**Creating Satellite Sites for Clinical Trials**

The *satellite site* is a study site that is linked to an existing parent site where the parent site and the satellite site share the same principal investigator. Subjects are seen by the same principal investigator and visit both the parent site and the satellite site according to their own business requirements. Before starting to create satellite sites for clinical trials, review ["Managing Satellite Sites and Contacts for Clinical Trials"](#page-88-0) on [page](#page-88-0) 6-5 for more information.

This task is a step in ["Process of Managing Clinical Trials"](#page-36-0) on page 4-3.

### **To create a satellite site for clinical trial**

- **1.** Navigate to the Site Management screen, then the Protocol Site List view.
- **2.** In the Protocol Site Visits list, select My Sites in the visibility filter.

All site visits that you own appear.

- **3.** In the Protocol Site list, drill down on the Site Number field of the site under which you want to create the satellite site.
- **4.** Navigate to the Satellites Sites view.

This view contains the following information:

- **Subject Info.** Shows the subject enrollment data accrued for a parent site from all the satellite sites under it.
- Financials. Shows the financial data accrued for a parent site from all the satellite sites under it.
- **Satellite Sites.** Lists all the satellite sites for the parent site and provides the ability to create a new satellite site for the parent site.
- **5.** In the Satellites Sites list, create a new record and complete the necessary fields.

Some data is inherited from the parent site and cannot be changed. Some fields are described in the following table.

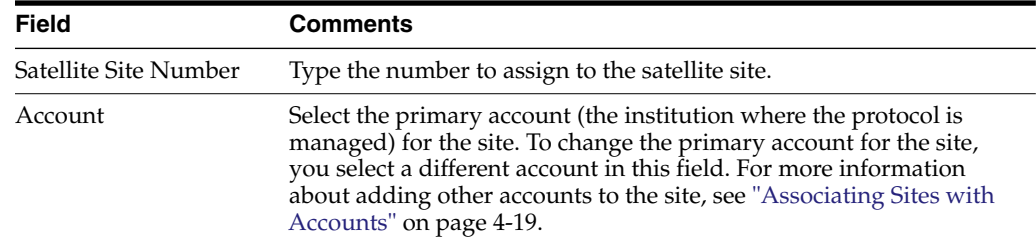

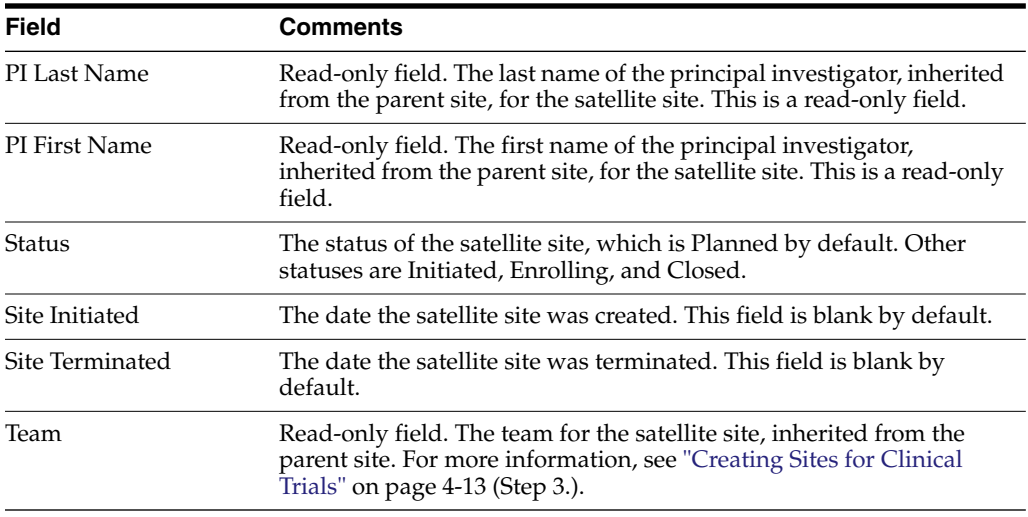

**6.** Drill down on the Satellite Site Number field to complete more fields as required.

Some data is inherited from the parent site and cannot be changed. Some fields are described in the following table.

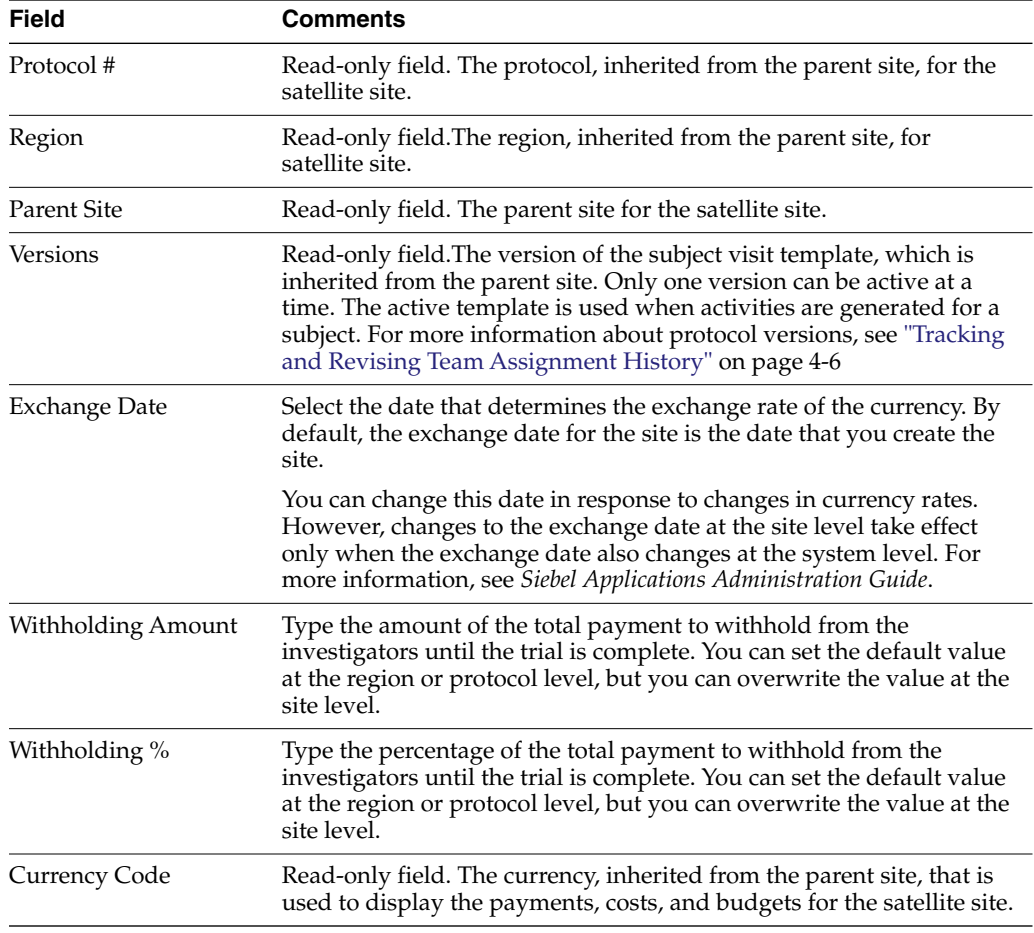

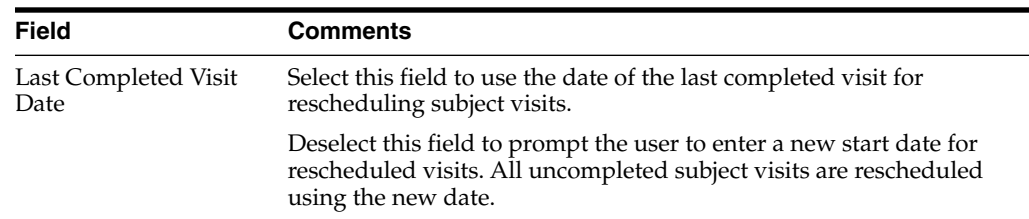

**7.** (Optional) Navigate to the More Info view to add more information.

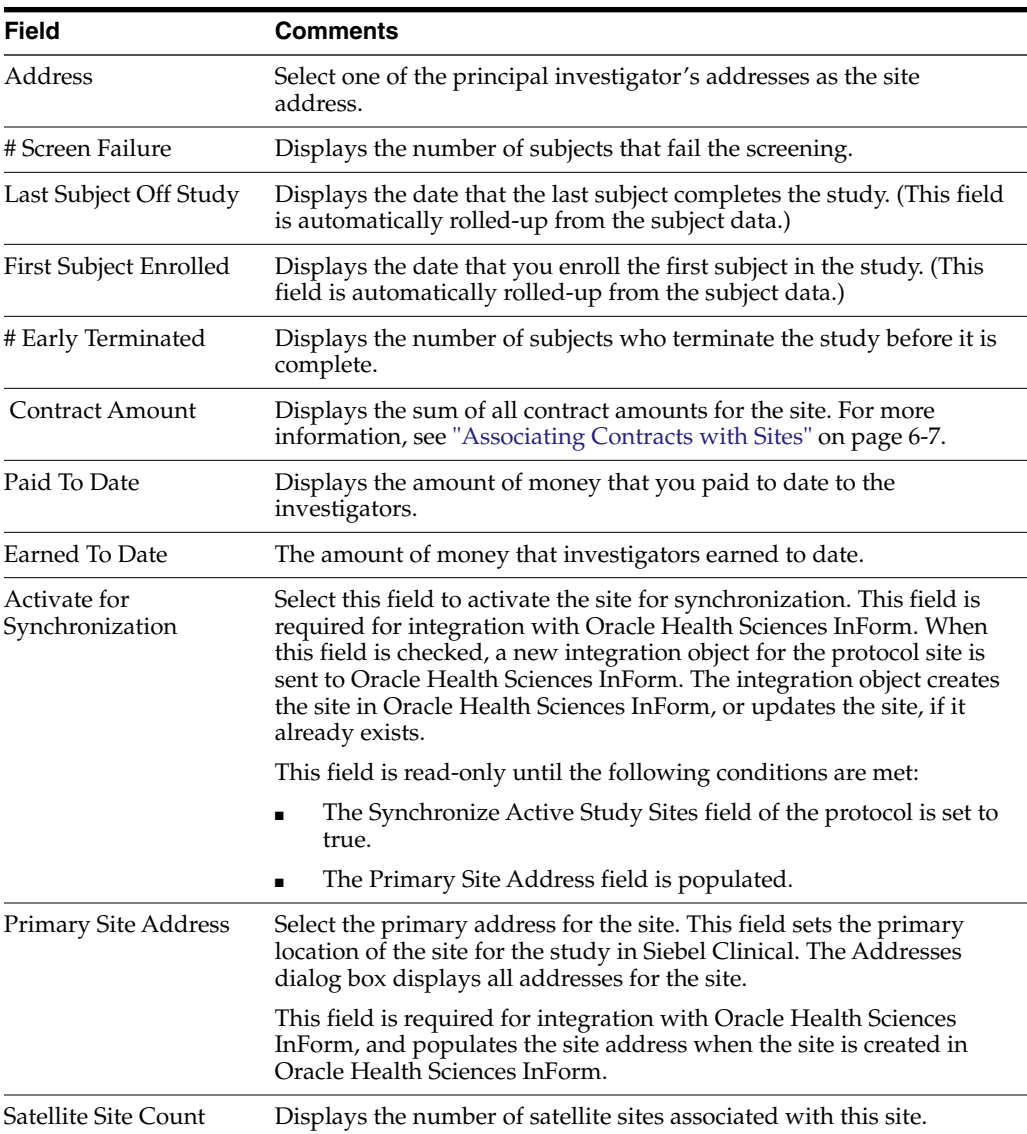

- **8.** Assign subject visits to the satellite site as follows:
	- **a.** Navigate to the Subjects view.
	- **b.** Create a new Subject record and complete the necessary fields.
	- **c.** Drill down on the Screening # field.
	- **d.** Create a new Visit Plan record and complete the necessary fields.

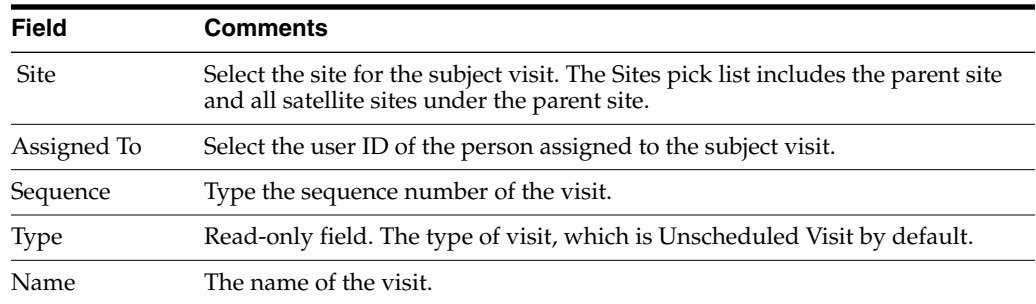

Some fields are described in the following table. For more information about subjects visits, see ["Defining Subject Visits"](#page-58-0) on page 5-3.

- **e.** Add Activities to the subject visit as required and complete the necessary fields. For more information about activities, see ["Defining Activities for](#page-60-0) [Subject Visits"](#page-60-0) on page 5-5 and ["Associating Activities with Sites"](#page-92-0) on page 6-9.
- **9.** Transfer (uncompleted) subject visits to or from the satellite site as required:
	- **a.** Navigate to the Subjects view.
	- **b.** Drill down on the Screening # field.

The Visits view of the Subjects screen appears showing the Visit Plans.

**c.** In the Site field, select the site to which you want to transfer the (uncompleted) subject visits to.

The Sites pick list includes the parent site and all the satellite sites under the parent site. You can transfer subject visits from one satellite site to another satellite site or to the parent site as required. For more information about transferring subjects, see ["Transferring Clinical Subjects"](#page-69-0) on page 5-14.

**d.** Navigate to the Transfer History view and review all subject transfers against the subject.

The Transfer History view includes the following information for each subject transfer: Source Site Name, Destination Site Name, Transfer Date, Transferred By, Status at Transfer, Description.

- **10.** Navigate to the Site Management screen, then the Subject Transfer History view and review all subject transfers against the site.
	- The Subject In applet lists all subject visits transferred to the site.
	- The Subject Out applet lists all subject visits transferred from the site.

# <span id="page-52-0"></span>**Associating Sites with Accounts**

An account is the institution from which you mange clinical trials. Typically, it is the facility where the investigators conduct the trials. You can track as accounts IRBs (institutional review boards), central laboratories, CROs (clinical research organizations), and other subcontractors. In the Accounts view of a site, you can associate the site with multiple accounts.

A record for the account that you select in the Account field of the site record is automatically created in the Accounts view of the site. This record is automatically populated with a value of Site Primary in the Type field. You cannot delete this record or change its field values unless you select a new primary account in the Account field of the site record.

You can associate accounts for clinical protocols and for clinical regions with sites. For more information, see ["Associating Accounts with Sites"](#page-91-0) on page 6-8.

This task is a step in ["Process of Managing Clinical Trials"](#page-36-0) on page 4-3.

#### **To associate a site with an account**

- **1.** Navigate to the Site Management screen, then the Protocol Site List view.
- **2.** In the Protocol Site list, drill down on the site number field of the site that you want to associate with an account.
- **3.** Navigate to the Accounts view.
- **4.** In the Accounts list, create a new record and complete the necessary fields.

Some fields are described in the following table.

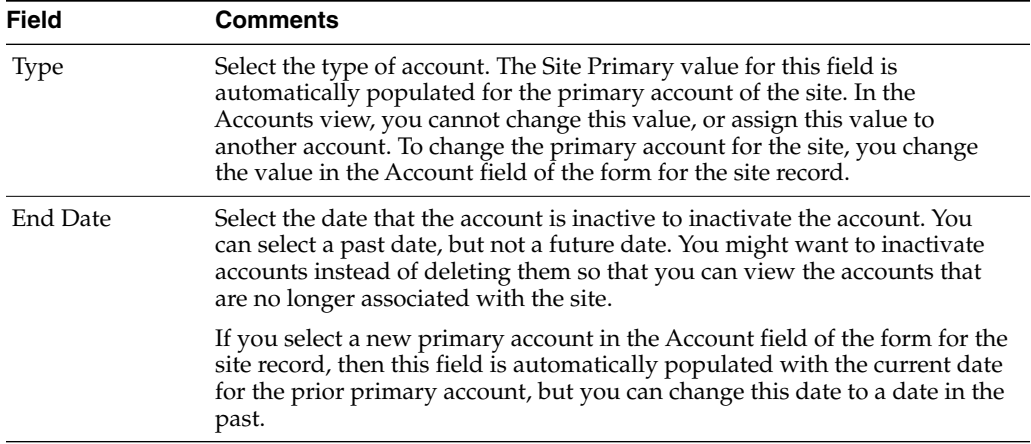

# <span id="page-53-0"></span>**Performing Risk Assessments for Clinical Trials**

You can perform risk assessments for clinical trials at the following levels:

- Clinical (for generic assessment of a program, protocol, region, or protocol site)
- Clinical Program
- Clinical Protocol
- Clinical Region
- Clinical Protocol Site

A Risk Assessment and Categorization Tool (RACT) template for the Clinical level of risk assessment is available in the preconfigured Siebel Clinical application. Administrators select a level (or type) of risk assessment in the Type field when they create an assessment template. They can create additional assessment templates with associated attributes using the Sales Assessment Templates view of the Administration - Data screen. For more information about creating assessment templates, see *Siebel Applications Administration Guide*.

To perform a risk assessment for a clinical trial, you select an appropriate risk assessment template for a program, protocol, region, or site in that clinical trial. This template facilitates uniformity in the assessment process.

After you save the selected risk assessment template, a list of attributes that you must evaluate appears in the Assessment Attributes list. Attributes are frequently questions that you answer to evaluate the risk of adverse outcomes or the integrity of data for the program, protocol, region, or site. To evaluate an attribute, you enter an

appropriate value for the attribute. In the Assessment Attributes list, you cannot add attributes to or delete attributes from the risk assessment template.

#### **To perform a risk assessment for a clinical trail**

- **1.** Complete one of the following steps:
	- To perform a risk assessment of a clinical program, navigate to the Administration - Clinical screen, then the Program List view, and drill down on the Program field of the program that you want to assess.
	- To perform a risk assessment of a clinical protocol, navigate to the Administration - Clinical screen, then the Protocol List view, and drill down on the protocol number field of the protocol that you want to assess.
	- To perform a risk assessment of a clinical region, navigate to the Administration - Clinical screen, then the Region List view, and drill down on the Region field of the region that you want to assess.
	- To perform a risk assessment of a site, navigate to the Site Management screen, then the Protocol Site List view, and drill down on the site number field of the site that you want to assess.
- **2.** Navigate to the Assessment view.
- **3.** In the Assessment Templates list, create a new record and complete the necessary fields.

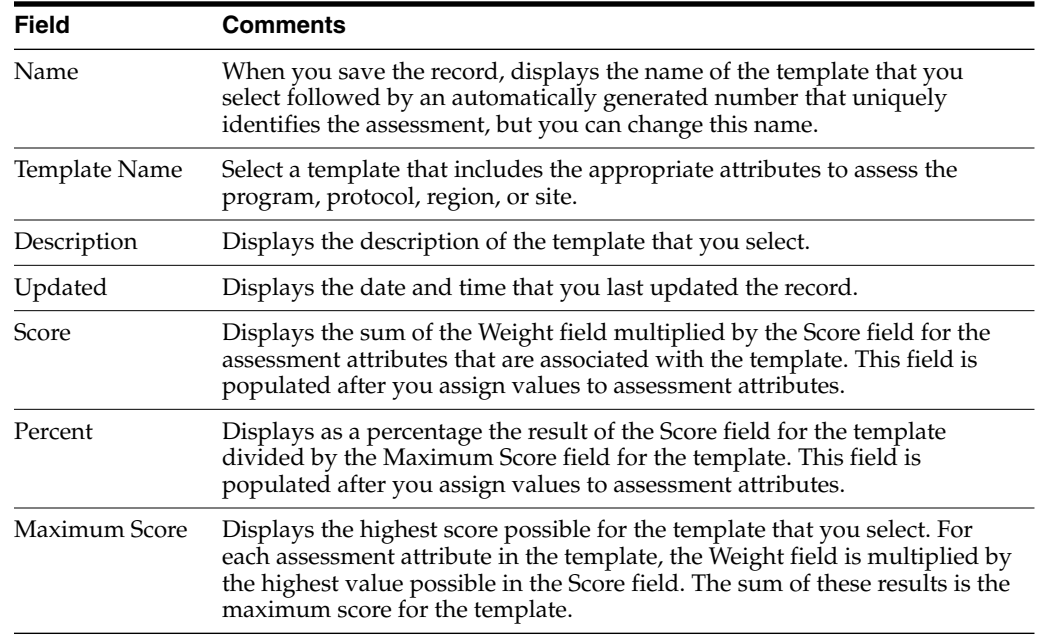

Some fields are described in the following table.

**4.** In the Assessment Attributes list, enter a value for each attribute to assess the program, protocol, region, or site in the clinical trial.

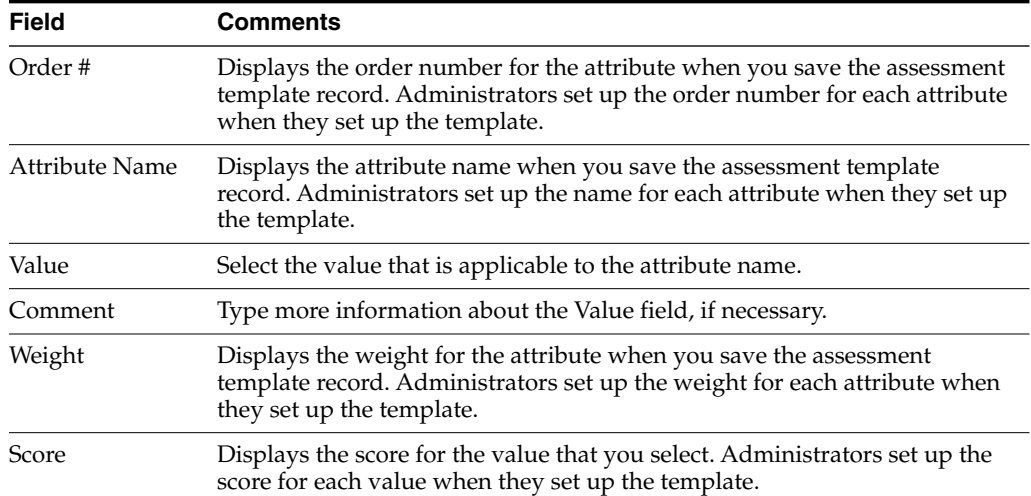

**5**

# **Administering Clinical Subjects and Clinical Visits**

This chapter covers administering clinical subjects and clinical visits. It includes the following topics:

- [About Subject Visit Templates](#page-57-0)
- [Process of Defining Subject Visit Templates](#page-57-1)
- [Approving Subject Visit Templates](#page-61-0)
- [About Automatic Tracking of Subject Status](#page-61-1)
- [Creating Records for Clinical Subjects](#page-62-0)
- **[Scheduling Clinical Subjects](#page-64-0)**
- [Rescheduling Clinical Subjects](#page-65-0)
- [Administering Subject Visits in Batch Mode](#page-65-1)
- **[Screening Clinical Subjects](#page-66-0)**
- [Rescreening Clinical Subjects](#page-67-0)
- **[Enrolling Clinical Subjects](#page-67-1)**
- [Randomizing Clinical Subjects](#page-68-0)
- **[Overriding Initial Subject Status](#page-68-1)**
- **[Transferring Clinical Subjects](#page-69-1)**
- [Viewing Subject Transfer Information for Clinical Subjects and Sites](#page-70-0)
- [Viewing Subject Visits Information for Sites](#page-70-1)
- **[Creating Unscheduled Subject Visits](#page-71-0)**
- [Terminating Clinical Trials Early for Clinical Subjects](#page-71-1)
- [Applying Protocol Amendments to Sites and Clinical Subjects](#page-72-0)
- [About Rolling Up Information for Subject Enrollment](#page-76-0)
- [Viewing Status Accruals for Clinical Subjects of Sites](#page-78-0)
- [Viewing Status Accruals for Clinical Subjects of Clinical Regions](#page-78-1)
- [Viewing Status Accruals for Clinical Subjects of Clinical Protocols](#page-79-0)
- [Monitoring Rates for Subject Enrollment](#page-80-0)
- [Monitoring Status Accruals for Clinical Subjects by Visit Type](#page-80-1)
- [Using Audit Trail for Changes to Subject Status](#page-81-0)
- [Generating Oracle BI Publisher Reports for Site Enrollment Status](#page-82-0)

# <span id="page-57-0"></span>**About Subject Visit Templates**

Subject visit templates allow you to set up a clinical visit schedule using the clinical protocol. The template is then used to generate screening, rescreening, and enrollment schedules for each subject, according to the subject's screening, rescreening, and enrollment dates.

If you amend the protocol, then you must create new versions of the subject visit template to reflect the modifications to the protocol.

# <span id="page-57-1"></span>**Process of Defining Subject Visit Templates**

To define a subject visit template for scheduling subject visits, perform the following tasks:

- ["Creating Subject Visit Templates"](#page-57-2) on page 5-2
- ["Defining Versions for Subject Visit Templates"](#page-57-3) on page 5-2
- ["Defining Subject Visits"](#page-58-1) on page 5-3
- ["Defining Planned Subject Visits"](#page-60-1) on page 5-5
- ["Defining Activities for Subject Visits"](#page-60-2) on page 5-5

## <span id="page-57-2"></span>**Creating Subject Visit Templates**

This topic describes how to create a subject visit template.

This task is a step in ["Process of Defining Subject Visit Templates"](#page-57-1) on page 5-2.

### **To create a subject visit template**

- **1.** Navigate to the Administration Clinical screen, then the Visit Templates view.
- **2.** In the Subject Visit Templates list, create a new record and complete the necessary fields.

Some fields are described in the following table.

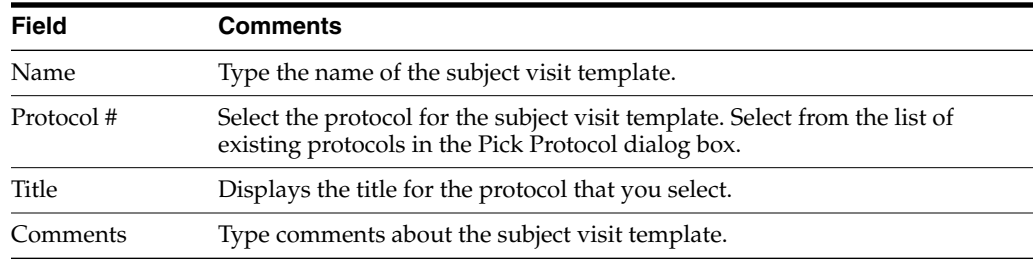

## <span id="page-57-3"></span>**Defining Versions for Subject Visit Templates**

This topic describes how to define a version for a subject visit template.

This task is a step in ["Process of Defining Subject Visit Templates"](#page-57-1) on page 5-2.

#### **To define a version for a subject visit template**

- **1.** Navigate to the Administration Clinical screen, then the Visit Templates view.
- **2.** In the Template Versions list, create a new template version record or select a version that you created by using the Versions view.

Some fields are described in the following table.

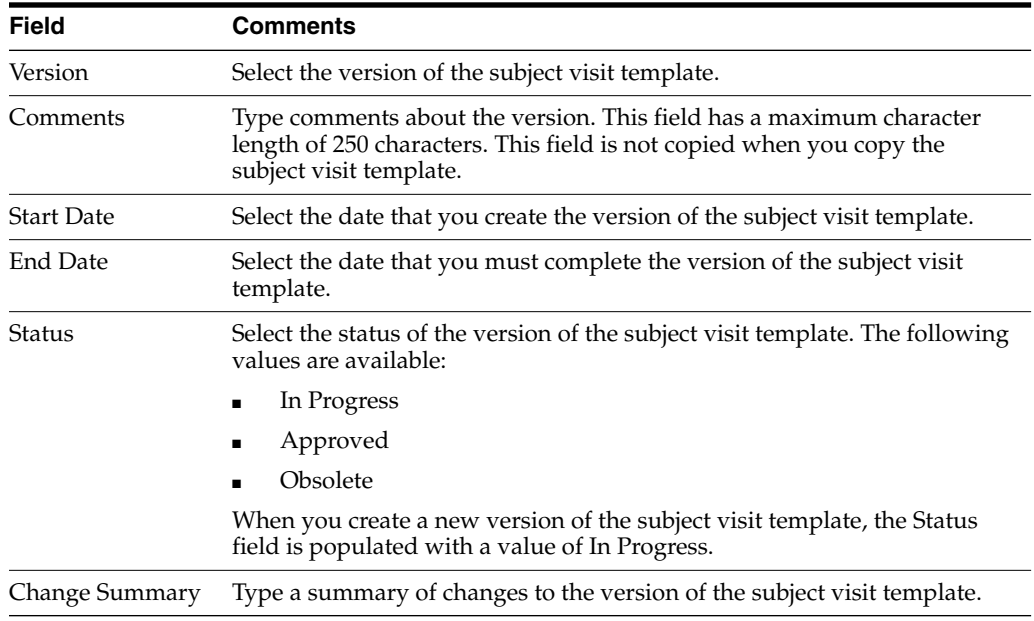

## <span id="page-58-1"></span><span id="page-58-0"></span>**Defining Subject Visits**

This topic describes how to define subject visits in a subject visit template.

This task is a step in ["Process of Defining Subject Visit Templates"](#page-57-1) on page 5-2.

#### **To define subject visits**

- **1.** Navigate to the Administration Clinical screen, then the Visit Templates view.
- **2.** For the new template version record, create a visit record in the Visits list for each visit that a subject will make to the site.

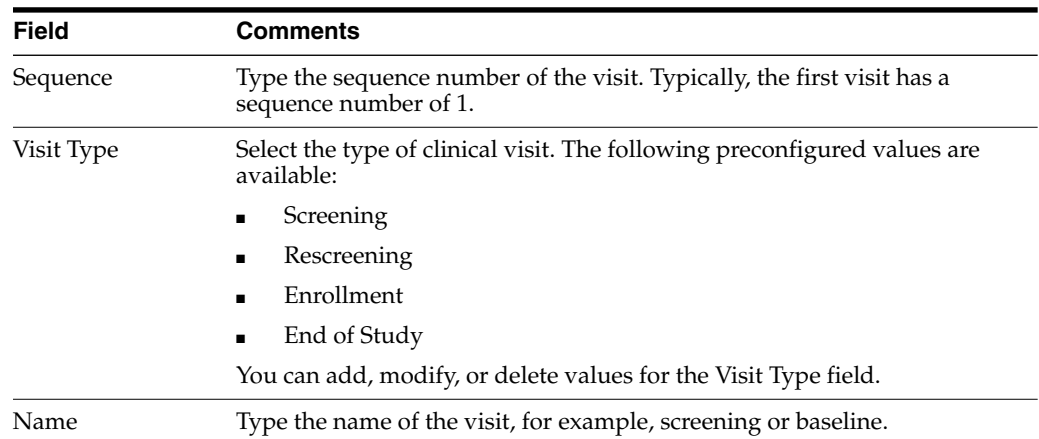

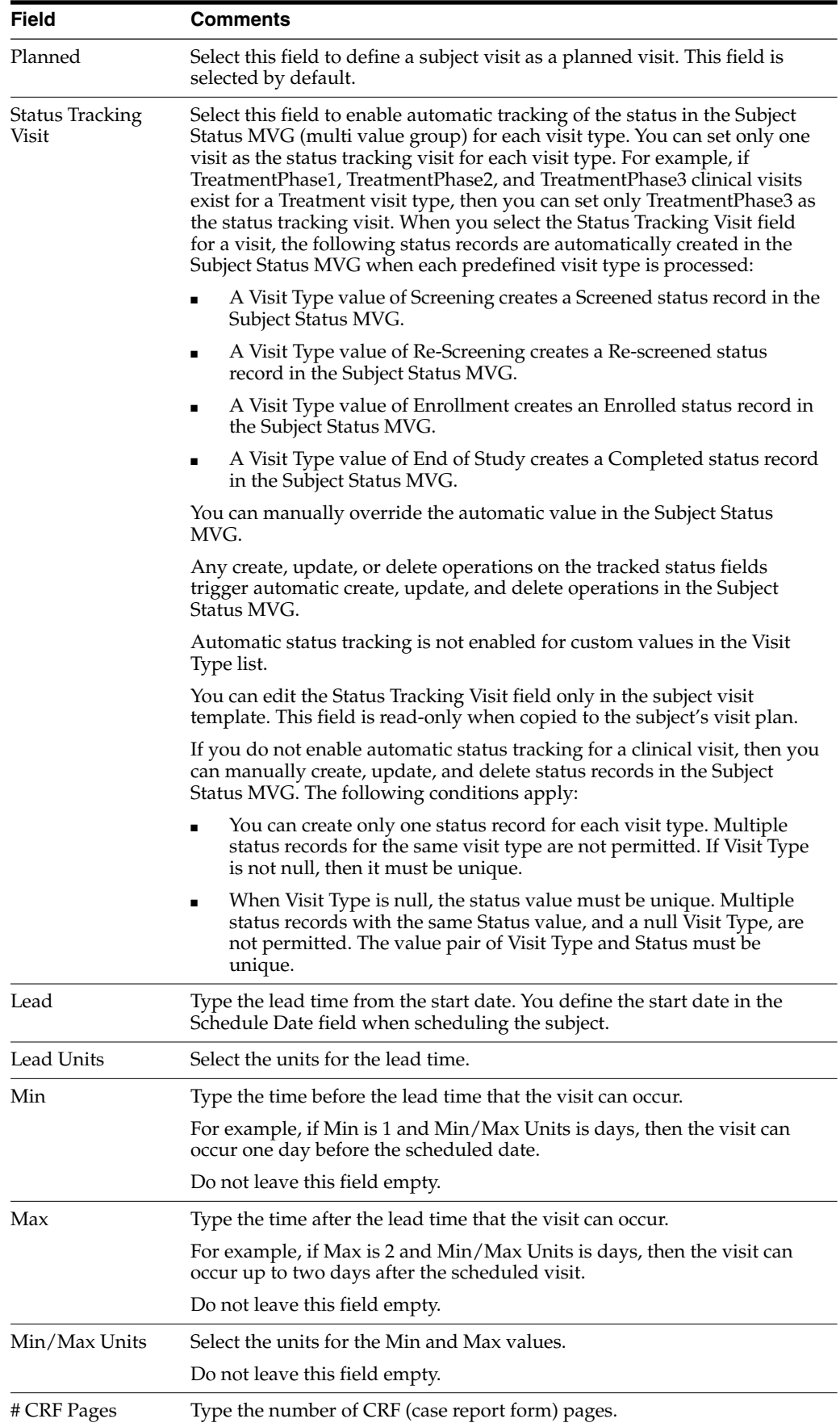

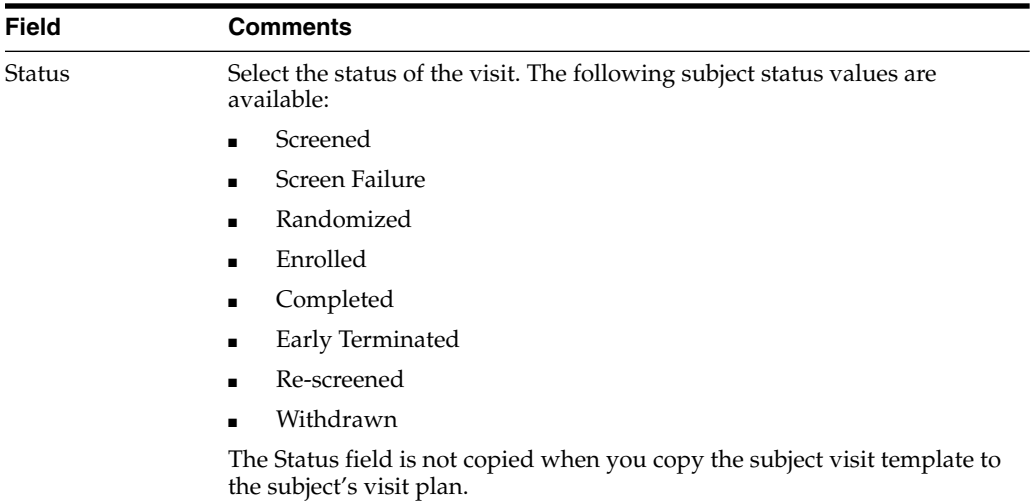

## <span id="page-60-1"></span>**Defining Planned Subject Visits**

This task describes how to define planned subject visits for the clinical trial. For example, complete this task to define whether treatment visits or surgery visits are planned for a subject.

This task is a step in ["Process of Defining Subject Visit Templates"](#page-57-1) on page 5-2.

#### **To define planned subject visits**

- **1.** Navigate to the Administration Clinical screen, then the Visit Templates view.
- **2.** In the Visits list, define the planned subject visits using one of the following methods:
	- **a.** To define all the subject visits as planned visits, click Plan All.
	- **b.** To define selected subject visits as planned visits, select the Planned field for each visit.

## <span id="page-60-2"></span><span id="page-60-0"></span>**Defining Activities for Subject Visits**

This task describes how to define activities for subject visits in the clinical trial.

This task is a step in ["Process of Defining Subject Visit Templates"](#page-57-1) on page 5-2.

#### **To define activities for a subject visit**

- **1.** Navigate to the Administration Clinical screen, then the Visit Templates view.
- **2.** For each visit record, create a set of activity records in the Activities list to describe the procedures and tasks required for the visit.

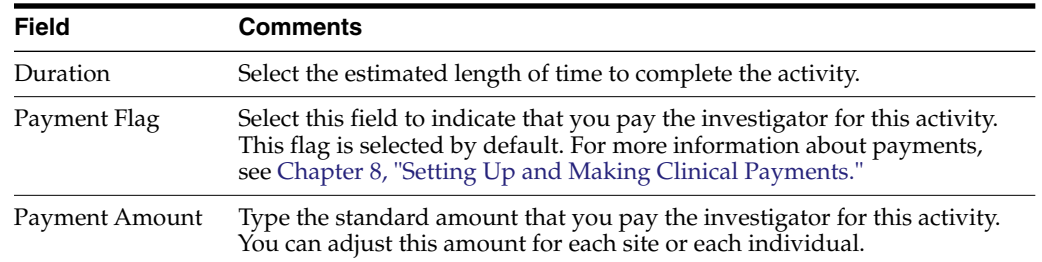

# <span id="page-61-0"></span>**Approving Subject Visit Templates**

Setting the status of a subject visit template to approved sets the subject visit template as read-only. You can modify only the Approved Date field of an approved subject visit template.

## **To approve a clinical subject visit template**

- **1.** Navigate to the Administration Clinical screen, then the Visit Templates view.
- **2.** In the Template Versions list, select the version of the template to approve.
- **3.** Enter the date in the Approval Date field.
- **4.** Select Approved in the Status field.

# <span id="page-61-1"></span>**About Automatic Tracking of Subject Status**

This topic describes the fields that the mechanism for automatically tracking subject status uses, and the automatic operations that they trigger in the Subject Status MVG (multi value group). The Subject Status MVG contains a history of the subject's status. It contains the following fields.

- **Date.** The date that users change or update the status.
- **Status.** The status of the subject, for example, Screened, Enrolled, or Re-screened.
- Primary. A flag that sets the current status. This field appears in the Status field of the Subjects view.
- **Comments.** Comments about the subject status.
- **Visit Type.** The type of clinical subject visit, such as Screening or Enrollment. This field is null for status records, such as Randomized and Withdrawn.

# **Status Tracking Fields that Trigger Create and Delete Operations on Records in Subject Status MVG**

[Table](#page-61-2) 5–1 lists the status tracking fields that trigger create and delete operations on the records in the Subject Status MVG. The records in the Subject Status MVG are automatically updated as follows:

- Populating a status tracking field listed in [Table](#page-61-2) 5–1 automatically creates the corresponding status record in the Subject Status MVG, including Status, Date, and Visit Type fields, where applicable
- Deleting a status tracking field listed in [Table](#page-61-2)  $5-1$  automatically deletes the entire corresponding status record in the Subject Status MVG, including the Status, Date, and Visit Type fields, where applicable.

### <span id="page-61-2"></span>*Table 5–1 Status Tracking Fields that Trigger Create and Delete Operations on Records in Subject Status MVG*

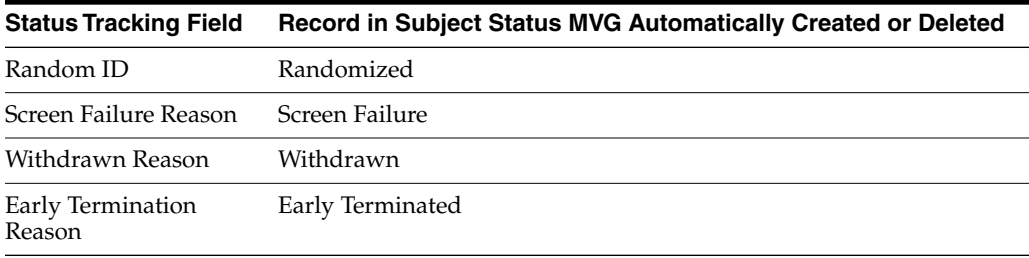

| <b>Status Tracking Field</b> | Record in Subject Status MVG Automatically Created or Deleted                                 |
|------------------------------|-----------------------------------------------------------------------------------------------|
| Missed                       | Missed                                                                                        |
| Completed                    | Status that the status value in the Visit Plans list for that visit defines                   |
| Override Status              | Missed, or the status that the status value in the Visit Plans list for<br>that visit defines |

*Table 5–1 (Cont.) Status Tracking Fields that Trigger Create and Delete Operations on Records in Subject Status MVG*

## **Status Tracking Fields that Trigger Update Operations on Fields of Subject Status MVG**

[Table](#page-62-1) 5–2 lists the status tracking fields that trigger update operations on the Date and Status fields of the Subject Status MVG. The fields of the Subject Status MVG are automatically updated as follows:

- Populating or updating a status tracking field listed in [Table](#page-62-1) 5–2 automatically triggers an update to the corresponding Date or Status field value in the Subject Status MVG.
- Deleting a status tracking field listed in [Table](#page-62-1) 5–2 automatically triggers a delete operation on the corresponding Date or Status field value in the Subject Status MVG.

| <b>Status Tracking Field</b> | <b>Field of Subject Status MVG Automatically Updated</b>                                                                    |
|------------------------------|----------------------------------------------------------------------------------------------------|
| Randomized Date              | Date field in the record of the Subject Status MVG with a Status field<br>of Randomized                                     |
| Screen Failure Date          | Date field in the record of the Subject Status MVG with a Status field<br>of Screen Failure                                 |
| Withdrawn Date               | Date field in the record of the Subject Status MVG with a Status field<br>of Withdrawn                                      |
| Early Terminated Date        | Date field in the record of the Subject Status MVG with a Status field<br>of Early Terminated                               |
| Completed Date               | Date field in the record of Subject Status MVG                                                                              |
| Override Status              | Status field in the Subject Status MVG is updated to Missed, or the<br>status value in the Visit Plans list for that visit. |

<span id="page-62-1"></span>*Table 5–2 Status Tracking Fields that Trigger Update Operations on Fields of Subject Status MVG*

# <span id="page-62-0"></span>**Creating Records for Clinical Subjects**

CRAs (clinical research associates) can enter information about clinical subjects. When they create the subject record, the subject visit template that is active for the site is used to set up a schedule of visits and activities for the subject.

### **To create a record for a clinical subject**

- **1.** Navigate to the Site Management screen, then the Protocol Site List view.
- **2.** In the Protocol Site list, drill down on the site number field of the site to which you want to add a subject.
- **3.** Navigate to the Subjects view.
- **4.** In the Subjects list, create a new record and complete the necessary fields.

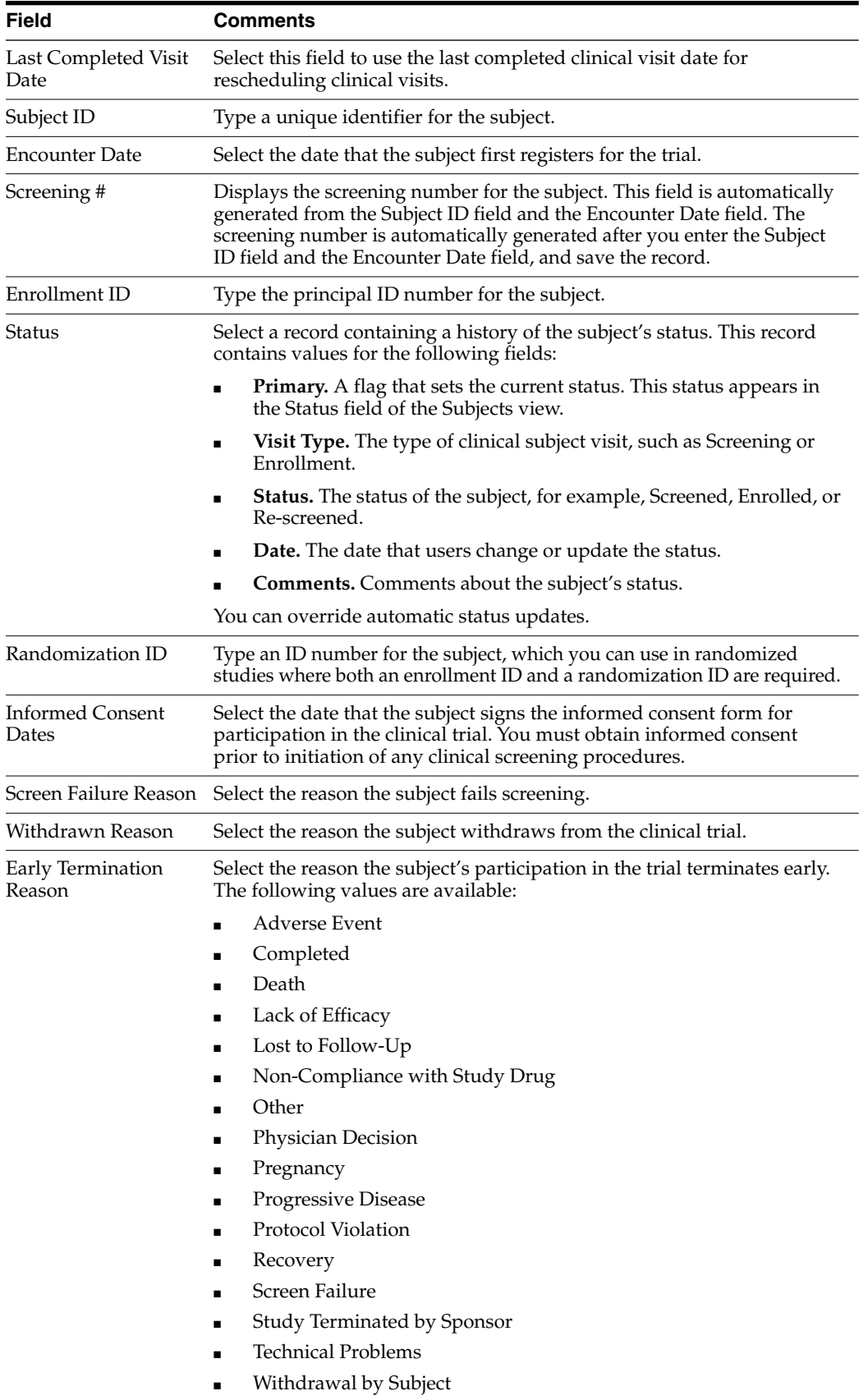

■ Not Done

# <span id="page-64-0"></span>**Scheduling Clinical Subjects**

Scheduling a subject applies the activated subject visit template. You enter a single start date for all subject visit types in the Schedule Date field.

### **To schedule a clinical subject**

- **1.** Navigate to the Site Management screen, then the Protocol Site List view.
- **2.** In the Protocol Site list, drill down on the site number field of the site for which you want to schedule a subject.
- **3.** Navigate to the Subjects view.
- **4.** In the Subjects list, drill down on the screening number field of the subject to schedule.

The Visits view of the Subjects screen appears.

Some fields are described in the following table.

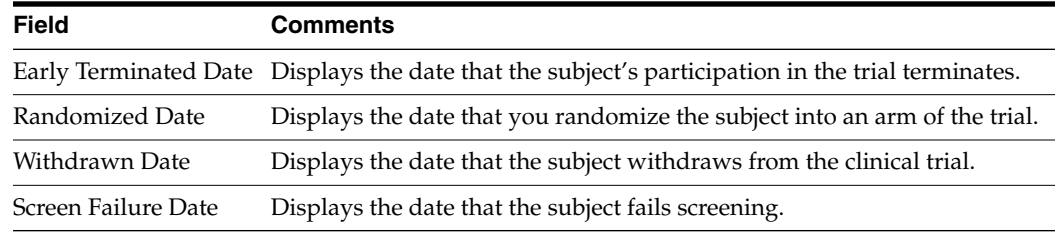

**5.** Click Schedule.

The Schedule applet is launched.

**6.** Select a date in the Schedule Date field, and click OK.

The subject visits record updates as follows:

- All the visits in the active subject visit template are copied to the Visit Plans list.
- The Visit Type, Name, Start Date, Planned, Status Tracking Visit, and Status fields are copied from the subject visit template.
- The planned dates and due dates are calculated using the lead time in the subject visit template and the start date in the Schedule Date field. The planned dates and due dates are calculated as follows:

planned or due date equals schedule date plus lead time.

**Note:** You can also schedule subjects through workflows. Set the Enroll Screen Rescreen Through WorkFlow user property to true to execute the schedule subject tasks in workflows instead of executing these tasks through applets and business component methods.

If the Enroll Screen Rescreen Through WorkFlow user property is set to true, then workflows in other user properties are executed according to context. You can change workflow names to execute custom workflows. You can also modify other workflows and business service methods according to your needs. For more information about the Enroll Screen Rescreen Through WorkFlow user property, see ["User Properties for Business Components in Siebel](#page-195-0) [Clinical"](#page-195-0) on page A-2.

# <span id="page-65-0"></span>**Rescheduling Clinical Subjects**

You can reschedule clinical subject visits using a fixed date, or using the delay between the Planned Date and Completed Date for the last completed visit. Select the Last Completed Visit Date field to base the rescheduling of subject visits on the date of the last completed visit, and deselect this field to base the rescheduling of subject visits on a fixed date. You can define the rescheduling mechanism at the site level. The selected rescheduling option at the subject level overrides the selected option at the site level.

## **To reschedule a clinical subject**

- **1.** Navigate to the Site Management screen, then the Protocol Site List view.
- **2.** In the Protocol Site list, drill down on the site number field of the site for which you want to reschedule a subject.
- **3.** Navigate to the Subjects view.
- **4.** Drill down on the screening number field of the subject to reschedule.

The Visits view of the Subjects screen appears.

- **5.** Complete one of the following steps:
	- Deselect the Last Completed Visit Date field to reschedule subject visits using a fixed date.
	- Select the Last Completed Visit Date field to reschedule subject visits using the date of the last completed visit.
- **6.** Click Reschedule.
- **7.** To reschedule subject visits using a fixed date, enter a date in the Reschedule applet.

The subject visit dates are rescheduled as described in the following table.

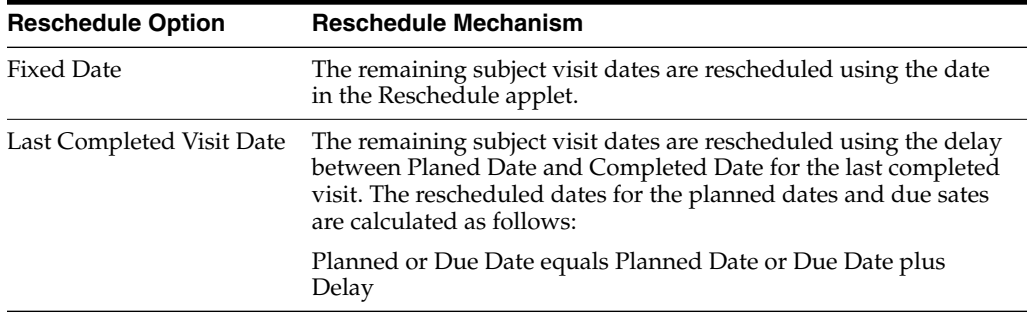

# <span id="page-65-1"></span>**Administering Subject Visits in Batch Mode**

The Visit Types view displays the subject visit plan by visit type. Each distinct visit type for the subject appears in the Visit Types applet, with a read-only field indicating whether or not each visit type is planned for the subject. Associated visits for each visit type appear for batch administration, and associated activities for each visit also appear. The Visit Types view provides for the following administration tasks:

- Viewing clinical visit types for each subject, the associated visits, and the associated activities.
- Planning and unplanning clinical visits in batch mode, by visit type.
- Deleting clinical visits in batch mode, by visit type.

### **To administer subject visits in batch mode**

- **1.** Navigate to the Site Management screen, then the Protocol Site List view.
- **2.** In the Protocol Site list, drill down on the site number field of the site for which you want to administer visits.
- **3.** Navigate to the Subjects view.
- **4.** In the Subjects list, drill down on the screening number field of the subject for which you want to administer visits.

The Visits view of the Subjects screen appears.

**5.** Navigate to the Visit Types view.

The visit types, associated visit plans, and associated activities appear.

- **6.** Complete one of the following steps:
	- To plan all visits associated with a visit type, select the visit type, and click Plan.
	- To unplan all visits associated with a visit type, select the visit type, and click Unplan.
	- To delete a visit type and all associated visit plans, select the visit type, and click Delete Visits.

# <span id="page-66-0"></span>**Screening Clinical Subjects**

You can schedule screening visits when the subject signs the informed consent form. The Subject Status MVG (multi value group) is automatically updated for the screening visit that is the status tracking visit in the subject visit template.

### **To screen a clinical subject**

- **1.** Navigate to the Site Management screen, then the Protocol Site List view.
- **2.** In the Protocol Site list, drill down on the site number field of the site for which you want to screen a subject.
- **3.** Navigate to the Subjects view.
- **4.** In the Subjects list, enter the informed consent date for the subject to screen as follows:
	- **a.** Click the select button in the Informed Consent Dates field to open the Informed Consent Dates dialog box.
	- **b.** Select the appropriate version.
	- **c.** Enter an informed consent date for the subject, and click OK.
- **5.** In the Subjects list, drill down on the screening number field of the subject.

The Visits view of the Subjects screen appears.

**6.** (Optional) Edit subject visit dates or activities.

For example, you might want to edit some subject visit dates so that visits are not scheduled on weekends. If the rescheduled date is outside the range that the subject visit template specifies, then a warning message appears, but *the visit is still rescheduled* according to the new date.

**7.** Select the Completed field for the screening visit in the Visit Plans list.

**8.** Enter the completion date in the Completed Date field.

If the subject clinical visit is a status tracking milestone visit, then the subject record automatically updates as follows:

- A record with a value of Screening in the Visit Type field is added to the Subject Status MVG.
- The Status field is updated to Screened.
- The Date field of the Subject Status MVG is populated with the date in the Completed Date field of the Visit Plans list.

# <span id="page-67-0"></span>**Rescreening Clinical Subjects**

You can rescreen a subject who initially fails screening. You must define the Re-screening visit type in the visit plan for the subject. The Subject Status MVG (multi value group) is automatically updated for the re-screening visit that is the status tracking visit in the subject visit template.

#### **To rescreen a clinical subject**

- **1.** Navigate to the Subjects screen.
- **2.** Drill down on the screening number field of the subject who failed screening.
- **3.** Navigate to the Visits view.
- **4.** (Optional) Edit subject visit dates or activities.
- **5.** Select the Completed field for the Re-screening visit in the Visit Plans list.
- **6.** Enter the completion date in the Completed Date field.

If the subject clinical visit is a status tracking milestone visit, then the Subject record automatically updates as follows:

- A record with a value of Re-screening in the Visit Type field is added to the Subject Status MVG.
- The Status field is updated to Re-screened.
- The Data field of the Subject Status MVG is populated with the date in the Completed Date field of the Visit Plans list.

# <span id="page-67-1"></span>**Enrolling Clinical Subjects**

You enroll in the study a subject who successfully passes screening or rescreening. The Subject Status MVG (multi value group) is automatically updated for the enrollment visit that is the status tracking visit in the subject visit template.

### **To enroll a clinical subject**

- **1.** Navigate to the Subjects screen.
- **2.** Drill down on the screening number field for the subject to enroll.
- **3.** Navigate to the Visits view.
- **4.** (Optional) Edit subject visit dates or activities.
- **5.** Enter the enrollment ID in the Subjects applet.
- **6.** In the Visit Plans list, complete the following steps:
	- **a.** Select the Completed field for the enrollment visit.

**b.** Enter the completion date in the Completed Date field.

If the subject clinical visit is a status tracking milestone visit, then the Subject record automatically updates as follows:

- **–** A record with a value of Enrollment in the Visit Type field is added to the Subject Status MVG.
- **–** The Status field is updated to Enrolled.
- **–** The Date field of the Subject Status MVG is populated with the date in the Completed Date field of the Visit Plans list.

# <span id="page-68-0"></span>**Randomizing Clinical Subjects**

This topic describes how to randomize a subject for a randomized clinical trial.

#### **To randomize a clinical subject**

- **1.** Navigate to the Site Management screen, then the Protocol Site List view.
- **2.** In the Protocol Site list, drill down on the site number field of the site for which you want to randomize a subject.
- **3.** Navigate to the Subjects view.
- **4.** In the Subjects list, drill down on the screening number field of the subject to randomize.

The Visits view of the Subjects screen appears.

**5.** Complete the required fields.

Some fields are described in the following table.

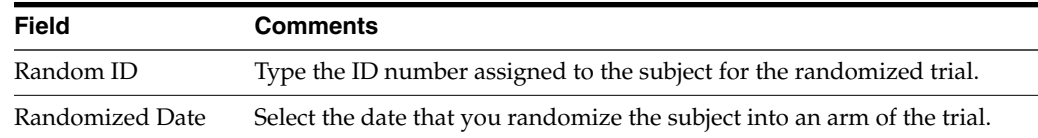

**6.** Save the record.

The Subject record automatically updates as follows:

- A Randomized status record is added to the Subject Status MVG (multi value group), and the value in the Randomized Date field is copied to the Date field of the Subject Status MVG.
- The Status field is updated to Randomized.

# <span id="page-68-1"></span>**Overriding Initial Subject Status**

You can override the initial subject status for a status tracking clinical visit by selecting a new status in the Override Status field. For example, for a status tracking clinical visit with a Missed value, you can subsequently set the Override Status field to Completed.

When you select the Completed value from the Override Status field, the previous Missed value is updated to the status value for that visit in the Visit Plans list. For example, the status value for the Screening visit type is updated to Screened.

When you select the Missed value in the Override Status field, the previous status record for that visit is updated to Missed.

### **To override initial subject status**

- **1.** Navigate to the Subjects screen.
- **2.** Drill down on the screening number field for the subject.
- **3.** Navigate to the Visits view.
- **4.** Select one of the following values from the Override Status field:
	- **Completed**
	- **Missed**
- **5.** For a completed visit, enter the completion date in the Completed Date field.

# <span id="page-69-1"></span><span id="page-69-0"></span>**Transferring Clinical Subjects**

The subject transfer feature allows you to manage the transfer of subjects from one study site to another, with options to retain the subject's visit data and also the destination study sites's visit template. During subject transfers, the payment exceptions from the destination site are applied and the payment data is recalculated. A history of all subject transfers is tracked at the subject and the site level. To ensure more robust data audit trails, you can no longer delete subjects and sites.

#### **To transfer clinical subjects**

- **1.** Navigate to the Subjects screen, then the Subject List view.
- **2.** In the Subject list, select the subject that you want to transfer.
- **3.** Click Transfer.

The Transfer applet is launched.

**4.** In the Transfer applet, complete the fields as shown in the following table.

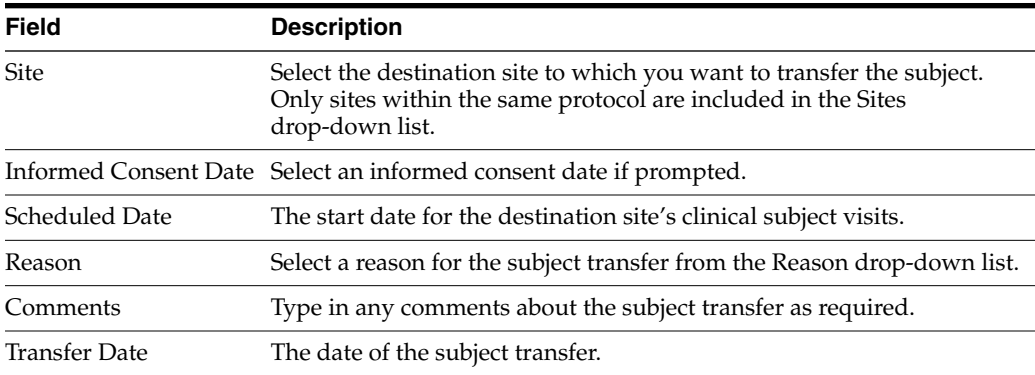

**5.** If the destination sites's Subject Visit Template version differs from the originating site, then you are prompted with a message similar to the following:

*Would you like to delete uncompleted visits from the old version and completed visits from the new version?*

Click OK to confirm the deletion of non applicable visits.

After confirmation, the subject transfer process completes, new visits and payment exceptions are applied as defined by the destination site, and the transfer history for the subject and the site is updated accordingly. For more information, see ["Viewing Subject Transfer Information for Clinical Subjects and Sites"](#page-70-0) on page 5-15.

# <span id="page-70-0"></span>**Viewing Subject Transfer Information for Clinical Subjects and Sites**

The Transfer History and Subject Transfer History views show all the subject transfer information for subjects and sites respectively.

#### **To view subject transfer information for clinical subjects and sites**

- **1.** View the subject transfer information for a subject as follows:
	- **a.** Navigate to the Site Management screen, then the Protocol Site List view.
	- **b.** Drill down on the Site # field of the site that you want.
	- **c.** Navigate to the Subjects view.
	- **d.** Drill down on the Screening # field of the subject for which you want to view subject transfer information.

The Visits view of the Subjects screen appears showing the Visit Plans.

**e.** Navigate to the Transfer History view.

The Transfer History view appears showing all subject transfers against the subject. The view includes the following information for each subject transfer: Source Site Name, Destination Site Name, Transfer Date, Transferred By, Status at Transfer, Description.

- **2.** View the subject transfer information for a site as follows:
	- **a.** Navigate to the Site Management screen, then the Protocol Site List view.
	- **b.** Drill down on the Site # field of the site for which you want to view subject transfer information.
	- **c.** Navigate to the Subject Transfer History view.

The Subject Transfer History view appears showing all subject transfers against the site as follows:

- **–** The Subject In applet lists all subject visits transferred to the site.
- **–** The Subject Out applet lists all subject visits transferred from the site.

# <span id="page-70-1"></span>**Viewing Subject Visits Information for Sites**

The Subjects Visits view shows information about all the completed subject visits for a site, including any completed subject visits where the subject has been transferred to another site.

#### **To view subject visits information for sites**

- **1.** Navigate to the Site Management screen, then the Protocol Site List view.
- **2.** Drill down on the Site # field of the site for which you want to view subject visits.
- **3.** Navigate to the Subjects Visits view.

The Subjects Visits view appears showing all completed subject visits (including subject visits where the subject has been transferred to another site) and corresponding activity information for the selected site.

# <span id="page-71-0"></span>**Creating Unscheduled Subject Visits**

On occasion, you might have to create an unscheduled subject visit.

# **Creating a Subject Visit From the Subjects Screen**

Complete the procedure in this topic to create a subject visit from the Subjects screen.

## **To create a subject visit from the Subjects screen**

- **1.** Navigate to the Subjects screen, then the Subject List view.
- **2.** In the Subject list, drill down on the screening number field of the subject for whom you want to add an unscheduled visit.
- **3.** Navigate to the Visits view.
- **4.** In the Visit Plans list, create a new record and complete the necessary fields.

The type of the visit is automatically populated with Unscheduled Visit.

## **Creating a Subject Visit From the Calendars for Sites**

Complete the procedure in this topic to create a subject visit from the calendar for a site.

## **To create a subject visit from the calendar for a site**

- **1.** Navigate to the Site Management screen, then the Protocol Site List view.
- **2.** In the Protocol Site list, drill down on the site number field of the site for which you want to add subject visits.
- **3.** Navigate to the Calendar view.
- **4.** Create a new record and complete the necessary fields.

Some fields are described in the following table.

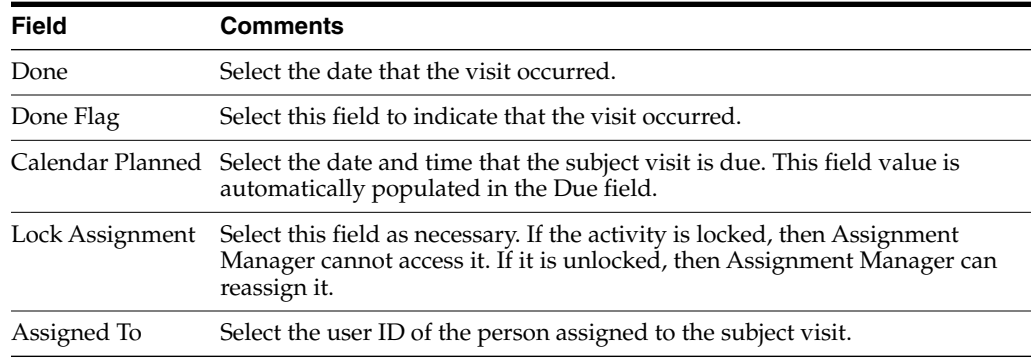

# <span id="page-71-1"></span>**Terminating Clinical Trials Early for Clinical Subjects**

On occasion, you might have to terminate a subject's participation in a trial before completion of the trial. For example, the subject might no longer want to take part in the trial, or the subject might fail a screening.

**To terminate a clinical trial early for a clinical subject**

- **1.** Navigate to the Subjects screen, then the Subject List view.
- **2.** In the Subject list, drill down on the screening number field of the subject of the trial you want to terminate.
- **3.** Enter the reason for terminating the subject's trial using one of the following methods:
	- To indicate that the subject failed the screening, enter the reason in the Screen Failure Reason field.
	- To indicate that the subject withdrew from the trial, enter the reason in the Withdrawn Reason field.
	- To indicate that the subject's trial terminated early, select the reason in the Early Termination Reason field.
- **4.** Enter the date for terminating the subject's trial using one of the following methods:
	- To indicate that the subject failed the screening, enter the date in the Screen Failure Date field.
	- To indicate that the subject withdrew from the trial, enter the date in the Withdrawn Date field.
	- To indicate that the subject's trial terminated early, enter the date in the Early Terminated Date field.
- **5.** Save the record.

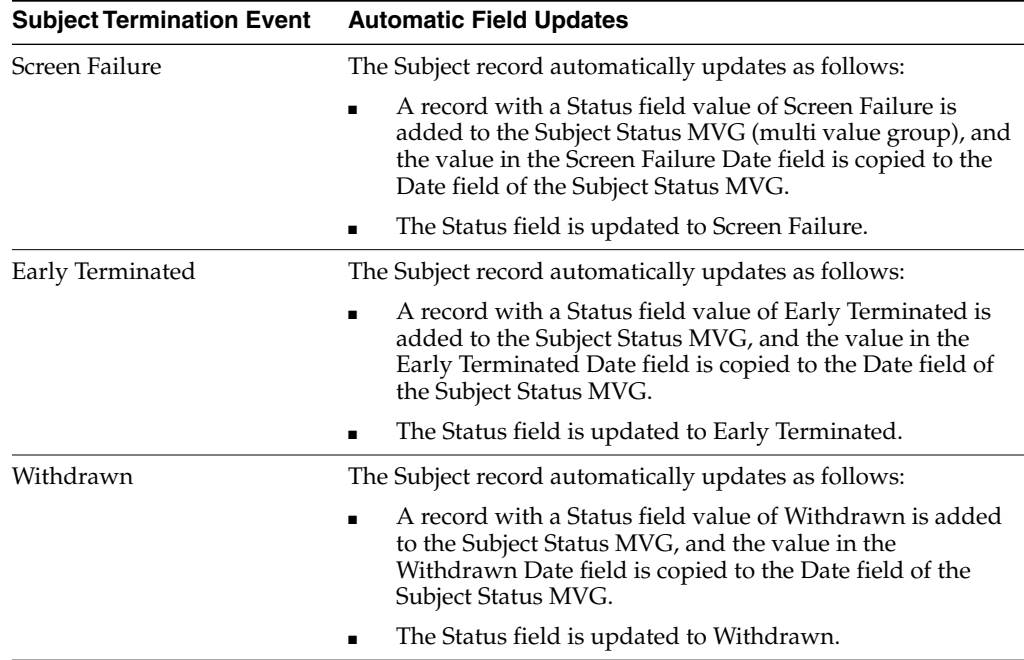

When a Screen Failure or Early Terminated event occurs, all remaining visits for the subject are deleted. For more information, see the LS Subject Terminate Study Status Value 1 user property in ["User Properties for Business Components in Siebel Clinical"](#page-195-0) [on page](#page-195-0) A-2.

# **Applying Protocol Amendments to Sites and Clinical Subjects**

When you revised a protocol mid-study, apply the protocol amendments and update:

- The subject visit template version associated with the site.
- The visit schedules of any subjects who are still in the study.

### **Applying Revised Subject Visit Templates to Sites**

This topic describes how to apply a new version of the subject visit template to a site when you revise a protocol mid-study. When you activate the new version of the subject visit template at the site, the Schedule button is enabled in the Subjects screen.

#### **To apply a revised subject visit template to a site**

- **1.** Navigate to the Site Management screen, then the Protocol Site List view.
- **2.** In the Protocol Site list, select the site to which you want to apply a new version of the subject visit template.
- **3.** In the Versions field, click the select button and complete the following steps:
	- **a.** Select the new version of the subject visit template.
	- **b.** Enter a date in IRB Approval Date field for the new version.
	- **c.** Select the Active field for the new version.
	- **d.** Click OK.

### **Applying Revised Subject Visit Templates to Clinical Subjects**

This topic describes how to apply a new version of the subject visit template to a subject when you revise a protocol mid-study. When you activate the new version of the subject visit template at the site, the Schedule button is enabled in the Subjects screen.

#### **To apply a revised subject visit template to a clinical subject**

- **1.** Navigate to the Site Management screen, then the Protocol Site List view.
- **2.** In the Protocol Site list, drill down on the site number field of the site for which you want to update subject visits.
- **3.** Navigate to the Subjects view.
- **4.** Complete one of the following steps:
	- To update the subject visit templates for all subjects at the site, click Apply Version to All.

For all subjects at this site, except for those subjects with a Status field value of Early Terminated or Completed, the value in the Informed Consent Dates field is cleared, and the record for the new, active version of the template is selected in the dialog box for the Informed Consent Dates field.

To update the subject visit templates for some subjects at the site, select the subject records, and click Apply Version to Selected.

For the selected subjects, except for those subjects with a Status field value of Early Terminated or Completed, the value in the Informed Consent Dates field is cleared, and the record for the new, active version of the template is selected in the dialog box for the Informed Consent Dates field.

**5.** In the Subjects list, drill down on the screening number field of the enrolled subject whose schedule you want to update for the revised subject visit template.

The Visits view of the Subjects screen appears.

- **6.** In the Subjects form, complete the following steps to enter the informed consent date for the new version:
	- **a.** Click the select button in the Informed Consent field to open the Informed Consent Dates dialog box.
	- **b.** Enter an informed consent date for the new version, and click OK.
- **7.** Click Schedule, and complete the following steps:
	- **a.** Enter the Schedule Date.

A message appears asking if you want to delete uncompleted visits from the old version of the subject visit template and completed visits from the new version of the subject visit template. Non-applicable visits are those visits generated from the old template version that are scheduled to occur after the new Informed Consent Date and those visits generated by the new template version that have due dates prior to the new Informed Consent Date.

- **b.** Complete one of the following steps:
	- **–** Click OK.

The non-applicable visits are deleted.

**–** Click Cancel.

The new visits for the new protocol version are appended to the existing Visit Plans list. No visits are deleted. Typically, if you click Cancel, then you can return at a later stage to the Visits list and delete future-scheduled visits from the original version of the subject visit template and past-scheduled visits from the new version of the subject visit template.

The Subject Visits record updates as follows:

- **–** All the visits in the new active subject visit template are copied to the Visit Plans list.
- **–** The Visit Type, Name, Start Date, Planned, Status Tracking Visit, and Status fields are copied from the subject visit template.
- **–** The planned dates and due dates are calculated using the lead time in the subject visit template and the start date in the Schedule Date field. The planned dates and due dates are calculated as follows:

planned or due date equals schedule date plus lead time.

For more information, see ["Rules for Applying Protocol Amendments"](#page-74-0) on [page](#page-74-0) 5-19.

#### <span id="page-74-0"></span>**Rules for Applying Protocol Amendments**

If you choose Cancel in response to the delete uncompleted visits from the old version and completed visits from the new version dialog, then a new set of visits is created and added to the visits already created from prior versions.

If you choose OK, then a new set of visits is created, the two sets of visits are compared, and the non-applicable visits are deleted when the following conditions are satisfied:

- **1.** The subject Informed Consent date is used for the new version as a cut-off date for transitioning from the old version to the new version.
- **2.** Equivalent Visits are those visits that have the same Visit Name.
- **3.** For an old visit (created from the old template version) with a Completed date:
	- **a.** If the Completed date is earlier than the Informed Consent date, then the old completed visit is left intact, and the corresponding visit from the more recent amended version is deleted. In other words, visits under the old version that are completed before an amendment takes effect are preserved, and the equivalent visits from the new version are deleted.
	- **b.** If the Completed date is later than or equal to the Informed Consent date, then the following rules apply:
		- **–** If the Due date of the corresponding new visit is earlier than the Informed Consent date, then the old completed visit is left intact. In other words, visits that are scheduled under the old version to complete before an amendment occurs but are actually completed later are also preserved. The equivalent visits from the new version are deleted.
		- **–** If the Due date of the corresponding new visit is later than or equal to the Informed Consent date, then the visits from the old version are deleted, but the completed dates are copied to the equivalent visits from the new version. In addition, all child activities of the completed visits are set to Completed and have the same completed date of the parent visit. This rule applies in situations where the subject already switched to the new version before Siebel Clinical is setup in time to handle such a scenario. In such a case, the visit records generated under the old version are marked Complete instead of the visits from the new version.
- **4.** For an old clinical visit without a Completed date:
	- **a.** If the Due date is later than or equal to the Informed Consent date, then the visit generated from the old version of the subject visit template is deleted. In other words, future visits generated from the old version that are not yet completed are deleted, and their equivalent visits from the new version are preserved.
	- **b.** If the Due date is earlier than the Informed Consent date, then the visit from the old version is left intact. In other words, visits under the old version that are not completed (these visits are presumably the visits that a Subject missed in the past) are preserved, and the equivalent visit from the new version is deleted.
- **5.** For a new visit generated under the new template version:
	- **a.** If the Due date is earlier than the Informed Consent date, then the new visit is deleted.
	- **b.** If the Due date is later than or equal to the Informed Consent date, then the new visit is left intact, although it might still be deleted using the above rules.

### **Rules for Deleting Subject Visits When Deemed Non-Applicable by Early Termination**

In addition to automatically deleting non-applicable visits for protocol amendments, visits that are scheduled and deemed non-applicable by early termination are deleted. Visits that are not scheduled through a template are not deleted. The following rules apply to deleting the appropriate visits:

**1.** Delete non-applicable, scheduled visits after a subject terminates the study.

When the Status field of a subject is changed to Early Terminated and the Early Terminated date is populated, all future visits are deleted. Future visits are visits with a Due date and an Early Terminated date.

**2.** Delete non-applicable, scheduled visits after a subject fails screening.

When the Status field of a subject is changed to Screen Failure and the Screen Failure date is populated, all future visits are deleted. Future visits are visits with a Due date and a Screen Failure date.

# **About Rolling Up Information for Subject Enrollment**

Siebel Clinical supports clinical organizations in better managing subject enrollment for their trials in real-time. To implement this tracking, subject information is rolled up from the site level to the region level and then to the protocol level or directly from the site level to the protocol level. However, frequently this data is not available to the clinical organization, which presents significant business challenges.

For example, if organizations out source trials to CROs (clinical research organizations), then the clinical organizations cannot always receive subject level information. The enhanced subject rollup functionality provides accurate subject enrollment data at the region and protocol level, when subject level information is not available for each site or region.

### **Characteristics of Trials Where Subject Level Data is Available for Each Site**

Trials, for which subject level information is available for each site, display the following rollup characteristics:

- Subject enrollment information is automatically rolled up from the subject level to the site level, from the subject level to the region level, and from the subject level to the protocol level.
- When a subject is the first subject to enroll for a site, region, or protocol, the date in the First Subject Enrolled field for that site, region, or protocol, is automatically populated.
- When a subject is the last subject to complete or drop off the trial for the site, region, or protocol, the date in the Last Subject Off Study field for that site, region or protocol is automatically populated.

When you terminate a site by entering a date in the Site Termination field, the date in the Last Subject Off Study field for the site is populated with the latest date in the Completed Date field or the Early Terminated Date field of all subjects that are associated with the site. Siebel Clinical verifies that the date in the Last Subject Off Study field is later than or equal to the date in the First Subject Enrollment field. For more information, see the Last Subject Off Study Date Rollup Status n user property in ["User Properties for Business Components in Siebel Clinical"](#page-195-0) on [page](#page-195-0) A-2.

Also, the Last Subject Off Study date is automatically rolled up from the site level to the region level and from the site level to the protocol level. For more information, see the Date RollUp Fields:Region n user property and the Date RollUp Fields:Protocol n user property in ["User Properties for Business](#page-195-0) [Components in Siebel Clinical"](#page-195-0) on page A-2.

### **Characteristics of Trials Where Subject Level Data is Not Available for Each Site**

Trials, for which subject level information is not available for a site, display the following characteristics:

You can select the No Subject Info field for sites that do not have subject level information.

- CRAs (clinical research associates) can enter information in the following fields for sites that do not have subject or site level information:
	- **–** # Screened
	- **–** # Re-Screened
	- **–** # Screen Failure
	- **–** # Enrolled
	- **–** # Completed
	- **–** # Early Terminated
	- **–** First Subject Enrolled
	- **–** Last Subject Off Study
	- **–** Initiated Date
	- **–** Terminated Date
- Information that you manually for sites without subject data is rolled up in the same manner as the information for sites with subject data.

### **Characteristics of Trials Where Site Level Data is Not Available for a Region**

Trials, for which site level information is not available for a region, display the following characteristics:

- The No Site Info field is selected for regions that do not have site level information. You do not have to select the No Subject Info field.
- CRAs (clinical research associates) can enter information in the following fields for regions that do not have site level information:
	- **–** # Screened
	- **–** # Re-Screened
	- **–** # Screen Failure
	- **–** # Enrolled
	- **–** # Completed
	- **–** # Early Terminated
	- **–** First Subject Enrolled
	- **–** Last Subject Off Study
	- **–** Initiated Date
	- **–** Terminated Date
	- **–** First Site Initiated Date
	- **–** Last Site Terminated Date
- Information that you manually for regions without site data is rolled up in the same manner as the information for regions with subject data.

# **Viewing Status Accruals for Clinical Subjects of Sites**

Clinical subject data is automatically rolled up to the clinical site record. The Status Field RollUp user properties determine the criteria for the automatic rollup of subject status accruals to the clinical site record. For more information about these user properties, see ["User Properties for Business Components in Siebel Clinical"](#page-195-0) on [page](#page-195-0) A-2.

You must select the Status Tracking Visit field (in the Visits list in the Visit Templates view of the Administration - Clinical screen) to automatically create subject status accruals for pairs of a visit type value and a subject status value. For more information about the Status Tracking Visit field, see ["Defining Subject Visits"](#page-58-0) on page 5-3.

The task in this topic describes how to view subject status accruals for each visit type and subject status of a clinical site.

#### **To view status accruals for clinical subjects of a site**

- **1.** Navigate to the Site Management screen, then the Protocol Site List view.
- **2.** In the Protocol Site list, drill down on the site number field of the site for which you want to view subject accruals.
- **3.** Navigate to the Subject Status Accruals view.

Some fields are described in the following table.

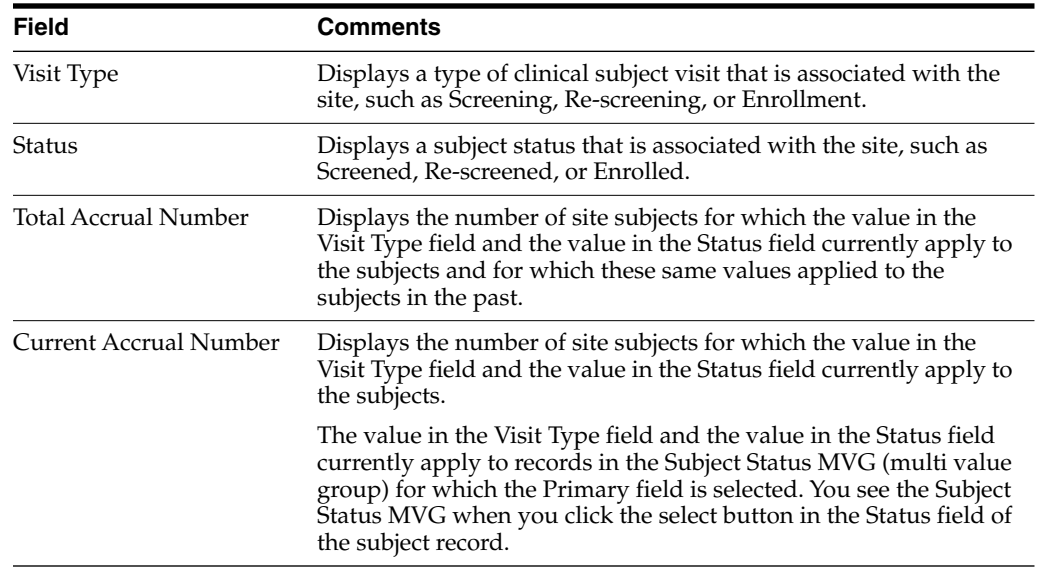

# **Viewing Status Accruals for Clinical Subjects of Clinical Regions**

Clinical subject data is automatically rolled up to the clinical region record. The Status RollUp Fields: Region user properties determine the criteria for the automatic rollup of subject status accruals to the clinical region record. For more information about these user properties, see ["User Properties for Business Components in Siebel Clinical"](#page-195-0) on [page](#page-195-0) A-2.

You must select the Status Tracking Visit field (in the Visits list in the Visit Templates view of the Administration - Clinical screen) to automatically create subject status accruals for pairs of a visit type value and a subject status value. For more information about the Status Tracking Visit field, see ["Defining Subject Visits"](#page-58-0) on page 5-3.

The task in this topic describes how to view subject status accruals for each visit type and subject status of a clinical region.

#### **To view status accruals for clinical subjects of a clinical region**

- **1.** Navigate to the Regions screen, then the Region List view.
- **2.** In the Region list, drill down on the Region field of the region for which you want to view subject accruals.
- **3.** Navigate to the Subject Status Accruals view.

Some fields are described in the following table.

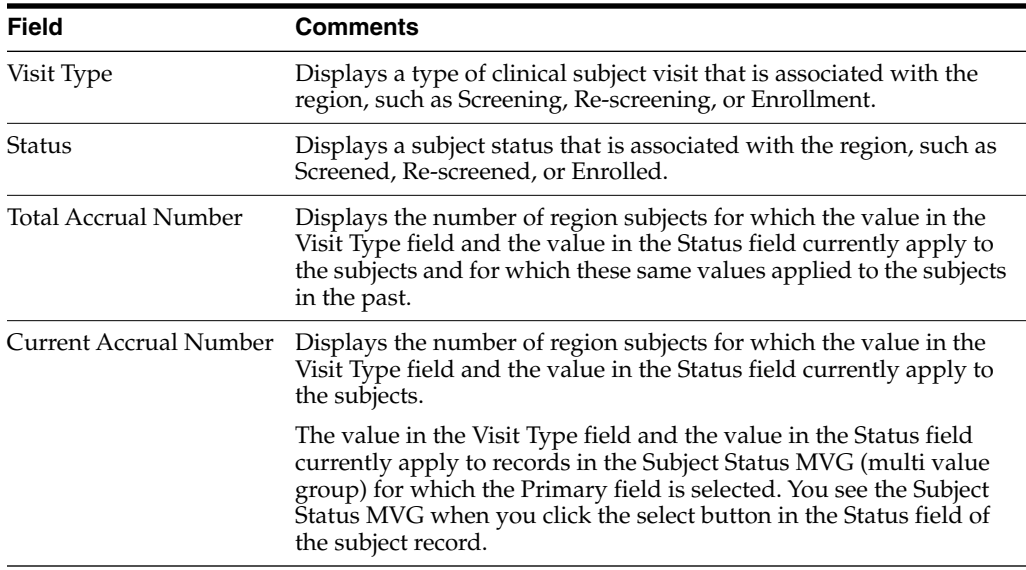

# **Viewing Status Accruals for Clinical Subjects of Clinical Protocols**

Clinical subject data is automatically rolled up to the clinical protocol record. The Status RollUp Fields: Protocol user properties determine the criteria for the automatic rollup of subject status accruals to the clinical protocol record. For more information about these user properties, see ["User Properties for Business Components in Siebel](#page-195-0) [Clinical"](#page-195-0) on page A-2.

You must select the Status Tracking Visit field (in the Visits list in the Visit Templates view of the Administration - Clinical screen) to automatically create subject status accruals for pairs of a visit type value and a subject status value. For more information about the Status Tracking Visit field, see ["Defining Subject Visits"](#page-58-0) on page 5-3.

The task in this topic describes how to view subject status accruals for each visit type and subject status of a clinical protocol.

#### **To view status accruals for clinical subjects of a clinical protocol**

- **1.** Navigate to the Protocols screen, then the Protocol List view.
- **2.** In the Protocol list, drill down on the protocol number field of the protocol for which you want to view subject accruals.
- **3.** Navigate to the Subject Status Accruals view.

Some fields are described in the following table.

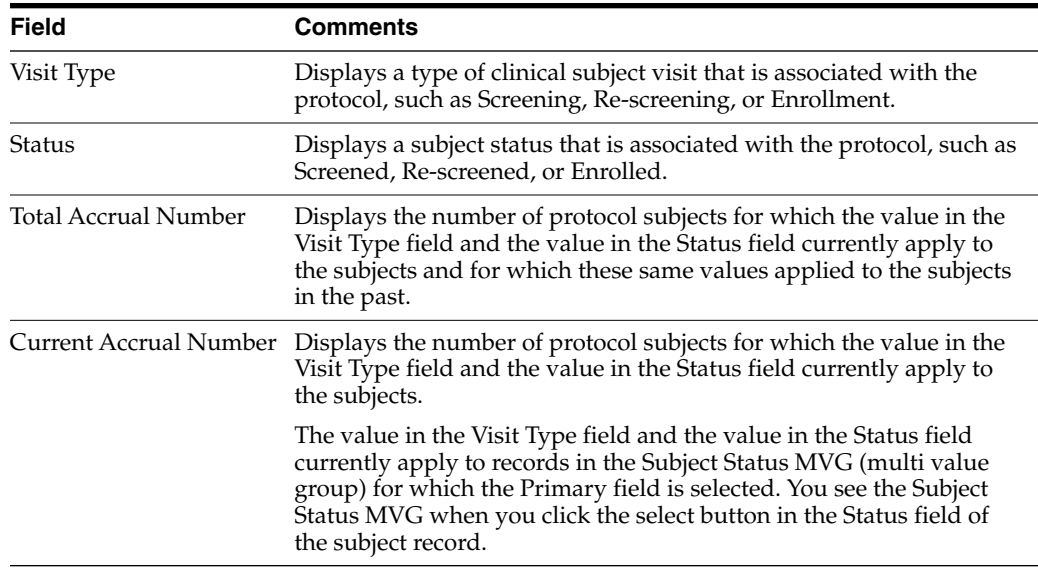

# **Monitoring Rates for Subject Enrollment**

The Subject Status feature in the Charts view provides a graphical representation of subject enrollment rates. You can display the charts by protocol, region, or site, and in a variety of pie chart and bar chart formats.

#### **To monitor rates for subject enrollment**

- **1.** Navigate to the Protocols, Regions, or Site Management screen.
- **2.** In the list, select the record for which you want to create the charts.
- **3.** Navigate to the Charts view.
- **4.** Select values from the drop-down lists as follows:
	- **a.** From the first drop-down list, select Subject Status.
	- **b.** From the second drop-down list, select Subject Enrollment Rates.
	- **c.** From the third drop-down list, select the time frame.
	- **d.** From the fourth drop-down list, select the display type, such as bar chart or pie chart.
- **5.** Click Go.

# **Monitoring Status Accruals for Clinical Subjects by Visit Type**

The Subject Status Analysis feature in the Charts view provides a graphical representation of subject status accruals by visit type. You can display the charts by protocol, region, or site, and in a variety of pie chart and bar chart formats.

#### **To monitor status accruals for clinical subjects by visit type**

- **1.** Navigate to the Protocols, Regions, or Site Management screen.
- **2.** In the list, select the record for which you want to create the charts.
- **3.** Navigate to the Charts view.
- **4.** Select values from the drop-down lists as follows:
	- **a.** From the first drop-down list, select Subject Status Analysis.
	- **b.** From the second drop-down list, select Subject Accruals.
	- **c.** From the third drop-down list, select the time frame.
	- **d.** From the fourth drop-down list, select the display type, such as bar chart or pie chart.
- **5.** Click Go.

# **Using Audit Trail for Changes to Subject Status**

The Status Audit Trail view provides a detailed history of the changes to Subject Status records, including the dates and times of the changes and details of the users who make the changes.

#### **To use the audit trail for changes to subject status**

- **1.** Navigate to the Subjects screen, then the Subject List view.
- **2.** In the Subject list, drill down on the screening number field of the subject.
- **3.** Navigate to the Status Audit Trail view.

Some fields are described in the following table.

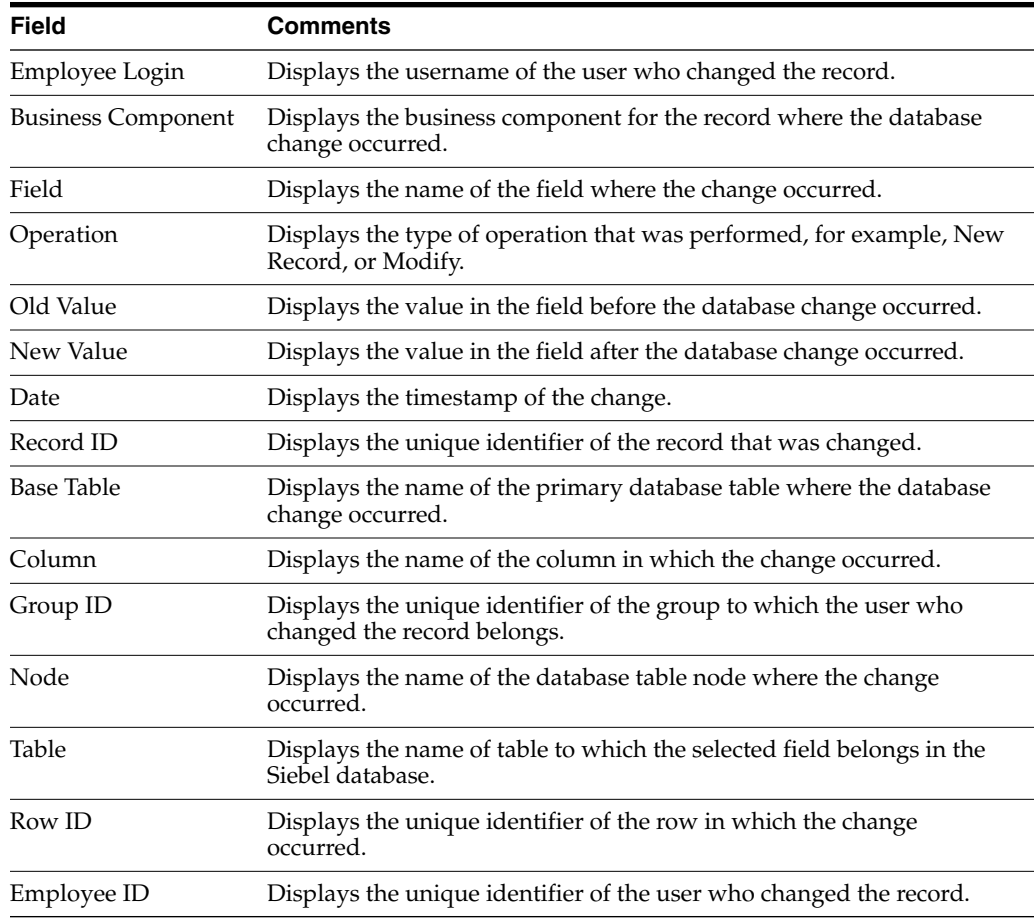

# **Generating Oracle BI Publisher Reports for Site Enrollment Status**

You can integrate Siebel Clinical with Oracle Business Intelligence Publisher (BI Publisher) to generate reports. You can generate, view, and schedule preconfigured Oracle BI Publisher reports in Siebel Clinical. The preconfigured Site Enrollment Status report applies clinical trials. For more information about using Siebel Reports, and integrating with Oracle BI Publisher, see *Siebel Reports Guide*.

#### **To generate an Oracle BI Publisher report for the site enrollment status**

- **1.** Navigate to the Protocols screen, then the Protocol List view.
- **2.** In the Protocol list, drill down on the protocol number field of the protocol for which you want to generate an Oracle BI Publisher report.
- **3.** Navigate to the Sites view.
- **4.** On the application toolbar, click the Reports icon.
- **5.** In the Run Report pane, complete the appropriate fields.

Some fields are described in the following table.

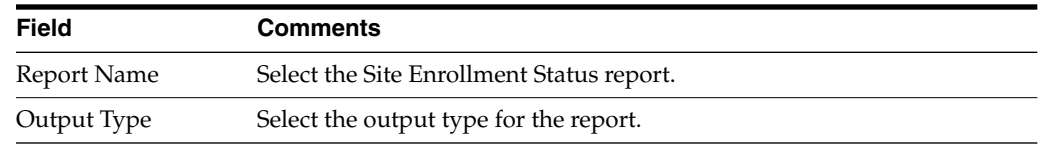

**6.** Click Submit.

The report runs.

**7.** Click My Reports to navigate to the Reports view of the BI Publisher Reports screen.

A record for the report appears in the Reports view. For information about viewing and printing the report, see *Siebel Fundamentals for Siebel Open UI*.

# **Managing Sites and Contacts for Clinical Trials** <sup>6</sup>

This chapter describes how to manage sites and contacts for clinical trials. It includes the following topics:

- [About Managing Sites and Contacts for Clinical Trials](#page-85-0)
- [Scenario for Managing Sites and Contacts for Clinical Trials](#page-85-1)
- [Process of Managing Sites and Contacts for Clinical Trials](#page-86-0)
- [Managing Satellite Sites and Contacts for Clinical Trials](#page-88-0)
- [Creating Clinical Protocol Site Templates](#page-89-0)
- [Creating Contact and Account Assessment Templates](#page-89-1)
- [Maintaining Contacts and Accounts](#page-89-2)
- [Associating Contracts with Sites](#page-90-0)
- [Associating Accounts with Contracts](#page-90-1)
- [Associating Accounts with Sites](#page-91-0)
- [Associating Activities with Sites](#page-92-0)
- [Associating Documents with Sites](#page-93-0)
- **[Creating and Managing Site Visits](#page-94-0)**
- **[Managing Contacts for Sites](#page-95-0)**
- [Adding Address Types for Sites](#page-97-0)
- [Assigning Employees to Site Teams](#page-98-0)
- [Creating Activity Plans for Sites](#page-98-1)
- [Applying Activity Templates to Sites](#page-99-0)
- **[Tracking and Adding Documents at Sites](#page-100-0)**
- [Creating Activities for Document Tracking](#page-102-0)
- [Managing Tracking Activities for Case Report Forms](#page-103-0)
- **[Tracking Case Report Forms](#page-104-1)**
- [Creating Correspondence Activities for Sites](#page-104-0)
- [Adding Notes to Sites](#page-106-0)
- [Viewing the Status History for Sites](#page-106-1)
- [Assessing Contacts and Accounts](#page-107-0)
- [Generating Oracle BI Publisher Reports for Document Tracking](#page-108-0)
- [Generating Reports for Actual Visits](#page-111-0)
- [Generating Reports for Planned and Actual Dates of Subject Visits](#page-111-1)

# <span id="page-85-0"></span>**About Managing Sites and Contacts for Clinical Trials**

This chapter describes the tasks that the administrator and end users perform to update and maintain information about:

- Sites for clinical trials
- Contacts (investigators and other site personnel)
- Accounts (hospitals and clinics where you carry out the trials)
- Employees on the site team
- Regulatory documentation relevant to recording the trials
- Contracts associated with individual sites

Siebel Adverse Events and Complaints Management feature set allows you to record the relationships among these six entities.

This chapter also describes setting up and using:

- Activity plans for sites
- Account and contact assessments

# <span id="page-85-1"></span>**Scenario for Managing Sites and Contacts for Clinical Trials**

This topic gives one example of how to manage sites and contacts for clinical trials. You might manage sites and contacts for clinical trials differently, depending on your business model.

To prepare for the clinical trial, the administrator sets up templates to generate activity plans for site initiation and to track documents. The administrator also creates templates that the CRA (clinical research associate) uses near the end of the trial to assess contacts and accounts associated with the trial. The administrator might have to update contact and account information before the CRA can begin work on the site. Another important task that the administrator might have to complete is to associate contracts with a site. Often, the administrator might have to associate multiple contracts with individual sites.

When the CRAs begin work on a new clinical trial, they must set up a number of site visits that dictate whether the site can carry out the trial. Then they add new information and update existing information about accounts, contacts, and sites, and about the affiliations and associations among them. Maintaining accurate data is critical to successful clinical trials.

When creating a new contact record, the CRAs request that the administrator enter the contact's primary specialty. The CRAs cannot enter data in this field. Then the CRAs must appoint a team of employees to assign to that site so that the study manager can keep track of the members of each site team.

The CRAs plan how to carry out the protocol at the site by creating an activity plan for the site. This plan determines how to conduct the trial. The CRAs use the clinical protocol site template that the administrator creates. They also track any number of extra documents that are associated with a site. These documents can include regulatory or clinical trial documentation.

From time to time, the CRAs enter account or contact records incorrectly, or they discover that some account or contact records are obsolete. The CRA then puts in a request to the administrator to delete those accounts and contacts. The CRAs do not have the permissions to delete these records.

Before the clinical trial ends, the administrator or the study manager creates a contact assessment template that each CRA can use to evaluate the performance of the investigators at the conclusion of the trial.

**Caution:** In some countries, it is not permitted to evaluate the performance of site personnel. Obtain legal advice before using the contact assessment feature in Siebel Clinical.

### <span id="page-86-0"></span>**Process of Managing Sites and Contacts for Clinical Trials**

This topic details sample tasks that administrators and end users often perform when managing site (including satellite site) and contact information. Your company might follow a different process according to its business requirements.

Perform the administrative tasks described in this topic before performing the related end-user tasks. For example, a clinical protocol site template must exist before you can create the corresponding activity plan for the site.

For information about creating a site for a clinical trail, see ["Creating Sites for Clinical](#page-46-0) [Trials"](#page-46-0) on page 4-13. For information about creating a satellite site for a clinical trial, see ["Creating Satellite Sites for Clinical Trials"](#page-49-0) on page 4-16.

#### **Administrator Procedures**

The following list shows the tasks administrators typically perform to manage site and contact information:

- ["Creating Clinical Protocol Site Templates"](#page-89-0) on page 6-6. An administrator creates templates that detail the activities that users must perform at all sites that carry out the same protocol.
- ["Creating Contact and Account Assessment Templates"](#page-89-1) on page 6-6. An administrator or the study manager creates assessment templates that define weighted attributes for assessing a contact or account.
- ["Maintaining Contacts and Accounts"](#page-89-2) on page 6-6. An administrator maintains records of contact license numbers, and deletes erroneous or obsolete account and contact data.
- ["Associating Contracts with Sites"](#page-90-0) on page 6-7. An administrator or a study manager enters details about the contracts for a site and the payment details for each contract.
- ["Associating Accounts with Contracts"](#page-90-1) on page 6-7. An administrator or a study manager enters details about the accounts for a site.
- ["Associating Accounts with Sites"](#page-91-0) on page 6-8. An administrator applies the accounts for protocols and regions to site records.
- ["Associating Activities with Sites"](#page-92-0) on page 6-9. An administrator applies the activities for protocols and regions to site records.
- ["Associating Documents with Sites"](#page-93-0) on page 6-10. An administrator applies the documents for protocols and regions to site records.

### **End-User Procedures**

The following list shows the tasks end users typically perform to manage site and contact information:

- ["Creating and Managing Site Visits"](#page-94-0) on page 6-11. CRAs (clinical research associates) create site visits to evaluate, initiate, monitor, and close out sites.
- ["Managing Contacts for Sites"](#page-95-0) on page 6-12. Users can associate sites with contacts, archive contact records for sites, and view the history of contacts at sites.
- ["Adding Address Types for Sites"](#page-97-0) on page 6-14. Users can add a specific type of addresses for each site.
- ["Assigning Employees to Site Teams"](#page-98-0) on page 6-15. Managers or CRAs add employees to the team associated with the site.
- ["Creating Activity Plans for Sites"](#page-98-1) on page 6-15. CRAs use the clinical protocol site template that an administrator creates to plan a list of activities for each site.
- ["Applying Activity Templates to Sites"](#page-99-0) on page 6-16. Users can simultaneously apply one or multiple activity templates to one or multiple sites for a study.
- ["Tracking and Adding Documents at Sites"](#page-100-0) on page 6-17. CRAs and regional study managers post clinical trial and regulatory documentation for review at the site, region, and protocol levels.
- ["Creating Activities for Document Tracking"](#page-102-0) on page 6-19. CRAs attach and track documents at the protocol, region, and site levels, or for accounts or contacts.
- ["Managing Tracking Activities for Case Report Forms"](#page-103-0) on page 6-20. Users can create tracking activities for CRFs (case report forms).
- ["Tracking Case Report Forms"](#page-104-1) on page 6-21. Users can create and track CRFs as part of a protocol, site, and region.
- ["Creating Correspondence Activities for Sites"](#page-104-0) on page 6-21. Users can track all correspondence (phone, fax, email, and letters that the postal service delivers) between a site and a study team member as correspondence activities for the site.
- ["Adding Notes to Sites"](#page-106-0) on page 6-23. Users can add notes to a site.
- ["Viewing the Status History for Sites"](#page-106-1) on page 6-23. Users can view the changes to the Status field for a site.
- ["Assessing Contacts and Accounts"](#page-107-0) on page 6-24. CRAs evaluate contacts and accounts by using the attributes in an assessment template.
- ["Generating Oracle BI Publisher Reports for Document Tracking"](#page-108-0) on page 6-25. Users can generate, view, and schedule preconfigured Oracle BI Publisher reports in Siebel Clinical.
- ["Generating Reports for Actual Visits"](#page-111-0) on page 6-28. Users can generate a report for completed clinical subject visits.
- ["Generating Reports for Planned and Actual Dates of Subject Visits"](#page-111-1) on page 6-28. Users can generate a report for completed clinical subject visit dates.

### <span id="page-88-0"></span>**Managing Satellite Sites and Contacts for Clinical Trials**

You manage satellite sites and contacts for clinical trials in the same way that you manage normal sites and contacts for clinical trials. For more information, see the following topics:

- ["Process of Managing Sites and Contacts for Clinical Trials"](#page-86-0) on page 6-3.
- For information about creating a site for a clinical trail, see ["Creating Sites for](#page-46-0) [Clinical Trials"](#page-46-0) on page 4-13.
- For information about creating a satellite site for a clinical trail, see ["Creating](#page-49-0)" [Satellite Sites for Clinical Trials"](#page-49-0) on page 4-16.

Satellite sites function in a similar way to normal sites. From a business perspective, it is important to track all the satellite sites for a parent site and ensure that the protocol guidelines are being followed at the satellite as defined for the parent site. Other important issues to note before starting to create and manage satellite sites for clinical trials include the following:

- A site can have multiple satellite sites, but each satellite site can have only one parent site.
- If a subject visit happens at a site, then all corresponding activities also happen at the same site.
- All roll up and roll down of information in the standard hierarchy for the parent site (Protocol - Region - Site) applies for the satellite site. This includes the roll up and roll down of the following information: position, payment, subject status, and contract amount.6-5
- Bulk actions carried out at the protocol and region level for the parent site (such as activity, account, document tracking, and payment generation) apply for the satellite site.
- The following data is consolidated from the parent site to the satellite site: subject enrolment, accrual payment, contract amount, and payment amount.
- The satellite site and parent site can be of different types. For example, even if the parent site is a Hospital and the satellite site is a Private Clinic, the same principal investigator conducts the study for both sites.
- The satellite site inherits the parent site's subject visit template version, principal investigator, team, and currency information by default. Any change in the subject visit template version, principal investigator, team, or currency information is rolled down from the parent site to the satellite.
- The subject enrollment of data from the satellite site is rolled up to the parent site.
- The payments and contract data from the satellite site is rolled up to the parent site.
- The following use cases are supported for satellite sites:
	- A subject is allocated to a satellite site and carries out all visits at the satellite site as part of the study.
	- A subject is allocated to a parent site and carries out some visits at the satellite site as part of the study.

# <span id="page-89-0"></span>**Creating Clinical Protocol Site Templates**

Activities can be associated directly with sites. For example, all sites carrying out the same protocol perform similar activities for site initiation, and submit similar documents to the regulatory agencies. When many activities are common to multiple sites, the clinical protocol site template helps CRAs (clinical research associates) create activities for the sites.

To create a clinical protocol site template, create an activity template with a Type field of Clinical Protocol Site. Make sure that Protocol Title field is complete and correct. For information about how to create activity templates, see *Siebel Applications Administration Guide*.

If an activity template with a Type field of Clinical Protocol Site is not associated with a protocol title, then users can apply the template to all sites in the Activity Plans view of the Site Management screen. If an activity template with a Type field of Clinical Protocol Site is associated with a protocol title, then users can apply the activity template only to the sites associated with the protocol.

**Note:** Unlike trip report templates, clinical protocol site templates are protocol-specific. To use a clinical protocol site template for more than one protocol, either duplicate the record, and then edit the Protocol Title field, or delete the protocol title to make the template available to all sites.

This task is a step in ["Process of Managing Sites and Contacts for Clinical Trials"](#page-86-0) on [page](#page-86-0) 6-3.

# <span id="page-89-1"></span>**Creating Contact and Account Assessment Templates**

The purpose of the assessment is to determine a single total score or a percentage that you can use to rank a contact or account. For information about creating an assessment template, see *Siebel Applications Administration Guide*.

For contact assessment templates, set the template type to Contact. For account assessment templates, set the template type to Account.

This task is a step in ["Process of Managing Sites and Contacts for Clinical Trials"](#page-86-0) on [page](#page-86-0) 6-3.

# <span id="page-89-2"></span>**Maintaining Contacts and Accounts**

The end users are responsible for much of the day-to-day maintenance of their contact and account data. For information about managing contacts and accounts, see *Siebel Life Sciences Guide*.

However, the administrator is responsible for the following tasks:

- Entering data into the primary specialty field for contacts.
- Deleting contact and account records that are in error or are obsolete.

This task is a step in ["Process of Managing Sites and Contacts for Clinical Trials"](#page-86-0) on [page](#page-86-0) 6-3.

# <span id="page-90-0"></span>**Associating Contracts with Sites**

You can associate the contracts defining the total site payments with each site. Some sites might need only one contract that governs the entire payment for the site. However, you might have to associate multiple contracts with a site. Each contract can have multiple payees. You can associate multiple contracts and multiple payees with a site.

This task is a step in ["Process of Managing Sites and Contacts for Clinical Trials"](#page-86-0) on [page](#page-86-0) 6-3.

#### **To associate a contract with a site**

- **1.** Navigate to the Site Management screen, then the Protocol Site List view.
- **2.** In the Protocol Site list, drill down on the site number field of the site with which you want to associate a contract.
- **3.** Navigate to the Contracts view.
- **4.** In the Contracts list, create a new record and complete the necessary fields.

Some fields are described in the following table.

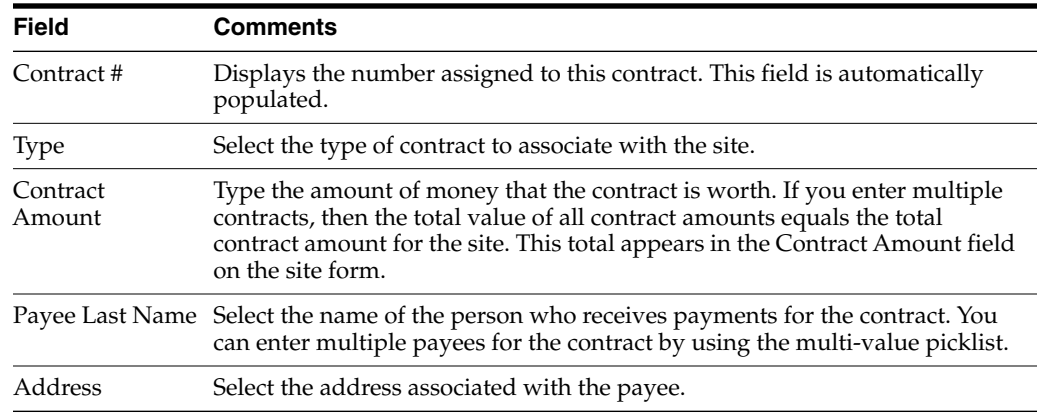

# <span id="page-90-1"></span>**Associating Accounts with Contracts**

This topic describes how to associate accounts with a contract for clinical site. You can associate multiple accounts with a contract by adding them to the selected list in the Accounts MVG (multi value group). Set one account as the primary account. The first account that you add to the Accounts MVG is set as the primary account by default. You can change the primary account by selecting the Primary field in the Accounts MVG.

This task is a step in ["Process of Managing Sites and Contacts for Clinical Trials"](#page-86-0) on [page](#page-86-0) 6-3.

#### **To associate an account with a contract**

- **1.** Navigate to the Site Management screen, then the Protocol Site List view.
- **2.** In the Protocol Site list, drill down on the site number field of the site.
- **3.** Navigate to the Contracts view.
- **4.** Click the select button in the Account field to open the Accounts dialog box, and complete the following steps:
	- **a.** Move the record for an available account to the list of selected accounts.

The first account that you associate with the contract is the primary account by default.

- **b.** Configure the primary account for the contract by selecting the Primary field.
- **c.** Click OK.

# <span id="page-91-0"></span>**Associating Accounts with Sites**

You can associate the accounts for a clinical protocol and for a clinical region with sites.

After you complete this task, the account records appear in the Accounts view in the Protocol Site List view of the Site Management screen. The account records originate in the Accounts view in the Protocol List view of the Protocols screen or in the Accounts view in the Region List view of the Regions screen. In these Accounts views, you can change the field values in the account records.

The Account field and the Type field uniquely identify an account record for a site. You can associate an account for a clinical protocol or for a clinical region with a site only if the values in these two fields do not already exist for an account record associated with the site. Consequently, note the following:

- If you change the value in either of these fields for an account record, and then reassociate that account record with the site, then a new account record is created for the site.
- If you change other field values for an account record, and then reassociate that account record with the site, then a new account record is not created for the site, and the field values for the existing account record for the site do not change.

This task is a step in ["Process of Managing Sites and Contacts for Clinical Trials"](#page-86-0) on [page](#page-86-0) 6-3.

### **Associating Accounts for Clinical Protocols with Sites**

The Accounts view of the Protocols screen is automatically populated with the account records that administrators set up in the Accounts view in the Protocol List view of the Administration - Clinical screen. Also, you can manually add other account records to the Accounts view of the Protocols screen.You can associate the account records in this view with specific sites.

#### **To associate the accounts for a clinical protocol with sites**

- **1.** Navigate to the Protocols screen, then the Protocol List view.
- **2.** In the Protocol list, drill down on the protocol number field of the protocol for which you want to associate accounts with sites.
- **3.** Navigate to the Accounts view.
- **4.** Select the accounts that you want to associate with sites.
- **5.** Click Apply To Sites.
- **6.** In the dialog box of site records applicable to the protocol, select the appropriate sites, and click OK.

### **Associating Accounts for Clinical Regions with Sites**

The Accounts view of the Regions screen is automatically populated with the account records that administrators set up in the Accounts view in the Region List view of the Administration - Clinical screen. Also, you can manually add other account records to the Accounts view of the Regions screen.You can associate the account records in this view with specific sites.

#### **To associate the accounts for a clinical region with sites**

- **1.** Navigate to the Regions screen, then the Region List view.
- **2.** In the Region list, drill down on the Region field of the region for which you want to associate accounts with sites.
- **3.** Navigate to the Accounts view.
- **4.** Select the accounts that you want to associate with sites.
- **5.** Click Apply To Sites.
- **6.** In the dialog box of site records applicable to the region, select the appropriate sites, and click OK.

### <span id="page-92-0"></span>**Associating Activities with Sites**

You can associate activities for a clinical protocol and for a clinical region with sites.

After you complete this task, the activity records appear in the Activities view in the Protocol Site List view of the Site Management screen. The activity records originate in the Activities view in the Protocol List view of the Protocols screen or in the Activities view in the Region List view of the Regions screen. In these Activities views, you can change the field values in the activity records.

This task is a step in ["Process of Managing Sites and Contacts for Clinical Trials"](#page-86-0) on [page](#page-86-0) 6-3.

#### **Associating Activities for Clinical Protocols with Sites**

You can associate activity records for a clinical protocol with specific sites.

Each time you click the Apply To Sites button in the procedure in this topic, new activity records for the selected sites appear in the Activities view in the Protocol Site List view of the Site Management screen. These new activity records contain any changed field values in the originating activity records in the Activities view in the Protocol List view of the Protocols screen.

Also, these new activity records have no values in the First Name field and Last Name field, and not the values in these same fields in the originating activity records, because you must manually add the contacts who are associated with a site in the activity records for the site.

#### **To associate the activities for a clinical protocol with sites**

- **1.** Navigate to the Protocols screen, then the Protocol List view.
- **2.** In the Protocol list, drill down on the protocol number field of the protocol for which you want to associate activities with sites.
- **3.** Navigate to the Activities view.
- **4.** Select the activities that you want to associate with sites.
- **5.** Click Apply To Sites.

**6.** In the dialog box of site records applicable to the protocol, select the appropriate sites, and click OK.

### **Associating Activities for Clinical Regions with Sites**

You can associate activity records for a clinical region with specific sites.

Each time you click the Apply To Sites button in the procedure in this topic, new activity records for the selected sites appear in the Activities view in the Protocol Site List view of the Site Management screen. These new activity records contain any changed field values in the originating activity records in the Activities view in the Region List view of the Regions screen.

Also, these new activity records have no values in the First Name field and Last Name field, and not the values in these same fields in the originating activity records, because you must manually add the contacts who are associated with a site in the activity records for the site.

#### **To associate the activities for a clinical region with sites**

- **1.** Navigate to the Regions screen, then the Region List view.
- **2.** In the Region list, drill down on the Region field of the region for which you want to associate activities with sites.
- **3.** Navigate to the Activities view.
- **4.** Select the activities that you want to associate with sites.
- **5.** Click Apply To Sites.
- **6.** In the dialog box of site records applicable to the region, select the appropriate sites, and click OK.

# <span id="page-93-0"></span>**Associating Documents with Sites**

You can associate documents for a clinical protocol and for a clinical region with sites.

After you complete this task, the document records appear in the Document Tracking view in the Protocol Site List view of the Site Management screen. The document records originate in the Document Tracking view in the Protocol List view of the Protocols screen or in the Document Tracking view in the Region List view of the Regions screen. In these Document Tracking views, you can change the field values in the document records.

This task is a step in ["Process of Managing Sites and Contacts for Clinical Trials"](#page-86-0) on [page](#page-86-0) 6-3.

### **Associating Documents for Clinical Protocols with Sites**

You can associate document records for a clinical protocol with specific sites.

Each time you click the Apply To Sites button in the procedure in this topic, new document records for the selected sites appear in the Document Tracking view in the Protocol Site List view of the Site Management screen. These new document records contain any changed field values in the originating document records in the Document Tracking view in the Protocol List view of the Protocols screen.

#### **To associate the documents for a clinical protocol with sites**

**1.** Navigate to the Protocols screen, then the Protocol List view.

- **2.** In the Protocol list, drill down on the protocol number field of the protocol for which you want to associate documents with sites.
- **3.** Navigate to the Document Tracking view.
- **4.** Select the documents that you want to associate with sites.
- **5.** Click Apply To Sites.
- **6.** In the dialog box of site records applicable to the protocol, select the appropriate sites, and click OK.

#### **Associating Documents for Clinical Regions with Sites**

You can associate document records for a clinical region with specific sites.

Each time you click the Apply To Sites button in the procedure in this topic, new document records for the selected sites appear in the Document Tracking view in the Protocol Site List view of the Site Management screen. These new document records contain any changed field values in the originating document records in the Document Tracking view in the Region List view of the Regions screen.

#### **To associate the documents for a clinical region with sites**

- **1.** Navigate to the Regions screen, then the Region List view.
- **2.** In the Region list, drill down on the Region field of the region for which you want to associate documents with sites.
- **3.** Navigate to the Document Tracking view.
- **4.** Select the documents that you want to associate with sites.
- **5.** Click Apply To Sites.
- **6.** In the dialog box of site records applicable to the region, select the appropriate sites, and click OK.

### <span id="page-94-0"></span>**Creating and Managing Site Visits**

CRAs (clinical research associates) typically carry out the following types of visits to a site:

- **Site evaluation.** A site visit to evaluate a site's qualification for a study
- **Site initiation.** A site visit to initiate a site
- **Site monitoring.** A site visit to monitor study progress and to monitor and retrieve CRFs (case report forms)
- **Site close-out.** A site visit to close out or terminate a site at the conclusion of a study
- **Unscheduled.** (Optional) An unexpected site visit that a CRA can carry out

CRAs create these visits for each site for which they are responsible. When a CRA creates a site visit, it appears in the CRA's calendar, the site investigator's calendar, and the study manager's calendar. Consequently, the study manager can keep track of all site visits for all CRAs. The calendar entry is a useful reminder for investigators of scheduled site visits.

You create site visits using the Protocol Site List view of the Site Management screen. From this view, CRAs can view all their site visits and all follow-up activities that arise from the visits. You can also view all site visits and follow-up activities associated with these visits. Study managers can also filter site visits to see the visits that are assigned to their teams, and view follow-up activities to assess the most pressing issues.

This task is a step in ["Process of Managing Sites and Contacts for Clinical Trials"](#page-86-0) on [page](#page-86-0) 6-3.

#### **To create a site visit**

- **1.** Navigate to the Site Management screen, then the Protocol Site List view.
- **2.** In the Protocol Site list, drill down on the site number field for the site with which you want to create a visit.
- **3.** Navigate to the Site Visits view.
- **4.** Create a new record and complete the necessary fields.

Some fields are described in the following table.

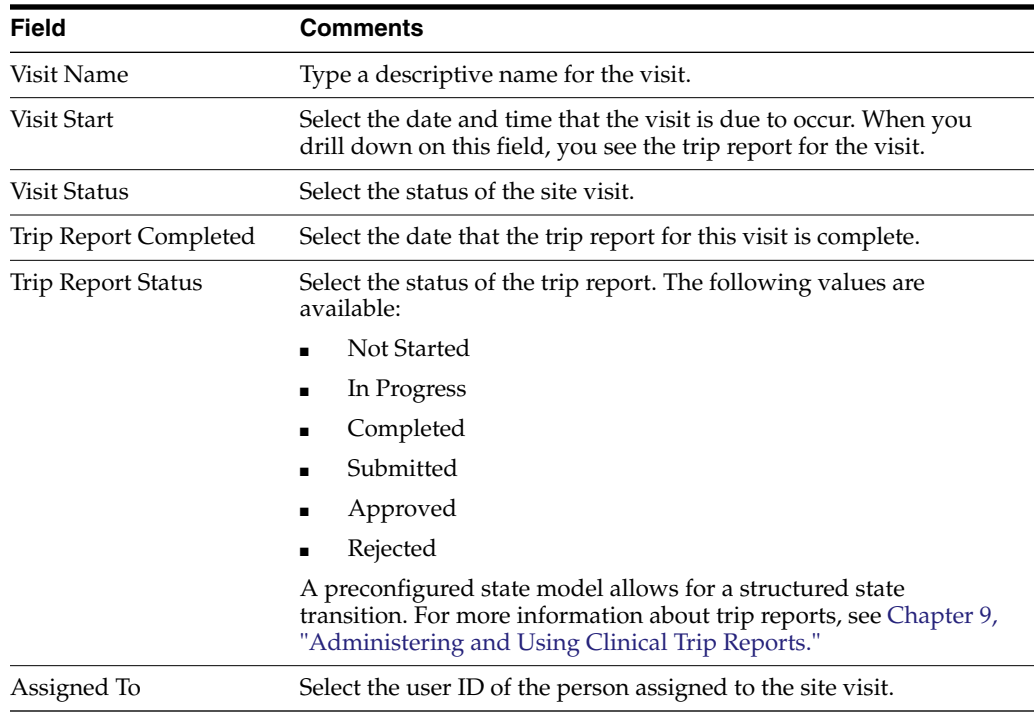

### **Monitoring Site Visits Using the Calendar**

You can monitor all CRA (clinical research associate) visits to a site from the Calendar view. Use the calendar to view visits on a daily, weekly, or monthly basis.

### <span id="page-95-0"></span>**Managing Contacts for Sites**

A contact is a person working at a clinical site. Contacts include investigators, typically medical professionals who are also researchers, and site coordinators, who might be the practicing nurses administering the treatment plan according to the clinical protocol.

This task is a step in ["Process of Managing Sites and Contacts for Clinical Trials"](#page-86-0) on [page](#page-86-0) 6-3.

### **Associating Sites with Contacts**

A record for the contact that you select in the PI Last Name field of the site record is automatically created in the Contacts view of the site. This record is automatically populated with a value of Principle Investigator in the Role field. You can associate the site with additional contacts.

#### **To associate a site with a contact**

- **1.** Navigate to the Site Management screen, then the Protocol Site List view.
- **2.** In the Protocol Site list, drill down on the site number field of the site that you want to associate with a contact.
- **3.** Navigate to the Contacts view.
- **4.** In the Current list, create a new record and complete the necessary fields.

Some fields are described in the following table.

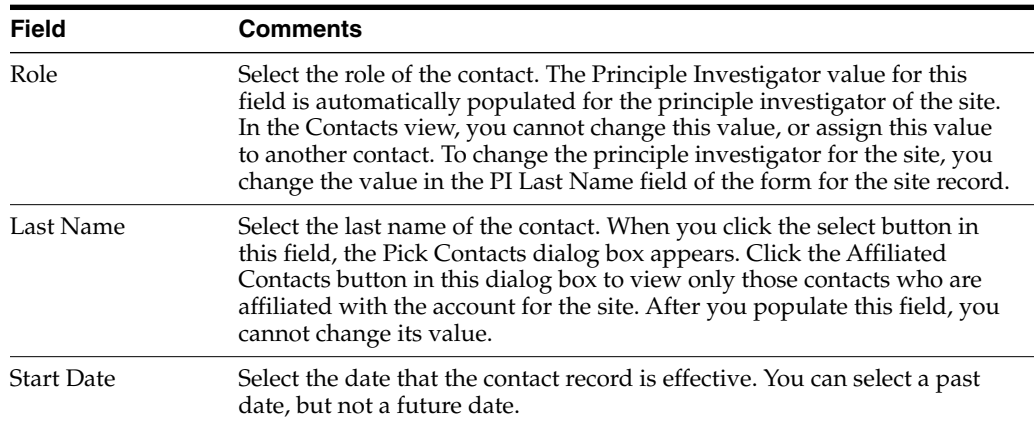

### **Archiving Contact Records for Sites**

Instead of deleting inactive contact records, you archive these records so that you can view the history of contact records for the site. You cannot delete contact records for sites. When you archive an inactive contact record, you move the record from the Current view for site contacts to the History view for site contacts.

#### **To archive the contact records for a site**

- **1.** Navigate to the Site Management screen, then the Protocol Site List view.
- **2.** In the Protocol Site list, drill down on the site number field of the site for which you want to archive contact records.
- **3.** Navigate to the Contacts view.
- **4.** Select one or more contact records to archive.
- **5.** Click Archive, and complete the following steps:
	- **a.** In the Archive dialog box that appears, select the date that the contact record is inactive.

You can select a past date, but not a future date.

**b.** Click OK.

The contact record is moved from the Current view for site contacts to the History view for site contacts, and the date that you select appears in the End Date field of the History view.

### **Viewing the History of Contacts at Sites**

If you change the value in the Role field for a site contact to assign a new role to the contact, then the contact record with the prior Role field value is automatically moved to the History view for the site contact. However, if you change the value in another field for a site contact, then the contact record with the prior field value is not automatically moved to this History view.

When you archive an inactive contact record, the record from the Current view for site contacts is automatically moved to the History view for site contacts.

#### **To view the history of contacts at a site**

- **1.** Navigate to the Site Management screen, then the Protocol Site List view.
- **2.** In the Protocol Site list, drill down on the site number field of the site for which you want to view the history of contacts.
- **3.** Navigate to the Contacts view.

The Current list of contacts for the site appears.

**4.** Navigate to the History view to see the history of contacts.

Some fields are described in the following table.

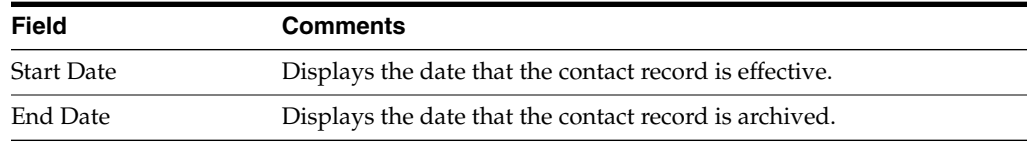

# <span id="page-97-0"></span>**Adding Address Types for Sites**

Users can add a specific type of addresses for each site.

This task is a step in ["Process of Managing Sites and Contacts for Clinical Trials"](#page-86-0) on [page](#page-86-0) 6-3.

#### **To add an address type for a site**

- **1.** Navigate to the Site Management screen, then the Protocol Site List view.
- **2.** In the Protocol Site list, drill down on the site number field of the site for which you want to add an address type.
- **3.** Navigate to the Addresses view.
- **4.** In the Addresses list, create a new record and complete the necessary fields.

Some fields are described in the following table.

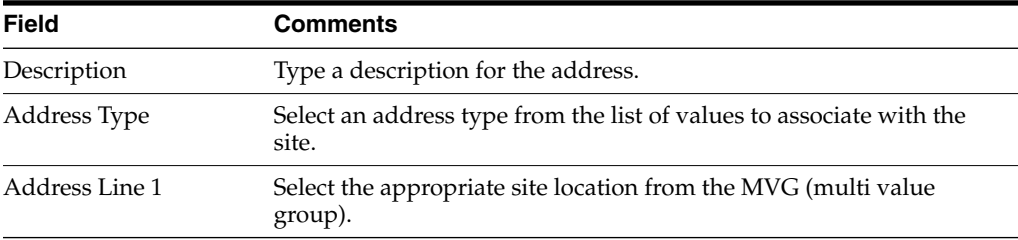

# <span id="page-98-0"></span>**Assigning Employees to Site Teams**

CRAs (clinical research associates) assign employees to the site team. You can roll up the team members and make them visible at the region and protocol levels.

**Note:** If the CRA is working from a mobile Web client, then the administrator must set up position rollup on the Web client. For more information, see ["Setting Up Mobile Web Clients for Position Rollup"](#page-32-0) [on page](#page-32-0) 3-9.

Before you can add an employee to the site team, an administrator must set up the employee record. For more information, see *Siebel Security Guide*.

You can also automatically assign an employee to the site team using the Position Rollup button or Position Rolldown button. For more information, see ["Automatically](#page-43-0) [Assigning Team Members Using the Position Rollup and Rolldown Buttons"](#page-43-0) on [page](#page-43-0) 4-10. For more information about removing employees from the site team, see ["About Removing Team Members From the Team of a Site"](#page-49-1) on page 4-16.

This task is a step in ["Process of Managing Sites and Contacts for Clinical Trials"](#page-86-0) on [page](#page-86-0) 6-3.

#### **To assign employees to the site team**

- **1.** Navigate to the Site Management screen, then the Protocol Site List view.
- **2.** In the Protocol Site list, select the site to which you want to add employees.
- **3.** Edit the Team field of the site record.

The employees are added to the site team. You also roll up the employees to the region and protocol levels.

# <span id="page-98-1"></span>**Creating Activity Plans for Sites**

An activity plan for a site is a list of activities and documents associated with the site.

Although you can create activities without a template, using a clinical protocol site template as described in this topic makes creating activities for sites more efficient. For more information, see ["Creating Clinical Protocol Site Templates"](#page-89-0) on page 6-6.

This task is a step in ["Process of Managing Sites and Contacts for Clinical Trials"](#page-86-0) on [page](#page-86-0) 6-3.

#### **To create an activity plan for a site**

- **1.** Navigate to the Site Management screen, then the Protocol Site List view.
- **2.** In the Protocol Site list, drill down on the site number field of the site to which you want to assign activities.
- **3.** Navigate to the Activity Plans view.
- **4.** In the Activity Plans list, create a new record and complete the necessary fields.

Some fields are described in the following table.

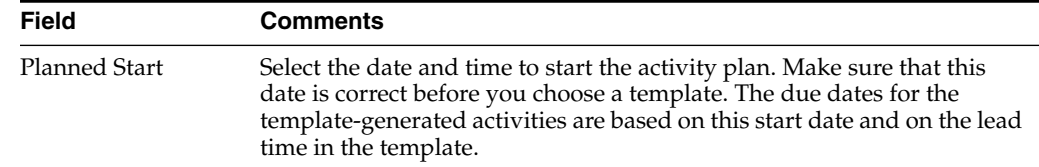

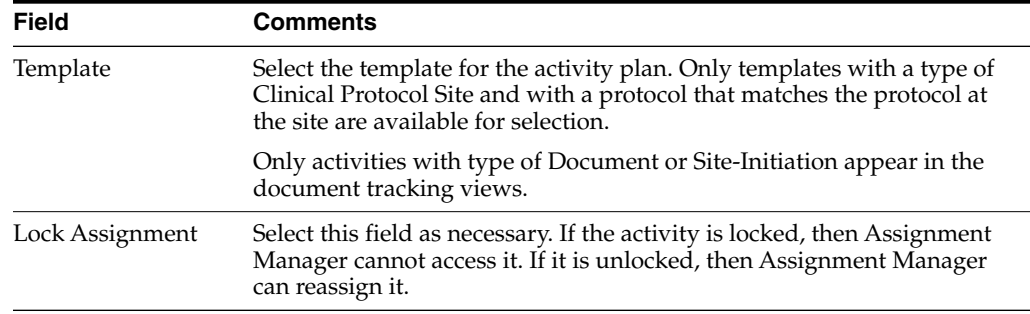

**5.** Edit the activities in the Activities list or create more activities.

**Note:** To view additional fields in this list, click the cogwheel icon and select Columns Displayed.

Some fields are described in the following table.

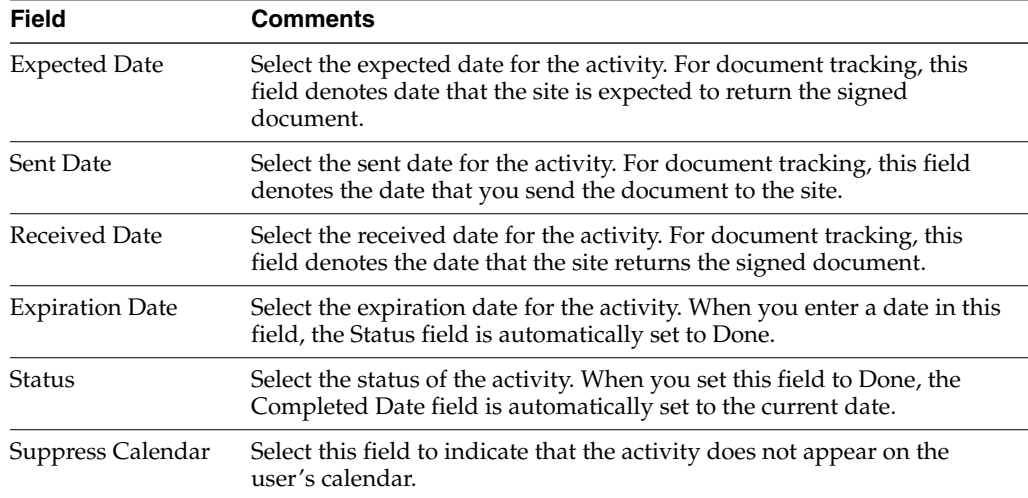

# <span id="page-99-0"></span>**Applying Activity Templates to Sites**

You can simultaneously apply one or multiple activity templates to one or multiple sites for a study. Activity records with a type of Document and Site-Initiation appear in the Document Tracking view of the Site Management screen. Activity records with a type of Correspondence appear in the Activities view of the Site Management screen.

The applied templates also appear in the Activity Plans view of the Site Management screen for each of the selected sites.

This task is a step in ["Process of Managing Sites and Contacts for Clinical Trials"](#page-86-0) on [page](#page-86-0) 6-3.

### **Applying Activity Templates to Sites in a Region**

Complete the procedure in this topic to simultaneously apply one or multiple activity templates to multiple sites in a region.

**To simultaneously apply one or multiple activity templates to multiple sites in a region**

- **1.** Navigate to the Regions screen, then the Region List view.
- **2.** In the Region list, drill down on the Region field of the region to which you want to apply an activity template.
- **3.** In the Sites view, select the sites to which you want to apply an activity template.
- **4.** Click Apply Template.
- **5.** From the Templates dialog, select one or multiple activity templates that you want to apply to the selected site, and click OK.

#### **Applying Activity Templates to Sites in a Protocol**

Complete the procedure in this topic to simultaneously apply one or multiple activity templates to multiple sites in a protocol.

**To simultaneously apply one or multiple activity templates to multiple sites in a protocol**

- **1.** Navigate to the Protocols screen, then the Protocol List view.
- **2.** In the Protocol list, drill down on the protocol number field of the protocol to which you want to apply an activity template.
- **3.** Navigate to the Sites view.
- **4.** In the Sites list, select the sites to which you want to apply an activity template.
- **5.** Click Apply Template.
- **6.** From the Templates dialog, select one or multiple activity templates that you want to apply to the selected site, and click OK.

### <span id="page-100-0"></span>**Tracking and Adding Documents at Sites**

During a clinical trial, CRAs (clinical research associates) collect and track numerous documents, including critical regulatory documents. CRAs can take advantage of the activity plans to generate a list of documents for tracking. In the document tracking views, they can also create their own lists of activities to track important dates.

**Note:** Regional study managers can use similar procedures to add and track documents at the region level in the Regions screen.

This task is a step in ["Process of Managing Sites and Contacts for Clinical Trials"](#page-86-0) on [page](#page-86-0) 6-3.

#### **Tracking Documentation Milestones**

Complete the procedure in this topic to track documentation milestones.

#### **To track documentation milestones**

- **1.** Navigate to the Site Management screen, then the Protocol Site List view.
- **2.** In the Protocol Site list, drill down on the site number field of the site for which you want to track documentation.

**3.** Navigate to the Document Tracking view.

A list of documents associated with the clinical trial appears.

**4.** Query for the appropriate document and complete the necessary fields. Some fields are described in the following table.

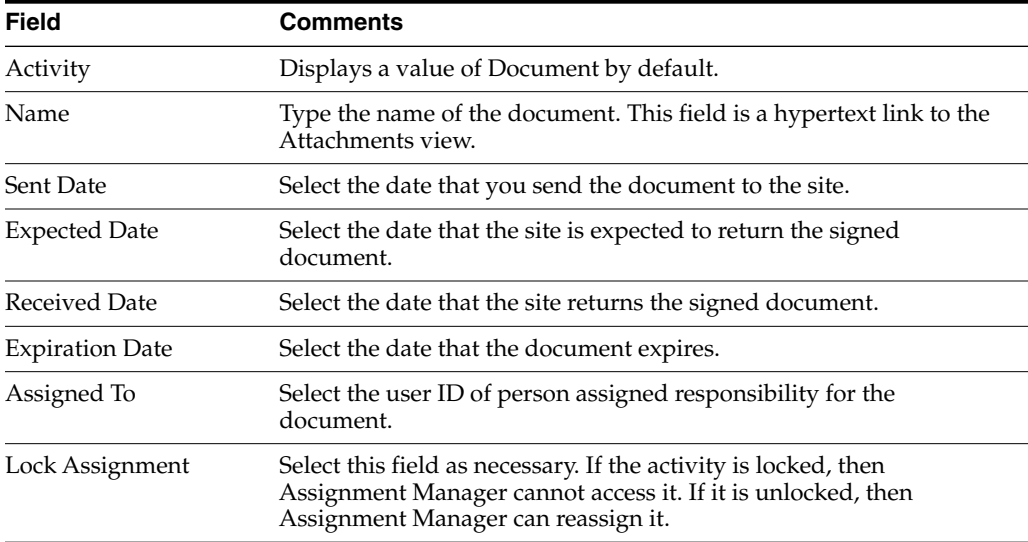

### **Adding Documents to Sites**

Complete the procedure in this topic to add a document to a site.

#### **To add a document to a site**

- **1.** Navigate to the Site Management screen, then the Protocol Site List view.
- **2.** In the Protocol Site list, drill down on the site number field of the site for which you want to track documentation.
- **3.** Navigate to the Document Tracking view.

A list of documents associated with the clinical trial appears.

- **4.** Create a new record and complete the necessary fields.
- **5.** Step off the record you just added and drill down on the Name field.

The Attachments view appears.

**6.** Create a new record and complete the necessary fields.

Some fields are described in the following table.

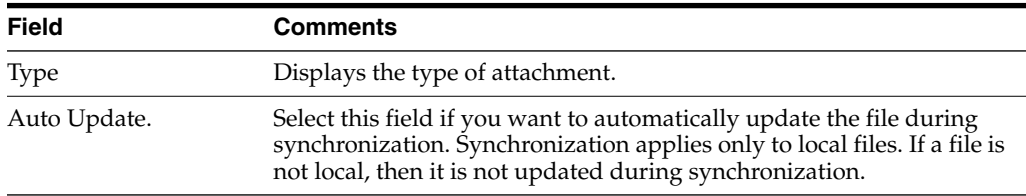

# <span id="page-102-0"></span>**Creating Activities for Document Tracking**

Users collect numerous documents during clinical trials, either as electronic files or as paper. You must track and periodically update these documents. You can associate documents with sites, regions, protocols, contacts, or accounts.

This task is a step in ["Process of Managing Sites and Contacts for Clinical Trials"](#page-86-0) on [page](#page-86-0) 6-3.

#### **To create an activity for document tracking**

- **1.** Navigate to the Document Tracking screen.
- **2.** In the Document Tracking list, create a new record and complete the necessary fields.

**Note:** You can associate an activity for document tracking with only one of the available tracking levels or entities.

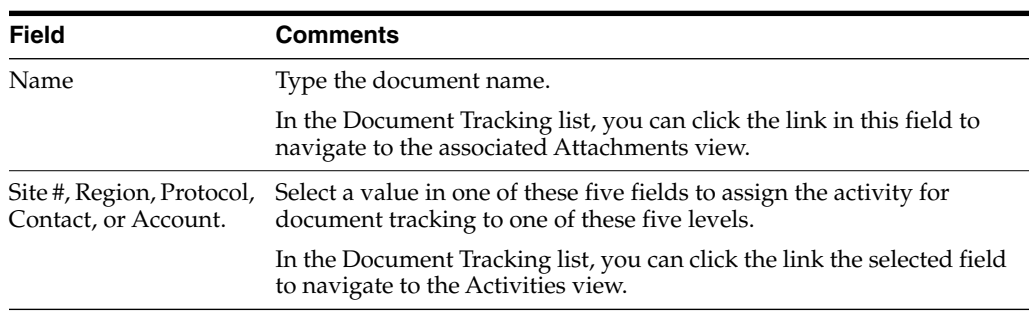

Some fields are described in the following table.

# **Reviewing, Updating, and Adding Existing Documents for Tracking**

Complete the procedure in this topic to review, update, and add existing documents for tracking.

Alternatively, you can create and review activities for document tracking in the Document Tracking view for a site. Similarly, you can create activities for document tracking at the protocol and region levels in the Document Tracking view for the protocol and region.

#### **To review, update, and add existing documents for tracking**

- **1.** Navigate to the Document Tracking screen.
- **2.** In the Document Tracking list, query for the document you want to update.
- **3.** Drill down on the Name field of the document.

The associated Attachment view appears.

- **4.** In the Attachment list, query for the document and drill down on the Name field of the document.
- **5.** Open, update, and save the document.
- **6.** Use the thread bar to return to the document record on the Document Tracking list.
- **7.** Copy the original document record and revise the associated site number, Region, Protocol, Contact, or Account field.

### <span id="page-103-0"></span>**Managing Tracking Activities for Case Report Forms**

Users collect numerous CRFs (case report forms) during clinical trials, either as electronic files or as paper. You must track and periodically update these forms. You can associate CRFs with sites, regions, or protocols.

In addition to subject visit records, CRF tracking records are created when you apply a subject visit template.

This task is a step in ["Process of Managing Sites and Contacts for Clinical Trials"](#page-86-0) on [page](#page-86-0) 6-3.

#### **Viewing Tracking Activities for Case Report Forms**

Complete the procedure in this topic to view tracking activities for CRFs (case report forms).

**To view tracking activities for a case report form**

Navigate to the Document Tracking screen, then the CRF Tracking view.

The CRF Tracking list displays all of the tracking records.

**Note:** You can associate a tracking activity for a CRF with only one of the available tracking levels or entities.

Some fields are described in the following table.

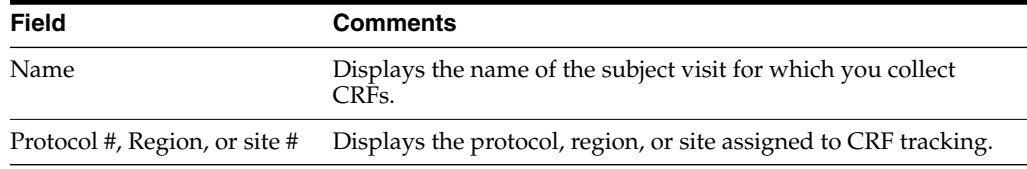

#### **Updating Existing Case Report Forms for Tracking**

Complete the procedure in this topic to update existing CRFs (case report forms) for tracking.

Alternatively, you can update activities for CRF tracking from the CRF Tracking view of a site. Similarly, at the protocol and region levels, you can update activities for CRF tracking from the CRF Tracking view.

#### **To update existing case report forms for tracking**

- **1.** Navigate to the Document Tracking screen, then the CRF Tracking view.
- **2.** In the CRF Tracking list, query for the record you want to update.
- **3.** Update and save the record.

You can revise the associated site number, Region, and protocol number field.

# <span id="page-104-1"></span>**Tracking Case Report Forms**

Users can track CRFs (case report forms) as part of a protocol, site, and region. They capture relevant information for each CRF record within a protocol, site and region. This information includes whether the CRFs are source verified, retrieved from a site, received in-house, or received by a data management process.

When you apply a subject visit template, in addition to creating subject visit records and the child activity records that exist in the current product, a duplicate set of visit records with a Type of Case Report Form are created (with the number of pages that the template specifies). These visit records with the number of CRF pages appear in the CRF Tracking view in the Protocol Site List view of the Site Management screen.

This task is a step in ["Process of Managing Sites and Contacts for Clinical Trials"](#page-86-0) on [page](#page-86-0) 6-3.

#### **To track case report forms**

- **1.** Navigate to the Site Management screen, then the Protocol Site List view.
- **2.** In the Protocol Site list, drill down on the site number field of the site for which you want to track CRFs.
- **3.** Navigate to the CRF Tracking view
- **4.** In the CRF Tracking list, complete the necessary fields.

Some fields are described in the following table.

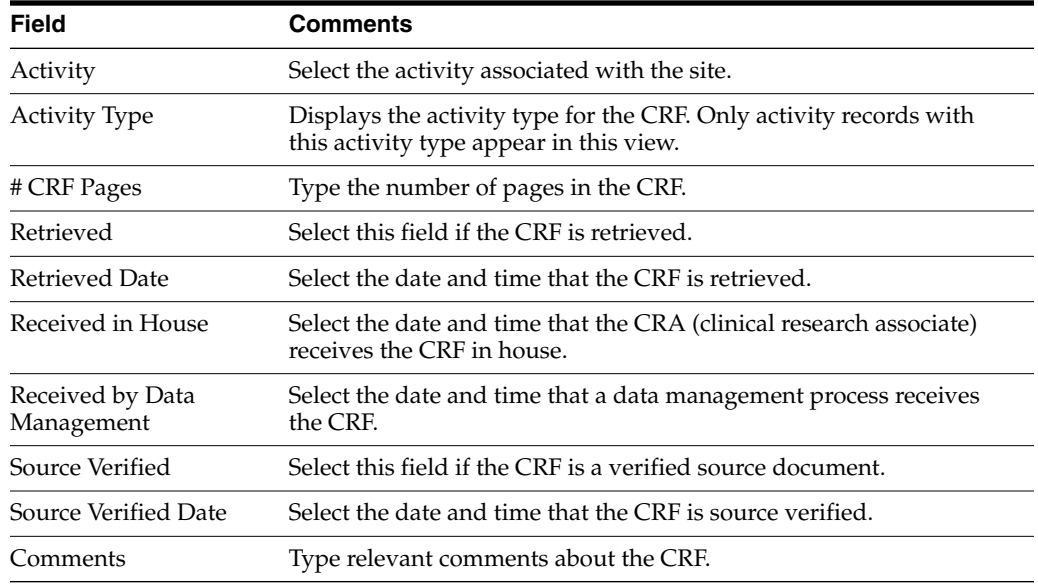

# <span id="page-104-0"></span>**Creating Correspondence Activities for Sites**

You can track all correspondence (phone, fax, email, and letters that the postal service delivers) between a site and a study team member as correspondence activities for the site. You can create such activities for multiple sites. This feature provides an easy way to capture all forms of communication between a site and an employee, or between business partners, such as a CRO (clinical research organization) or central laboratory.

For each created correspondence activity, you create an activity record in the Activities view of the Contacts screen for each of the contacts.

This task is a step in ["Process of Managing Sites and Contacts for Clinical Trials"](#page-86-0) on [page](#page-86-0) 6-3.

### **Creating Correspondence Activities for Sites**

Complete the procedure in this topic to create a correspondence activity for a site.

#### **To create a correspondence activity for a site**

- **1.** Navigate to the Site Management screen, then the Protocol Site List view.
- **2.** In the Protocol Site list, drill down on the site number field of the site for which you want to create a correspondence activity.
- **3.** Navigate to the Activities view.
- **4.** In the Activities list, create a new record and complete the necessary fields.

Some fields are described in the following table.

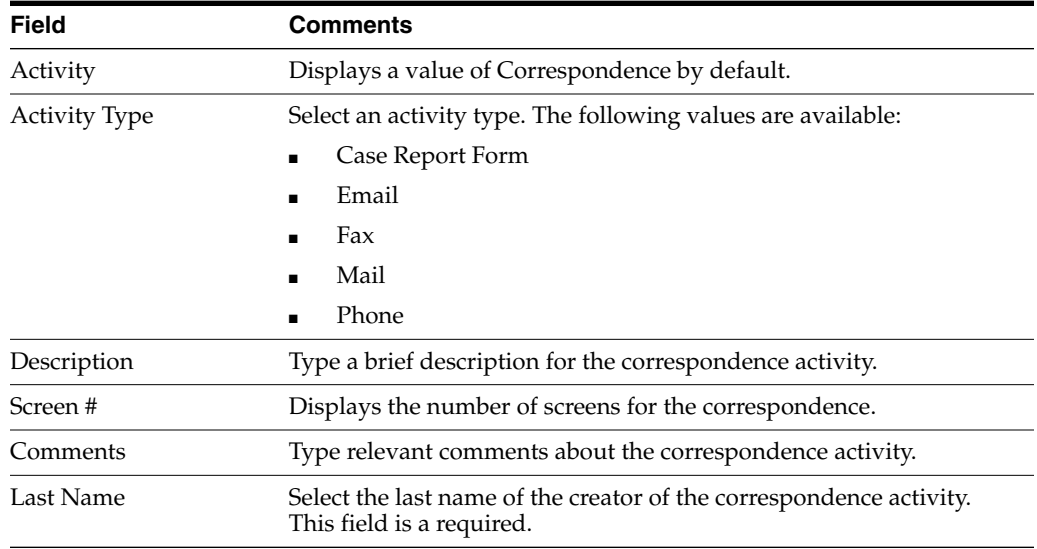

# **Creating New Role Correspondence for Sites**

Complete the procedure in this topic to create a new role correspondence for a site.

#### **To create a new role correspondence for a site**

- **1.** Navigate to the Protocols screen, then the Protocol List view.
- **2.** In the Protocol list, drill down on the protocol number field of the protocol for which you want to create a new role.
- **3.** Navigate to the Sites view
- **4.** In the Sites list, select one or multiple sites to which you want to apply a new role for the correspondence.
- **5.** Click New Correspondence.
- **6.** From the Roles of Contacts dialog box, select the role or multi-select the roles that best describe the individual's role, and click OK.

### **Creating Partner Correspondence Activities**

You can track all correspondence (phone, fax, email, and letters that the postal service delivers) between business partners, such as a CRO (clinical research organization) or central laboratory.

#### **To create partner correspondence activities**

- **1.** Navigate to the Site Management screen, then the Protocol Site List view.
- **2.** In the Protocol Site list, drill down on the site number field of the site for which you want to create a partner correspondence activity.
- **3.** Navigate to the Activities view.
- **4.** In the Activities list, create a new record and complete the necessary fields.

### <span id="page-106-0"></span>**Adding Notes to Sites**

When you work with site records, you often find that you want to make notes. In the Notes view, you can enter public notes or private notes. Use the link bar in the Notes view to switch between public and private notes. Anyone who can access the record can see a public note. Only the person who creates the note can see a private note.

This task is a step in ["Process of Managing Sites and Contacts for Clinical Trials"](#page-86-0) on [page](#page-86-0) 6-3.

#### **To add a note to a site**

- **1.** Navigate to the Site Management screen, then the Protocol Site List view.
- **2.** In the Protocol Site list, drill down on the site number field of the site for which you want to add a note.
- **3.** Navigate to the Notes view, then the Private Notes view or Public Notes view.
- **4.** Create a new record and complete the necessary fields.

Some fields are described in the following table.

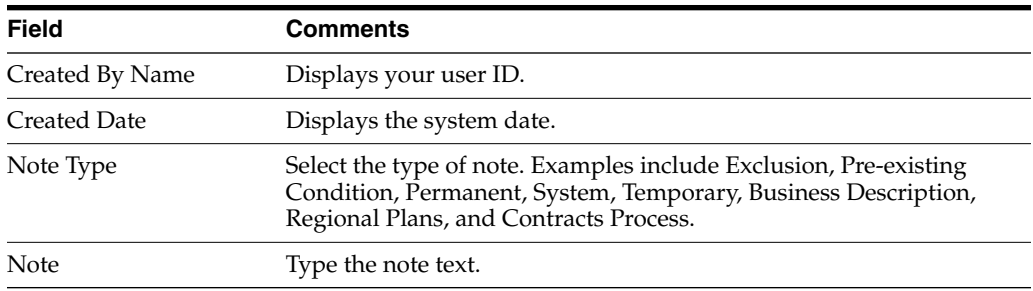

**5.** Click Check Spelling to make sure your note has no spelling errors.

### <span id="page-106-1"></span>**Viewing the Status History for Sites**

For each site, you can view information about how the Status field changed in the past.

#### **To view the status history for a site**

- **1.** Navigate to the Site Management screen, then the Protocol Site List view.
- **2.** In the Protocol Site list, drill down on the site number field of the site for which you want to view the status history.
- **3.** Navigate to the Status History view.

Some fields are described in the following table.

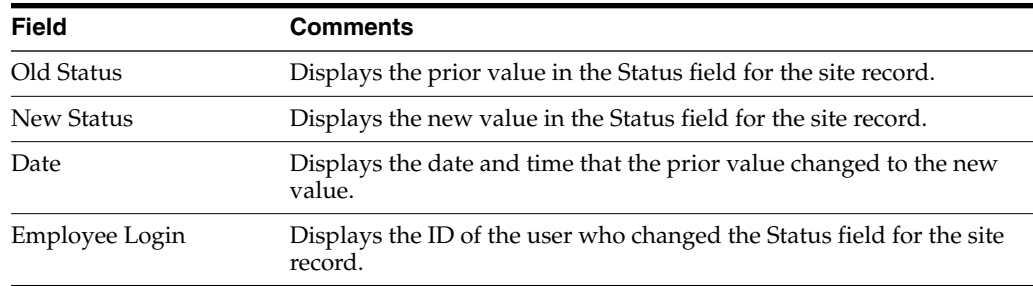

# <span id="page-107-0"></span>**Assessing Contacts and Accounts**

Assessments allow end users to calculate a single numerical value that expresses the fitness of a contact or account, according to a set of attributes in the assessment template. For example, you can assess an investigator to determine competence to carry out a large scale clinical trial in phase III, or you can assess a hospital to determine suitability to carry out a similar trial. The results of this assessment help CRAs (clinical research associates) find suitable investigators and hospitals for subsequent trials. For more information, see ["Creating Contact and Account](#page-89-1) [Assessment Templates"](#page-89-1) on page 6-6.

**Note:** The score values in the Assessment Attributes list and the (total) score value in the Assessments list are automatically updated.

This task is a step in ["Process of Managing Sites and Contacts for Clinical Trials"](#page-86-0) on [page](#page-86-0) 6-3.

#### **To assess a contact or account**

- **1.** Complete one of the following steps, depending on whether you want to assess a contact or account:
	- Navigate to the Contacts screen, then the Contacts List view, and in the Contacts list, drill down on the Last Name field of the contact that you want to assess.
	- Navigate to the Accounts screen, then the Accounts List view, and in the Accounts list, drill down on the Name field of the account that you want to assess.
- **2.** Navigate to the Assessments view.
- **3.** In the Assessments list, create a new record.
- **4.** In the Template Name field, select the assessment template.

For more information, see ["Creating Contact and Account Assessment Templates"](#page-89-1) [on page](#page-89-1) 6-6.

The other fields in the record are populated when the record is saved.

- **5.** In the Assessment Attributes list, for each attribute:
	- **a.** Select a value in the Value field of the attribute.
	- **b.** Add or edit comments in the Comment field of the attribute.
### **Generating Oracle BI Publisher Reports for Document Tracking**

You can integrate Siebel Clinical with Oracle Business Intelligence Publisher (BI Publisher) for generating reports. You can generate, view, and schedule preconfigured Oracle BI Publisher reports in Siebel Clinical. For more information about using Siebel Reports and integrating with Oracle BI Publisher, see *Siebel Reports Guide*.

The following preconfigured reports apply to clinical document tracking:

- **Site Document Tracking**
- Protocol Level Document Tracking
- Region Level Document Tracking
- **Protocol Document Tracking Across Sites**
- Regional Document Tracking Across Sites

This task is a step in ["Process of Managing Sites and Contacts for Clinical Trials"](#page-86-0) on [page](#page-86-0) 6-3.

### **Generating Reports for Site Document Tracking**

This topic describes how to generate the preconfigured Site Document Tracking report for Oracle BI Publisher.

#### **To generate a report for site document tracking**

- **1.** Navigate to the Site Management screen, then the Protocol Site List view.
- **2.** In the Protocol Site list, drill down on the site number field of the site for which you want to generate an Oracle BI Publisher report.
- **3.** Navigate to the Document Tracking view.
- **4.** On the application toolbar, click the Reports icon.
- **5.** In the Run Report pane, complete the appropriate fields.

Some fields are described in the following table.

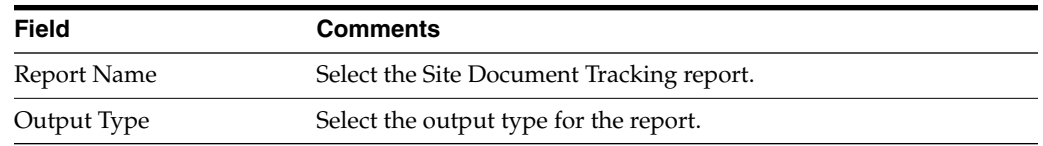

**6.** Click Submit.

The report runs.

**7.** Click My Reports to navigate to the Reports view of the BI Publisher Reports screen.

A record for the report appears in the Reports view. For information about viewing and printing the report, see *Siebel Fundamentals for Siebel Open UI*

### **Generating Reports for Protocol Level Document Tracking**

This topic describes how to generate the preconfigured Protocol Level Document Tracking report for Oracle BI Publisher.

#### **To generate a report for protocol level document tracking**

- **1.** Navigate to the Protocols screen, then the Protocol List view.
- **2.** In the Protocol list, drill down on the protocol number field of the protocol for which you want to generate an Oracle BI Publisher report.
- **3.** Navigate to the Document Tracking view.
- **4.** On the application toolbar, click the Reports icon.
- **5.** In the Run Report pane, complete the appropriate fields.

Some fields are described in the following table.

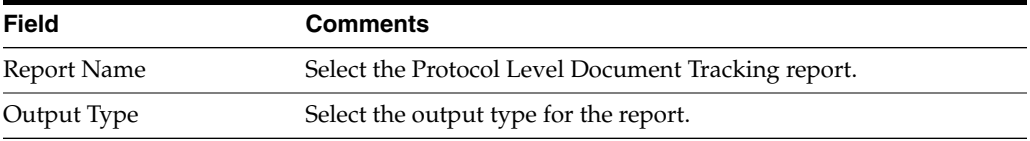

**6.** Click Submit.

The report runs.

**7.** Click My Reports to navigate to the Reports view of the BI Publisher Reports screen.

A record for the report appears in the Reports view. For information about viewing and printing the report, see *Siebel Fundamentals for Siebel Open UI*.

### **Generating Reports for Region Level Document Tracking**

This topic describes how to generate the preconfigured Region Level Document Tracking report for Oracle BI Publisher.

#### **To generate a report for region level document tracking**

- **1.** Navigate to the Regions screen, then the Region List view.
- **2.** In the Region list, drill down on the Region field of the region for which you want to generate an Oracle BI Publisher report.
- **3.** Navigate to the Document Tracking view.
- **4.** On the application toolbar, click the Reports icon.
- **5.** In the Run Report pane, complete the appropriate fields.

Some fields are described in the following table.

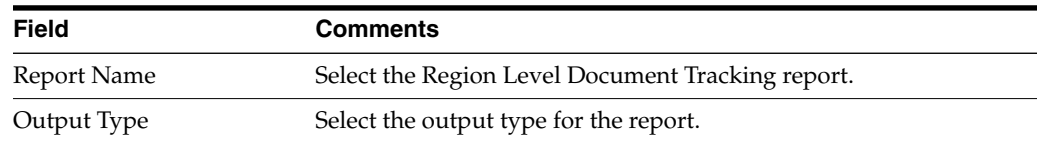

**6.** Click Submit.

The report runs.

**7.** Click My Reports to navigate to the Reports view of the BI Publisher Reports screen.

A record for the report appears in the Reports view. For information about viewing and printing the report, see *Siebel Fundamentals for Siebel Open UI*.

### **Generating Reports for Protocol Document Tracking Across Sites**

This topic describes how to generate the preconfigured Protocol Document Tracking Across Sites report for Oracle BI Publisher.

#### **To generate a report for protocol document tracking across sites**

- **1.** Navigate to the Site Management screen.
- **2.** On the application toolbar, click the Reports icon.
- **3.** In the Run Report pane, complete the appropriate fields.

Some fields are described in the following table.

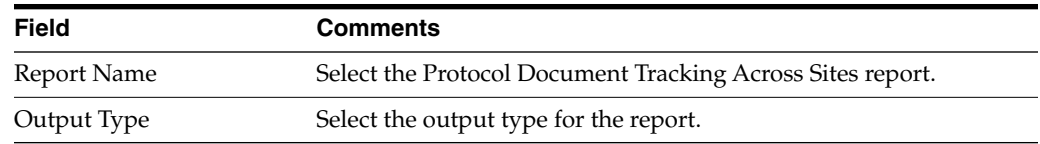

**4.** Click Submit.

The report runs.

**5.** Click My Reports to navigate to the Reports view of the BI Publisher Reports screen.

A record for the report appears in the Reports view. For information about viewing and printing the report, see *Siebel Fundamentals for Siebel Open UI*.

### **Generating Reports for Regional Document Tracking Across Sites**

This topic describes how to generate the preconfigured Regional Document Tracking Across Sites report for Oracle BI Publisher.

#### **To generate a report for regional document tracking across sites**

- **1.** Navigate to the Site Management screen.
- **2.** On the application toolbar, click the Reports icon.
- **3.** In the Run Report pane, complete the appropriate fields.

Some fields are described in the following table.

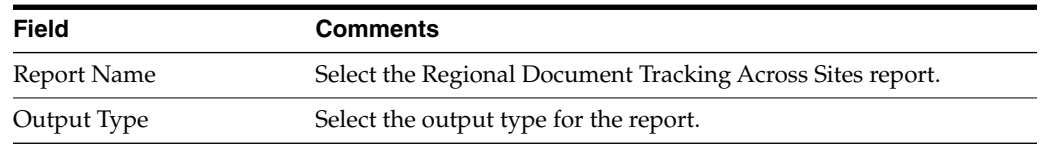

**4.** Click Submit.

The report runs.

**5.** Click My Reports to navigate to the Reports view of the BI Publisher Reports screen.

A record for the report appears in the Reports view. For information about viewing and printing the report, see *Siebel Fundamentals for Siebel Open UI*.

# **Generating Reports for Actual Visits**

This topic describes how to generate the preconfigured Actual Visits report for Oracle BI Publisher. This report lists the completed subject visits for a site.

This task is a step in ["Process of Managing Sites and Contacts for Clinical Trials"](#page-86-0) on [page](#page-86-0) 6-3.

#### **To generate a report for actual visits**

- **1.** Navigate to the Site Management screen, then the Protocol Site List view.
- **2.** In the Protocol Site list, drill down on the site number field of the site for which you want to generate an Oracle BI Publisher report.
- **3.** On the application toolbar, click the Reports icon.
- **4.** In the Run Report pane, complete the appropriate fields.

Some fields are described in the following table.

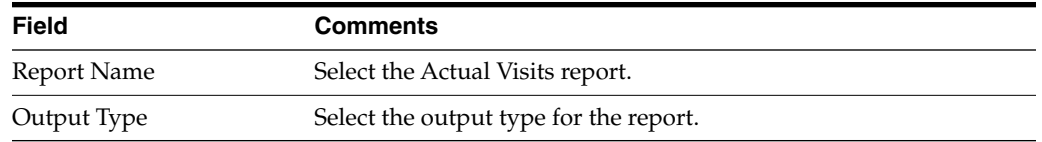

**5.** Click Submit.

The report runs.

**6.** Click My Reports to navigate to the Reports view of the BI Publisher Reports screen.

A record for the report appears in the Reports view. For information about viewing and printing the report, see *Siebel Fundamentals for Siebel Open UI*.

### **Generating Reports for Planned and Actual Dates of Subject Visits**

This topic describes how to generate the preconfigured Planned vs Actual Patient Dates report for Oracle BI Publisher. This report lists the planned and completed subject visit dates for a site.

This task is a step in ["Process of Managing Sites and Contacts for Clinical Trials"](#page-86-0) on [page](#page-86-0) 6-3.

#### **To generate a report for planned and actual dates of subject visits**

- **1.** Navigate to the Site Management screen, then the Protocol Site List view.
- **2.** In the Protocol Site list, drill down on the site number field of the site for which you want to generate an Oracle BI Publisher report.
- **3.** On the application toolbar, click the Reports icon.
- **4.** In the Run Report pane, complete the appropriate fields.

Some fields are described in the following table.

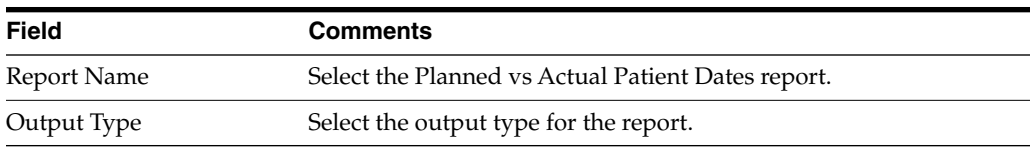

**5.** Click Submit.

The report runs.

**6.** Click My Reports to navigate to the Reports view of the BI Publisher Reports screen.

A record for the report appears in the Reports view. For information about viewing and printing the report, see *Siebel Fundamentals for Siebel Open UI*.

**7**

# **Managing Partial Source Data Verification** <sup>7</sup>

This chapter covers how to manage partial source data verification. It includes the following topics:

- **[About Partial Source Data Verification](#page-114-0)**
- [Setting Up Partial Source Data Verification for Clinical Protocols](#page-115-0)
- [Setting Up Partial Source Data Verification for Clinical Regions](#page-115-1)
- [Setting Up Partial Source Data Verification for Subject Visit Templates](#page-116-0)
- [Setting Up Partial Source Data Verification for Sites](#page-117-0)
- [Setting Up Partial Source Data Verification for Clinical Subjects](#page-118-0)
- [Viewing Case Report Forms for Partial Source Data Verification](#page-120-0)
- [Tracking Case Report Forms for Partial Source Data Verification During Site Visits](#page-120-1)
- [Recalculating Clinical Subjects Requiring Source Data Verification](#page-121-0)
- [About Partial Source Data Verification for Protocol Amendments](#page-122-0)

### <span id="page-114-0"></span>**About Partial Source Data Verification**

To ensure that all of the data collected during the clinical trial is complete, accurate, and verifiable, companies use SDV (source data verification). This key process involves many on-site visits and verification of all the data in the CRF (case report form).

The number of clinical trials is growing, and these trials are becoming more complex. Also, regulatory agencies are more closely monitoring the drug approval process. Consequently, the cost of these trials is drastically rising, and companies and CROs (clinical research organizations) face challenges in keeping budget and time issues for trials under control. Consequently, more companies and CROs are adopting risk based monitoring for their clinical trials. Risk based monitoring moves from the traditional methods involving 100% or complete SDV to PSDV (partial source data verification). It introduces strategic on-site monitoring that is based on risks and assessments about important aspects of clinical trials.

For PSDV, you plan the SDV process by using statistical and historical information about the clinical sites and the involved personnel and about events that occur at various points in the clinical trial. This planning involves decisions at various levels of the clinical trial. Some information included in partial source verification follows:

- Percentage of CRFs to verify
- Specific CRFs to verify
- Specific pages of the CRFs to verify
- Adverse events at specific points in the clinical trial

# <span id="page-115-0"></span>**Setting Up Partial Source Data Verification for Clinical Protocols**

This topic describes how to set up PSDV (partial source data verification) for clinical protocols. You set up this verification by entering PSDV values in some fields when you create a record for a clinical protocol. These values are automatically populated in the same fields for all of the regions and sites that you associate with the clinical protocol. However, you can change these automatically populated values.

If you update the PSDV values in the fields of a clinical protocol, then the updated values are not automatically populated in the same fields of the regions and sites that are already associated with the clinical protocol. If you associate new regions and sites with the clinical protocol, then the updated values are automatically populated in the same fields of the new regions and sites.

If you update the value (from Complete to Partial) in the SDV Policy field for a site that is associated with the clinical protocol, then the PSDV values in the fields of the clinical protocol are automatically populated in the same fields of the site.

#### **To set up partial source data verification for a clinical protocol**

- **1.** Navigate to the Administration Clinical screen, then the Protocol List view.
- **2.** In the Protocol list, create a new record and complete the necessary fields.

For more information, see ["Setting Up Clinical Protocols"](#page-37-0) on page 4-4.

Alternatively, you can select an existing protocol record to update it.

- **3.** In the Protocol list, drill down on the protocol number field of the protocol record.
- **4.** Navigate to the More Info view.
- **5.** Scroll down to the Partial Source Data Verification section and complete the PSDV fields.

The PSDV fields are described in the following table.

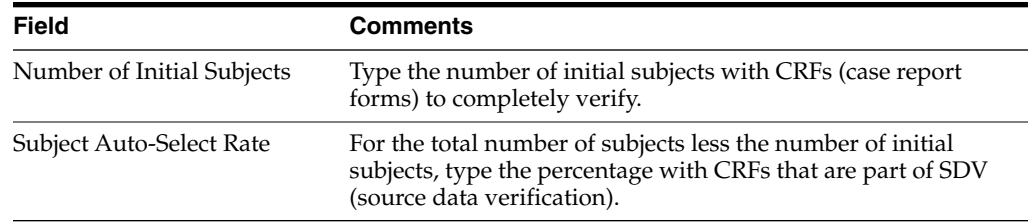

# <span id="page-115-1"></span>**Setting Up Partial Source Data Verification for Clinical Regions**

This topic describes how to set up PSDV (partial source data verification) for clinical regions. You set up this verification by entering PSDV values in some fields when you create a record for a clinical region. These values are automatically populated in the same fields for all of the sites that you associate with the clinical region. However, you can change these automatically populated values.

If you update the PSDV values in the fields of a clinical region, then the updated values are not automatically populated in the same fields of the sites that are already associated with the clinical region. If you associate new sites with the clinical region,

then the updated values are automatically populated in the same fields of the new sites.

If you update the value (from Complete to Partial) in the SDV Policy field for a site that is associated with the clinical region, then the PSDV values in the fields of the clinical region are automatically populated in the same fields of the site.

#### **To set up partial source data verification for a clinical region**

- **1.** Navigate to the Administration Clinical screen, then the Region List view.
- **2.** In the Region list, create a new record and complete the necessary fields.

For more information, see ["Setting Up Clinical Regions"](#page-42-0) on page 4-9.

Alternatively, you can select an existing region record to update it.

- **3.** In the Region list, drill down on the Region field of the region record.
- **4.** Navigate to the More Info view.
- **5.** Scroll down to the Partial Source Data Verification section and complete the PSDV fields.

The PSDV fields are described in the following table.

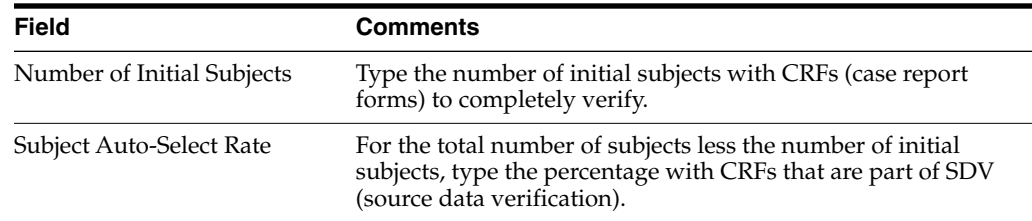

### <span id="page-116-0"></span>**Setting Up Partial Source Data Verification for Subject Visit Templates**

This topic describes how to set up PSDV (partial source data verification) for subject visit templates. You set up this verification by entering PSDV values in some fields when you create a record for a subject visit template. These values are automatically populated in the same fields for all of the CRF (case report form) tracking records that are associated with the subject visit template.

#### **To set up partial source data verification for a subject visit template**

- **1.** Navigate to the Administration Clinical screen, then the Visit Templates view.
- **2.** In the Subject Visit Templates list, create a new record and complete the necessary fields.

For more information, see ["Creating Subject Visit Templates"](#page-57-1) on page 5-2.

Alternatively, you can select an existing subject visit template record.

**3.** Scroll down to the Template Versions list, create a new record and complete the necessary fields.

For more information, see ["Defining Versions for Subject Visit Templates"](#page-57-0) on [page](#page-57-0) 5-2.

Alternatively, you can select an existing version record.

**4.** Scroll down to the Visits list, create a new record and complete the necessary fields.

Alternatively, you can select an existing visit record to update it.

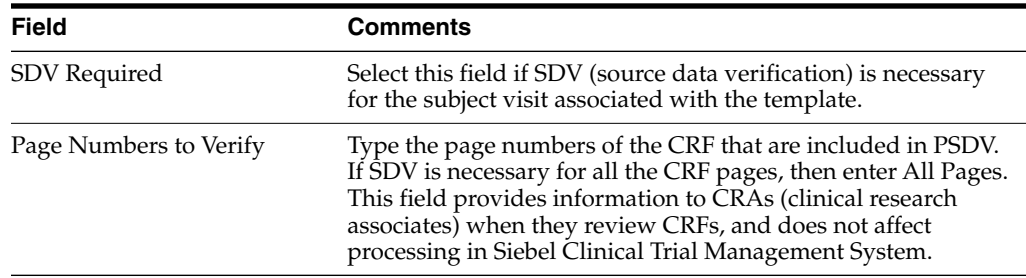

The PSDV fields are described in the following table.

# <span id="page-117-0"></span>**Setting Up Partial Source Data Verification for Sites**

This topic describes how to set up PSDV (partial source data verification) for sites. You set up this verification by entering PSDV values in some fields when you create or update a record for a site.

**To set up partial source data verification for a site**

- **1.** Navigate to the Site Management screen, then the Protocol Site List view.
- **2.** In the Protocol Site list, create a new record and complete the necessary fields.

For more information, see ["Creating Sites for Clinical Trials"](#page-46-0) on page 4-13.

Alternatively, you can select an existing site record to update it.

- **3.** In the Protocol Site list, drill down on the site number field of the site record.
- **4.** Navigate to the More Info view.
- **5.** Scroll down to the Integration section and the Partial Source Data Verification section and complete the PSDV fields.

The PSDV fields are described in the following table.

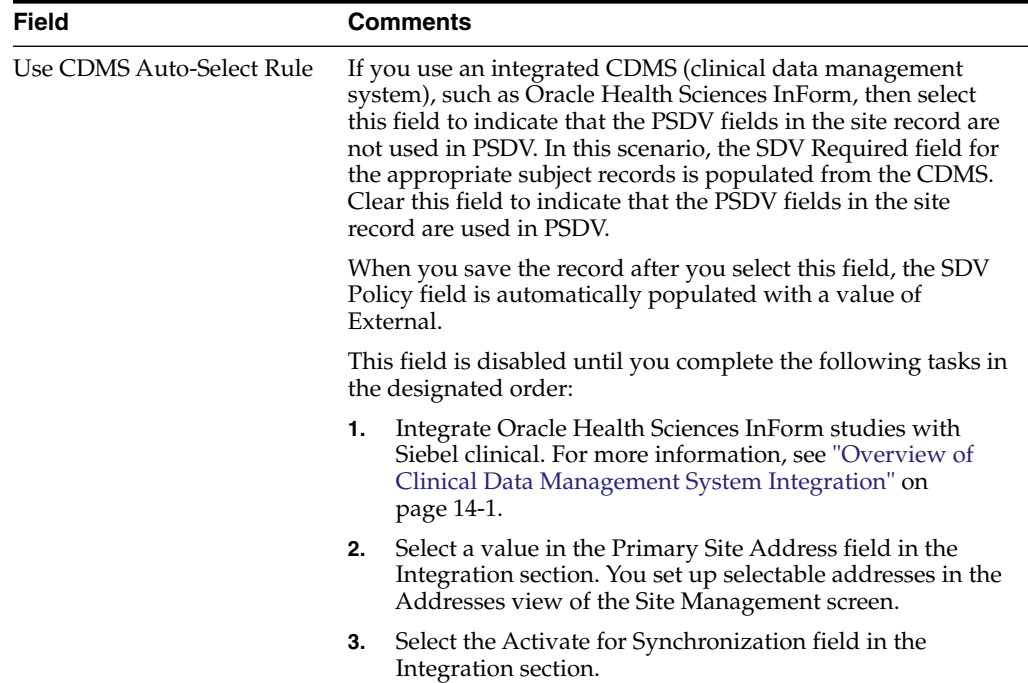

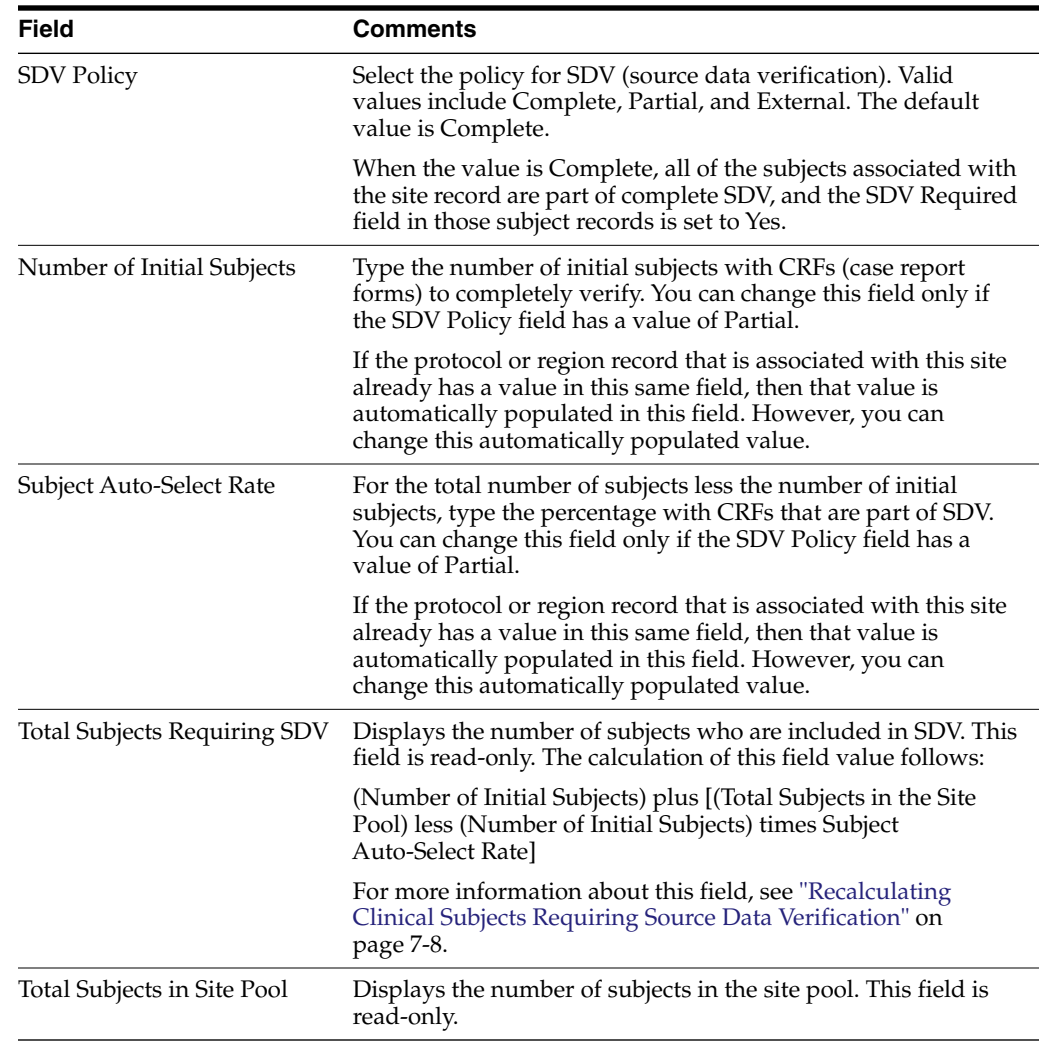

### <span id="page-118-0"></span>**Setting Up Partial Source Data Verification for Clinical Subjects**

This topic describes how to set up PSDV (partial source data verification) for clinical subjects. You set up this verification by entering PSDV values in some fields when you create or update a record for a clinical subject.

#### **To set up partial source data verification for a clinical subject**

- **1.** Navigate to the Site Management screen, then the Protocol Site List view.
- **2.** In the Protocol Site list, create a new record and complete the necessary fields.

For more information, see ["Creating Sites for Clinical Trials"](#page-46-0) on page 4-13.

Alternatively, you can select an existing site record.

- **3.** In the Protocol Site list, drill down on the site number field of the site record.
- **4.** Navigate to the Subjects view.
- **5.** In the Subjects list, create a new record and complete the necessary fields. For more information, see ["Creating Records for Clinical Subjects"](#page-62-0) on page 5-7 Alternatively, you can select an existing subject record to update it. The PSDV fields are described in the following table.

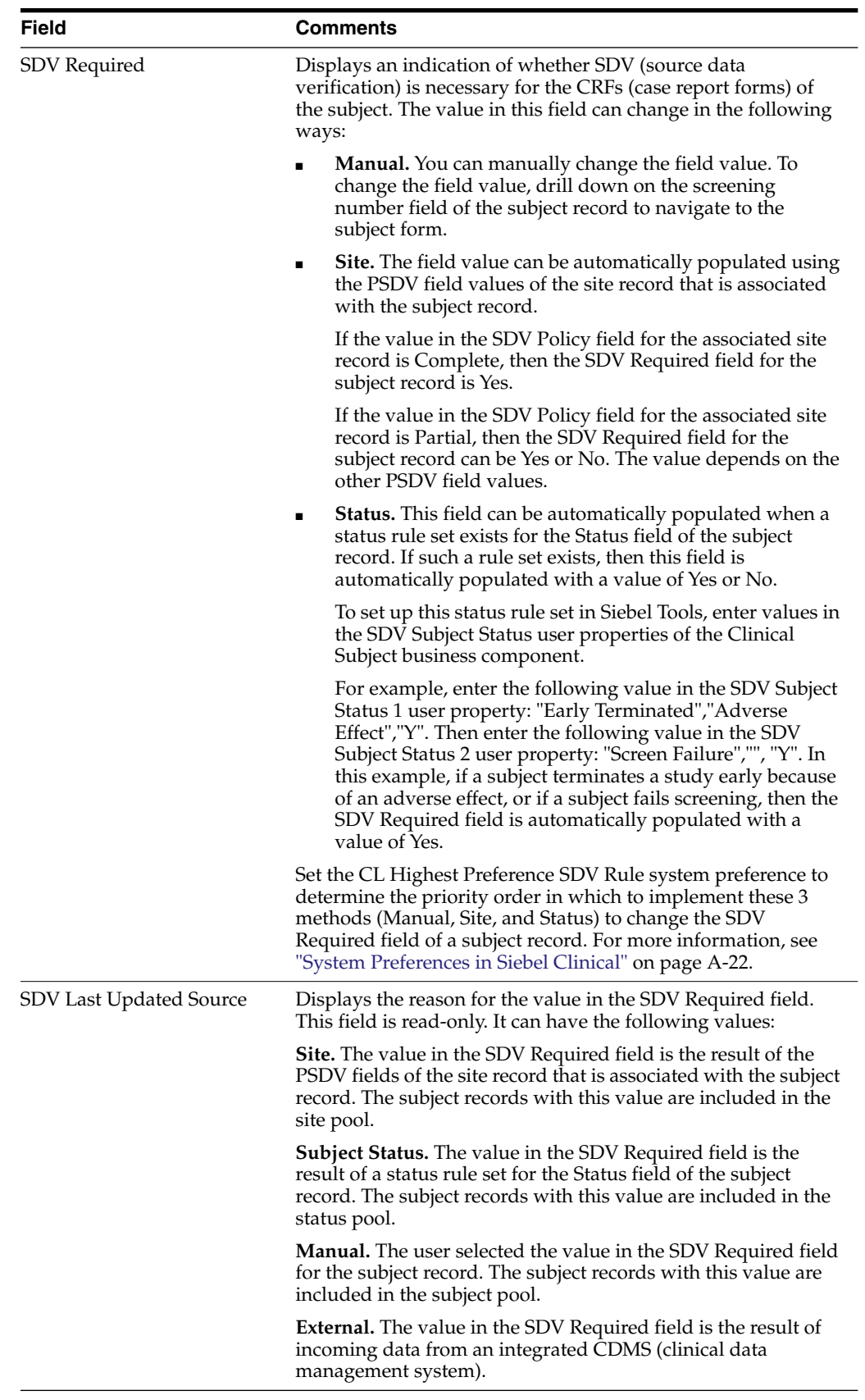

## <span id="page-120-0"></span>**Viewing Case Report Forms for Partial Source Data Verification**

This topic describes how to view the CRFs (case report forms) applicable to PSDV (partial source data verification). During a site visit, CRAs (clinical research associates) do not review all CRFs and all pages on those CRFs. The field values for PSDV in the subject visit template that is associated with the site visit determine the information that appears in the PSDV fields of CRFs. The CRA restricts the review to the information in these PSDV fields.

#### **To view the case report forms for partial source data verification**

- **1.** Complete one of the following steps:
	- **a.** Navigate to the Site Management screen, then the Protocol Site List view, and drill down on the site number field of the site record in the Protocol Site list.
	- **b.** Navigate to the Protocols screen, then the Protocol List view, and drill down on the protocol number field of the protocol record in the Protocol list.
	- **c.** Navigate to the Regions screen, then the Region List view, and drill down on the Region field of the region record in the Region list.
	- **d.** Navigate to the Document Tracking screen.
- **2.** Navigate to the CRF Tracking view.

The PSDV fields are described in the following table.

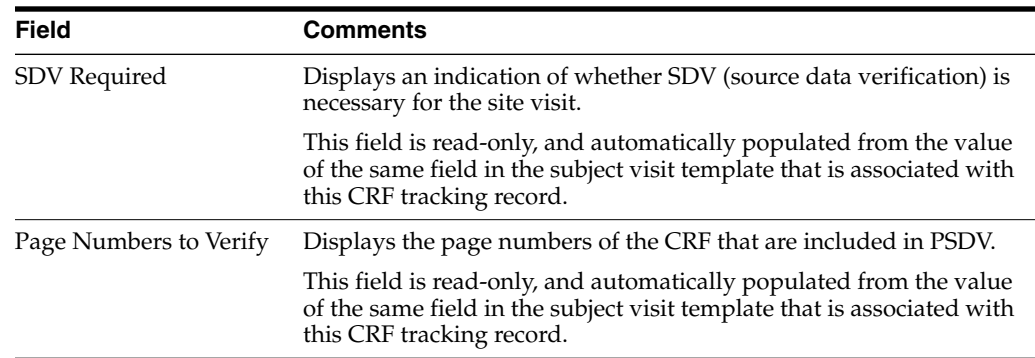

### <span id="page-120-1"></span>**Tracking Case Report Forms for Partial Source Data Verification During Site Visits**

This topic describes how to track the CRFs (case report forms) for PSDV (partial source data verification) during a site visit. During a site visit, CRAs (clinical research associates) do not review all CRFs and all pages on those CRFs. The field values for PSDV in the subject visit template that is associated with the site visit determine the information that appears in the PSDV fields of CRFs. The CRA restricts the review to the information in these PSDV fields.

#### **To track the case report forms for partial source data verification during a site visit**

- **1.** Navigate to the Site Visits screen, then the Clinical Site Visits List view.
- **2.** In the Clinical Site Visits list, drill down on the Visit Start field of the site visit for which you want to track case report forms for partial source data verification.
- **3.** Navigate to the Case Report Forms Tracking view.
- **4.** To add case report forms for scheduled subject visits, complete the following steps:
	- **a.** Click Add Scheduled.
	- **b.** Select the subject visits in the dialog box that appears.
	- **c.** Click OK.

The case report forms for selected subject visits appear in the Case Report Forms Tracking view. For a description of the PSDV fields that appear in this view, see ["Viewing Case Report Forms for Partial Source Data Verification"](#page-120-0) on [page](#page-120-0) 7-7.

- **5.** To add case report forms for unscheduled subject visits, complete the following steps:
	- **a.** Click Add Unscheduled.
	- **b.** Select the subject visits in the dialog box that appears.
	- **c.** Click OK.

The case report forms for selected subject visits appear in the Case Report Forms Tracking view. For a description of the PSDV fields that appear in this view, see ["Viewing Case Report Forms for Partial Source Data Verification"](#page-120-0) on [page](#page-120-0) 7-7.

**6.** Complete the necessary fields in the case report forms.

Some fields are described in the following table.

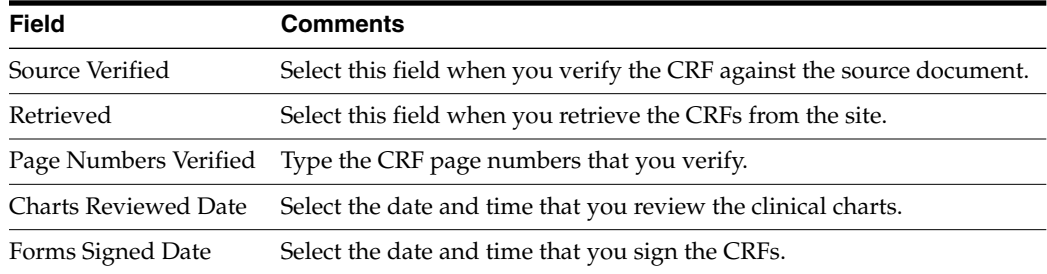

### <span id="page-121-0"></span>**Recalculating Clinical Subjects Requiring Source Data Verification**

If you change the value in the Number of Initial Subjects field or the Subject Auto-Select Rate field of a site record, then you must recalculate the value in the Total Subjects Requiring SDV field of that site record.

If you change the number of subjects in the site pool by changing the value in the SDV Required field of the site's subject records, then you must recalculate the value in the Total Subjects Requiring SDV field of the site record. If you change the number of subjects in other pools, such as the subject pool and the status pool, then you do not have to recalculate the value in Total Subjects Requiring SDV field because these other pools are not included in the calculation of this field. For more information about pools, see ["Setting Up Partial Source Data Verification for Clinical Subjects"](#page-118-0) on [page](#page-118-0) 7-5.

#### **To recalculate the subjects requiring source data verification**

- **1.** Navigate to the Site Management screen, then the Protocol Site List view.
- **2.** In the Protocol Site list, drill down on the site number field of a site record.
- **3.** Navigate to the More Info view.

**4.** Click Reapply Auto-Select Rate.

If the value in the Number of Initial Subjects field or the Subject Auto-Select Rate field changed, then the value in the Total Subjects Requiring SDV field is recalculated, and this recalculation considers the subjects in the site pool.

## <span id="page-122-0"></span>**About Partial Source Data Verification for Protocol Amendments**

When you change a subject visit template, you create a new version of that template. This new version results in a protocol amendment. When you apply the protocol amendment to the subjects, the following processing occurs:

- **1.** The subject visits that are no longer valid are deleted.
- **2.** CRF (case report form) records associated with the subject visits are deleted.
- **3.** New subject visits are created.
- **4.** New CRFs are created with values for PSDV (partial source data verification) fields from the latest version of the subject visit template.

For CRFs that already have values for PSDV fields, new CRFs are also created. The values for fields that are not available in the subject visit template are copied from the prior CRFs to the new CRFs, and the values for PSDV fields are copied from latest version of the subject visit template to the new CRFs.

**5.** Activities are created according to the protocol amendment.

# **Setting Up and Making Clinical Payments**

This chapter describes how to set up and make clinical payments. It includes the following topics:

- [About Setting Up and Making Clinical Payments for Subject Activities](#page-124-0)
- **[Scenario for Clinical Payments](#page-125-0)**
- [Setting Up Standard Payment Amounts in Subject Visit Templates](#page-126-0)
- **[Setting Payment Exceptions for Sites](#page-126-1)**
- [Splitting Payment Activities Between Multiple Payees](#page-127-0)
- [Copying Details for Payment Splits](#page-128-1)
- [Reversing Splits for Payment Activities](#page-128-0)
- [Marking Subject Activities as Complete](#page-129-0)
- [Creating Payment Activities for Sites](#page-129-1)
- [Generating Payment Records for Sites](#page-130-1)
- [Generating Payment Records for Sites Associated with Clinical Protocols and](#page-130-0) [Clinical Regions](#page-130-0)
- [Generating Payment Records for Unplanned Payment Activities](#page-132-0)
- [Adjusting Payment Amounts and Generating Payment Records for Sites](#page-133-0)
- [Generating Final Payments for Sites](#page-134-0)
- **[Reverting Payment Records](#page-135-0)**
- [Generating Oracle BI Publisher Reports for Clinical Payments](#page-136-0)

### <span id="page-124-0"></span>**About Setting Up and Making Clinical Payments for Subject Activities**

You set and adjust payments to investigators and sites at the following levels:

- The financial administrator sets standard payment amounts through the subject visit template.
- You set exceptions to standard payment amounts according to agreements that individual sites negotiate.
- You can further adjust payments on a one-time only basis before you generate the payments.

Not all subject activities have payment amounts associated with them. For example, obtaining informed consent might be a subject activity for which you do not pay the site, but you pay a site for performing a blood test. Subject activities for which you pay the site are *payment subject activities*. (In the Siebel Clinical interface, the Payment Flag field indicates these activities.)

In addition to subject activities, you can pay sites for other activities that end users create at the site level, such as IRB (institutional review board) fees and equipment costs. End user can designate those activities as payable to the site with the Payment Flag field. For information about managing budgets at the protocol level, see Chapter [10, "Managing Clinical Projects."](#page-156-0)

You can use multiple currencies for a protocol. For more information about setting up currency conversions, see *Siebel Applications Administration Guide*.

You can set currencies and exchange rate dates at the following levels:

- Protocol level. You associate a single currency code and exchange date with a protocol record. All payments you make to sites for the protocol are converted to and rolled up in the protocol currency.
- **Region level.** If regions apply to the protocol, then set a currency code and exchange date for each region. All site payments you make in that region are converted to and rolled up in the region currency.
- **Site level.** Set a currency code and exchange date for each site. When you use a subject visit template to create subject visits and activities, all payment activities are converted to the currency for the site on the exchange date for the site.

### <span id="page-125-0"></span>**Scenario for Clinical Payments**

This topic gives one example of how clinical payments might be used. You might use payments differently, depending on your business model.

Using the input from the clinical contract or grant negotiations group, the financial administrator sets up the standard payment amounts for procedures and tasks that the site performs. A major pain-point for clinical organizations is managing investigator payments. Often organizations pay investigators for activities that they do not complete, or for activities that they complete, but not to the satisfaction of the sponsor. By specifying a withholding amount and a withholding percentage, you can withhold payments from an investigator to make sure that all activities are complete. Investigators are motivated to complete all activities so that they receive full payment.

The CRAs (clinical research associates) set up the payment exceptions for sites where different payments are negotiated for subject activities. (In some organizations, the study manager performs this task instead of the CRA.)

As the sites carry out the procedures, the financial administrator verifies successful completion of the procedures, and generates payments for these activities. He generates a payment (minus the withholding amount or percentage) when an activity is complete. If all activities for a site are complete, then he pays the investigator the full amount for all activities, including the withholding amount or percentage.

Occasionally, the sponsor or CRO (clinical research organization) must make an additional payment to a site, and the payment is not directly associated with subject activities. These payments are unplanned payments. A reimbursement for an unscheduled visit is an example of an unplanned payment.

**Note:** As the clinical trial progresses, the sites complete the subject activities for which they are paid. Typically, personnel at the sites enter complete dates for subject activities using Siebel Site Portal. For more information about Siebel Site Portal, see *Siebel Life Sciences Portals Guide.*

### <span id="page-126-0"></span>**Setting Up Standard Payment Amounts in Subject Visit Templates**

You can set up payment amounts when you create the subject visit template. For more information, see ["About Subject Visit Templates"](#page-57-2) on page 5-2.

Also, you can add payment amounts later by following the procedure in this topic. You can enter payments at the site level in any currency. All payment amounts at the site level are converted to the currency for the site and rolled up into the currency for the region. If a region is not applicable, then payment amounts at the site level are rolled up into the currency for the protocol.

**Note:** This task requires administrator privileges.

#### **To set up standard payment amounts in the subject visit template**

- **1.** Navigate to the Administration Clinical screen, then the Visit Templates view.
- **2.** Select the subject visit template and template version for which you want to add payment amounts.
- **3.** For each visit and each activity for which to pay the sites:
	- **a.** Select the Payment Flag field.

If you do not select this field, then the activity does not appear in the Payment Activities view, and you cannot generate a payment.

**b.** In the Payment Amount field, use the currency calculator to enter the amount and currency code.

### <span id="page-126-1"></span>**Setting Payment Exceptions for Sites**

The currency at the site might differ from the currency for the standard amount. Also, the paid amount to individual sites for a particular procedure can differ from the standard amount in the subject visit template. For more information, see ["Setting Up](#page-126-0) [Standard Payment Amounts in Subject Visit Templates"](#page-126-0) on page 8-3.

The procedure in this topic explains how to use payment exceptions to change the standard amount for a payment subject activity for an individual site. After you set the payment exception for an activity associated with the given site, visit, and template version, each time the activity is generated for a subject, the activity shows the site-specific amount.

**Note:** When a new subject visit template becomes active, set payment exceptions for the new template.

#### **To set payment exceptions for a site**

- **1.** Navigate to the Site Management screen, then the Protocol Site List view.
- **2.** In the Protocol Site list, drill down on the site number field of the site for which you want to set up payment exceptions.
- **3.** Navigate to the Payment Exceptions view.
- **4.** In the Payment Exceptions list, create a new record.

The Payment Exceptions dialog box filters payment subject activities to show only those activities for the current protocol version. However, you can query from the

set of all payment subject activities with the Payment Flag field selected across all versions and protocols. Consequently, you can set payment exceptions for activities in protocol version 2 *and* in protocol version 1, for example, if you expect the site to transition to the newer version in the near future.

- **5.** In the Payment Exceptions dialog box, select all activities for which you want to set payment exceptions, and click OK.
- **6.** In the Exception Amount fields, enter the new amounts to pay to this site for each activity.

**Note:** The exception amount to pay at the site level might be in a different currency than the currency in the subject visit template or for the site. When you create subject activities at a site, the currency is converted to the currency for the site.

### <span id="page-127-0"></span>**Splitting Payment Activities Between Multiple Payees**

You can split payment activity between multiple contracts and payees. Each contract and payee combination for each payment activity split must be unique for the payment.

You define payment activity splits at the payment exceptions level in the Split Details applet. You can also define payment activity splits in the Split Details view for payments that do not have any payment exceptions. Scheduling a subject for the corresponding site applies the subject visit template, and creates a payment activity for each split payment in the Split Details applet.

#### **To split a payment activity between multiple payees**

- **1.** Navigate to the Site Management screen, then the Protocol Site List view.
- **2.** In the Protocol Site list, drill down on the site number field of the site for which you want to set up split payments.
- **3.** Navigate to the Payment Exceptions view.
- **4.** In the Payment Exceptions list, select the record for which you want to create split payments.
- **5.** Navigate to the Split Details list.
- **6.** Create a new record for each payment split and complete the necessary fields.

Some fields are described in the following table.

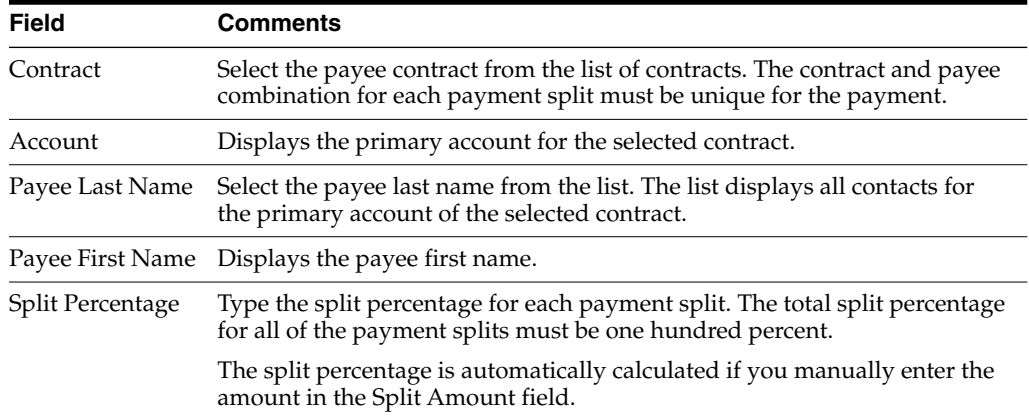

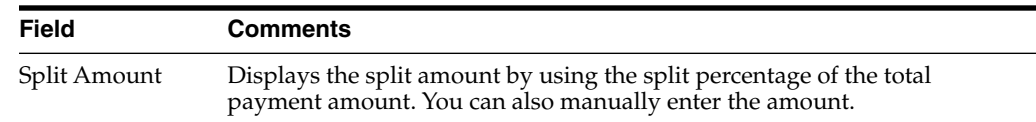

**7.** After you create all payment splits, verify that the Split Status icon in the Payment Exceptions view is green. This color indicates that the total splits for the payment amount to one hundred percent.

### <span id="page-128-1"></span>**Copying Details for Payment Splits**

You can copy the details of a split payment activity to multiple payment activities. You copy payment activity splits at the payment exceptions level.

#### **To copy details for a payment split**

- **1.** Navigate to the Site Management screen, then the Protocol Site List view.
- **2.** In the Protocol Site list, drill down on the site number field of the site for which you want to copy split payment details.
- **3.** Navigate to the Payment Exceptions view.
- **4.** In the Payment Exceptions list, select the record that you want to copy.
- **5.** Click Apply Split to Other.

The Payment Activities Select Applet appears.

**6.** Select the payment activities to which you want to apply the split details, and click OK.

The split details are created in the Split Details applet for all of the selected payment activities.

**7.** Navigate to the Split Details applet, and make any required amendments.

### <span id="page-128-0"></span>**Reversing Splits for Payment Activities**

This topic describes how to reverse a payment activity split. The split details for each payment are deleted from the Split Details applet.

#### **To reverse a split for a payment activity**

- **1.** Navigate to the Site Management screen, then the Protocol Site List view.
- **2.** In the Protocol Site list, drill down on the site number field of the site for which you want to reverse payment activity splits.
- **3.** Navigate to the Payment Exceptions view.
- **4.** In the Payment Exceptions list, select the records that you want to reverse.
- **5.** Click Unsplit.
- **6.** Click OK to delete the split details for the selected payment activities.

The split details for each selected payment activity are deleted from the Split Details applet.

# <span id="page-129-0"></span>**Marking Subject Activities as Complete**

Usually the site personnel use Siebel Site Portal to enter the date that subjects complete activities. However, a CRA (clinical research associate) can also perform this task using Siebel Clinical.

#### **To mark subject activities as complete**

- **1.** Navigate to the Subjects screen, then the Subjects List view.
- **2.** In the Subject list, drill down on the screening number field of the subject with complete activities.
- **3.** Navigate to the Visits view.
- **4.** In the Visit Plans list, select the visit that is complete, and click Complete Activities.

The selected visit and all of its activities are marked as complete as follows:

- The Completed field is selected.
- The Completed Date field of all activities for the selected visit are populated with the same value in the Completed Date field of the parent visit.
- The Status field is set to Done.
- **5.** If necessary, edit the fields for the visit in the Activities list.

### <span id="page-129-1"></span>**Creating Payment Activities for Sites**

This task describes how to create a payment activity record for a clinical site. This record includes the contract, account, and payee details.

#### **To create a payment activity for a site**

- **1.** Navigate to the Site Management screen, then the Protocol Site List view.
- **2.** In the Protocol Site list, drill down on the site number field of the site for which you want to create a payment activity.
- **3.** Navigate to the Payment Activities view.
- **4.** In the Payment Activities list, create a new record and complete the necessary fields.

Some fields are described in the following table.

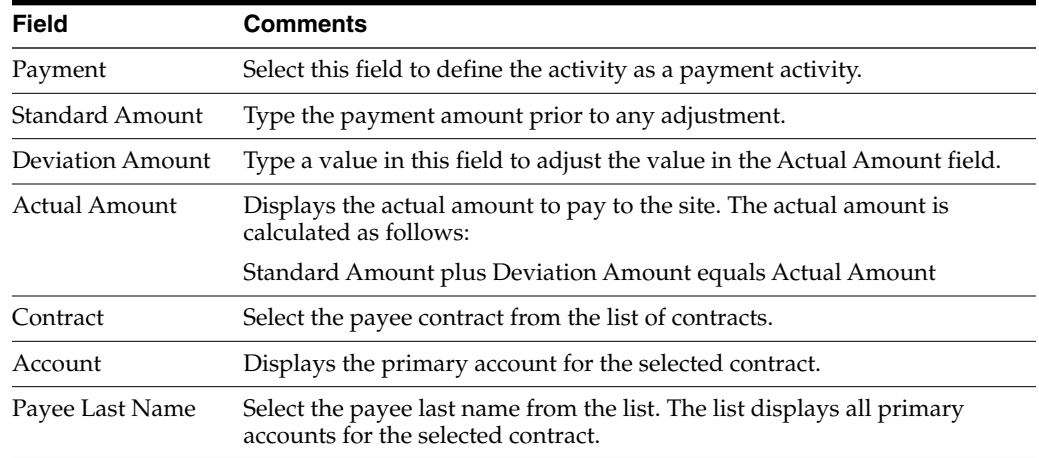

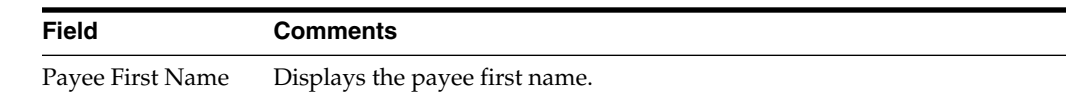

# <span id="page-130-1"></span>**Generating Payment Records for Sites**

This topic describes how to generate payment records from payment activities. Payments are generated for each unique contract, account and payee combination for complete payment activities.

#### **To generate a payment record for a site**

- **1.** Navigate to the Site Management screen, then the Protocol Site List view.
- **2.** In the Protocol Site list, drill down on the site number field of the site for which you want to generate a payment.
- **3.** Navigate to the Payment Activities view.
- **4.** In the Payment Activities list, select the Completed field for each payment activity to use for generating the payment record.
- **5.** Click Generate Payment.

The complete payments are removed from the Payment Activities list. Payment records for each unique contract, account and payee combination are generated in the Payments list.

### <span id="page-130-0"></span>**Generating Payment Records for Sites Associated with Clinical Protocols and Clinical Regions**

You can generate payment records for the sites that are associated with a clinical protocol and with a clinical region.

After you complete the payment generation task, the payment records can appear in the Payments view in the Protocol List view of the Protocols screen and in the Payments view in the Region List view of the Regions screen. Also, the payment records appear in the Payments view in the Protocol Site List view of the Site Management screen. Payment records appear in these Payments views only if, before you start the payment generation task, complete, unpaid payment activities exist in the Payment Activities view in the Protocol Site List view of the Site Management screen.

In the Payments view in the Protocol Site List view of the Site Management screen, you can change the field values in the generated payment records. Your changes are automatically reflected in the Payments view in the Protocol List view of the Protocols screen and in the Payments view in the Region List view of the Regions screen. You cannot manually change field values in the payment records in the Payments view in the Protocol List view of the Protocols screen and in the Payments view in the Region List view of the Regions screen.

### **Generating Payment Records for Sites Associated with Clinical Protocols**

The Payments view of the Protocols screen is automatically populated with the existing payment records for the sites that are associated with the protocol. These payment records apply to the complete payment activities for those sites. In this view, you can generate payment records for complete, unpaid payment activities for the sites in the protocol.

#### **To generate payment records for sites associated with a clinical protocol**

- **1.** Navigate to the Protocols screen, then the Protocol List view.
- **2.** In the Protocol list, drill down on the protocol number field of the protocol for which you want to generate payment records for sites.
- **3.** Navigate to the Payments view.

If payment records exist in this view, then the selected payment record is irrelevant to this procedure.

**4.** Click Generate Payment.

A dialog box of site records applicable to the protocol appears. Your system administrator can set the Popup Visibility Type property to configure the records that appear in this dialog box. For more information about this property, see ["Applet Properties in Siebel Clinical"](#page-210-0) on page A-17.

**5.** In the dialog box of site records applicable to the protocol, select the appropriate sites, and click OK.

The complete payments are removed from the Payment Activities view in the Protocol Site List view of the Site Management screen. Payment records for each unique contract, account and payee combination are generated in the Payments view in the Protocol Site List view of the Site Management screen.

You must again access the Payments view in the Protocol List view of the Protocols screen to view the generated payments. For the region that is associated with the selected sites, the generated payments also appear in the Payments view in the Region List view of the Regions screen.

**6.** (Optional) To access a notification containing details about the payment generation, click the Notification icon on the menu toobar.

Your system administrator can set the WF properties to configure notifications for bulk payments. For more information about these properties, see ["Applet](#page-210-0) [Properties in Siebel Clinical"](#page-210-0) on page A-17. For more information about using notifications, see *Siebel Fundamentals for Siebel Open UI*.

### **Generating Payment Records for Sites Associated with Clinical Regions**

The Payments view of the Regions screen is automatically populated with the existing payment records for the sites that are associated with the region. These payment records apply to the complete payment activities for those sites. In this view, you can generate payment records for complete, unpaid payment activities for the sites in the region.

#### **To generate payment records for sites associated with a clinical region**

- **1.** Navigate to the Regions screen, then the Region List view.
- **2.** In the Region list, drill down on the Region field of the region for which you want to generate payment records for sites.
- **3.** Navigate to the Payments view.

If payment records exist in this view, then the selected payment record is irrelevant to this procedure.

**4.** Click Generate Payment.

A dialog box of site records applicable to the region appears. Your system administrator can set the Popup Visibility Type property to configure the records that appear in this dialog box. For more information about this property, see ["Applet Properties in Siebel Clinical"](#page-210-0) on page A-17.

**5.** In the dialog box of site records applicable to the region, select the appropriate sites, and click OK.

The complete payments are removed from the Payment Activities view in the Protocol Site List view of the Site Management screen. Payment records for each unique contract, account and payee combination are generated in the Payments view in the Protocol Site List view of the Site Management screen.

You must again access the Payments view in the Region List view of the Regions screen to view the generated payments. For the protocol that is associated with the selected sites, the generated payments also appear in the Payments view in the Protocol List view of the Protocols screen.

**6.** (Optional) To access a notification containing details about the payment generation, click the Notification icon on the menu toobar.

Your system administrator can set the WF properties to configure notifications for bulk payments. For more information about these properties, see ["Applet](#page-210-0) [Properties in Siebel Clinical"](#page-210-0) on page A-17. For more information about using notifications, see *Siebel Fundamentals for Siebel Open UI*.

### <span id="page-132-0"></span>**Generating Payment Records for Unplanned Payment Activities**

You can create unplanned payments that are not associated with subject activities for clinical sites.

**To generate a payment record for an unplanned payment activity**

- **1.** Navigate to the Site Management screen, then the Protocol Site List view.
- **2.** In the Protocol Site list, drill down on the site number field of the site for which you want to generate a payment.
- **3.** Navigate to the Payment Activities view.
- **4.** In the Payment Activities list, create a new record and complete the necessary fields.

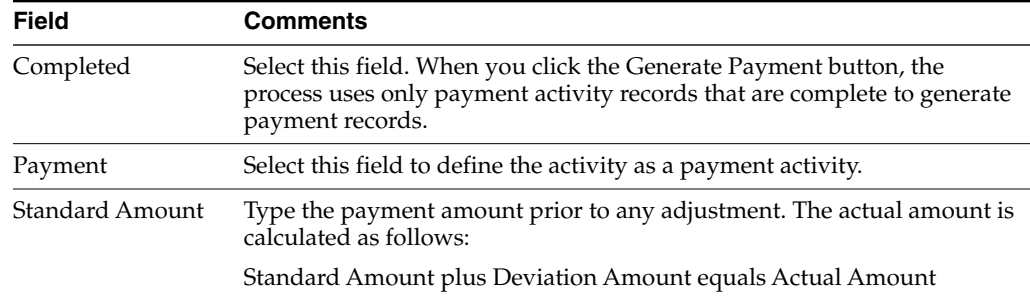

Some fields are described in the following table.

**5.** Click Generate Payment.

The complete payments are removed from the Payment Activities list, and the payment record is created in the Payments list.

**6.** To complete the payment, follow Step [6](#page-133-1) to Step [8](#page-134-1) in ["Adjusting Payment Amounts](#page-133-0) [and Generating Payment Records for Sites"](#page-133-0) on page 8-10.

### <span id="page-133-0"></span>**Adjusting Payment Amounts and Generating Payment Records for Sites**

Although payments are generally set for each site, occasionally the financial administrator might want to make additional adjustments to the paid amount for a given payment activity. For more information, see ["Setting Payment Exceptions for](#page-126-1) [Sites"](#page-126-1) on page 8-3.

When the financial administrator finalizes the amounts, payments are generated for all complete payment subject activities in the currency for the site. Each payment record is given a unique identity number. You can later enter other information, such as check number, check date, and check amount, either manually or by importing the data from a back-office finance application.

**Note:** This task requires administrator privileges.

#### **To adjust the payment amounts and generate payment records for a site**

- **1.** Navigate to the Site Management screen, then the Protocol Site List view.
- **2.** In the Protocol Site list, drill down on the site number field of the site for which you want to generate payments.
- **3.** Navigate to the Payment Activities view.

This view lists all scheduled payment subject activities for subjects associated with the site.

**4.** (Optional) Adjust the Actual Amount to pay to the site by entering a value in the Deviation Amount field.

Standard Amount plus Deviation Amount equals Actual Amount

<span id="page-133-2"></span>**5.** Select the Completed field, and click Generate Payment.

The complete payments are removed from the Payment Activities list.

<span id="page-133-1"></span>**6.** Navigate to the Payments view.

The payment generated in Step [5](#page-133-2) appears in the Payments list.

**7.** Complete the fields in the payment record.

Some fields are described in the following table.

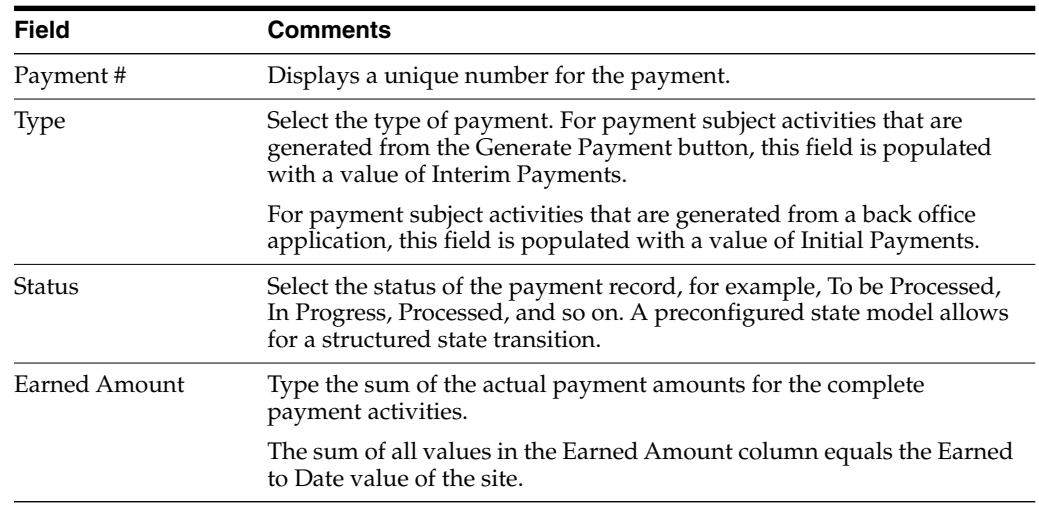

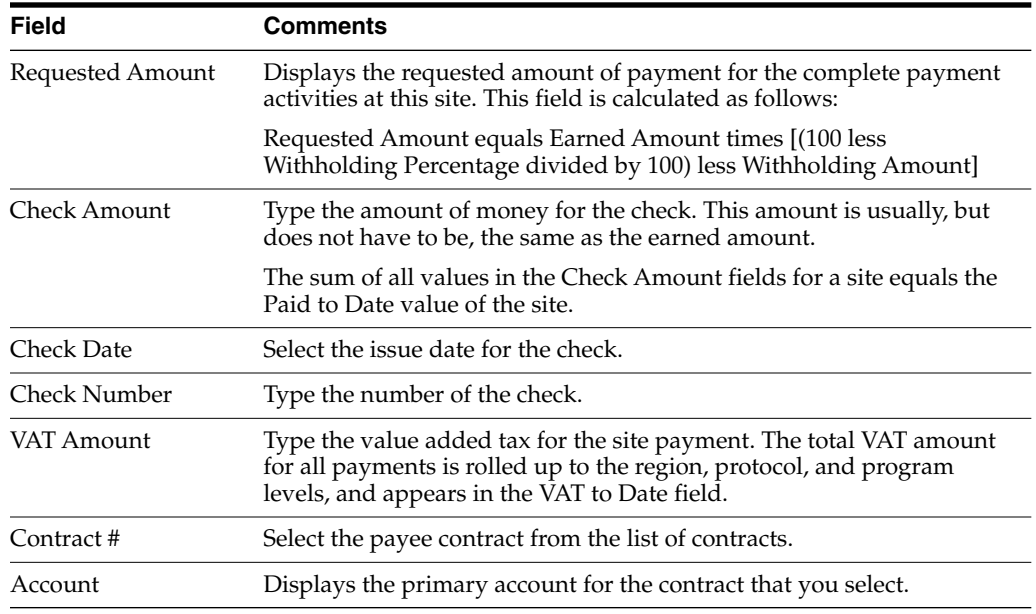

You can also automatically load the information from a back-office finance application.

**8.** (Optional) Drill down on the payment number field to view the payment activities associated with the payment.

### <span id="page-134-1"></span><span id="page-134-0"></span>**Generating Final Payments for Sites**

You can make final payments to sites when all payment activities are complete.

**Note:** All prior final payments to sites must be complete and up to date before you can generate new final payments.

#### **To generate final payments for a site**

- **1.** Navigate to the Site Management screen, then the Protocol Site List view.
- **2.** In the Protocol Site list, drill down on the site number field of the site for which you want to generate a payment.
- **3.** Navigate to the Payments view.
- **4.** Make sure that all Check Amount fields for past payments are up to date.
- **5.** In the Payments list, create a new record and complete the necessary fields.

Some fields are described in the following table.

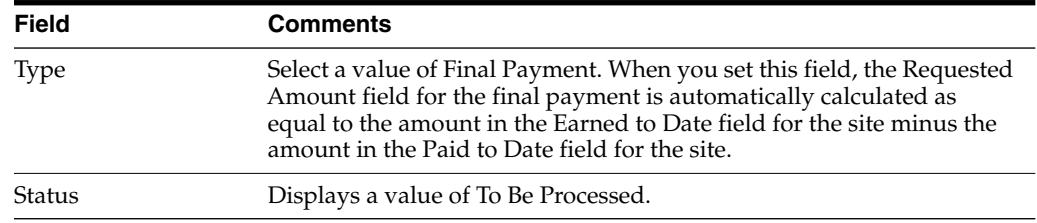

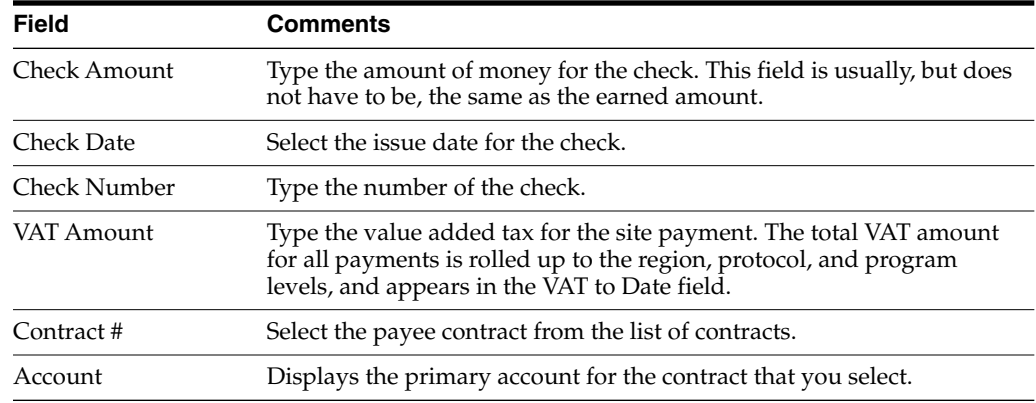

When you step-off and save the record, the Requested Amount field is automatically updated by subtracting the amount in the Paid to Date field for the site (that is, the amount in the Check Amount field) from the amount in the Earned to Date field for the site.

# <span id="page-135-0"></span>**Reverting Payment Records**

You can revert a payment record to modify the payment details. The Revert button is enabled when you select a single payment record with one of the following statuses:

- In Progress
- To Be Processed

The Revert button is disabled for other statuses, and if you select multiple records.

Your system administrator can modify the payment status values for which the Revert button is enabled by configuring the LS Clinical Enable Revert On Status user property in Siebel Tools. For more information about this user property, see ["User Properties for](#page-195-0) [Business Components in Siebel Clinical"](#page-195-0) on page A-2.

A reverted payment activity record is removed from the Payments view and returned to the Payment Activities view.

#### **To revert a payment record**

- **1.** Navigate to the Site Management screen, then the Protocol Site List view.
- **2.** In the Protocol Site list, drill down on the site number field of the site for which you want to revert a payment.
- **3.** Navigate to the Payments view.
- **4.** Select the payment to revert.
- **5.** Click Revert.

The payment records and split payment activities are updated as follows:

- The reverted payment activity record is removed from the Payments view and returned to the Payment Activities view for further processing.
- If the payment record consists of multiple payment activities, and if you revert only some of the payment activities, then the Earned Amount and Requested Amount fields are recalculated for the Payment record.

## <span id="page-136-0"></span>**Generating Oracle BI Publisher Reports for Clinical Payments**

You can integrate Siebel Clinical with Oracle Business Intelligence Publisher (BI Publisher) to generate reports. You can generate, view, and schedule preconfigured Oracle BI Publisher reports in Siebel Clinical. The preconfigured Protocol Payments report applies to clinical payments. For more information about using Siebel Reports and integrating with Oracle BI Publisher, see *Siebel Reports Guide*.

#### **To generate an Oracle BI Publisher report for Siebel clinical payments**

- **1.** Navigate to the Protocols screen, then the Protocol List view.
- **2.** In the Protocol list, drill down on the protocol number field of the protocol for which you want to generate an Oracle BI Publisher report.
- **3.** Navigate to the Payments view.
- **4.** On the application toolbar, click the Reports icon.
- **5.** In the Run Report pane, complete the appropriate fields.

Some fields are described in the following table.

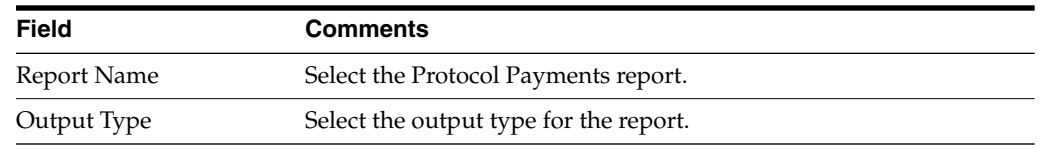

**6.** Click Submit.

The report runs.

**7.** Click My Reports to navigate to the Reports view of the BI Publisher Reports screen.

A record for the report appears in the Reports view. For information about viewing and printing the report, see *Siebel Fundamentals for Siebel Open UI*.

# **Administering and Using Clinical Trip Reports** <sup>9</sup>

This chapter describes how to set up and use clinical trip reports in Siebel Clinical. It includes the following topics:

- [About Administering and Using Clinical Trip Reports](#page-139-0)
- [Scenario for Managing Clinical Trip Reports](#page-139-1)
- [Creating Questions for Clinical Trip Reports Using Siebel SmartScript](#page-140-1)
- **[Creating Clinical Trip Report Templates](#page-140-0)**
- [Applying Clinical Trip Report Templates](#page-141-0)
- [Completing Clinical Trip Reports](#page-142-0)
- [Completing Questionnaires for Clinical Trip Reports](#page-143-0)
- [Deleting Unanswered Questions from Questionnaires of Clinical Trip Reports](#page-144-1)
- **[Tracking Case Report Forms](#page-144-0)**
- [Automated Validation and Notification Messages for Clinical Trip Reports](#page-145-0)
- [Tracking Completion Status for Clinical Trip Reports](#page-147-0)
- [Tracking Status Accruals for Clinical Subjects of Sites](#page-148-0)
- [Viewing Universal Inbox Notifications for Action Items of Clinical Trip Reports](#page-149-0)
- **[Reviewing Clinical Trip Reports](#page-150-1)**
- [Approving Clinical Trip Reports](#page-150-0)
- **[Making Clinical Trip Reports Obsolete](#page-151-0)**
- [Creating New Versions of Clinical Trip Reports](#page-152-0)
- [Viewing Version Information for Clinical Trip Reports](#page-152-1)
- [Viewing Geographical Location Details for Clinical Trip Reports](#page-153-0)
- [Using Audit Trail for Reviews and Approvals of Clinical Trip Reports](#page-153-1)
- [Using Audit Trail for Changes to Clinical Trip Reports](#page-154-0)
- [Generating Oracle BI Publisher Reports for Site Visits](#page-155-0)

### <span id="page-139-0"></span>**About Administering and Using Clinical Trip Reports**

The study managers or clinical administrators can set up templates for trip reports. The CRAs (clinical research associates) then use these templates when they create trip reports to record their visits to sites.

Advantages of using the trip reports in Siebel Clinical are:

- Trip reports are consistent across the organization and are based on GCP (good clinical practice) and SOPs (standard operating procedures).
- CRAs save time planning trips and writing trip reports.
- Managers save time reviewing trip reports.
- End users can generate a formatted, tamper-proof report for print or PDF from the trip report record.
- A central repository exists for all trip reports.

## <span id="page-139-1"></span>**Scenario for Managing Clinical Trip Reports**

This topic gives one example of how to manage clinical trip reports. You might manage clinical trip reports differently, depending on your business model.

This topic includes the following information:

- ["Preparing Trip Report Templates"](#page-139-2) on page 9-2
- ["Preparing Trip Reports"](#page-139-3) on page 9-2

### <span id="page-139-2"></span>**Preparing Trip Report Templates**

A clinical administrator prepares a set of trip report templates for the CRAs (clinical research associates) to use when preparing for and writing up their visits to clinical sites. For more information about site visits, see ["Creating and Managing Site Visits"](#page-94-0) [on page](#page-94-0) 6-11.

The clinical administrator prepares the following templates for each type of site visit the CRAs typically must perform:

- Site evaluation
- Site initiation
- Site monitoring
- Site close-out

### <span id="page-139-3"></span>**Preparing Trip Reports**

The CRA (clinical research associate) is the end user of the Siebel Clinical product. Before visiting a site, the CRA uses the trip report to prepare for the visit. The follow-up items list reminds the CRA of the open activities from previous visits that the CRA can close.

After preparing a draft trip report, the CRA makes a hard copy of the report and takes this copy on the site visit. He can use the report as a reference to help keep track of the activities he completes while at the site.

After returning from a site visit, the CRA completes the trip report and generates a final report. He then submits this report to the study manager for approval. The manager reviews the report and approves it if it is satisfactory. If the manager

approves the trip report, then it is then locked to prevent the CRA from making any further changes. If the trip report is not satisfactory, then the manager can reject the report and return it to the CRA for further attention.

### <span id="page-140-1"></span>**Creating Questions for Clinical Trip Reports Using Siebel SmartScript**

You can use Siebel SmartScript to create questionnaires for clinical trip reports. For information about how to create questions using Siebel SmartScript, see *Siebel SmartScript Administration Guide*.

Some SmartScript question settings listed in *Siebel SmartScript Administration Guide* are not applicable for clinical trip reports.[Table](#page-140-2) 9–1 lists the question settings that are not applicable to clinical trip reports.

<span id="page-140-2"></span>

| <b>Question Setting</b>     | <b>Questionnaire Exception for Clinical Trip Reports</b>                                                                                                    |
|-----------------------------|----------------------------------------------------------------------------------------------------|
| Answer Type                 | The Currency data type is not supported.                                                                                                    |
| Auto Sub Parm               | This setting is not applicable.                                                                                                    |
| Search Spec                 | This setting is not applicable.                                                                                                    |
| Save Business Object        | This setting is not applicable because the answers to<br>questionnaires for clinical trip reports are automatically saved as<br>part of the clinical trip reports. |
| Save Bus Comp               | This setting is not applicable because the answers to<br>questionnaires for clinical trip reports are automatically saved as<br>part of the clinical trip reports. |
| Save Field                  | This setting is not applicable because the answers to<br>questionnaires for clinical trip reports are automatically saved as<br>part of the clinical trip reports. |
| <b>Save User Parameters</b> | This setting is not applicable.                                                                                                    |
| Save Currency Field         | This setting is not applicable because the answers to<br>questionnaires for clinical trip reports are automatically saved as<br>part of the clinical trip reports. |
| Pick Applet                 | This setting is not supported.                                                                                                    |
| Mvg Applet                  | This setting is not supported.                                                                                                    |
| Detail Applet               | This setting is not supported.                                                                                                    |
| Save Answer Table           | This setting is not applicable because the answers to<br>questionnaires for clinical trip reports are automatically saved as<br>part of the clinical trip reports. |
| Currency                    | This setting is not applicable.                                                                                                    |

*Table 9–1 Exceptions for SmartScript Question Settings*

You can assign a SmartScript questionnaire to a clinical trip report template after it is released using Siebel SmartScript. For information about how to release a script using Siebel SmartScript, see *Siebel SmartScript Administration Guide*.

### <span id="page-140-0"></span>**Creating Clinical Trip Report Templates**

Typically, the clinical administrator prepares a number of generic trip report templates, perhaps one designed for each of the different stages in the study. This topic describes how to create a clinical trip report. You can define additional activities, such as follow-up tasks to complete after the visit to the clinical site, in the Trip Report Template Details view.

#### **To create a clinical trip report template**

- **1.** Navigate to the Administration Clinical screen, then the Trip Report Templates view.
- **2.** Create a new record and complete the necessary fields.

Some fields are described in the following table.

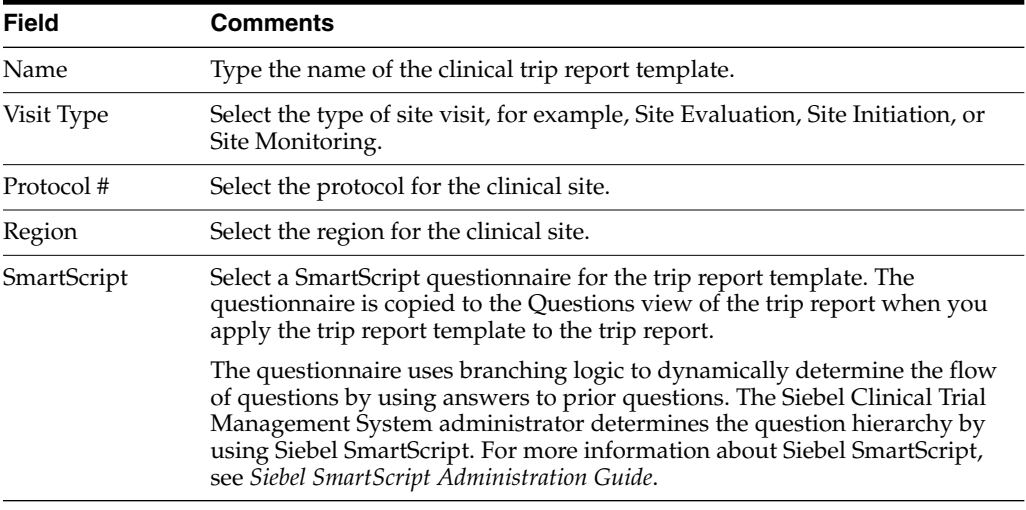

- **3.** Drill down on the Name field of the trip report template to display the Trip Report Template Details view.
- **4.** Create new records for any trip report activities to define.

Some fields are described in the following table.

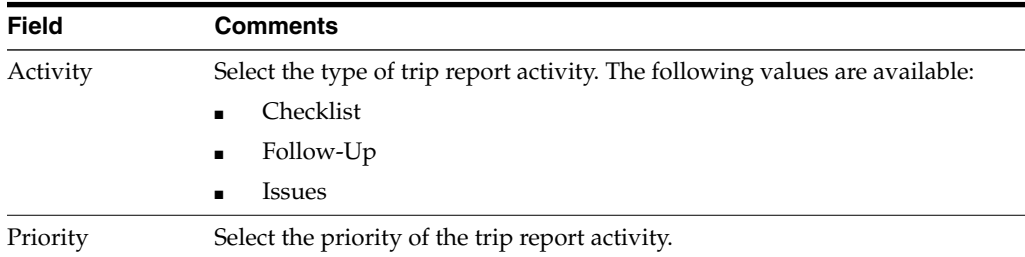

### <span id="page-141-0"></span>**Applying Clinical Trip Report Templates**

The Template field of the Site Visits view displays all of the trip report templates that are applicable to protocol, region, and visit type details for that site visit. When you apply a trip report template to a trip report, all of the details in the template are copied to the trip report.

Checklist and follow-up activities in the Trip Report Template Details view of the trip report template are copied to the trip report, and overwrite any existing checklist and follow-up activities in the trip report.

SmartScript questionnaires in the SmartScript field of the trip report template are applied to the trip report, and appear in the Questions view. For performance reasons, the SmartScript questionnaire does not appear in the Questions view until after the user launches the SmartScript questionnaire. For more information about SmartScript questionnaires, see ["Completing Questionnaires for Clinical Trip Reports"](#page-143-0) on page 9-6.

#### **To apply a clinical trip report template**

- **1.** Navigate to the Site Visits screen, then the Clinical Site Visits List view.
- **2.** In the Clinical Site Visits list, drill down on the Visit Start field of the site visit to which you want to apply a trip report template.

The Trip Report form for the selected site visit appears.

**3.** Click the select button in the Template field.

A list of templates that correspond to the protocol, region, and visit type details for the site appears.

**4.** Select the name of the trip report template that you want to apply, and click OK.

When you save the Template field, the activities in the template appear in the Checklist Activities list and Follow-Up Items list.

## <span id="page-142-0"></span>**Completing Clinical Trip Reports**

After the site visit, you record the trip report details, such as:

- The planned activities that you complete
- Additional activities that you complete
- Site personnel that you meet
- Any follow-up items that arise from the trip
- Comments on any of the above items

Anyone can update and edit the records in the Trip Report Detail view at any time. For this reason, the end user can create a static report at the completion of the site visit, using the Siebel Report Viewer. This read-only document is ideal for archiving: as a printed document, as a file, or as an attachment to the site record in the Siebel Life Sciences database.

#### **To complete a clinical trip report**

- **1.** Navigate to the Site Visits screen, then the Clinical Site Visits List view.
- **2.** In the Clinical Site Visits list, drill down on the Visit Start field of the site visit for which you want to complete a trip report.

The Trip Report form for the selected site visit appears.

**3.** Complete or edit fields in the Trip Report form.

Some fields are described in the following table.

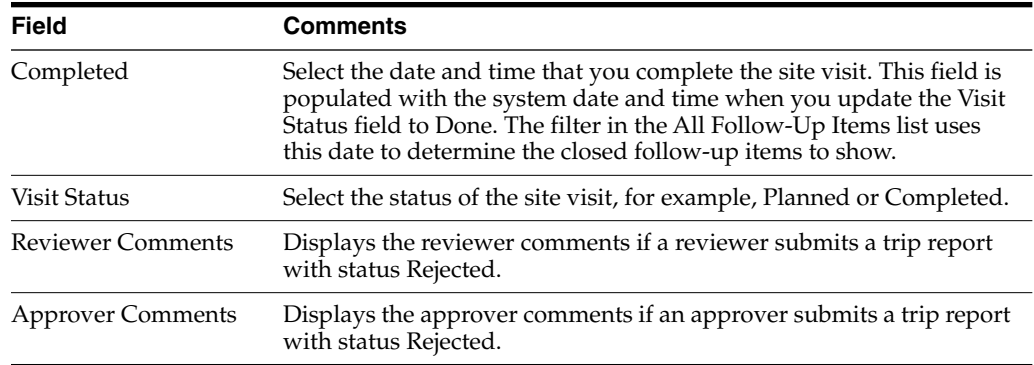

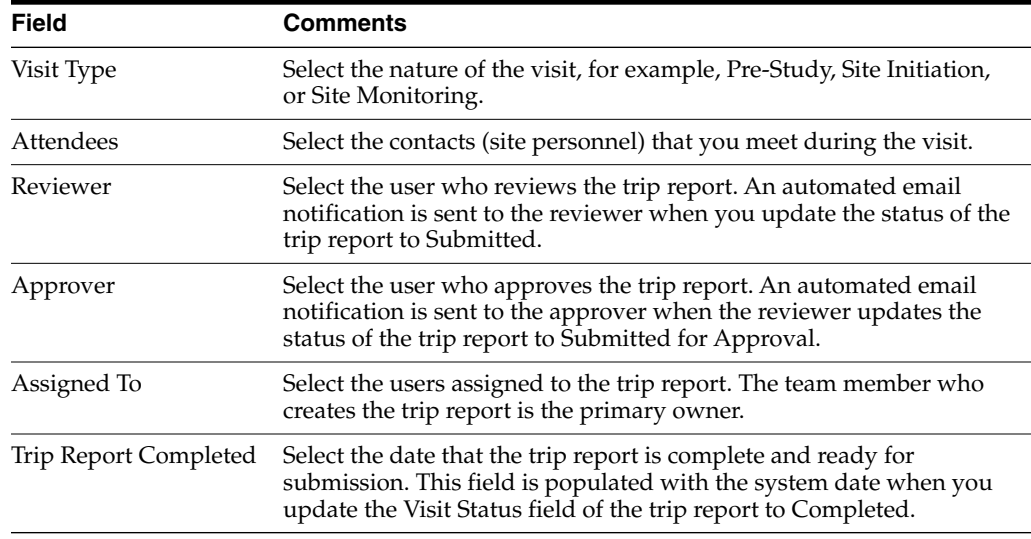

- **4.** Navigate to the Checklist Activities view, complete the Status and Comments fields for planned activities, and add any unplanned activities that you completed.
- **5.** Navigate to the Follow-Up Items view, and complete the following steps:
	- **a.** Add any follow-up activities resulting from the site visit.
	- **b.** In the Current Trip Follow-Up Items list, click the cogwheel icon, and choose Select All to display all open follow-up items and those items closed between the current and previous trip.
	- **c.** Update the records for those follow-up items that you addressed during the site visit.

Some fields are described in the following table.

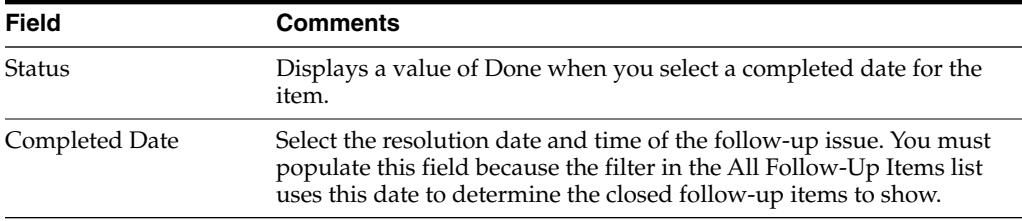

**6.** Set the Trip Report Status field to Submitted.

The report is submitted to the reviewer for review.

### <span id="page-143-0"></span>**Completing Questionnaires for Clinical Trip Reports**

This topic describes how to complete a questionnaire for a clinical trip report. You launch the questionnaire in the SmartScript player from the Questions view of the trip report. Questions and responses are saved in the Questions list.

#### **To complete a questionnaire for a clinical trip report**

- **1.** Navigate to the Site Visits screen, then the Clinical Site Visits List view.
- **2.** In the Clinical Site Visits list, drill down on the Visit Start field of the site visit for the required trip report.

The Trip Report form for the selected site visit appears.
- **3.** Navigate to the Questions view.
- **4.** Click Answer to launch the questionnaire for the trip report in the SmartScript player.
- **5.** Complete the questionnaire, and click Finish or Finish Later.

The responses are saved with the questions in the Questions list. You can filter questions as follows:

- To display only answered questions, select Show Answered.
- To display all questions in the questionnaire for the trip report, select Show All.

# **Deleting Unanswered Questions from Questionnaires of Clinical Trip Reports**

This topic describes how to delete unanswered questions from a questionnaire for a clinical trip report, using the LS Clinical Questions Batch Clean-up repository workflow process.

**Note:** This task requires administrator privileges.

#### **To delete unanswered questions from a questionnaire of a clinical trip report**

- **1.** Navigate to the Administration Server Management screen, then the Jobs view.
- **2.** Create a new record and complete the necessary fields.
- **3.** Set the Component/Job field to Workflow Process Manager.
- **4.** In the Job Parameters list, create a new record and complete the necessary fields.
- **5.** Set the Name field to Workflow Process Name and the Value field to LS Clinical Questions Batch Clean-up.
- **6.** Select the record in the Jobs list, and click Submit Job.
- **7.** Refresh the screen and verify that the State field updates to Success.

All unanswered questions in the questionnaire for the clinical trip report are now deleted.

### **Tracking Case Report Forms**

This topic describes how to create a CRF (case report form) tracking activity. You capture relevant information, such as review date and page numbers verified, for each CRF record.

#### **To track case report forms**

- **1.** Navigate to the Site Visits screen, then the Clinical Site Visits List view.
- **2.** In the Clinical Site Visits list, drill down on the Visit Start field of the site visit for which you want to track case report forms.
- **3.** Navigate to the Case Report Forms Tracking view.
- **4.** To add case report forms for scheduled subject visits, complete the following steps:
	- **a.** Click Add Scheduled.
- **b.** Select the subject visits in the dialog box that appears.
- **c.** Click OK.

The case report forms for selected subject visits appear in the Case Report Forms Tracking view.

- **5.** To add case report forms for unscheduled subject visits, complete the following steps:
	- **a.** Click Add Unscheduled.
	- **b.** Select the subject visits in the dialog box that appears.
	- **c.** Click OK.

The case report forms for selected subject visits appear in the Case Report Forms Tracking view.

**6.** Complete the necessary fields in the case report forms.

Some fields are described in the following table.

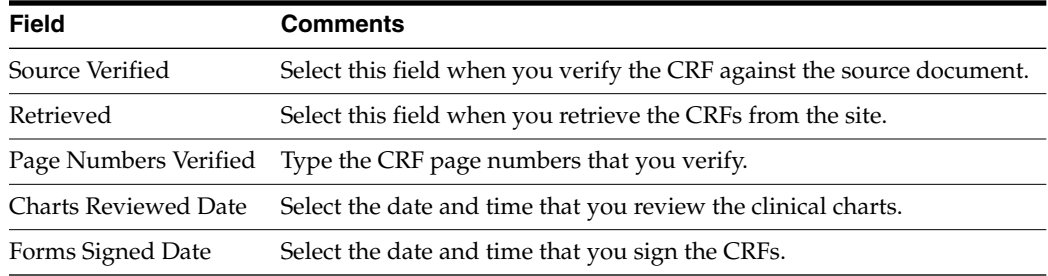

### **Automated Validation and Notification Messages for Clinical Trip Reports**

The state model for the trip report provides the order of transition for values in the Trip Report Status field to indicate the progress of the trip report. [Table](#page-146-0) 9–2 describes the values for the Trip Report Status field, the update type (such as automatic or user), the trip report validation, and the automated notification emails sent to the assignee's Universal Inbox for each status, where applicable.

**Note:** The Notifications feature is enabled by default for all Siebel Business Applications so all notification messages for clinical trip reports are sent directly to the screens of users. Messages appear in notification panes that users access by clicking the Notification icon on the application banner. For more information about using, administering and reviewing notifications, see *Siebel Fundamentals Guide*.

| <b>Value in Trip</b><br><b>Report Status</b><br>Field | <b>Description</b>                                                                                                    | <b>Update Type</b>                                                                                                    | Validation                                                                                                    | <b>Automated Email</b><br><b>Notification</b>                                                                                                    |
|-------------------------------------------------------|----------------------------------------------------------------------------------------------------|----------------------------------------------------------------------------------------------------|----------------------------------------------------------------------------------------------------|----------------------------------------------------------------------------------------------------|
| Not Started                                           | The end user created the<br>trip report, but<br>processing is not yet<br>started. This status is the<br>initial default value for<br>all trip reports. | System                                                                                                    | Not applicable.                                                                                                    | Not applicable.                                                                                                    |
| In Progress                                           | The end user started to<br>work on the trip report,<br>and it is not yet<br>complete.                                                                  | System if the trip<br>٠<br>report is created<br>using a template.<br>User if the trip<br>П<br>report is not<br>created using a<br>template. | Not applicable.                                                                                                    | Not applicable.                                                                                                    |
| Completed                                             | The end user completed<br>the trip report, and it is<br>ready for the end user to<br>submit for review.                                                | User                                                                                                    | The trip report is<br>validated to ensure<br>that the Completed<br>Date is populated.                                                       | Not applicable.                                                                                                    |
|                                                       |                                                                                                    |                                                                                                    | The Completed<br>Date is a<br>prerequisite for<br>selecting<br>Completed.                                                                   |                                                                                                    |
| Submitted                                             | The end user submitted<br>the trip report to the<br>reviewer for review.                                                                               | User                                                                                                    | The trip report is<br>validated to ensure<br>that a reviewer is<br>assigned.                                                                | The following<br>automated email is<br>sent to the reviewer:                                                                                                    |
|                                                       |                                                                                                    |                                                                                                    |                                                                                                    | Review Trip Report<br>[Trip Report Name].                                                                                                    |
|                                                       |                                                                                                    |                                                                                                    |                                                                                                    | If you change the<br>reviewer when the<br><b>Trip Report Status</b><br>field is Submitted,<br>then the above<br>notification email is<br>sent to the new<br>reviewer. |
| Reviewed with<br>Comments                             | The reviewer or approver User<br>added review comments<br>requiring a modification<br>to the trip report.                                              |                                                                                                    | Not applicable.                                                                                                    | The following<br>automated email is<br>sent to the trip report<br>owner:                                                                                              |
|                                                       |                                                                                                    |                                                                                                    |                                                                                                    | Rectify Trip Report<br>[Trip Report Name].                                                                                                    |
| Rejected                                              | The reviewer or approver User<br>rejected the trip report.                                                                                             |                                                                                                    | The trip report is<br>validated to ensure<br>that one of the<br>following fields is<br>completed:<br>Reviewer<br>$\blacksquare$<br>Comments | The following<br>automated message is<br>sent to the trip report<br>owner:                                                                                            |
|                                                       |                                                                                                    |                                                                                                    |                                                                                                    | Rectify Trip Report<br>[Trip Report Name].                                                                                                    |
|                                                       |                                                                                                    |                                                                                                    | Approver<br>Comments                                                                                                    |                                                                                                    |

<span id="page-146-0"></span>*Table 9–2 Values in Trip Report Status Field, Validation, and Messages*

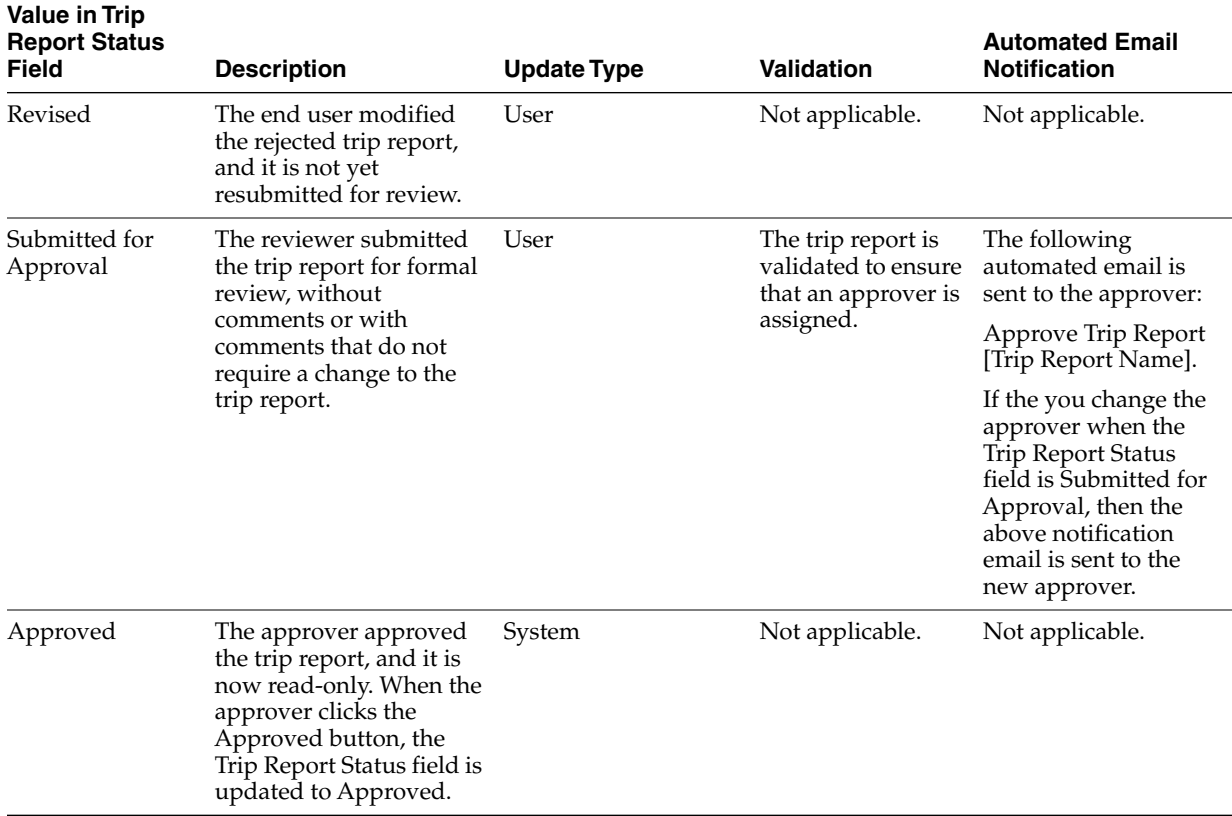

#### *Table 9–2 (Cont.) Values in Trip Report Status Field, Validation, and Messages*

### **Tracking Completion Status for Clinical Trip Reports**

This task describes how to track the real-time progress for a trip report in the Summary view. You track the status for the following fields in the clinical trip report:

- Checklists Completed
- Questions Answered
- Current Follow-Ups Completed
- All Follow-Ups Completed
- **CRF Tracking Completed**
- **Total Attendees**

The drill-down links from the Summary view to the related records are supported for Siebel Open UI, and are not supported for Siebel High Interactivity.

#### **To track the completion status for a clinical trip report**

- **1.** Navigate to the Site Visits screen, then the Clinical Site Visits List view.
- **2.** In the Clinical Site Visits list, drill down on the Visit Start field of the site visit for which you want to track the status of the trip report.

The Trip Report form for the selected site visit appears.

**3.** Navigate to the Summary view.

The summary status appears in the Summary applet.

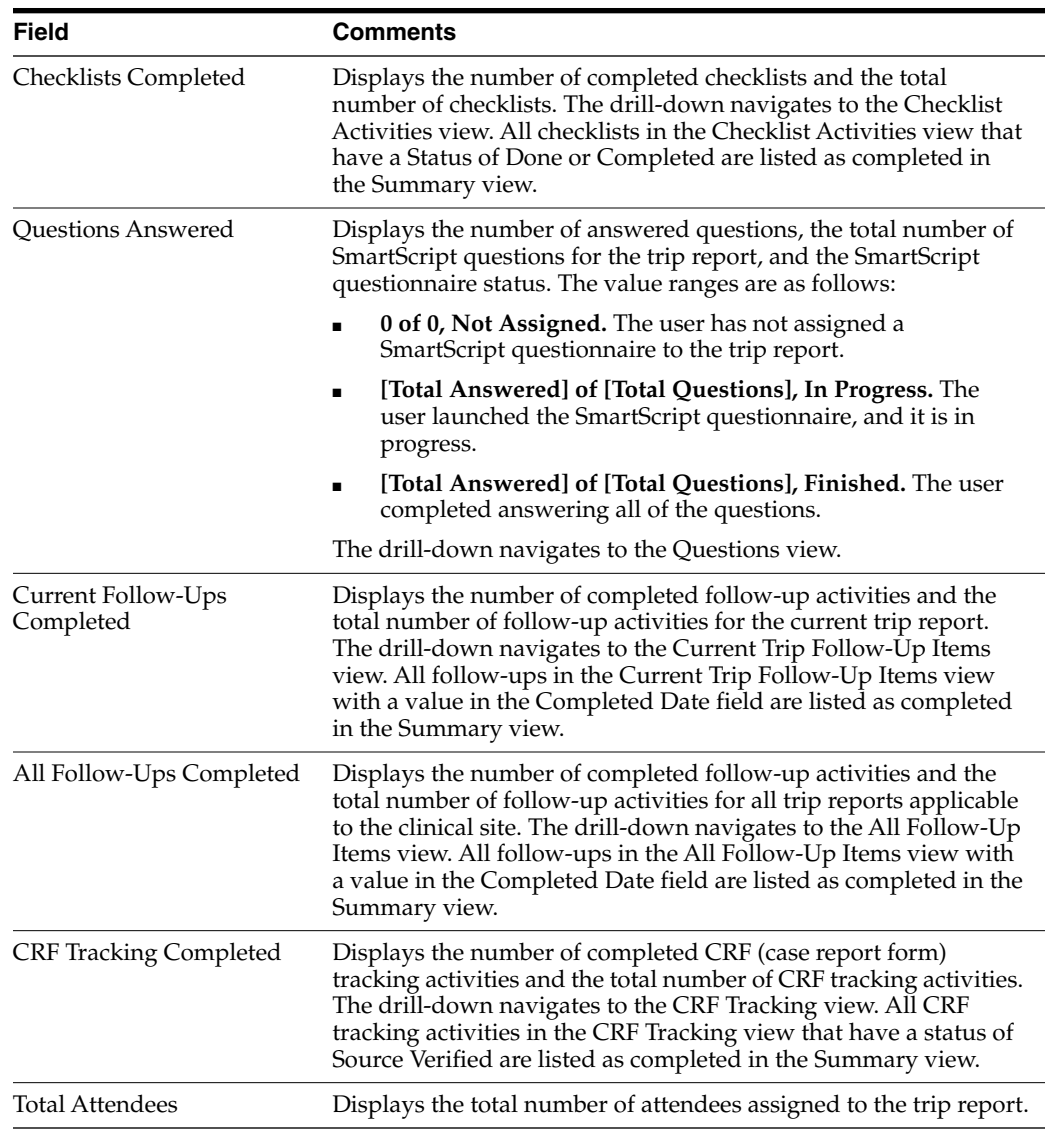

## **Tracking Status Accruals for Clinical Subjects of Sites**

This task describes how to track the progress of subject status accruals for a clinical site by creating a real-time snapshot of the current subject status accruals for the site. The CRA (clinical research associate) can use the snapshot to verify the subject status data that an end user manually records during a site visit.

#### **To track status accruals for clinical subjects of a site**

- **1.** Navigate to the Site Visits screen, then the Clinical Site Visits List view.
- **2.** In the Clinical Site Visits list, drill down on the Visit Start field of the site visit for which you want to track the status accruals for subjects.

The Trip Report form for the selected site visit appears.

- **3.** Navigate to the Summary view.
- **4.** Click Capture in the Subject Status Snapshot applet to generate a real-time snapshot of subject status accruals.

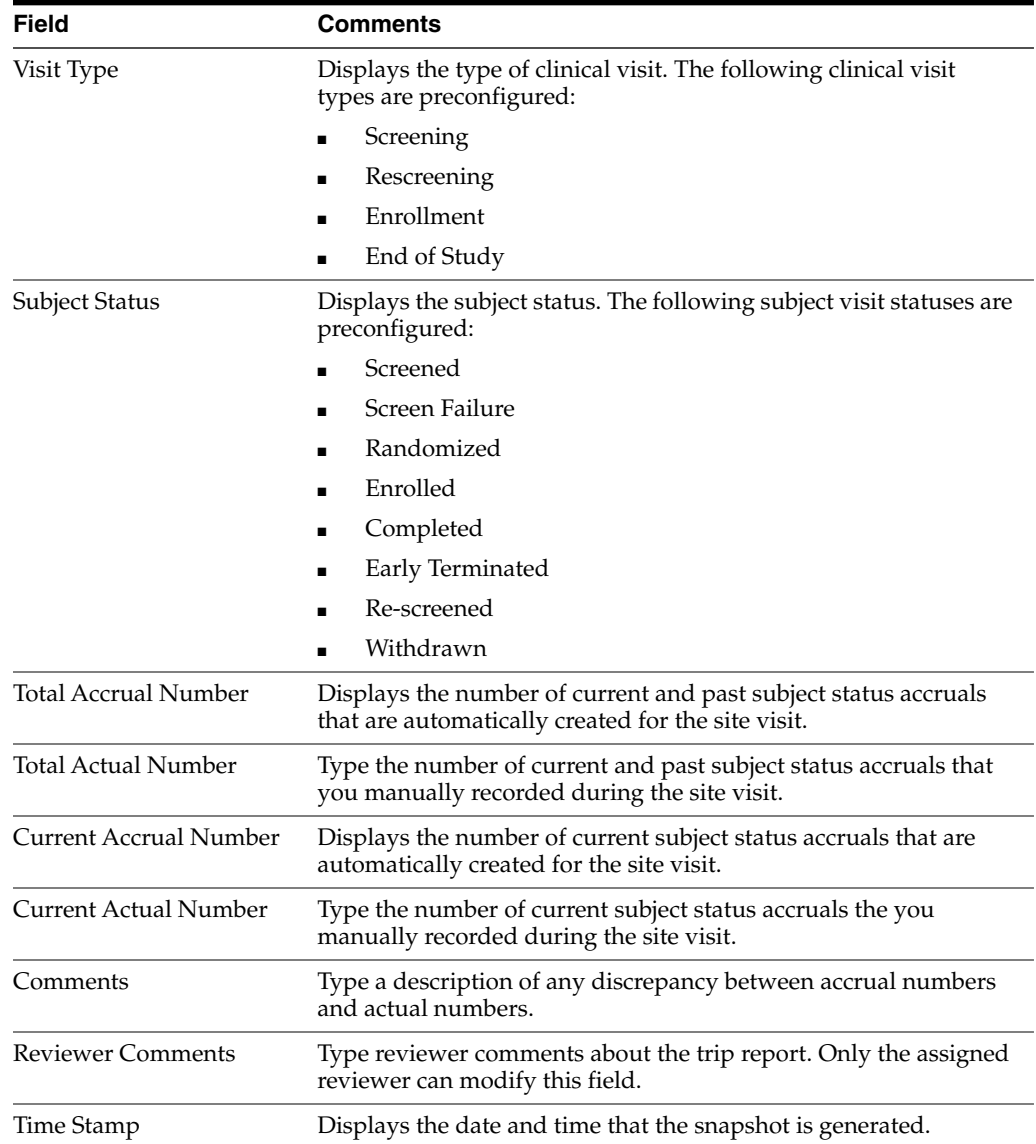

## **Viewing Universal Inbox Notifications for Action Items of Clinical Trip Reports**

The Inbox provides a centralized list of items requiring your attention, such as clinical trip reports requiring review, revision, and approval. The following procedure shows you how to access and view Universal Inbox notifications for action items of clinical trip reports. Alternatively, you can click the Notification icon on the application banner to access and view all notification messages, including those for clinical trip reports.

**Note:** The Notifications feature is enabled by default for all Siebel Business Applications so all notification messages for clinical trip reports are sent directly to the screens of users. Messages appear in notification panes that users access by clicking the Notification icon on the application banner. For more information about using, administering and reviewing notifications, see *Siebel Fundamentals Guide*.

#### **To view Universal Inbox notifications for action items of a clinical trip report**

- **1.** From the application-level menu, choose Navigate, then Site Map.
- **2.** Click Inbox.

The views available for the inbox appear.

**3.** Click Inbox Items List.

The list of notifications for your trip reports appears. The action required for each trip report appears in the Name field.

**4.** Drill down on the Name field to view each trip report requiring action.

### **Reviewing Clinical Trip Reports**

The user designated in the Reviewer field of the Trip Report form can review trip reports with a status of Submitted. An automated notification email is sent to the reviewer when an end user updates the trip report status to Submitted.

Access control applies to the Reviewer Comments field. Only the user designated in the Reviewer field of the Trip Report form can edit the Reviewer Comments field.

#### **To review a clinical trip report**

- **1.** Navigate to the Site Visits screen, then the Clinical Site Visits List view.
- **2.** In the Clinical Site Visits list, select My Team's Site Visits in the visibility filter.

All site visits for your team appear.

- **3.** Query the list for site visits with a Visit Status field value of Submitted or Submitted for Approval.
- **4.** For the required report, drill down on the Visit Start field.

The Trip Report form appears.

- **5.** Review the report.
- **6.** Set the Trip Report Status field to one of the following values:
	- **Reviewed with Comments.** Use this value if minor changes to the trip report are required. Enter the required corrections in the Reviewer Comments field.
	- **Rejected.** Use this value if major changes to the trip report are required. Enter the required corrections in the Reviewer Comments field.
	- **Submitted for Approval.** Use this value if the trip report does not require additional changes, and is ready for approver review.
	- **Obsolete.** Use this value to retire the current or active version of a trip report. This makes it possible to reopen and create a new version of the trip report.

The date and time of the review of the clinical trip report are recorded in the Reviewed Date field.

### <span id="page-150-0"></span>**Approving Clinical Trip Reports**

The assigned approver can approve trip reports with a status of Submitted for Approval. Only the user designated in the Approver field of the trip report has approval permission. An automated notification email is sent to the approver when an end user updates the trip report status to Submitted for Approval. If the approver sets

the Trip Report Status field to Rejected, then the CRA (clinical research associate) has the opportunity to revise the report and then resubmit it for approval.

**Note:** The User Authentication applet for approver verification of a trip report is not enabled by default. To enable this functionality, your system administrator must set the Enable Verification option to Y in the Named Method 2 user property in Siebel Tools. For more information about this user property, see ["User Properties for Business](#page-195-0) [Components in Siebel Clinical"](#page-195-0) on page A-2.

Access control applies to the Approver Comments field. Only the user designated in the Approver field of the Trip Report form can edit the Approver Comments field.

#### **To approve a clinical trip report**

- **1.** Navigate to the Site Visits screen, then the Clinical Site Visits List view.
- **2.** In the Clinical Site Visits list, select My Team's Site Visits in the visibility filter.

All site visits for your team appear.

- **3.** Query the list for site visits with a Visit Status field value of Submitted or Submitted for Approval.
- **4.** For the required report, drill down on the Visit Start field.

The Trip Report form appears.

- **5.** Review the report.
- **6.** (Optional) Add approval comments in the Approver Comments field.
- **7.** Click Approve.

The User Authentication view appears.

**8.** Enter user credentials, and click Verify.

The Trip Report Status field is updated to Approved, the approval date and time are recorded in the Approved Date field, and the site visit record and trip report become read-only.

### **Making Clinical Trip Reports Obsolete**

Active trip reports can be made obsolete at any time.

#### **To make a clinical trip report obsolete**

- **1.** Navigate to the Site Visits screen, then the Clinical Site Visits List view.
- **2.** In the Clinical Site Visits list, select My Team's Site Visits in the visibility filter.

All site visits for your team appear.

**3.** In the Clinical Site Visits list, drill down on the Visit Start field of the site visit that you want to make obsolete.

The Trip Report form appears.

**4.** Set the value in the Trip Report Status field to Obsolete.

The current version of the trip report is retired and the Version button on the trip report is activated. This makes it possible to reopen and create a new version of the trip report.

# **Creating New Versions of Clinical Trip Reports**

After a trip report is approved or made obsolete, it is locked (becomes read-only) and the Version button on the trip report is activated. This allows you to reopen and create a new version of the trip report. You can modify and route the new version of the trip through the approvals process again.

You cannot create new versions of trip reports that are active. A message similar to the following appears if you try to create a new version from an active trip report:

*Another version of this trip report exists. Use the other trip report version, or change the status of that version to Obsolete and create a new version.*

#### **To create a new version of a clinical trip report**

- **1.** Navigate to the Site Visits screen, then the Clinical Site Visits List view.
- **2.** In the Clinical Site Visits list, select My Team's Site Visits in the visibility filter. All site visits for your team appear.
- **3.** Query the list for site visits with a Visit Status field value of Approved or Obsolete.
- **4.** For the required report, drill down on the Visit Start field.

The Trip Report form appears.

- **5.** Review the report.
- **6.** (Optional) Add reviewer comments in the Reviewer Comments field.
- **7.** Click Version.

A new version of the trip report is created where all data from the original trip report is copied over to the newly created trip report. Note the following:

- The value in the Version field for the new trip report changes by incrementing by one.
- The value in the Trip Report Status field for the new trip report changes to In Progress.
- The value in the Trip Report Status field for the original trip report (for approved trip reports only) changes from Approved to Obsolete.
- **8.** Modify and approve the trip report as required.

For mor e information, see ["Completing Clinical Trip Reports"](#page-142-0) on page 9-5 and ["Approving Clinical Trip Reports"](#page-150-0) on page 9-13.

## **Viewing Version Information for Clinical Trip Reports**

The Versions view shows all the prior trip report versions for a selected trip report.

#### **To view version information for clinical trip reports**

- **1.** Navigate to the Site Visits screen, then the Clinical Site Visits List view.
- **2.** In the Clinical Site Visits list, drill down on the Visit Start field of the site visit for which you want to view trip report versions.

The Trip Report form appears.

**3.** Navigate to the Versions view.

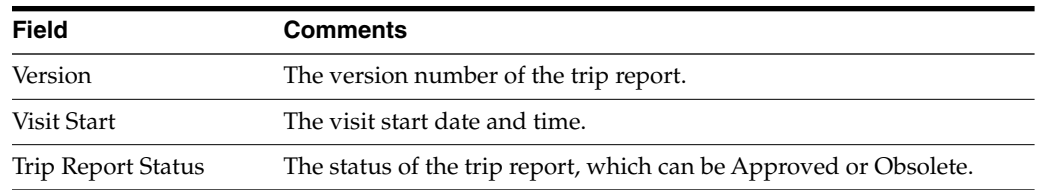

# **Viewing Geographical Location Details for Clinical Trip Reports**

A third-party application records dates, times, and geographical location details for sites in the trip report for each site monitor visit to each clinical site.

Multiple site monitors can create multiple site visit records in the trip report for the same site visit. Each site monitor can create multiple site visit records in the trip report for different times on the same site visit.

#### **To view geographical location details for a clinical trip report**

- **1.** Navigate to the Site Visits screen, then the Clinical Site Visits List view.
- **2.** In the Clinical Site Visits list, drill down on the Visit Start field of the site visit for which you want to view geographical location details.

The Trip Report form for the selected site visit appears.

**3.** Navigate to the Geo Location Details view.

Some fields are described in the following table.

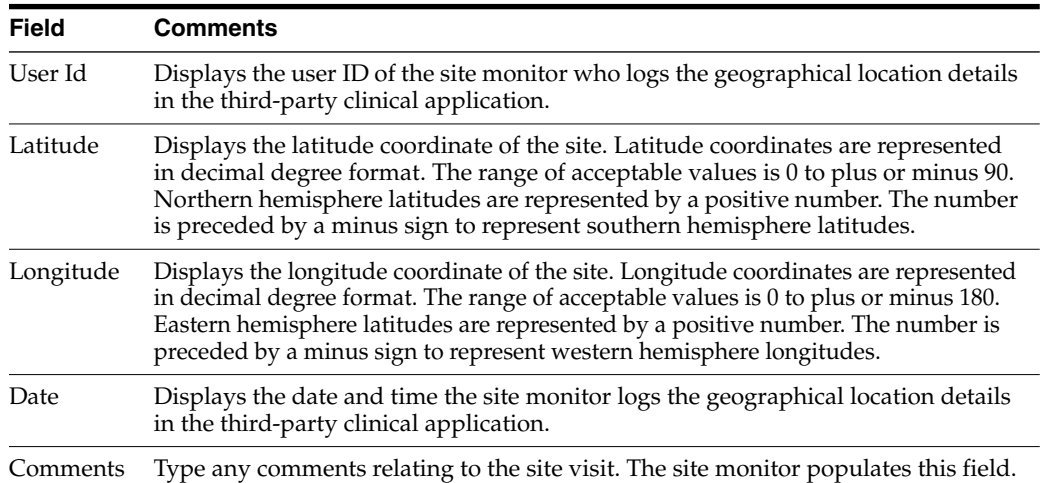

# **Using Audit Trail for Reviews and Approvals of Clinical Trip Reports**

The Approvals view provides a summary audit trail of the changes to the trip report status, including the dates and times of review and approval operations, and the details applicable to the users who complete those operations.

#### **To use audit trail for reviews and approvals of a clinical trip report**

- **1.** Navigate to the Site Visits screen, then the Clinical Site Visits List view.
- **2.** In the Clinical Site Visits list, drill down on the Visit Start field of the site visit for the required trip report.

The Trip Report form for the selected site visit appears.

**3.** Navigate to the Approvals view.

The Approvals applet appears.

Some fields are described in the following table.

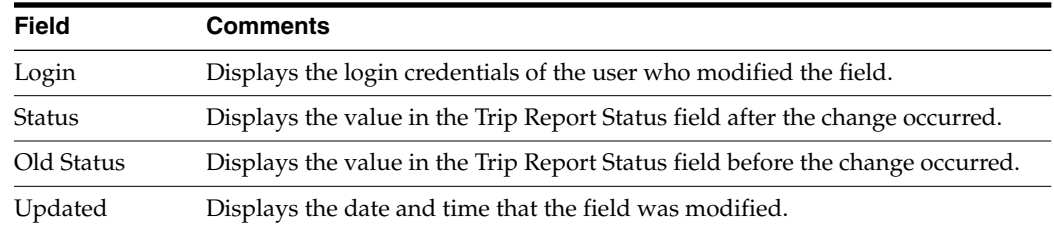

### **Using Audit Trail for Changes to Clinical Trip Reports**

The Audit Trail view provides a detailed history of the changes to trip report records. The audit trail records for the trip report show operations for the following fields:

- **Comments**
- **Reviewer**
- Reviewer Comments
- **Approver**
- **Approver Comments**
- Trip Report Status

#### **To use audit trail for changes to a clinical trip report**

- **1.** Navigate to the Site Visits screen, then the Clinical Site Visits List view.
- **2.** In the Clinical Site Visits list, drill down on the Visit Start field of the site visit for the required trip report.

The Trip Report form for the selected site visit appears.

**3.** Navigate to the Audit Trail view.

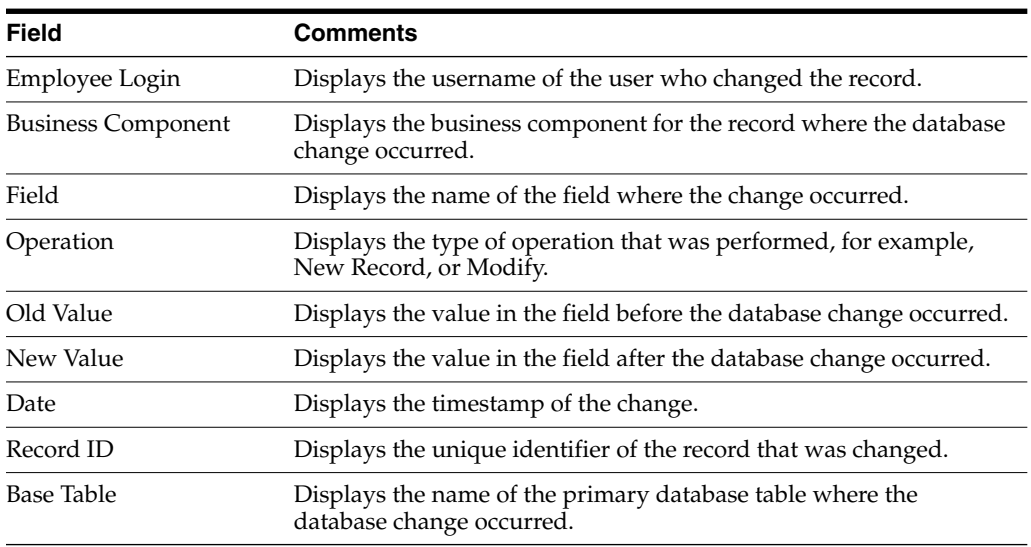

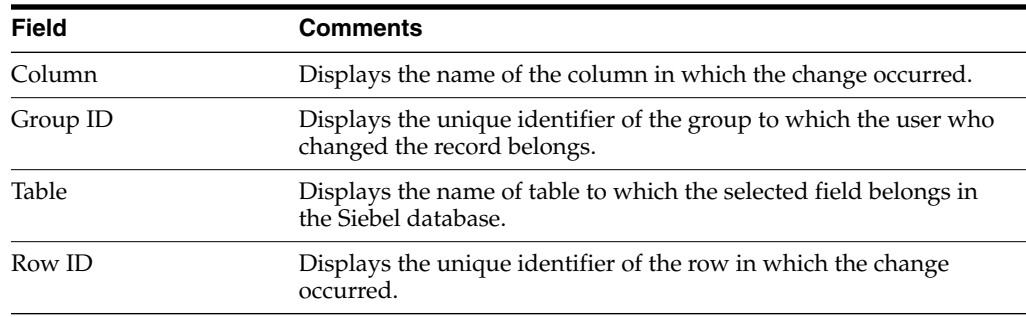

### **Generating Oracle BI Publisher Reports for Site Visits**

You can integrate Siebel Clinical with Oracle Business Intelligence Publisher (BI Publisher) to generate reports. You can generate, view, and schedule preconfigured Oracle BI Publisher reports in Siebel Clinical. For more information about using Siebel Reports and integrating with Oracle BI Publisher, see *Siebel Reports Guide*.

The following preconfigured reports apply to site visits:

- Clinical Trip Report With CRF
- Clinical Trip Report Without CRF

#### **To generate an Oracle BI Publisher report for a site visit**

- **1.** Navigate to the Site Visits screen, then the Clinical Site Visits List view.
- **2.** In the Clinical Site Visits list, drill down on the Visit Start field of the site visit for which you want to generate an Oracle BI Publisher report.
- **3.** On the application toolbar, click the Reports icon.
- **4.** In the Run Report pane, complete the appropriate fields.

Some fields are described in the following table.

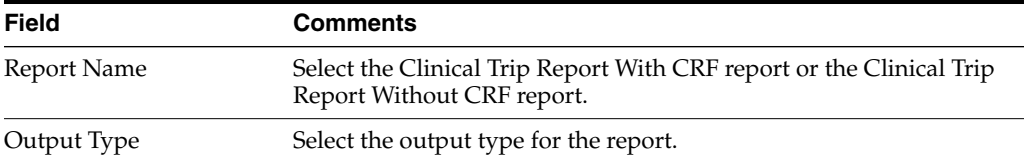

**5.** Click Submit.

The report runs.

**6.** Click My Reports to navigate to the Reports view of the BI Publisher Reports screen.

A record for the report appears in the Reports view. For information about viewing and printing the report, see *Siebel Fundamentals Guide*.

# **Managing Clinical Projects**

This chapter describes how to manage clinical projects. It includes the following topics:

- [About Managing Clinical Projects](#page-156-0)
- **[Scenario for Managing Clinical Projects](#page-156-1)**
- [Process of Managing Clinical Projects](#page-157-0)
- [Creating Activity Templates for Clinical Projects](#page-158-0)
- [Setting Up Employee Profiles for Clinical Projects](#page-158-1)
- [Setting Up Position Types and Rate Lists for Billing](#page-159-0)
- **[Creating Clinical Projects](#page-159-1)**
- [Associating People and Accounts with Clinical Projects](#page-160-0)
- [Creating Activities and Tasks for Clinical Projects](#page-162-0)
- **[Monitoring Costs for Clinical Projects](#page-163-0)**
- [Managing Risk for Clinical Projects](#page-163-1)
- [About Views in the Projects Screen](#page-164-0)

# <span id="page-156-0"></span>**About Managing Clinical Projects**

This chapter supplements other information about project management. For information about project management, see *Siebel Project and Resource Management Administration Guide*.

Projects in Siebel Clinical help project managers manage projects for clinical trials, and are associated with individual protocols. From the Projects screen, you can enter, view, and update timelines, milestones, costs, and resources.

# <span id="page-156-1"></span>**Scenario for Managing Clinical Projects**

This topic gives one example of how to manage clinical projects. You might manage clinical projects differently, depending on your business model.

This topic includes the following information:

- ["Setting Up and Staffing the Project"](#page-157-1) on page 10-2
- ["Managing Tasks, Activities, and Risks"](#page-157-2) on page 10-2

#### <span id="page-157-1"></span>**Setting Up and Staffing the Project**

A product manager works for a large CRO (clinical research organization) that has a contract to carry out a clinical trial for a pharmaceutical company. He is responsible for setting up and running the project for a clinical trial.

First, the product manager enters some basic information about the project into Siebel Clinical, and determines the employees that can access the project data by entering them in the project access list.

To optimize the resource assignment, the product manager enters the resource requirements in the team workbook, and then uses Siebel Assignment Manager to help with the staffing. He specifies the roles, skills, competencies, and availability required for the team, and lets Resource Manager find the best candidate for the roles.

For this large project, the CRO might need some subcontractors to complete certain aspects of the project. Because the subcontractors are paid at an hourly rate, the product manager associates the appropriate billing rate list with the project. He also must add employees of the subcontracting company to the subcontractor resource list.

The product manager can add other external contacts and accounts to the project. For example, he can add information about the central laboratory and the primary contact at this laboratory.

#### <span id="page-157-2"></span>**Managing Tasks, Activities, and Risks**

You can set milestones as tasks or activities. The product manager can create milestones within projects in Siebel Clinical. Each Siebel activity has a budget, and end users update the actual costs of these activities as the project progresses. Periodically, the product manager reviews these project costs, making sure that the project stays within budget. Payments you make to sites for subject activities are rolled up to the project costs.

You document project risks as they arise, and you document the resolution activities to address the risks.

### <span id="page-157-0"></span>**Process of Managing Clinical Projects**

This topic details sample tasks that administrators and end users often perform when managing clinical projects. Your company might follow a different process according to its business requirements.

Perform the administrative tasks described in this topic before performing the related end-user tasks.

### **Administrator Tasks**

The tasks that an administrator must complete to support projects depends on the project features that the organization uses. You might not have to perform all the tasks listed in this topic. These tasks must occur before the project manager creates the project.

The following list shows the tasks administrators typically perform to manage clinical projects:

["Creating Activity Templates for Clinical Projects"](#page-158-0) on page 10-3. Many project managers use these templates to carry out similar clinical trials.

- ["Setting Up Employee Profiles for Clinical Projects"](#page-158-1) on page 10-3. Maintain the employee profiles of skills and competencies that Siebel Assignment Manager uses.
- ["Setting Up Position Types and Rate Lists for Billing"](#page-159-0) on page 10-4. The position types and rate lists are required to allow subcontractors (and employees) to bill the project for their time.

#### **End-User Procedures**

The following list shows the tasks end users typically perform to manage clinical projects:

- ["Creating Clinical Projects"](#page-159-1) on page 10-4. You associate protocols with projects.
- ["Associating People and Accounts with Clinical Projects"](#page-160-0) on page 10-5. Give employees access to the project; add contacts and accounts to the project team workbook.
- ["Creating Activities and Tasks for Clinical Projects"](#page-162-0) on page 10-7. Standalone activities are not associated with tasks.
- ["Monitoring Costs for Clinical Projects"](#page-163-0) on page 10-8. View costs for clinical projects.
- ["Managing Risk for Clinical Projects"](#page-163-1) on page 10-8. Document project risks and resolution activities.

### <span id="page-158-0"></span>**Creating Activity Templates for Clinical Projects**

You can create activities in the Projects screen. If the study managers primarily enter activities in the Projects screen, then creating activity templates for projects is advantageous.

To create an activity template for projects, you create an activity template with a Project type. The Protocol Type field is optional because you can apply the activity template to any project, regardless of the protocol associated with the project. In the Activity Template Details list, create records to describe activities and milestones for the project. For information about how to create activity templates, see *Siebel Applications Administration Guide*.

This task is a step in ["Process of Managing Clinical Projects"](#page-157-0) on page 10-2.

## <span id="page-158-1"></span>**Setting Up Employee Profiles for Clinical Projects**

End users can use Siebel Assignment Manager to automatically search the employee database for the available employees whose skills best fit the needs of the project. Siebel Assignment Manager requires that you set up profiles of skills and competencies for employees. For information about using Siebel Assignment Manager, see *Siebel Assignment Manager Administration Guide*.

Use of Siebel Assignment Manager is not required. End users can assign team members directly into the Team Workbook view, without using Siebel Assignment Manager.

This task is a step in ["Process of Managing Clinical Projects"](#page-157-0) on page 10-2.

# <span id="page-159-0"></span>**Setting Up Position Types and Rate Lists for Billing**

If project team members bill their time to the project through the Team Workbook view, then set position types and rate lists.

You set up position types, such as Consultant, as products, and you designate them as resources. You then set up lists of hourly rates for the position types. When you apply the rate list to the project, the hourly rates for the team members are automatically supplied in the team workbook. For more information about position types and rate lists for professional services, see *Siebel Applications Administration Guide*.

This task is a step in ["Process of Managing Clinical Projects"](#page-157-0) on page 10-2.

### **Creating Position Types as Products**

Complete the procedure in this topic to create position types as products.

#### **To create position types as products**

- **1.** Navigate to the Administration Product screen, then the Products view.
- **2.** In the Products list, create a new record and complete the necessary fields. Some fields are described in the following table.

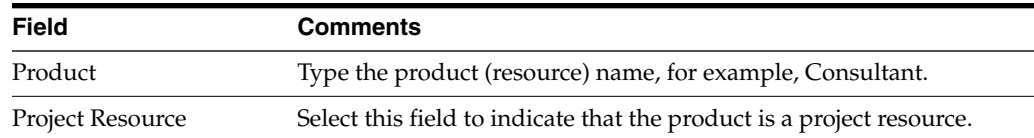

### **Creating Rate Lists**

Complete the procedure in this topic to create a rate list.

#### **To create a rate list**

- **1.** Navigate to the Administration Pricing screen, then the Rate List view.
- **2.** In the Rate Lists list, create a new record and complete the necessary fields.
- **3.** In the Rate Lists list, drill down on the Rate List field.
- **4.** In the Rate List Line Items list, create a new record.
- **5.** In the Add Position Types dialog box, select the Position Type and click OK. This list of resources is created as a product.
- **6.** In the Rate List Line Items list, complete the remaining fields.

# <span id="page-159-1"></span>**Creating Clinical Projects**

You can create a project record and associate a protocol with the project.

**Note:** It is recommended that you associate a protocol with only one project. However, you are not prevented from associating a protocol with multiple projects. In this case, costs associated with payments to sites are rolled up to each project.

This task is a step in ["Process of Managing Clinical Projects"](#page-157-0) on page 10-2.

#### **To create a clinical project**

- **1.** Navigate to the Projects screen, then the List view.
- **2.** In the Project list, create a new record and complete the necessary fields.

Some fields are described in the following table.

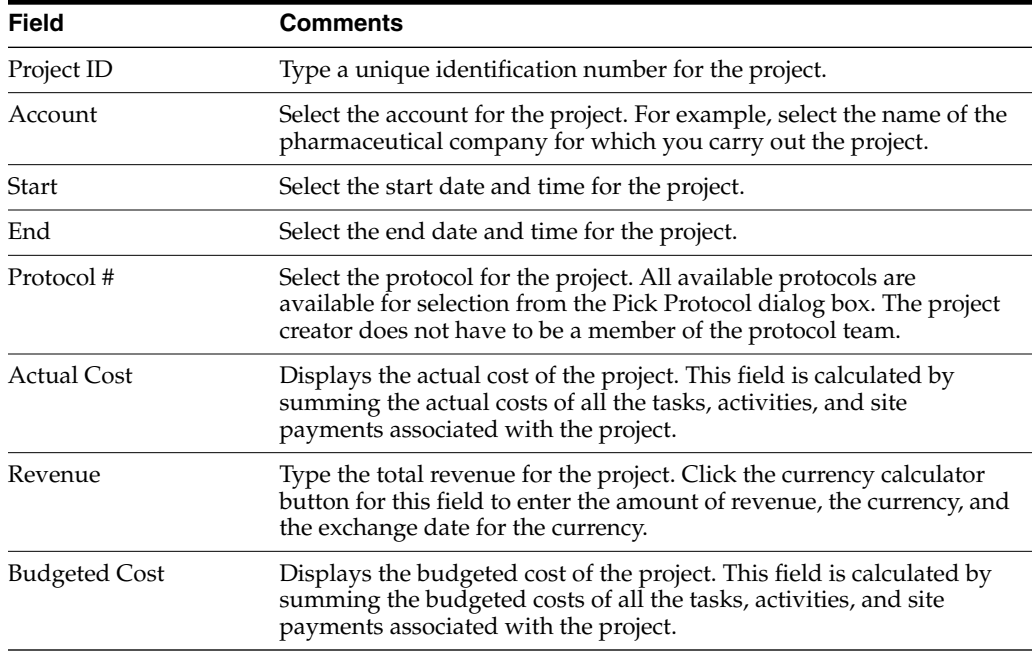

**3.** Drill down on the Name field of the project, and navigate to the More Info view to add more information.

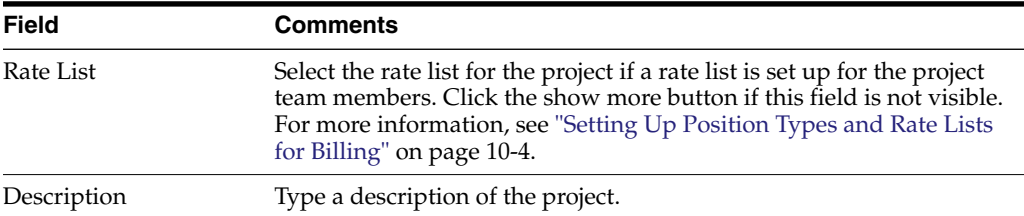

Some field are described in the following table.

## <span id="page-160-0"></span>**Associating People and Accounts with Clinical Projects**

You can give employees in Siebel Clinical access to the project and add them to the team workbook.

You can associate contacts with projects through the Contacts view and the Organizational Analysis view. The same contacts appear in the Contacts view and the Organizational Analysis view.

You can associate accounts with projects through the Partners view and the Subcontractors view. Adding accounts to the Subcontractors view allows you to add employees from the subcontracting accounts to the project team workbook. For more information about adding subcontractors, see *Siebel Project and Resource Management Administration Guide*.

This task is a step in ["Process of Managing Clinical Projects"](#page-157-0) on page 10-2.

### **Adding Employees to Projects**

Complete the procedure in this topic to add employees to a project.

#### **To add employees to a project**

**1.** Give employees access to a project by adding them to the Access view.

For more information about providing access to a project, see *Siebel Project and Resource Management Administration Guide*.

**2.** Allow end users to assign employees and subcontractors to activities, and allow employees and subcontractors to bill time to the project by adding them to the Team Workbook view.

If a rate list is set up, then make sure that the Resource field on the Resource Detail form of the Team Workbook view is set for the team members. For more information about the team workbook for project management, see *Siebel Project and Resource Management Administration Guide*.

#### **Adding Contacts to Projects**

Complete the procedure in this topic to add a contact to a project using the Organization Analysis view.

#### **To add a contact to a project**

- **1.** Navigate to the Projects screen, then the List view.
- **2.** In the Project list, drill down on the Name field of the project.
- **3.** Navigate to the Organization Analysis view.
- **4.** From the Organization Analysis drop-down list, select Contacts.
- **5.** In the Contacts list, create a new record and complete the necessary fields.
- **6.** From the Contacts drop-down list, select Organization Analysis.

An organization chart of the contacts appears. Any employee-manager relationships set in Step [5](#page-161-0) are indicated.

#### <span id="page-161-0"></span>**Adding Partner Accounts to Projects**

Complete the procedure in this topic to add a partner account to a project.

#### **To add a partner account to a project**

- **1.** Navigate to the Projects screen, then the List view.
- **2.** In the Project list, drill down on the Name field of the project.
- **3.** Navigate to the Partners view.
- **4.** In the Partners list, create a new record and complete the necessary fields.

The Site field is a unique identifier for the site of the account. This field is not related to the sites where you carry out clinical trials.

# <span id="page-162-0"></span>**Creating Activities and Tasks for Clinical Projects**

You can create activities for the project in the following ways:

- Enter activities in the Activities view.
- Generate activities in the Activity Plans view by applying an activity template to projects.
- Manually enter activities in the Activity Plans view. These activities must be associated with an activity plan that is based on a template.
- Create a task in the Task view and associate activities with the task.

A task is a container for activities. Activities associated with tasks are different from regular *standalone* activities. Activity templates for projects cannot generate activities that belong to tasks. You can only manually create these activities from within the Project Task Activity view. You cannot add a standalone activity to a task, nor can you disassociate an activity for a task from the task. For more information about creating activities and tasks for project management, see *Siebel Project and Resource Management Administration Guide*.

This task is a step in ["Process of Managing Clinical Projects"](#page-157-0) on page 10-2.

#### **Creating Activities for Projects**

Complete the procedure in this topic to create an activity for a project using an activity template.

**Note:** You can also manually create activities in the Activities view.

#### **To create an activity for a project**

- **1.** Navigate to the Projects screen, then the List view.
- **2.** In the Project list, drill down on the Name field of the project.
- **3.** Navigate to the Activity Plans view.
- **4.** In the Activity Plans list, create a new record.
- **5.** In the Template field, select a template from the drop-down list.

The activities associated with the activity plan appear in the Activities list.

#### **Creating Tasks and Associated Activities**

Complete the procedure in this topic to create a task and associated activities.

#### **To create a task and associated activities**

- **1.** Navigate to the Projects screen, then the List view.
- **2.** In the Project list, drill down on the Name field of the project.
- **3.** Navigate to the Tasks view.
- **4.** In the Tasks list, create a new record and complete the necessary fields.
- **5.** In the Tasks list, drill down on the Name field.
- **6.** In the Activities list, create a new record and complete the necessary fields.

# <span id="page-163-0"></span>**Monitoring Costs for Clinical Projects**

The Cost view provides you with a valuable summary of all costs associated with a particular project and protocol.

The cost items appear in the following lists:

- **Project Activities.** Displays those records from the Activities view where the Cost field is selected.
- **Project Tasks.** Displays those records from the Tasks view where the Cost field for the *task* is selected. The actual cost and budgeted cost for a task are determined by summing the costs of the activities contained in the task.
- **Clinical Payments.** Displays payments made to the sites associated with the protocol. These payment amounts are rolled up into the Actual Cost field in the project record.

End users cannot create, modify, or delete records in the Costs view.

**Note:** All costs in this view are in the default currency set for the project.

This task is a step in ["Process of Managing Clinical Projects"](#page-157-0) on page 10-2.

#### **To monitor costs for clinical projects**

- **1.** Navigate to the Projects screen, then the List view.
- **2.** In the Project list, drill down on the Name field of the project.
- **3.** Navigate to the Costs view.
- **4.** Click a hyperlink in the Clinical Payments or Project Tasks list to see the activities associated with a cost item.

## <span id="page-163-1"></span>**Managing Risk for Clinical Projects**

An important aspect of project management is risk management. The features of the Risks view allow you to enter information about project risks and create and assign resolution activities to address the risks. For more information about assessing risks for project management, see *Siebel Project and Resource Management Administration Guide*.

This task is a step in ["Process of Managing Clinical Projects"](#page-157-0) on page 10-2.

#### **To manage risk for clinical projects**

- **1.** Navigate to the Projects screen, then the List view.
- **2.** In the Project list, drill down on the Name field of the project.
- **3.** Navigate to the Risks view.
- **4.** In the Risks list, create a new record and complete the necessary fields.
- **5.** In the Risks list, drill down on the Name field.
- **6.** In the Resolution Activities list, create a new record and complete the necessary fields.

# <span id="page-164-1"></span><span id="page-164-0"></span>**About Views in the Projects Screen**

Many views are available in the Projects screen of the Siebel Clinical. You can choose to use only some of these views. [Table](#page-164-1) 10–1 describes the views that are available in the Projects screen.

| View                     | <b>Comments</b>                                                                                                    |  |  |
|--------------------------|----------------------------------------------------------------------------------------------------|--|--|
| Access                   | Use this view to provide project access. Add the names of the<br>project team members and also managers or executives who want<br>access to monitor the progress of the project. The Access view has a<br>similar function to the Team field in other screens.                       |  |  |
| Activities               | Use this view to manage activities associated with the project. You<br>might manually create activities in this view, or activity templates<br>for projects might create these activities. Activities belonging to<br>tasks do not appear in this view.                              |  |  |
| <b>Activity Plans</b>    | Use this view to generate activities from activity templates for<br>projects. You can manually add more activities to the activities<br>already associated with an activity plan.                                                                                                    |  |  |
| Attachments              | Use this view to attach project documents. For general information<br>about attachments, see Siebel Fundamentals.                                                                                                    |  |  |
| Calendar                 | Use this view to manage a monthly calendar of the activities<br>associated with the project. Activities belonging to tasks and<br>standalone activities appear in this view. For general information<br>about the calendar views, see Siebel Fundamentals.                           |  |  |
| Contacts                 | Use this view to maintain a list of contacts associated with the<br>project. Enter names of employees in subcontracting or partner<br>organizations.                                                                                                    |  |  |
| <b>Financial Profile</b> | Use this view to gain an overall perspective of a project's financial<br>information, status, and progress. You can change the Delivery<br>status for the project (green, yellow, or red). For more information,<br>see Siebel Project and Resource Management Administration Guide. |  |  |
| Invoices                 | Use this view to create invoices for time and expenses that apply to<br>a project. For more information, see Siebel Project and Resource<br>Management Administration Guide.                                                                                                    |  |  |
| <b>Notes</b>             | Use this view to keep private and public notes about the project.<br>For general information, see Siebel Fundamentals.                                                                                                    |  |  |
| Orders                   | Use this view to create a product or material order and associate it<br>with the project. For more information, see Siebel Project and<br>Resource Management Administration Guide.                                                                                                  |  |  |
| Organizational Analysis  | Use this view to see an organizational chart of contacts that shows<br>the relationships between them.                                                                                                    |  |  |
| Partners                 | Use this view to maintain a list of partner accounts associated with<br>the project.                                                                                                    |  |  |
|                          | You can keep a list of accounts associated with the project, such as<br>vendors who handle printing of the clinical trial materials or<br>shipping of sample drugs.                                                                                                    |  |  |
|                          | Because the views for Partners, Subcontractors, and Clinical<br>Contacts contain account information, you can use one or more of<br>these views to keep track of accounts associated with a project.                                                                                 |  |  |
| Risks                    | Use this view to maintain a list of the risks associated with the<br>project and resolution activities required to address those risks.                                                                                                    |  |  |

*Table 10–1 Views in the Projects Screen*

| <b>View</b>          | Comments                                                                                                    |  |
|----------------------|----------------------------------------------------------------------------------------------------|--|
| <b>Status Report</b> | Use this view to create a status report summarizing the project's<br>progress, forecast, and issues. For more information, see Siebel<br>Project and Resource Management Administration Guide.                                                                 |  |
| Subcontractors       | Use this view to keep a list of subcontractors associated with the<br>project. For more information, see the description of the Partners<br>field.                                                                                                    |  |
| Tasks                | Use this view to create and modify tasks for the project.                                                                                                    |  |
| Team Workbook        | Use this view to assign team members to roles in the project. You<br>can manually assign team members, or Siebel Assignment Manager<br>can automatically assign them. Team members must be listed in the<br>workbook before you can assign them to activities. |  |
| Time & Expense       | Use this view to adjust and summarize time sheets and expense<br>reports associated with the project. For more information about<br>time sheets and expense reporting, see Siebel Project and Resource<br>Management Administration Guide.                     |  |

*Table 10–1 (Cont.) Views in the Projects Screen*

# **Managing Clinical Training**

This chapter covers how to manage clinical training. It includes the following topics:

- [About Managing Clinical Training](#page-166-0)
- [Setting Up Training Topics for Clinical Training](#page-167-0)
- **[Creating Training Plans](#page-168-0)**
- [Adding Criteria to Training Plans](#page-169-0)
- [Creating Versions of Training Plans](#page-170-0)
- [About Publishing Training Plans](#page-171-0)
- [Publishing Training Plans](#page-172-0)
- [Adding Training Plans to Clinical Sites](#page-173-0)
- [Changing Training Topics for Clinical Sites](#page-173-1)
- [Designating Completed Training for Training Topics](#page-174-0)
- [Designating Completed Training for Contacts](#page-175-0)
- [Viewing Training Information for Clinical Protocols](#page-176-0)
- [Viewing Training Information for Clinical Regions](#page-177-0)

# <span id="page-166-0"></span>**About Managing Clinical Training**

Clinical Trials involve personnel at multiple sites. Companies and CROs (clinical research organizations) that conduct clinical trials must train and certify these people about those trials. This education is an important aspect of risk based monitoring and helps companies and CROs to reduce monitoring costs and expedite the clinical trail process. Companies and CROs are responsible for making sure that site personnel understand:

- The ethical aspects of research involving human subjects.
- The rules and regulations of regulatory agencies.
- Their roles and responsibilities in clinical trials.
- The appropriate SOPs (standard operating procedures) and work instructions for clinical trials.
- The various aspects of clinical trials, such as their clinical indications.

As part of the planning for clinical trials, administrators create training plans to manage the training of personnel. These training plans include training topics. Users can then track these training topics for themselves and close the topics when they

complete them. This tracking provides an audit record of the training for regulatory agencies.

# <span id="page-167-0"></span>**Setting Up Training Topics for Clinical Training**

Administrators set up training topics for clinical training so that they can associate the topics with versions of training plans. For more information about associating topics with versions of training plans, see ["Creating Versions of Training Plans"](#page-170-0) on page 11-5.

Administrators can associate a single topic with multiple training plans. Also, users can manually add to sites the training topics that administrators create. For more information, see ["Changing Training Topics for Clinical Sites"](#page-173-1) on page 11-8.

After you publish a version of a training plan with associated topics, you cannot change the field values (except for the value in the Obsolete Date field) for those topics in the Training Topics view of the Administration - Clinical screen. If you change the field values for a topic in the Training Topics view of the Administration - Clinical screen after you associate the topic with an unpublished version of a training plan, then the changed values are reflected in the topic for that version of the training plan.

#### **To set up a training topic for clinical training**

- **1.** Navigate to the Administration Clinical screen, then the Training Topics view.
- **2.** In the Training Topics list, create a new record and complete the necessary fields.

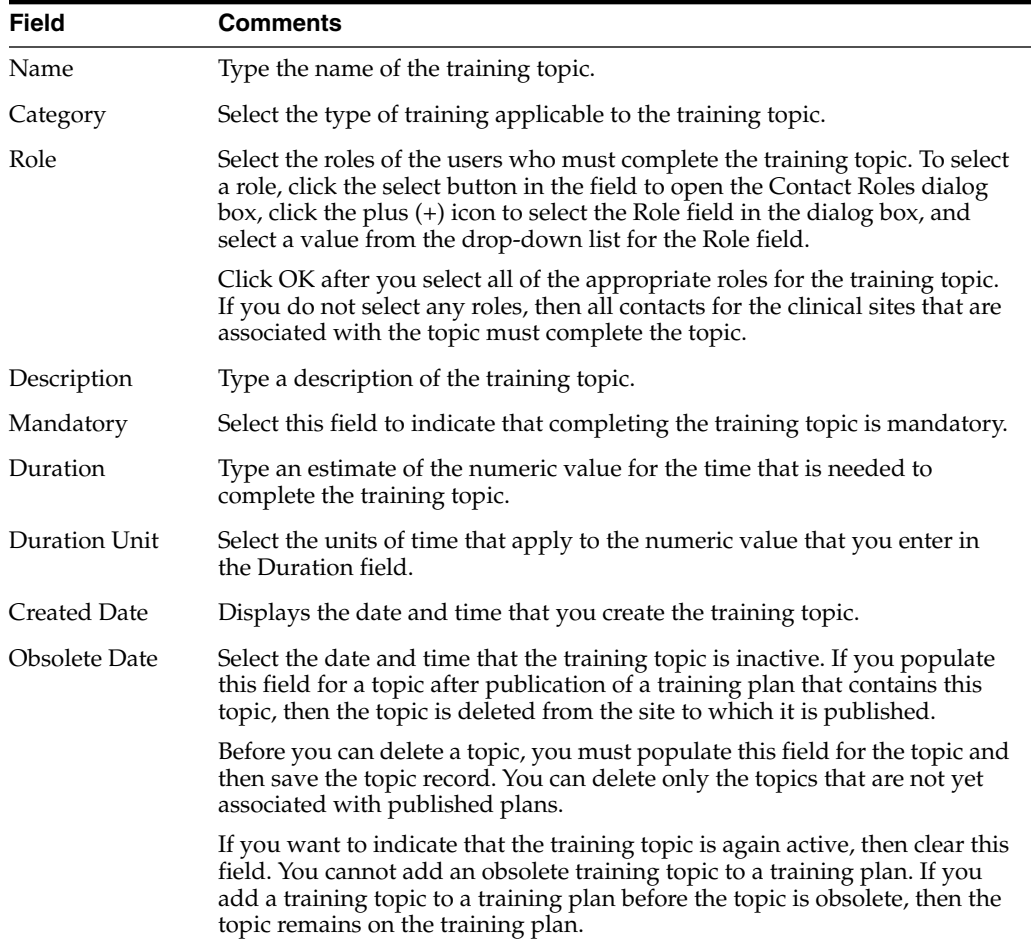

## <span id="page-168-0"></span>**Creating Training Plans**

Administrators create training plans and then designate the criteria for those plans and the training topics for versions of those plans. For more information about designating the criteria, see ["Adding Criteria to Training Plans"](#page-169-0) on page 11-4. For more information about designating the training topics for versions, see ["Creating Versions](#page-170-0) [of Training Plans"](#page-170-0) on page 11-5.

When administrators publish the plans, the training topics in those plans are automatically associated with the appropriate contacts for the appropriate sites. The Role field value for the training topics in the plans determines the appropriate contacts. The plan criteria determines the appropriate sites.

#### **To create a training plan**

- **1.** Navigate to the Administration Clinical screen, then the Training Plans view.
- **2.** In the Training Plans list, create a new record and complete the necessary fields.

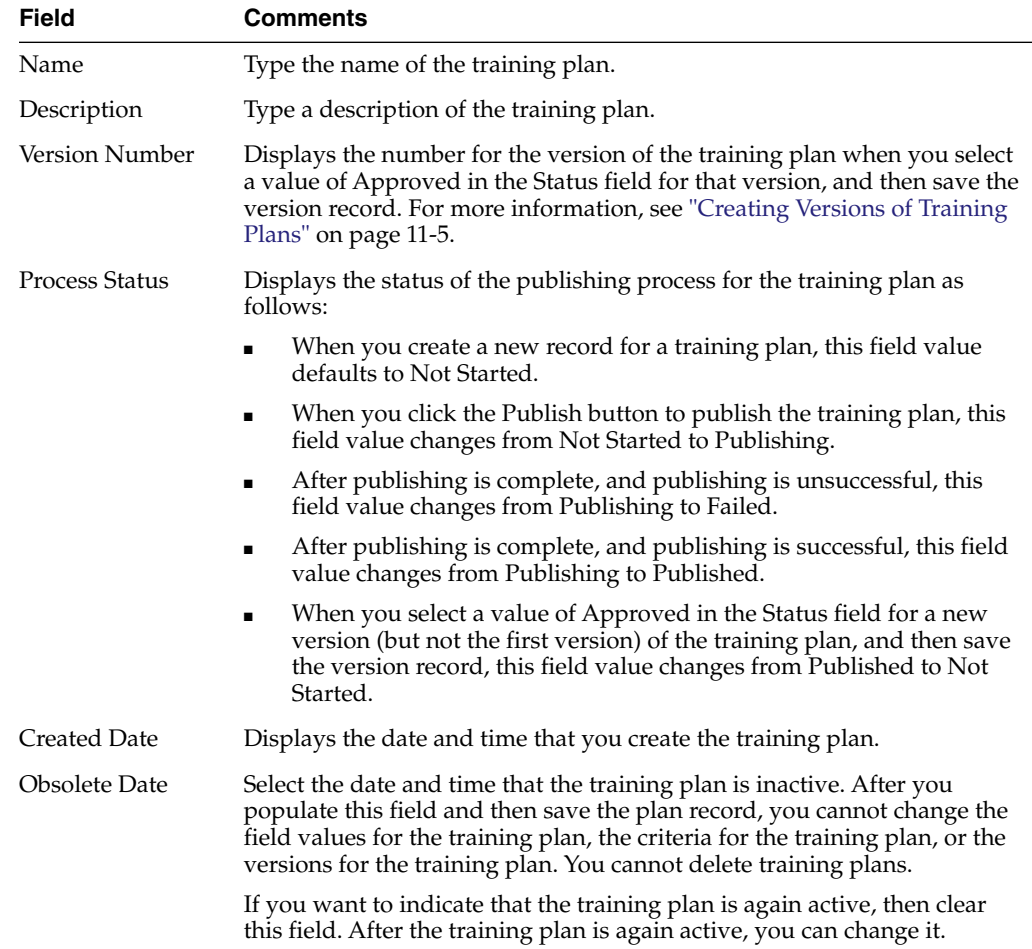

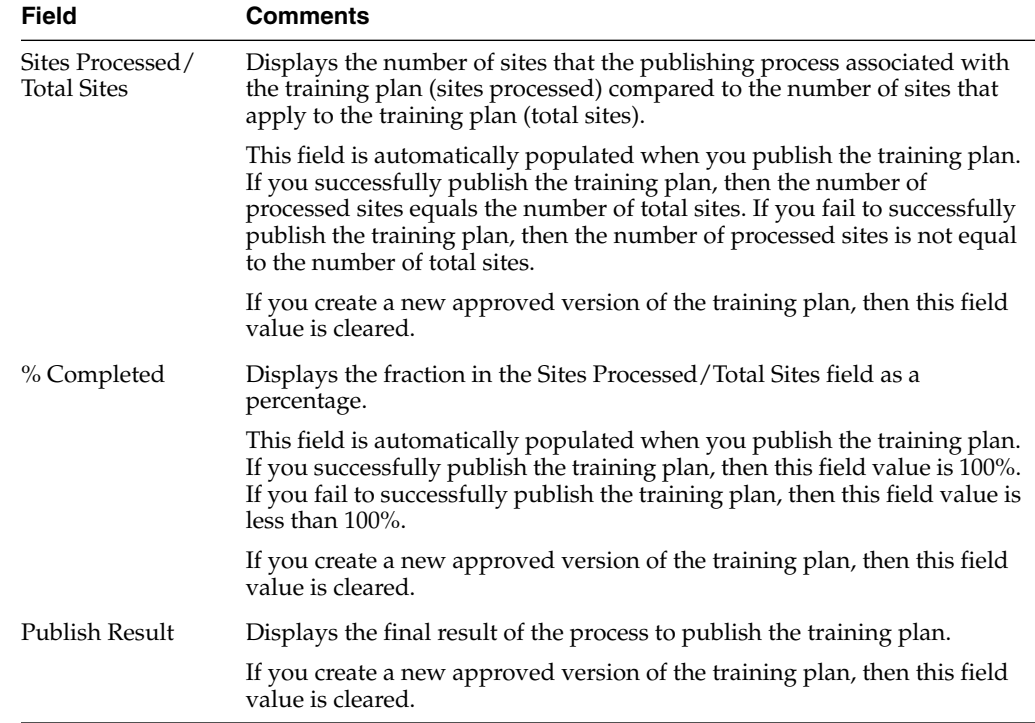

# <span id="page-169-0"></span>**Adding Criteria to Training Plans**

Administrators add criteria to training plans to designate the sites to which the plans apply. When they publish the training plans, the appropriate contacts for these sites are automatically associated with the training topics in those plans. The Role field value for the training topics in the plans determines the appropriate contacts. Also, users can manually add training plans to sites. For more information, see ["Adding](#page-173-0) [Training Plans to Clinical Sites"](#page-173-0) on page 11-8.

After you publish a version of a training plan, you cannot change or delete the criteria for that training plan.

#### **To add criteria to a training plan**

- **1.** Navigate to the Administration Clinical screen, then the Training Plans view.
- **2.** Drill down on the Name field of the training plan for which you want to add criteria.
- **3.** Navigate to the Criteria view.
- **4.** In the Training Plan Criteria list, create a new record and complete the necessary fields.

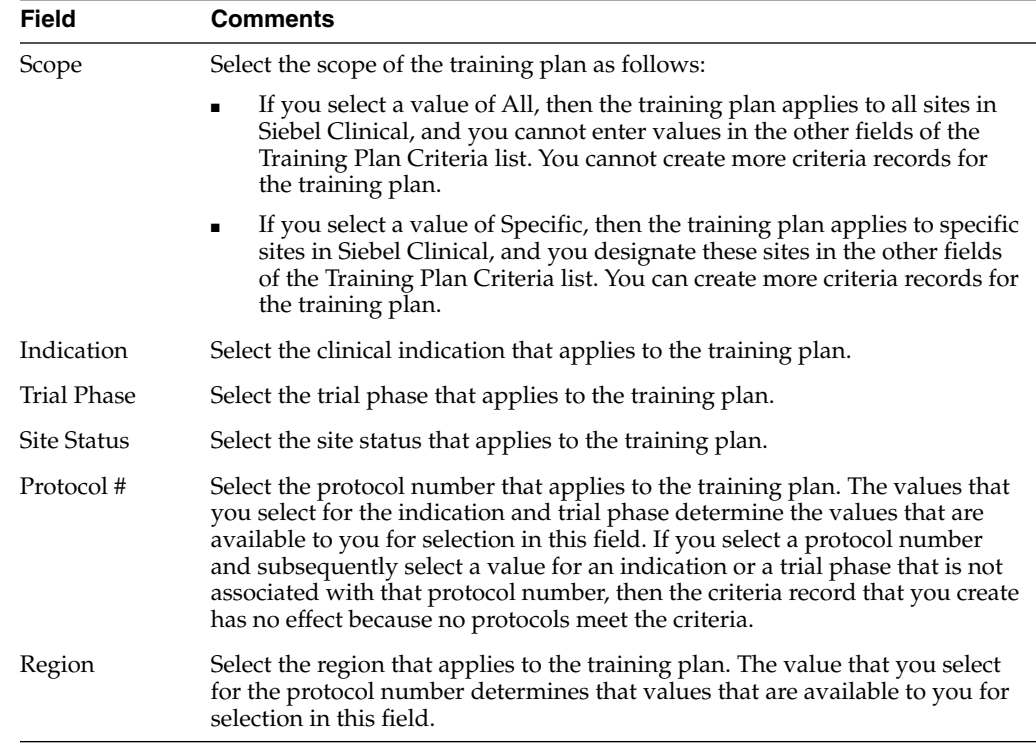

**5.** If necessary, create more new records in the Training Plan Criteria list to add more criteria to the training plan.

### <span id="page-170-0"></span>**Creating Versions of Training Plans**

Administrators create versions of training plans so that they can associate training topics with those plans. As business needs change over time, they can create new versions of training plans to accommodate those needs.

After you publish a version of a training plan, you cannot change the data in that version. For example, you cannot add training topics to or delete training topics from that version. If you want to change the data in an existing training plan, then you must create a new version of the plan, and publish the plan again.

After you publish a version of a training plan, you cannot delete that version.

#### **To create a version of a training plan**

- **1.** Navigate to the Administration Clinical screen, then the Training Plans view.
- **2.** Drill down on the Name field of the training plan for which you want to create a version.
- **3.** Navigate to the Versions view.
- **4.** In the Versions list, create a new record and complete the necessary fields.

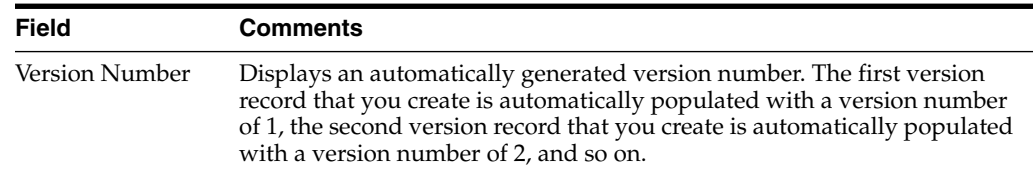

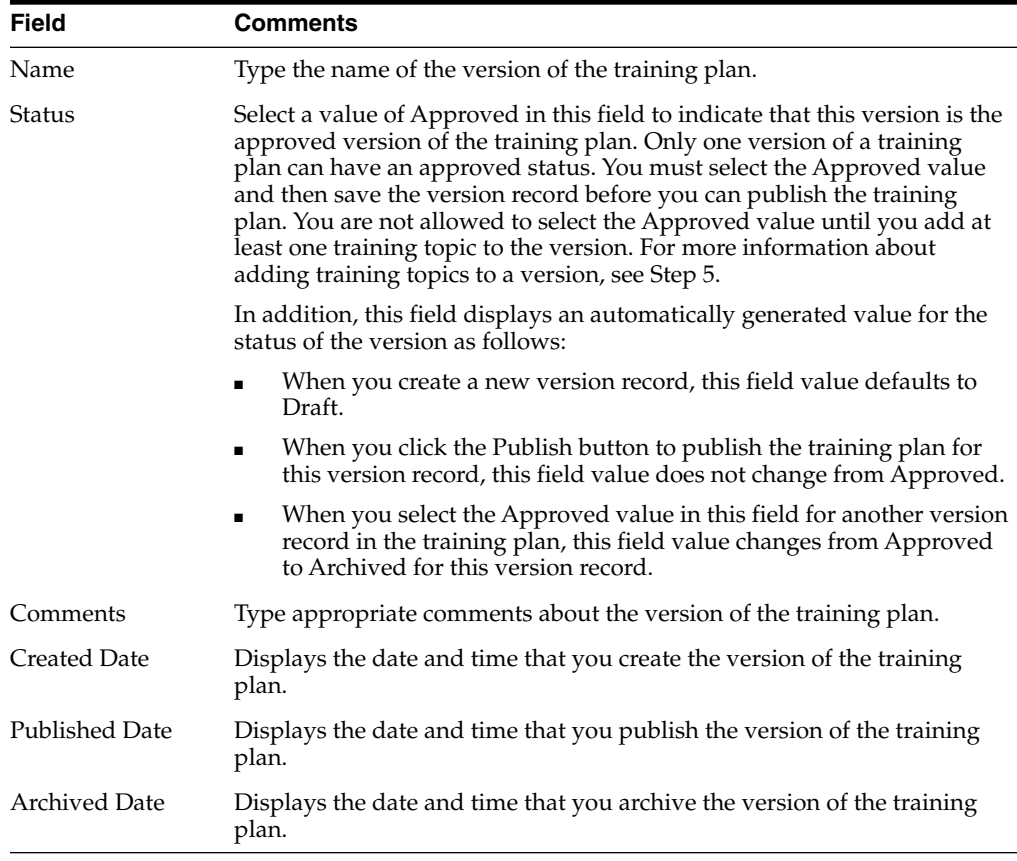

- <span id="page-171-1"></span>**5.** Complete the following steps to select the training topics for the version:
	- **a.** In the Training Topics list, click Add Topics.
	- **b.** In the Training Topics dialog box that appears, select the training topics for the version.

To select multiple topics, hold down the CTRL key and click each topic record. Topics that have a value in the Obsolete Date field are not available for selection. For information about setting up the training topics that appear in this dialog box, see ["Setting Up Training Topics for Clinical Training"](#page-167-0) on [page](#page-167-0) 11-2.

**c.** Click OK.

The selected topics appear in the Training Topics list. You cannot change the field values in these selected topic records. However, you can delete the topic for which you want to change the field values, change the field values for the topic in the Training Topics view of the Administration - Clinical screen (if the topic is not associated with another published training plan), and then add the changed topic to the version again.

## <span id="page-171-0"></span>**About Publishing Training Plans**

After administrators create training plans, they publish the training plans so that the training topics in those plans are automatically associated with the appropriate contacts for the appropriate sites. The Role field value for the training topics in the plans determines the appropriate contacts. The plan criteria determines the appropriate sites.

The publishing process for a training plan is a batch job that runs in the background. Consequently, users are not prevented from using other functionality in Siebel Clinical while this batch job runs. To optimally run this batch job, administrators can set the Clinical\_Training\_Commit\_Freq system preference. For more information about this system preference, see ["System Preferences in Siebel Clinical"](#page-215-0) on page A-22.

The duration of the publishing process for a training plan is determined by the following factors:

- The number of training topics in the plan
- The number of site records to associate with the training topics in the plan
- The number of contact records to associate with the training topics in the plan

When a user creates a site record after an administrator publishes a training plan that applies to that site, the topics in that plan are automatically associated with the new site. Likewise, the topics in that plan are automatically associated with the contacts for the new site if the Role field in the topics is blank or a Role field value in the topics is the same as the Role field value in the contact records. If the administrator populates the Obsolete Date field (in the Training Topics view of the Administration - Clinical screen) for some topics in a plan after the plan publication, then those topics are not automatically associated with a new site even though the topics exist in the training plan.

When a user creates a new contact record for an existing site after an administrator publishes a training plan that applies to that site, the topics in that plan are automatically associated with the new contact if the Role field in the topics is blank or a Role field value in the topics is the same as the Role field value in the new contact record. If the administrator populates the Obsolete Date field (in the Training Topics view of the Administration - Clinical screen) for some topics in a plan after the plan publication, then those topics are not automatically associated with a new contact even though the topics exist in the training plan.

### <span id="page-172-0"></span>**Publishing Training Plans**

Administrators can publish only training plans that have a version with a Status field value of Approved. Also, users can manually add to sites the training plans that administrators publish. During the process to publish a training plan, no one can change any of the data associated with that plan. For more information, see ["About](#page-171-0) [Publishing Training Plans"](#page-171-0) on page 11-6.

If the publishing process is unsuccessful, then possibly the server is not operating. For more information about unsuccessful publishing processes, contact your system administrator.

#### **To publish a training plan**

- **1.** Navigate to the Administration Clinical screen, then the Training Plans view.
- **2.** Drill down on the Name field of the training plan that you want to publish.
- **3.** If necessary, change the Status field for the version of the plan from Draft to Approved, and save the version record.
- **4.** Click Publish.

The publishing process is initiated, and the value in the Process Status field for the training plan changes from Not Started to Publishing.

**5.** Navigate back to the Administration - Clinical screen, then the Training Plans view to see the final status of the publishing process.

After the process is complete, the Process Status field changes to Published if the process is successful or to Failed if the process is unsuccessful.

# <span id="page-173-0"></span>**Adding Training Plans to Clinical Sites**

When administrators publish training plans, the training topics in those plans are automatically associated with the clinical sites that meet the criteria in the plans. When a clinical site does not meet the criteria in a training plan, but the training plan applies to the site, you can manually add the training plan to the site. When you manually add a training plan to a site, its associated training topics are automatically added to the site. However, if the administrator populates the Obsolete Date field (in the Training Topics view of the Administration - Clinical screen) for some topics in that plan, then those topics are not automatically added to the site even though the topics exist in the training plan.

The contacts for a clinical site are automatically associated with the training topics in the training plans that you add to the site if a Role field value in the topics is the same as the Role field value in the contact records. If the Role field in a topic of an added plan has no value, then all of the contacts for the clinical site are automatically associated with that topic.

You can add to clinical sites only the versions of training plans for which:

- The Obsolete Date field of the training plan has no value.
- The Status field for the version of the training plan has a value of Approved.

#### **To add training plans to a clinical site**

- **1.** Navigate to the Site Management screen, then the Protocol Site List view.
- **2.** In the Protocol Site list, drill down on the site number field of the site for which you want to add training plans.
- **3.** Navigate to the Training view.
- **4.** To add training plans, complete the following steps:
	- **a.** Click Add Plans.
	- **b.** In the Training Plans dialog box that appears, select the training plans to add.

To select multiple plans, hold down the CTRL key and click each plan record. For information about setting up the training plans that appear in this dialog box, see ["Creating Training Plans"](#page-168-0) on page 11-3.

**c.** Click OK.

The training topics associated with the selected training plans appear in the Site Training Status list.

## <span id="page-173-1"></span>**Changing Training Topics for Clinical Sites**

When administrators publish training plans, the training topics in those plans are automatically associated with the clinical sites that meet the criteria in the plans. When additional training topics apply to a site, you can manually add these topics to the automatically-added topics.

The contacts for a clinical site are automatically associated with the training topics that you add to the site if a Role field value in the topics is the same as the Role field value in the contact records. If the Role field in an added topic has no value, then all of the contacts for the clinical site are automatically associated with that topic.

You can add to clinical sites only the training topics for which the Obsolete Date field of the training topic has no value.

When training topics no longer apply to a site, you can delete the topics if the Mandatory field is not selected for the topics. You cannot change the field values in training topic records for clinical sites.

#### **To change training topics for a clinical site**

- **1.** Navigate to the Site Management screen, then the Protocol Site List view.
- **2.** In the Protocol Site list, drill down on the site number field of the site for which you want to change training topics.
- **3.** Navigate to the Training view.
- **4.** To add training topics, complete the following steps:
	- **a.** Click Add Topics.
	- **b.** In the Training Topics dialog box that appears, select the training topics to add.

To select multiple topics, hold down the CTRL key and click each topic record. For information about setting up the training topics that appear in this dialog box, see ["Setting Up Training Topics for Clinical Training"](#page-167-0) on page 11-2.

**c.** Click OK.

The selected topics appear in the Site Training Status list.

**5.** To delete a training topic, select the topic in the Site Training Status list, and delete it.

### <span id="page-174-0"></span>**Designating Completed Training for Training Topics**

In Siebel Clinical, you can access the training topics for clinical sites, and then designate when the contacts who are associated with those topics complete those topics. A contact is associated with only the topics that have no value in the Role field or a Role field value that is the same as the Role field value in the contact record. If you change the Role field value for a contact after the contact is associated with training topics, then the incomplete training topics for the contact can automatically change to accommodate the new role.

#### **To designate completed training for training topics**

- **1.** Navigate to the Site Management screen, then the Protocol Site List view.
- **2.** In the Protocol Site list, drill down on the site number field of the site for which you want to designate completed training for training topics.
- **3.** Navigate to the Training view.
- **4.** In the Site Training Status list, select the appropriate training topic.
- **5.** Complete one of the following steps:
	- If you want to designate that training is complete for all contacts associated with the training topic, then in the Site Training Status list click Complete All.

In the Site Training Status list, the Contacts Completed field and the Contacts Not Completed field are automatically updated for the training topic. Also, for all contacts in the Contacts list, the Completed field is selected and the Completed Date field is populated with the current date and time.

■ If you want to designate that training is complete for selected contacts associated with the training topic, then in the Contacts list select the Completed field for those contacts.

In the Site Training Status list, the Contacts Completed field and the Contacts Not Completed field are automatically updated for the training topic. Also, in the Contacts list, the Completed Date field is populated with the current date and time for those contacts for which you select the Completed field and save the contact record.

If you want to reverse your designation of completed training for a contact, then clear the Completed field for the contact.

- **6.** (Optional) In the Contacts list, complete the following steps for the appropriate contacts:
	- **a.** Enter comments about the completed training.
	- **b.** Change the value in the Completed Date field from the date and time when you designate that training is complete to the date and time that the contact actually completed the training.

# <span id="page-175-0"></span>**Designating Completed Training for Contacts**

In Siebel Clinical, you can access the contacts for clinical sites, and then designate when the contacts complete the training topics assigned to them. A contact is associated with only the topics that have no value in the Role field or a Role field value that is the same as the Role field value in the contact record. If you change the Role field value for a contact after the contact is associated with training topics, then the incomplete training topics for the contact can automatically change to accommodate the new role.

#### **To designate completed training for contacts**

- **1.** Navigate to the Site Management screen, then the Protocol Site List view.
- **2.** In the Protocol Site list, drill down on the site number field of the site for which you want to designate completed training for contacts.
- **3.** Navigate to the Contacts view.
- **4.** In Contacts list, select the appropriate contact.
- **5.** Complete one of the following steps:
	- If you want to designate that training is complete for all training topics associated with the contact, then in the Training Topics list click Complete All.

In the Contacts list, the Trainings Completed field is automatically updated to show the number of training topics that the contact completed. Also, for all topics in the Training Topics list, the Completed field is selected and the Completed Date field is populated with the current date and time.

If you want to designate that training is complete for selected training topics associated with the contact, then in the Training Topics list select the Completed field for those training topics.

In the Contacts list, the Trainings Completed field is automatically updated to show the number of training topics that the contact completed. Also, in the Training Topics list, the Completed Date field is populated with the current date and time for those topics for which you select the Completed field and save the contact record.

If you want to designate that training is complete for most training topics associated with the contact, then in the Training Topics list click Complete All, and clear the Completed field for the few training topics that the contact did not complete.

In the Contacts list, the Trainings Completed field is automatically updated to show the number of training topics that the contact completed. Also, in the Training Topics list, the Completed Date field is populated with the current date and time for the topics in which the Completed field is selected.

- **6.** (Optional) In the Training Topics list, complete the following steps for the appropriate training topics:
	- **a.** Enter comments about the completed training.
	- **b.** Change the value in the Completed Date field from the date and time when you designate that training is complete to the date and time that the contact actually completed the training.

### <span id="page-176-0"></span>**Viewing Training Information for Clinical Protocols**

When administrators publish training plans, the training topics in those plans are automatically associated with the clinical sites that meet the criteria in the plans. Each site is associated with a clinical protocol. When users designate completed training for the training topics or for the contacts of a clinical site, the training completion details are summarized and rolled up to the associated clinical protocol. Complete the procedure in this topic to view the progress of site training for a clinical protocol.

#### **To view the training information for a clinical protocol**

- **1.** Navigate to the Protocols screen, then the Protocol List view.
- **2.** In the Protocol list, drill down on the protocol number field of the protocol for which you want to view training information.
- **3.** Navigate to the Training view.
- **4.** Click Refresh to update the view with the latest information about completed training.
- **5.** Review the training information in the training overview applet.

Some fields are described in the following table.

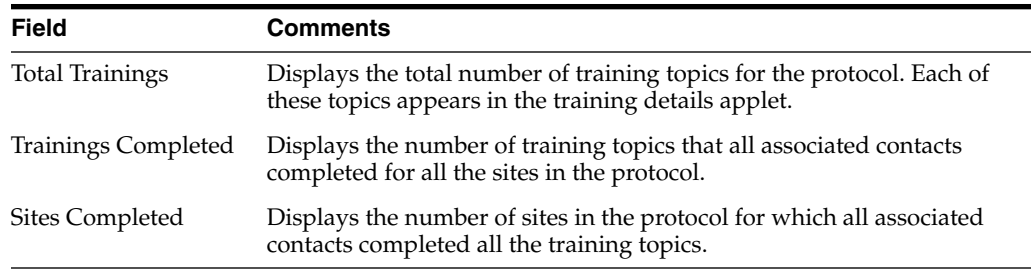

**6.** Review the training information in the training details applet.

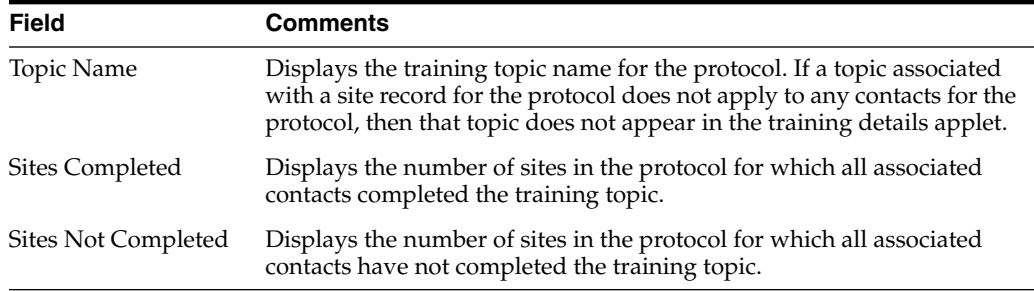

# <span id="page-177-0"></span>**Viewing Training Information for Clinical Regions**

When administrators publish training plans, the training topics in those plans are automatically associated with the clinical sites that meet the criteria in the plans. Each site can be associated with a clinical region. When users designate completed training for the training topics or for the contacts of a clinical site, the training completion details are summarized and rolled up to the associated clinical region if such a region exists. Complete the procedure in this topic to view the progress of site training for a clinical region.

#### **To view the training information for a clinical region**

- **1.** Navigate to the Regions screen, then the Region List view.
- **2.** In the Region list, drill down on the Region field of the region for which you want to view training information.
- **3.** Navigate to the Training view.
- **4.** Click Refresh to update the view with the latest information about completed training.
- **5.** Review the training information in the training overview applet.

Some fields are described in the following table.

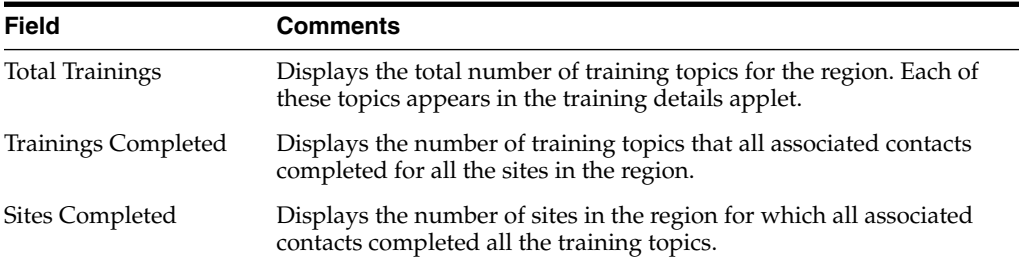

**6.** Review the training information in the training details applet.

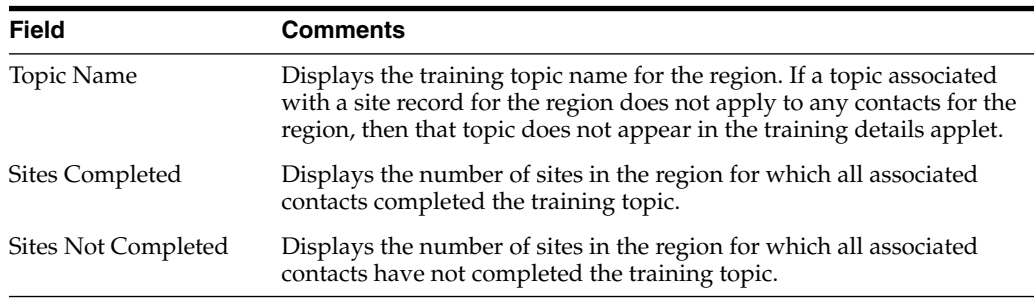

# **Setting Up and Configuring Clinical Operations Integration**

This chapter covers setting up and configuring Siebel Clinical Trial Management System for integration with clinical operations software, such as budgeting applications. You can customize this integration for integration with any third-party budgeting application. This chapter uses ClearTrial integration examples, and includes the following topics:

- **[Overview of Clinical Operations Integration](#page-178-0)**
- [About Customizing Web Services for Clinical Operations Integration](#page-178-1)
- [Process of Setting Up ClearTrial Integration](#page-178-2)
- [Configuring Protocol Integration Fields for ClearTrial Integration](#page-180-1)
- **[Importing Plan Data From Budgeting Applications](#page-180-0)**

## <span id="page-178-0"></span>**Overview of Clinical Operations Integration**

You can use integration Web services to integrate Oracle's Siebel Clinical Trial Management System with budgeting applications. You can customize the Web services for integration with any third-party application.

Oracle's Siebel Clinical Trial Management System is certified for integration with the following ClearTrial applications:

Oracle ClearTrial Plan and Source Cloud Service Application

## <span id="page-178-1"></span>**About Customizing Web Services for Clinical Operations Integration**

You can customize Siebel Clinical ClearTrial integration Web services for integration with any third-party planning application or for specific business requirements.

# <span id="page-178-2"></span>**Process of Setting Up ClearTrial Integration**

To set up ClearTrial integration for clinical trip reports, perform the following tasks:

- ["Activating Workflows for ClearTrial Integration"](#page-179-0) on page 12-2
- ["Configuring the Date and Time Format for ClearTrial Integration"](#page-179-1) on page 12-2
- ["Configuring System Preferences for Clinical Operations Integration"](#page-179-2) on page 12-2

### <span id="page-179-0"></span>**Activating Workflows for ClearTrial Integration**

This task describes how to activate the workflows that are required for ClearTrial integration. You can use Siebel Business Process Designer to modify the workflows to suit your own business model. For more information, see *Siebel Business Process Framework: Workflow Guide*

This task is a step in ["Process of Setting Up ClearTrial Integration"](#page-178-2) on page 12-1.

#### **To activate workflows for ClearTrial integration**

- **1.** Navigate to the Administration Business Process screen, then the Workflow Deployment view.
- **2.** Query for and activate the LS Clinical Get Study Plan Information workflow.
- **3.** Verify that the activated workflows are added to the Active Workflow Processes view at the bottom of the screen.

### <span id="page-179-1"></span>**Configuring the Date and Time Format for ClearTrial Integration**

The Universal Time Coordinated date and time format is required for ClearTrial integration. When integrating with ClearTrial, you must set the UTCCanonical attribute in each ClearTrial integration Web service to Y.

This task is a step in ["Process of Setting Up ClearTrial Integration"](#page-178-2) on page 12-1.

You configure the date and time format in each integration Web service as follows:

- Set UTCCanonical to Y to export the dates in Universal Time Coordinated (UTC) format.
- Set UTCCanonical to  $N$  or null to export the dates in the format currently configured in Siebel Clinical.

The default value is null. Change the value to:

<asi:UTCCanonical>Y</asi:UTCCanonical>

### <span id="page-179-2"></span>**Configuring System Preferences for Clinical Operations Integration**

This topic describes the system preferences to configure for an integration with a clinical operations application. The examples apply to integration with Oracle ClearTrial.

This task is a step in ["Process of Setting Up ClearTrial Integration"](#page-178-2) on page 12-1.

#### **To configure system preferences for clinical operations integration**

- **1.** Navigate to the Administration Application screen, then the System Preferences view.
- **2.** Configure the system preferences described in the following table.

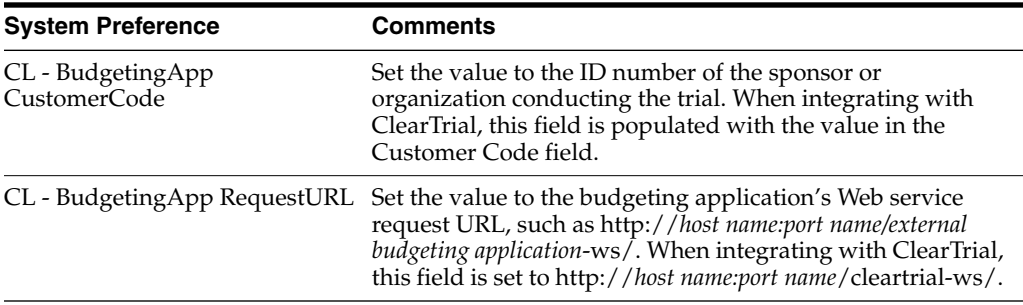
**3.** Restart the Siebel Server.

# **Configuring Protocol Integration Fields for ClearTrial Integration**

This topic describes how to configure the protocol integration fields for a ClearTrial integration. You must enter the Study ID in ClearTrial in the Plan Study ID field before the plan data is imported from ClearTrial.

**To configure protocol integration fields for ClearTrial integration**

- **1.** Navigate to the Administration Clinical screen, then the Protocol List view.
- **2.** In the Protocol list, query for the correct protocol.
- **3.** Drill down on the protocol number field.
- **4.** Navigate to the integration section of the More Info view.
- **5.** Verify the integration fields.

The integration fields are described in the following table.

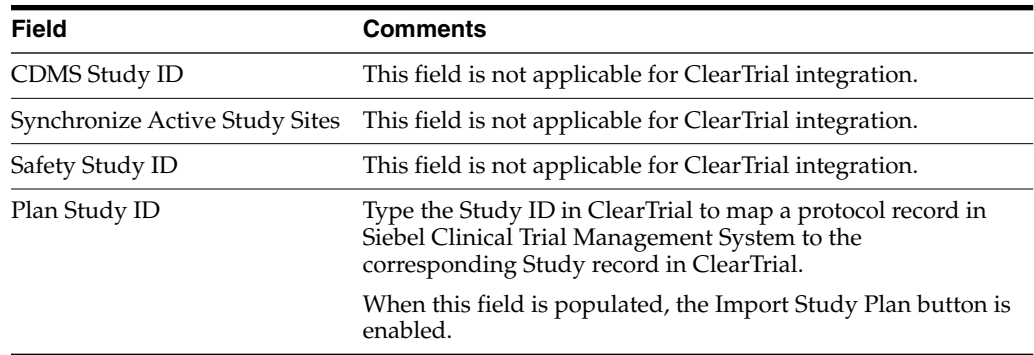

## **Importing Plan Data From Budgeting Applications**

This task imports plan data from a budgeting application to Siebel Clinical Trial Management System. The Plan Study ID field in Siebel Clinical Trial Management System must be populated with the Study ID from the budgeting application before you can import the plan data. The plan for a study must have a status of Baseline in ClearTrial before you can export it to Siebel Clinical Trial Management System.

#### **To import plan data from a budgeting application**

- **1.** Navigate to the Administration Clinical screen, then the Protocol List view.
- **2.** In the Protocol list, drill down on the protocol number field of the protocol for which you want to import budgeting plan data.
- **3.** Navigate to the integration section of the More Info view.
- **4.** Click Import Study Plan.

The protocol fields with imported plan data are described in the following table.

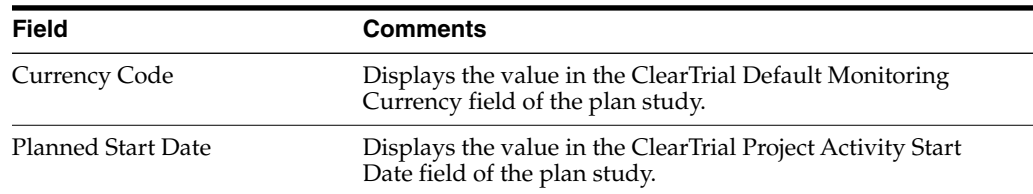

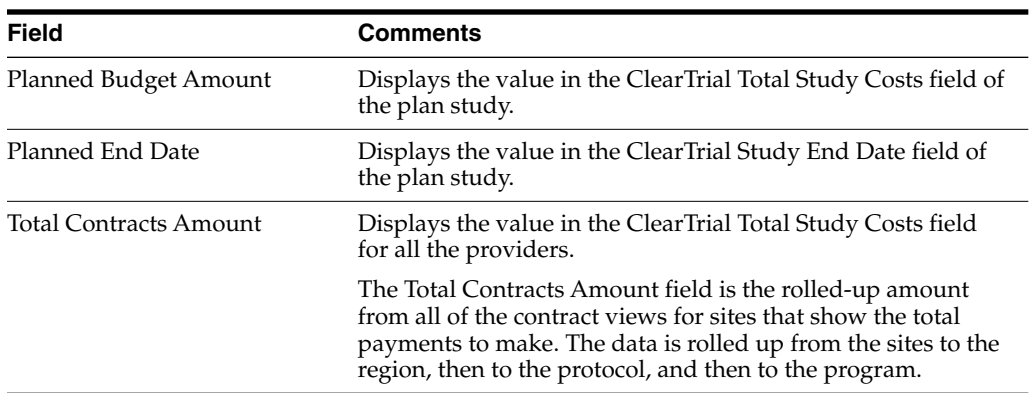

# **Setting Up and Configuring Clinical Data Capture and Query Management System Integration**

This chapter covers setting up and configuring Siebel Clinical Trial Management System for integration with a clinical data capture and query management system, such as Oracle Health Sciences InForm. It includes the following topics:

- [Overview of Clinical Data Capture and Query Management System Integration](#page-182-0)
- [Process of Setting Up Clinical Data Capture and Query Management System](#page-183-0) [Integration](#page-183-0)
- [Configuring Protocol Integration Fields for Oracle Health Sciences InForm](#page-184-0) [Integration](#page-184-0)
- [Integrating Data for Subject Visits with Data for Activities](#page-184-1)
- [About Exporting Data for Sites](#page-185-0)
- [About Integrating Data for Activity Completion](#page-186-0)

## <span id="page-182-0"></span>**Overview of Clinical Data Capture and Query Management System Integration**

You can use integration Web services for integrating Oracle's Siebel Clinical Trial Management System with clinical data capture and query management systems. Oracle's Siebel Clinical Trial Management System is certified for integration with Oracle Health Sciences InForm. For more information about the integration with Oracle Health Sciences InForm, see *Oracle Health Sciences InForm Publisher On Demand 2.1 Integration Guide*.

You can customize the Web services for integration with any third-party clinical application or for specific business requirements. For more information about customizing Siebel Web services, see *Siebel CRM Web Services Reference*.

The following integration processes facilitate clinical data capture integration:

- **Study subject integration.** A Siebel Clinical Web service creates screening and enrollment subjects, and enables screening and enrolling against the active subject visit template. Web services create subjects in Siebel Clinical when screening or enrollment data is entered in Oracle Health Sciences InForm.
- **Activity completion data integration.** The integration Web services update the completion dates of visits and activities in the subject visit template. The Siebel Clinical visit and activity completion data is updated using changes to the patient data that is entered in Oracle Health Sciences InForm.

## <span id="page-183-0"></span>**Process of Setting Up Clinical Data Capture and Query Management System Integration**

To set up clinical data capture and query management system integration for Siebel Clinical, perform the following tasks:

- ["Activating Workflows for Clinical Data Capture and Query Management System](#page-183-1) [Integration"](#page-183-1) on page 13-2
- ["Configuring Web Services for Clinical Data Capture and Query Management](#page-183-2) [System Integration"](#page-183-2) on page 13-2

## <span id="page-183-1"></span>**Activating Workflows for Clinical Data Capture and Query Management System Integration**

This task describes how to activate the workflows that are required for clinical data capture and query management system integration. You can use Siebel Business Process Designer to modify the workflows to suit your own business model. For more information, see *Siebel Business Process Framework: Workflow Guide*.

This task is a step in ["Process of Setting Up Clinical Data Capture and Query](#page-183-0) [Management System Integration"](#page-183-0) on page 13-2.

#### **To activate workflows for clinical data capture and query management system integration**

- **1.** Navigate to the Administration Business Process screen, then the Workflow Deployment view.
- **2.** Query for and activate each of the following workflows:
	- **SWI LS Clinical Subject Inbound Subject**
	- SWI LS Clinical Subject Inbound Activity
	- SWI Protocol Number Lookup
	- LS Clinical DeleteNonAppVisits Process
- **3.** Verify that each activated workflow is added to the Active Workflow Processes view at the bottom of the screen.

### <span id="page-183-2"></span>**Configuring Web Services for Clinical Data Capture and Query Management System Integration**

This task describes how to configure the Web services that are required for clinical data capture and query management system integration. For more information about configuring Web services, see *Integration Platform Technologies: Siebel Enterprise Application Integration*.

**Note:** It is recommended that you use HTTPS authentication. For information about configuring Secure Sockets Layer (SSL) for HTTPS authentication, see *Siebel Security Guide*.

This task is a step in ["Process of Setting Up Clinical Data Capture and Query](#page-183-0) [Management System Integration"](#page-183-0) on page 13-2.

**To configure Web services for clinical data capture and query management system integration**

- **1.** Navigate to the Administration Web Services screen, then the Inbound Web Services view.
- **2.** Query for each of the following Web services, and update the language and address variables:
	- ClinicalSubject Inbound Web service.
	- LS Clinical Protocol Site Interface Service
- **3.** Click Clear Cache on the Inbound Web Services applet.

## <span id="page-184-0"></span>**Configuring Protocol Integration Fields for Oracle Health Sciences InForm Integration**

The CDMS Study ID field in Siebel Clinical maps a protocol in Siebel Clinical to a clinical trial in Oracle Health Sciences InForm. Multiple protocols can be associated with a clinical program in Siebel Clinical. When you create a protocol record, you can also add extra information about the protocol, such as financial information, central laboratory information, and so on.

#### **To configure protocol integration fields for Oracle Health Sciences InForm integration**

- **1.** Navigate to the Administration Clinical screen, then the Protocol List view.
- **2.** In the Protocol list, query for the correct protocol.
- **3.** Drill down on the protocol number field.
- **4.** Navigate to the integration section of the More Info view.
- **5.** Complete the integration fields.

The integration fields are described in the following table.

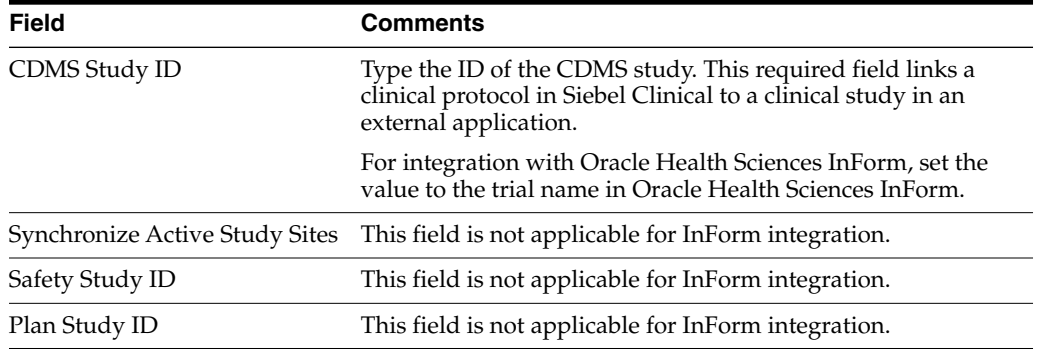

## <span id="page-184-1"></span>**Integrating Data for Subject Visits with Data for Activities**

Subject visit templates allow you to set up a template schedule. The template schedule is based on the protocol document. You use the template schedule to generate screening, rescreening, and enrollment schedules for each subject, according to the subject's screening, rescreening, and enrollment dates.

The Clinical Item Integration field in the subject visit template is used for integrating visit data with activity data between Siebel Clinical and Oracle Health Sciences InForm.

#### **To integrate data for subject visits data with data for activities**

- **1.** Navigate to the Administration Clinical screen, then the Visit Templates view.
- **2.** In the Subject Visit Templates list, create a new record and complete the necessary fields.

The Clinical Item fields in the Visits and Activities applets are automatically populated.

**3.** Verify that the Clinical Item fields in the Visits and Activities applets are populated as specified in the following table.

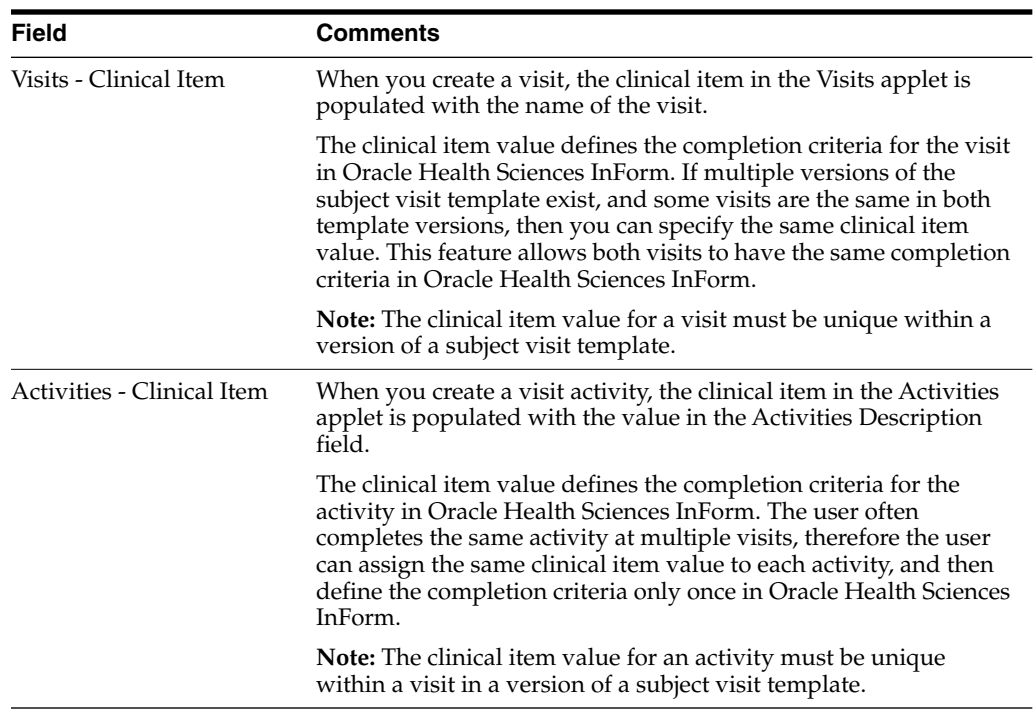

## <span id="page-185-0"></span>**About Exporting Data for Sites**

Use the LS Clinical Protocol Site Interface Service Web service to export the data in the Protocol Site List view from Siebel Clinical Trial Management System to an external application. For information about the Protocol Site List view, see ["Creating Sites for](#page-46-0) [Clinical Trials"](#page-46-0) on page 4-13.

The following data is exported:

- **Account**
- Initiation completed date
- Primary investigator
- Protocol number
- **Region**
- Site number
- **Status**

## <span id="page-186-0"></span>**About Integrating Data for Activity Completion**

Oracle Health Sciences InForm controls the integration of activity completion data between Siebel Clinical and Oracle Health Sciences InForm. In Oracle Health Sciences InForm, when patient data is entered that complies with the criteria for the clinical item value for a visit or activity, Siebel Clinical receives a message containing a completion date. The visit or activity is updated with the status of Complete, and the completion date is populated.

If the message from Oracle Health Sciences InForm does not contain a completion date, and the visit or activity in Siebel Clinical already has a status of Complete, then no change is made to the completion date or status in Siebel Clinical.

Oracle Health Sciences InForm integrates activity completion data with Siebel Clinical as follows:

- Siebel Clinical searches for the subject using the unique subject identifier (row ID). When the subject is found, it searches for the activity as follows:
	- **–** Siebel Clinical searches for the activity using the clinical item for the visit and the clinical item for the visit activity as follows:
		- **\*** If the clinical item in the update corresponds to a subject visit, then the completed date for that visit is updated.
		- **\*** If the clinical item in the update corresponds to an activity for a subject visit, then the completed date for that activity is updated.
	- **–** If the clinical item sent from Oracle Health Sciences InForm cannot be mapped to an activity completion item in Siebel Clinical, then an error is generated to indicate that the update failed.

# **Setting Up and Configuring Clinical Data Management System Integration**

This chapter covers setting up and configuring Siebel Clinical for integration with a clinical data management system. It includes the following topics:

- [Overview of Clinical Data Management System Integration](#page-188-0)
- [About Customizing Web Services for Clinical Data Management System](#page-189-0) [Integration](#page-189-0)
- [Process of Setting Up Clinical Data Management System Integration](#page-189-1)
- [Integrating Data for Subject Visits with Data for Activities](#page-190-0)
- [About Integrating Data for Clinical Subjects](#page-191-0)
- [About Integrating Data for Activity Completion](#page-191-1)

## <span id="page-188-0"></span>**Overview of Clinical Data Management System Integration**

The following integration processes facilitate clinical trial integration:

- **Study subject integration.** A Siebel Clinical Web service creates screening and enrollment subjects, and enables screening and enrolling against the active subject visit template. A integration exists for Siebel Clinical and Oracle Health Sciences InForm that uses this Web service to create subjects in Siebel Clinical when screening or enrollment data is entered in Oracle Health Sciences InForm.
- **Activity completion data integration.** The integration for Siebel Clinical and Oracle Health Sciences InForm uses a Siebel Clinical Web service to update the completion dates of visits and activities in the subject visit template. The customer configures trigger conditions in the Oracle Health Sciences InForm trial to send the completion date from Oracle Health Sciences InForm to Siebel.

The integration from Oracle Health Sciences InForm to Siebel Clinical automates the creation of subjects in Siebel Clinical and the completion of visits and activities.

The automation of these processes enables the timely and accurate payments to investigators. It also provides a means to more accurately track and respond to issues relating to site performance and protocol adherence.

For information about configuring Oracle Health Sciences InForm for integration with Siebel Clinical Trial Management System, see *Oracle Health Sciences InForm Publisher On Demand 2.1 Integration Guide*.

## <span id="page-189-0"></span>**About Customizing Web Services for Clinical Data Management System Integration**

You can customize the ClinicalSubject Inbound Web service for integration with any third-party clinical study application or for specific business requirements. For more information about customizing Siebel Web services, see *Siebel CRM Web Services Reference*.

# <span id="page-189-1"></span>**Process of Setting Up Clinical Data Management System Integration**

To set up clinical data management system integration for Siebel Clinical, perform the following tasks:

- ["Activating Workflows for Clinical Data Management System Integration"](#page-189-2) on [page](#page-189-2) 14-2
- ["Configuring Web Services for Clinical Data Management System Integration"](#page-189-3) on [page](#page-189-3) 14-2

### <span id="page-189-2"></span>**Activating Workflows for Clinical Data Management System Integration**

This task describes how to activate the workflows that are required for clinical data management system integration. You can use Siebel Business Process Designer to modify the workflows to suit your own business model. For more information, see *Siebel Business Process Framework: Workflow Guide*.

This task is a step in ["Process of Setting Up Clinical Data Management System](#page-189-1) [Integration"](#page-189-1) on page 14-2.

#### **To activate workflows for clinical data management system integration**

- **1.** Navigate to the Administration Business Process screen, then the Workflow Deployment view.
- **2.** Query for and activate each of the following workflows:
	- SWI LS Clinical Subject Inbound Subject
	- SWI LS Clinical Subject Inbound Activity
	- SWI Protocol Number Lookup
	- LS Clinical DeleteNonAppVisits Process
- **3.** Verify that each activated workflow is added to the Active Workflow Processes view at the bottom of the screen.

### <span id="page-189-3"></span>**Configuring Web Services for Clinical Data Management System Integration**

This task describes how to configure the Web services that are required for clinical data management system integration. For more information about configuring Web services, see *Integration Platform Technologies: Siebel Enterprise Application Integration*.

**Note:** It is recommended that you use HTTPS authentication. For information about configuring Secure Sockets Layer (SSL) for HTTPS authentication, see *Siebel Security Guide*.

This task is a step in ["Process of Setting Up Clinical Data Management System](#page-189-1) [Integration"](#page-189-1) on page 14-2.

#### **To configure Web services for clinical data management system integration**

- **1.** Navigate to the Administration Web Services screen, then the Inbound Web Services view.
- **2.** Query for each of the following Web services, and update the language and address variables:
	- ClinicalSubject Inbound Web service.
	- LS Clinical Protocol Site Interface Service
- **3.** Click Clear Cache on the Inbound Web Services applet.

## <span id="page-190-0"></span>**Integrating Data for Subject Visits with Data for Activities**

Subject visit templates allow you to set up a template schedule. The template schedule is based on the protocol document. You use the template schedule to generate screening, rescreening, and enrollment schedules for each subject, according to the subject's screening, rescreening, and enrollment dates.

The Clinical Item Integration field in the subject visit template is used for integrating visit data with activity data between Siebel Clinical and Oracle Health Sciences InForm.

#### **To integrate data for subject visits with data for activities**

- **1.** Navigate to the Administration Clinical screen, then the Visit Templates view.
- **2.** In the Subject Visit Templates list, create a new record and complete the necessary fields.

The Clinical Item fields in the Visits and Activities applets are automatically populated.

**3.** Verify that the Clinical Item fields in the Visits and Activities applets are populated as specified in the following table.

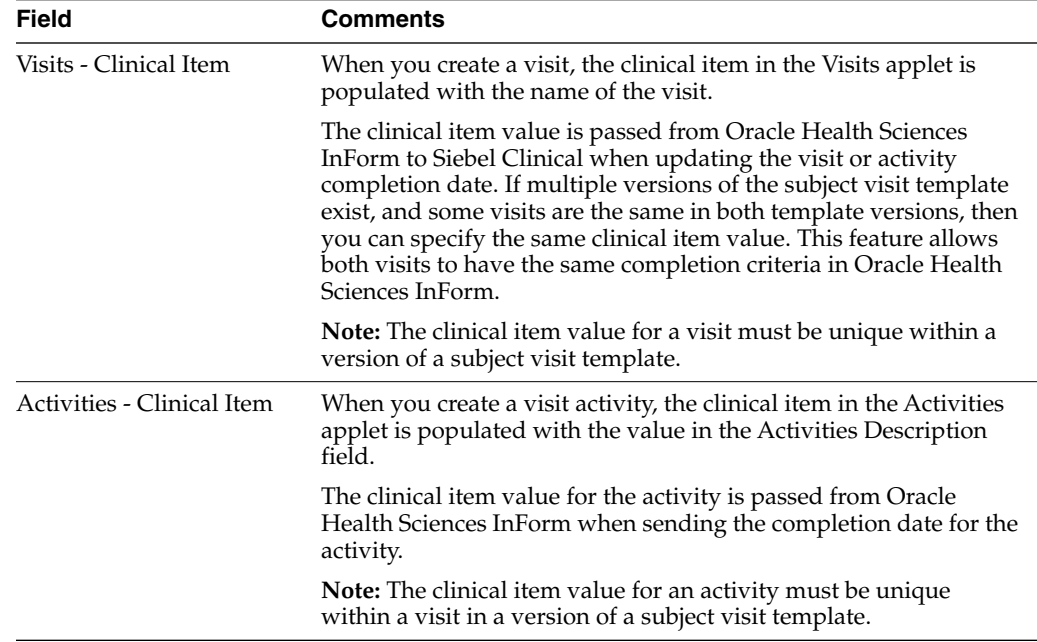

## <span id="page-191-0"></span>**About Integrating Data for Clinical Subjects**

The customer defines events that invoke the Siebel Web service to create and update subject information. The event defines what data entry in Oracle Health Sciences InForm will cause Oracle Health Sciences InForm to call the Siebel Web service. When patients are assigned to patient positions in Oracle Health Sciences InForm, or patient data is entered for a patient position, the integration triggers the creation of a subject in Siebel Clinical. Updates to the information for the patient in Oracle Health Sciences InForm are exported to Siebel Clinical. Deleted data in Oracle Health Sciences InForm is not reflected in Siebel Clinical. Patient data for Oracle Health Sciences InForm and subject data for Siebel Clinical is integrated as follows:

- **Subject Messages.** When a subject message is received by Siebel Clinical from Oracle Health Sciences InForm, Siebel Clinical evaluates it to determine if a new subject must be created or if an existing subject must be updated. Siebel Clinical searches for the system ID of the subject. If the system ID does not exist, then Siebel Clinical creates a new subject. If it does exist, then Siebel Clinical updates the subject.
- **Subject Number and Subject ID.** Oracle Health Sciences InForm sends the subject number over as a Subject ID to Siebel Clinical.
- **Encounter Date.** The customer decides which date from Oracle Health Sciences InForm to map to Encounter Date in Siebel Clinical, and configures the mapping accordingly.
- **Screen Date.** The customer decides which date from Oracle Health Sciences InForm to map to Screen Date in Siebel Clinical, and configures the mapping accordingly.
- **Informed Consent Date.** Informed Consent Date is required only if a new Subject Visit Template is being applied. If Siebel Clinical does not have an informed consent date, then an Effective Date (for the Subject View Template) is sent instead of an informed consent date.

## <span id="page-191-1"></span>**About Integrating Data for Activity Completion**

Oracle Health Sciences InForm controls the integration of activity completion data between Siebel Clinical and Oracle Health Sciences InForm. The customer defines in the Oracle Health Sciences InForm trial what data must be collected to determine that a visit or activity in Siebel Clinical is complete. When those conditions are met, Siebel Clinical receives a message. The visit or activity is updated with the status of Complete, and the completion date is populated.

If the message from Oracle Health Sciences InForm does not contain a completion date, and the visit or activity in Siebel Clinical already has a status of Complete, then no change is made to the completion date or status in Siebel Clinical.

Oracle Health Sciences InForm and Siebel Clinical integrate activity completion data as follows:

- Siebel Clinical searches for the subject using the unique subject identifier (row ID). When the subject is found, it searches for the activity as follows:
	- **–** Siebel Clinical searches for the activity using the clinical item for the visit and the clinical item for the visit activity as follows:
		- **\*** If the clinical item in the update corresponds to a subject visit, then the completed date for that visit is updated.
- **\*** If the clinical item in the update corresponds to an activity for a subject visit, then the completed date for that activity is updated.
- **–** If the clinical item sent from Oracle Health Sciences InForm cannot be mapped to an activity completion item in Siebel Clinical, then an error is generated to indicate that the update failed.

# <sup>A</sup>**Developer's Reference for Siebel Clinical**

This appendix contains information about configuring and customizing Siebel Clinical using Siebel Tools and about customizing Siebel Clinical Web services. It assumes that you are familiar with the processes and conventions of working with Siebel Tools to change object properties. For more information about changing properties in Siebel Tools, see *Configuring Siebel Business Applications*.

This appendix includes the following topics:

- [About Using the Siebel REST API with Siebel Clinical](#page-194-0)
- [Overview of User Properties for Siebel Clinical](#page-195-0)
- [User Properties for Business Components in Siebel Clinical](#page-195-1)
- [User Properties for Business Services in Siebel Clinical](#page-206-0)
- [Applet Properties in Siebel Clinical](#page-210-0)
- **[Field Properties in Siebel Clinical](#page-215-0)**
- **[System Preferences in Siebel Clinical](#page-215-1)**
- **[Workflows in Siebel Clinical](#page-217-0)**
- [Web Services in Siebel Clinical](#page-219-0)

## <span id="page-194-0"></span>**About Using the Siebel REST API with Siebel Clinical**

You can use the Siebel CRM Representational State Transfer (REST) application programming interface (API) to create, synchronize, and delete Siebel Clinical users. For more information about Siebel REST API and about using Siebel REST API with Siebel Clinical, see *Siebel REST API Guide*.

You can also use the Siebel REST API to invoke business services using Siebel server script techniques. For more information, see *Using Siebel Tools*.

When you create or synchronize Siebel Clinical users, you can pass default position and responsibility information in the REST API response by configuring the LS Clinical User Provisioning Service Business method. For more information, see the topic about configuring Siebel Clinical users in *Siebel REST API Guide*.

## <span id="page-195-0"></span>**Overview of User Properties for Siebel Clinical**

User properties are object definitions that are children of an applet, business component, control, field, or list column, and configure specialized behavior beyond the configuration in the properties of the parent object definition.

User properties drive some Siebel Clinical functionalities. You can customize these functionalities through their respective user properties. With user properties, you can control the behavior of the user interface, change default settings or leave them as they are, and enable or disable functionalities.

This appendix lists user properties that are specific to Siebel Clinical. For more information about user properties and user properties that apply to all Siebel Business Applications, see *Siebel Developer's Reference*.

## <span id="page-195-1"></span>**User Properties for Business Components in Siebel Clinical**

[Table](#page-195-2) A–1 describes the business component user properties that you can use to enable and configure functionality for Siebel Clinical.

**User Property Business Component Description** Apply Templates WorkFlow Process Name LS Subject Schedule Date VBC This property defines the workflow process that is invoked when the Enroll Screen Rescreen Through WorkFlow property is set to Y, and when the Disable Delete Non App Visit property is set to N. The default value is LS Clinical - ApplyTemplates Process. If the user clicks No on the pop-up message that the Disable Delete Non App Visit property enables, then LS Clinical - ApplyTemplates Process is invoked, and the subject visit template is applied. Automatic Missed Status Tracking Visit Plan This property configures whether or not Missed status is automatically tracked in the Subject Status MVG (multi value group) for status tracking visits. You configure the status tracking visit for each visit type in the subject visit template. Configure this property as follows: To enable automatic tracking of Missed status for status tracking visits, set the value to Y. To disable automatic tracking of Missed status for status tracking visits, set the value to N. The default value is Y. Completed Status Code Visit Plan This property configures automatic status tracking. The default value follows: Completed. **Note:** Do not change this value.

<span id="page-195-2"></span>*Table A–1 User Properties for Business Components in Siebel Clinical*

| <b>User Property</b>                   | <b>Business Component</b>       | <b>Description</b>                                                                                                    |
|----------------------------------------|---------------------------------|----------------------------------------------------------------------------------------------------|
| Date RollUp Fields: Protocol n         | Clinical Protocol Site          | This property configures automatic rollup of the Last<br>Subject Off Study date from the site record to the<br>protocol record.                                                                                                    |
|                                        |                                 | The value takes the following parameters:                                                                                                    |
|                                        |                                 | " <source bc="" field="" name=""/> ", " <target bc="" field<br="">Name&gt;", "<sort order="">"</sort></target>                                                                                                    |
|                                        |                                 | The value is set as follows:                                                                                                    |
|                                        |                                 | "Last Subject Off Study Date", "Last Subject Off Study<br>Date", "(DESCENDING)"                                                                                                    |
|                                        |                                 | <b>Note:</b> Do not change this value.                                                                                                    |
| Date RollUp Fields: Region n           | Clinical Protocol Site          | This property configures automatic rollup of the Last<br>Subject Off Study date from the site record to the<br>region record.                                                                                                    |
|                                        |                                 | The value takes the following parameters:                                                                                                    |
|                                        |                                 | " <source bc="" field="" name=""/> ", " <target bc="" field<br="">Name&gt;", "<sort order="">"</sort></target>                                                                                                    |
|                                        |                                 | The value is set as follows:                                                                                                    |
|                                        |                                 | "Last Subject Off Study Date", "Last Subject Off Study<br>Date", "(DESCENDING)"                                                                                                    |
|                                        |                                 | <b>Note:</b> Do not change this value.                                                                                                    |
| Delete NonApp WorkFlow<br>Process Name | LS Subject Schedule Date<br>VBC | This property defines the workflow process that is<br>invoked when the Enroll Screen Rescreen Through<br>WorkFlow property is set to Y, and when the Disable<br>Delete Non App Visit property is set to N.                                                                                                    |
|                                        |                                 | The default value is LS Clinical - DeleteNonAppVisits<br>Process.                                                                                                    |
|                                        |                                 | If the user clicks OK on the pop-up message that the<br>Disable Delete Non App Visit property enables, then<br>LS Clinical - DeleteNonAppVisits Process is invoked<br>to delete incomplete clinical visits in the previous<br>version of a subject visit template.                                                                                                    |
| Disable Delete Non App Visit           | Clinical Subject                | This property turns on or off deletion of non<br>applicable clinical subject visits. When users schedule<br>clinical subject visits using a revised subject visit<br>template, a pop-up message appears to confirm if<br>incomplete visits in the previous template version<br>must be deleted, and if complete visits in the new<br>template version must be deleted. Clicking OK in the<br>pop-up message deletes the non applicable subject<br>visits. Clicking Cancel retains the non applicable<br>subject visits. |
|                                        |                                 | Configure the value as follows:                                                                                                    |
|                                        |                                 | To enable deletion of non applicable subject<br>visits, set the value to N.                                                                                                    |
|                                        |                                 | To disable deletion of non applicable subject<br>visits, set the value to Y.                                                                                                    |
|                                        |                                 | The default value is N.                                                                                                    |

*Table A–1 (Cont.) User Properties for Business Components in Siebel Clinical*

| <b>User Property</b>                           | <b>Business Component</b>       | <b>Description</b>                                                                                                    |
|------------------------------------------------|---------------------------------|----------------------------------------------------------------------------------------------------|
| Enroll Screen Rescreen<br>Through WorkFlow     | LS Subject Schedule Date<br>VBC | This property specifies whether subject visit<br>scheduling tasks are executed through workflows or<br>business component methods.                                                  |
|                                                |                                 | Configure the value as follows:                                                                                                    |
|                                                |                                 | To execute subject visit scheduling tasks through<br>workflows, set the value to Y.                                                                                                 |
|                                                |                                 | To execute subject visit scheduling tasks through<br>business component methods, set the value to N.                                                                                |
|                                                |                                 | The default value is N.                                                                                                    |
|                                                |                                 | You configure the workflows that execute the<br>scheduling tasks in the following business component<br>properties:                                                                 |
|                                                |                                 | <b>WorkFlow Process Name</b>                                                                                                    |
|                                                |                                 | Apply Templates WorkFlow Process Name                                                                                                    |
|                                                |                                 | Delete NonApp WorkFlow Process Name                                                                                                    |
| Last Subject Off Study Date<br>Rollup Status n | Clinical Protocol Site          | This property identifies the qualified subject statuses<br>that are used to populate the date in the Last Subject<br>Off Study field. By default the following statuses are<br>set: |
|                                                |                                 | Completed                                                                                                    |
|                                                |                                 | Early Terminated                                                                                                    |
| LS Amount Rollup Field 1                       | <b>Clinical Payments</b>        | This property configures automatic rollup of Amount<br>Paid To Date from the payment record to the site<br>record.                                                                  |
|                                                |                                 | The value takes the following parameters:                                                                                                    |
|                                                |                                 | " <source bc="" field="" name=""/> ", " <target bc="" field<br="">Name&gt;", "<rollup buscomp="" name="" parent="">"</rollup></target>                                              |
|                                                |                                 | The value is set as follows:                                                                                                    |
|                                                |                                 | "Amount Paid To Date", "Amount Paid To Date",<br>"Rollup Parent Buscomp Name"                                                                                                    |
|                                                |                                 | <b>Note:</b> Do not change this value.                                                                                                    |
| LS Amount Rollup Field 2                       | <b>Clinical Payments</b>        | This property configures automatic rollup of Amount<br>Earned To Date from the payment record to the site<br>record.                                                                |
|                                                |                                 | The value takes the following parameters:                                                                                                    |
|                                                |                                 | " <source bc="" field="" name=""/> ", " <target bc="" field<br="">Name&gt;", "<rollup buscomp="" name="" parent="">"</rollup></target>                                              |
|                                                |                                 | The value is set as follows:                                                                                                    |
|                                                |                                 | "Amount Earned To Date", "Amount Earned To Date",<br>"Rollup Parent Buscomp Name"                                                                                                   |
|                                                |                                 | Note: Do not change this value.                                                                                                    |

*Table A–1 (Cont.) User Properties for Business Components in Siebel Clinical*

| <b>User Property</b>         | <b>Business Component</b> | <b>Description</b>                                                                                                    |
|------------------------------|---------------------------|----------------------------------------------------------------------------------------------------|
| LS Amount Rollup Field 3     | Clinical Payments         | This property configures automatic rollup of VAT<br>amounts from the payment record to the site record.                                |
|                              |                           | The value takes the following parameters:                                                                                              |
|                              |                           | " <source bc="" field="" name=""/> ", " <target bc="" field<br="">Name&gt;", "<rollup buscomp="" name="" parent="">"</rollup></target> |
|                              |                           | The value is set as follows:                                                                                                    |
|                              |                           | "VAT Amount", "VAT Amount", "Rollup Parent<br>Buscomp Name"                                                                            |
|                              |                           | <b>Note:</b> Do not change this value.                                                                                                 |
| LS Amount Rollup Field 3     | Clinical Protocol Site    | This property configures automatic rollup of VAT<br>amounts from the site record to the region record.                                 |
|                              |                           | The value takes the following parameters:                                                                                              |
|                              |                           | " <source bc="" field="" name=""/> ", " <target bc="" field<br="">Name&gt;", "<rollup buscomp="" name="" parent="">"</rollup></target> |
|                              |                           | The value is set as follows:                                                                                                    |
|                              |                           | "VAT Amount", "VAT Amount", "Rollup Parent<br>Buscomp Name"                                                                            |
|                              |                           | <b>Note:</b> Do not change this value.                                                                                                 |
| LS Amount Rollup Field 3     | Clinical Region           | This property configures automatic rollup of VAT<br>amounts from the region record to the clinical<br>protocol record.                 |
|                              |                           | The value takes the following parameters:                                                                                              |
|                              |                           | " <source bc="" field="" name=""/> ", " <target bc="" field<br="">Name&gt;", "<rollup buscomp="" name="" parent="">"</rollup></target> |
|                              |                           | The value is set as follows:                                                                                                    |
|                              |                           | "VAT Amount", "VAT Amount", "Rollup Parent<br>Buscomp Name"                                                                            |
|                              |                           | Note: Do not change this value.                                                                                                    |
| LS Amount Rollup Field 3     | Clinical Protocol         | This property configures automatic rollup of VAT<br>amounts from the protocol record to the program<br>record.                         |
|                              |                           | The value takes the following parameters:                                                                                              |
|                              |                           | ' <source bc="" field="" name=""/> ", " <target bc="" field<br="">Name&gt;", "<rollup buscomp="" name="" parent="">"</rollup></target> |
|                              |                           | The value is set as follows:                                                                                                    |
|                              |                           | "VAT Amount", "VAT Amount", "Rollup Parent<br>Buscomp Name"                                                                            |
|                              |                           | Note: Do not change this value.                                                                                                    |
| LS Amount Rollup On Status 1 | <b>Clinical Payments</b>  | This property defines the payment status values that<br>are used to calculate the Paid to Date amount.                                 |
|                              |                           | By default, only payments with a status of Paid are<br>used to calculate the Paid to Date amount.                                      |
|                              |                           | This property takes a comma delimited list of values<br>as follows:                                                                    |
|                              |                           | "Amount Paid to Date","Paid"                                                                                                    |
|                              |                           |                                                                                                    |

*Table A–1 (Cont.) User Properties for Business Components in Siebel Clinical*

| <b>User Property</b>                         | <b>Business Component</b>              | <b>Description</b>                                                                                                    |
|----------------------------------------------|----------------------------------------|----------------------------------------------------------------------------------------------------|
| LS Clinical Enable Revert On<br>Status       | <b>Clinical Payments</b>               | This property defines the payment status values for<br>which the Revert button is enabled.                                                                                                    |
|                                              |                                        | The value takes a comma delimited list of payment<br>statuses as follows:                                                                                                    |
|                                              |                                        | " <status1>", "<status2>"</status2></status1>                                                                                                    |
|                                              |                                        | By default, the Revert button is enabled for the<br>following payment Status values:                                                                                                    |
|                                              |                                        | In Progress                                                                                                    |
|                                              |                                        | To Be Processed                                                                                                    |
| LS Subject Terminate Study<br>Status Value 1 | <b>Clinical Subject Status</b>         | This property turns on or off the deletion of<br>incomplete future visits for a subject. These<br>incomplete visits are visits for which the date<br>associated with the subject status has a value, the<br>Completed field for the visit is not selected, and the<br>date in the Date field of the visit is later than the date<br>associated with the subject status. When enabled, the<br>incomplete future visits are deleted if the status of the<br>subject is a value in this property. |
|                                              |                                        | By default, this property includes the following<br>values:                                                                                                    |
|                                              |                                        | Screen Failure                                                                                                    |
|                                              |                                        | Early Terminated                                                                                                    |
| <b>Missed Status Code</b>                    | Visit Plan                             | This property configures automatic status tracking.                                                                                                    |
|                                              |                                        | The value is set to Missed.                                                                                                    |
|                                              |                                        | <b>Note:</b> Do not change this value.                                                                                                    |
| Named Method 1                               | Action (No Owner Lock)                 | This property generates payment records.                                                                                                    |
|                                              |                                        | The value string is set as follows:                                                                                                    |
|                                              |                                        | "GenerateNewPayment", "INVOKESVC", "Action (No<br>Owner Lock)", "LS SubjectVisits Service",<br>"GeneratePayment", "'Site Id'", "[Protocol<br>Site Id]", "'srcBusComp'", "'Action (No Owner<br>Lock)'", "'srcBusObj'", "'Clinical Protocol<br>Site'", "'tgtBusObj'", "'Clinical Payments'",<br>"'tgtBusComp'", "'Clinical Payments'"                                                                                                    |
|                                              |                                        | Note: Do not change this value.                                                                                                    |
| Named Method 1                               | LS Clinical Subject Status<br>Snapshot | This property generates the subject status snapshot<br>for a clinical site.                                                                                                    |
|                                              |                                        | The value string is set as follows:                                                                                                    |
|                                              |                                        | "SiteSnap", "INVOKESVC", "LS Clinical Subject<br>Status Snapshot", "LS Clinical Trip Report<br>Svc", "GetSiteSnapshot", '"SVId"',<br>"ParentFieldValue('Id')"                                                                                                    |
|                                              |                                        | Note: Do not change this value.                                                                                                    |
|                                              |                                        |                                                                                                    |

*Table A–1 (Cont.) User Properties for Business Components in Siebel Clinical*

| <b>User Property</b>                   | <b>Business Component</b>                                                                                                    | <b>Description</b>                                                                                                    |
|----------------------------------------|----------------------------------------------------------------------------------------------------|----------------------------------------------------------------------------------------------------|
| Named Method 2<br>Clinical Trip Report | This property turns on or off approver verification for<br>trip reports. When enabled, the User Verification<br>screen is launched during the approval process for<br>trip reports to verify the user logon credentials of the<br>approver. |                                                                                                    |
|                                        |                                                                                                    | Configure the value as follows:                                                                                                    |
|                                        |                                                                                                    | To enable this property, set the value as follows:                                                                                                    |
|                                        |                                                                                                    | "ValidateUser", "INVOKESVCSEL", "Clinical<br>Trip Report", "Workflow Process Manager",<br>"RunProcess", "ProcessName", "LS Clinical<br>Trip Report Approval", "RowId", "[Id]",<br>"Enable Verification", "Y"                                                                                        |
|                                        |                                                                                                    | To disable this property, set the value as follows:<br>$\blacksquare$                                                                                                    |
|                                        |                                                                                                    | "ValidateUser", "INVOKESVCSEL", "Clinical<br>Trip Report", "Workflow Process Manager",<br>"RunProcess", "ProcessName", "LS Clinical<br>Trip Report Approval", "RowId", "[Id]",<br>"Enable Verification", "N"                                                                                        |
|                                        |                                                                                                    | This property is disabled by default, and cannot be<br>null.                                                                                                    |
|                                        |                                                                                                    | <b>Note:</b> Customers who do not have a license for Siebel<br>Tools can use the CL - Verify TripReportApprover<br>system preference to configure this functionality. For<br>more information about configuring system<br>preferences, see "System Preferences in Siebel<br>Clinical" on page A-22. |

*Table A–1 (Cont.) User Properties for Business Components in Siebel Clinical*

| <b>User Property</b> | <b>Business Component</b>           | <b>Description</b>                                                                                                    |
|----------------------|-------------------------------------|----------------------------------------------------------------------------------------------------|
| Named Method n       | Clinical Protocol Site for<br>Popup | This property associates accounts, activities, and<br>documents for clinical protocols and clinical regions<br>with sites. It specifies the method (for example,<br>ProtocolAccountRolldownToSite) for the appropriate<br>popup applet, the underlying business component<br>(Clinical Protocol Site for Popup) for that applet, the<br>method (ApplyRolldown) in that business component<br>that calls the rolldown business service (LS Clinical<br>Record Rolldown Service), and the appropriate user<br>property (for example, Protocol Account To Site<br>Rolldown) as the input argument for the business<br>service. |
|                      |                                     | To associate accounts for clinical protocols with sites,<br>set the value string as follows:                                                                                                    |
|                      |                                     | "ProtocolAccountRolldownToSite", "INVOKESVC",<br>"Clinical Protocol Site for Popup", "LS<br>Clinical Record Rolldown Service",<br>"ApplyRolldown", "UserPropertyName", "Protocol<br>Account To Site Rolldown"                                                                                                    |
|                      |                                     | To associate accounts for clinical regions with sites, set<br>the value string as follows:                                                                                                    |
|                      |                                     | "RegionAccountRolldownToSite", "INVOKESVC",<br>"Clinical Protocol Site for Popup", "LS<br>Clinical Record Rolldown Service",<br>"ApplyRolldown", "UserPropertyName", "Region<br>Account To Site Rolldown"                                                                                                    |
|                      |                                     | To associate activities for clinical protocols with sites,<br>set the value string as follows:                                                                                                    |
|                      |                                     | "ProtocolActivityRolldownToSite", "INVOKESVC",<br>"Clinical Protocol Site for Popup", "LS<br>Clinical Record Rolldown Service",<br>"ApplyRolldown", "UserPropertyName", "Protocol<br>Activity To Site Rolldown"                                                                                                    |
|                      |                                     | To associate activities for clinical regions with sites,<br>set the value string as follows:                                                                                                    |
|                      |                                     | "RegionActivityRolldownToSite", "INVOKESVC",<br>"Clinical Protocol Site for Popup", "LS<br>Clinical Record Rolldown Service",<br>"ApplyRolldown", "UserPropertyName", "Region<br>Activity To Site Rolldown"                                                                                                    |
|                      |                                     | To associate documents for clinical protocols with<br>sites, set the value string as follows:                                                                                                    |
|                      |                                     | "ProtocolDocumentRolldownToSite", "INVOKESVC",<br>"Clinical Protocol Site for Popup", "LS<br>Clinical Record Rolldown Service",<br>"ApplyRolldown", "UserPropertyName", "Protocol<br>Document To Site Rolldown"                                                                                                    |
|                      |                                     | To associate documents for clinical regions with sites,<br>set the value string as follows:                                                                                                    |
|                      |                                     | "RegionDocumentRolldownToSite", "INVOKESVC",<br>"Clinical Protocol Site for Popup", "LS<br>Clinical Record Rolldown Service",<br>"ApplyRolldown", "UserPropertyName", "Region<br>Document To Site Rolldown"                                                                                                    |

*Table A–1 (Cont.) User Properties for Business Components in Siebel Clinical*

| <b>User Property</b>                                    | <b>Business Component</b> | <b>Description</b>                                                                                                    |
|---------------------------------------------------------|---------------------------|----------------------------------------------------------------------------------------------------|
| Status Field RollUp n                                   | Clinical Subject Status   | This property collates subject numbers for each status<br>value. You can also configure it to collate subjects<br>status and visit type value pairs. The subject accruals<br>data is rolled up to the site record.     |
|                                                         |                           | The following comma-delimited parameter<br>configurations are supported:                                                                                                    |
|                                                         |                           | "[Subject Status]", "[Business Component Field<br>Name]", "[Visit Type]"                                                                                                    |
|                                                         |                           | "[Subject Status]", "[Business Component Field<br>$\blacksquare$<br>Name]", "[Null]"                                                                                                    |
|                                                         |                           | "[Subject Status]", "[Business Component Field<br>$\blacksquare$<br>Name <sub>l</sub> '                                                                                                    |
|                                                         |                           | The Subject Status and Business Component Field<br>Name parameters are mandatory. The Visit Type<br>parameter is optional. The Visit Type value is not<br>populated by default.                                        |
|                                                         |                           | The following example provides the default<br>configuration for the Enrolled status, and collates the<br>subjects with an Enrolled status for automatic rollup<br>to the site record:                                  |
|                                                         |                           | "Enrolled", "# Enrolled"                                                                                                    |
| Status RollUp Fields: Protocol n Clinical Protocol Site |                           | This property collates subject numbers for each status<br>value. You can also configure it to collate subjects<br>status and visit type value pairs. The subject accruals<br>data is rolled up to the protocol record. |
|                                                         |                           | The following comma-delimited parameter<br>configurations are supported:                                                                                                    |
|                                                         |                           | "[Subject Status]", "[Business Component Field<br>$\blacksquare$<br>Name]", "[Visit Type]"                                                                                                    |
|                                                         |                           | "[Subject Status]", "[Business Component Field]<br>$\blacksquare$<br>Name]", "[Null]"                                                                                                    |
|                                                         |                           | "[Subject Status]", "[Business Component Field<br>Name <sup>"</sup>                                                                                                    |
|                                                         |                           | The Subject Status and Business Component Field<br>Name parameters are mandatory. The Visit Type<br>parameter is optional. The Visit Type value is not<br>populated by default.                                        |
|                                                         |                           | The following example provides the default<br>configuration for the Enrolled status, and collates the<br>subjects with an Enrolled status for automatic rollup<br>to the protocol record:                              |
|                                                         |                           | "Enrolled", "# Enrolled"                                                                                                    |

*Table A–1 (Cont.) User Properties for Business Components in Siebel Clinical*

| <b>User Property</b>           | <b>Business Component</b> | <b>Description</b>                                                                                                    |
|--------------------------------|---------------------------|----------------------------------------------------------------------------------------------------|
| Status RollUp Fields: Region n | Clinical Protocol Site    | This property collates subject numbers for each status<br>value. You ca also configure it to collate subject status<br>and visit type value pairs. The subject accruals data is<br>rolled up to the region record. |
|                                |                           | The following comma-delimited parameter<br>configurations are supported:                                                                                                    |
|                                |                           | "[Subject Status]", "[Business Component Field<br>$\blacksquare$<br>Name <sup>"</sup>                                                                                                    |
|                                |                           | "[Subject Status]", "[Business Component Field<br>$\blacksquare$<br>Name]", "[Visit Type]"                                                                                                    |
|                                |                           | "[Subject Status]", "[Business Component Field<br>$\blacksquare$<br>Name]", "[Null]"                                                                                                    |
|                                |                           | The Subject Status and Business Component Field<br>Name parameters are mandatory. The Visit Type<br>parameter is optional. The Visit Type value is not<br>populated by default.                                    |
|                                |                           | The following example provides the default<br>configuration for the Enrolled status, and collates the<br>subjects with an Enrolled status for automatic rollup<br>to the region record:                            |
|                                |                           | "Enrolled", "# Enrolled"                                                                                                    |
| Status Tracking Field n        | Clinical Subject          | This property configures automatic status tracking for<br>subject status. By, default, automatic subject status<br>tracking applies to fields related to the following<br>subject statuses:                        |
|                                |                           | Screen Failure                                                                                                    |
|                                |                           | Randomized                                                                                                    |
|                                |                           | Withdrawn                                                                                                    |
|                                |                           | Early Terminated                                                                                                    |
|                                |                           | You can track additional custom subject statuses by<br>configuring additional values for this property type.<br>This property takes the following comma-delimited<br>list of parameters:                           |
|                                |                           | "[Business Component Field Name]", "[DateField]",<br>"[Status Value]"                                                                                                    |
|                                |                           | [Business Component Field Name] is the name of<br>$\blacksquare$<br>the business component field that is tracked for<br>automatic status tracking, for example,<br>Randomization ID.                               |
|                                |                           | [Date Field] is the name of the corresponding<br>п<br>date field that is tracked for automatic status<br>tracking, for example, Randomized Date.                                                                   |
|                                |                           | [Status Value] is the corresponding status value<br>$\blacksquare$<br>that is tracked for automatic status tracking, for<br>example, Randomized.                                                                   |
| <b>Status Tracking Field 1</b> | Clinical Subject          | This property configures automatic status tracking for<br>the subject status of Randomized.                                                                                                    |
|                                |                           | The default value follows:                                                                                                    |
|                                |                           | "Randomization Id", "Randomized Date",<br>"Randomized"                                                                                                    |
|                                |                           | To track additional custom subject statuses, see Status<br>Tracking Field n.                                                                                                    |

*Table A–1 (Cont.) User Properties for Business Components in Siebel Clinical*

| <b>User Property</b>           | <b>Business Component</b> | <b>Description</b>                                                                                                    |
|--------------------------------|---------------------------|----------------------------------------------------------------------------------------------------|
| <b>Status Tracking Field 2</b> | Clinical Subject          | This property configures automatic status tracking for<br>the subject status of Screen Failure.                                                                                                    |
|                                |                           | The default value follows:                                                                                                    |
|                                |                           | "Reason Excluded", "Screen Failure Date", "Screen<br>Failure"                                                                                                    |
|                                |                           | To track additional custom subject statuses, see Status<br>Tracking Field n.                                                                                                    |
| <b>Status Tracking Field 3</b> | Clinical Subject          | This property configures automatic status tracking for<br>the subject status of Withdrawn.                                                                                                    |
|                                |                           | The default value follows:                                                                                                    |
|                                |                           | "Withdrawn Reason", "Withdrawn Date",<br>"Withdrawn"                                                                                                    |
|                                |                           | To track additional custom subject statuses, see Status<br>Tracking Field n.                                                                                                    |
| <b>Status Tracking Field 4</b> | Clinical Subject          | This property configures automatic status tracking for<br>the subject status of Early Terminated.                                                                                                    |
|                                |                           | The default value follows:                                                                                                    |
|                                |                           | "Early Termination Reason", "Early Terminated Date",<br>"Early Terminated"                                                                                                    |
|                                |                           | To track additional custom subject statuses, see Status<br>Tracking Field n.                                                                                                    |
| Trip Report Template Filter 1  | Clinical Trip Report      | This property filters the trip report templates in the<br>dialog box that appears when users click the select<br>button in the Template field of a Trip Report form. It<br>designates that templates with a protocol that is the<br>same as the protocol for the site visit appear in the<br>dialog box. Templates with no protocol also appear in<br>the dialog box. |
|                                |                           | The default value follows:                                                                                                    |
|                                |                           | "Protocol Id", "Protocol Id"                                                                                                    |
|                                |                           | The first value designates the field name for protocols<br>in the Clinical Trip Report business component. The<br>second value designates the field name for protocols<br>in the LS Clinical Trip Report Template business<br>component.                                                                                                    |
| Trip Report Template Filter 2  | Clinical Trip Report      | This property filters the trip report templates in the<br>dialog box that appears when users click the select<br>button in the Template field of a Trip Report form. It<br>designates that templates with a region that is the<br>same as the region for the site visit appear in the<br>dialog box. Templates with no region also appear in<br>the dialog box.       |
|                                |                           | The default value follows:                                                                                                    |
|                                |                           | "Region Id", "Region Id"                                                                                                    |
|                                |                           | The first value designates the field name for regions<br>in the Clinical Trip Report business component. The<br>second value designates the field name for regions in<br>the LS Clinical Trip Report Template business<br>component.                                                                                                    |

*Table A–1 (Cont.) User Properties for Business Components in Siebel Clinical*

| <b>User Property</b>          | <b>Business Component</b>         | <b>Description</b>                                                                                                    |
|-------------------------------|-----------------------------------|----------------------------------------------------------------------------------------------------|
| Trip Report Template Filter 3 | Clinical Trip Report              | This property filters the trip report templates in the<br>dialog box that appears when users click the select<br>button in the Template field of a Trip Report form. It<br>designates that templates with a visit type that is the<br>same as the visit type for the site visit appear in the<br>dialog box. Templates with no visit type also appear<br>in the dialog box. |
|                               |                                   | The default value follows:                                                                                                    |
|                               |                                   | "Type", "Visit Type"                                                                                                    |
|                               |                                   | The first value designates the field name for visit<br>types in the Clinical Trip Report business component.<br>The second value designates the field name for visit<br>types in the LS Clinical Trip Report Template business<br>component.                                                                                                    |
| Validate Field                | LS Subject Enrollment<br>Date VBC | Note: This property is deprecated in version 8.1.1.9<br>and later.                                                                                                    |
|                               |                                   | This property represents the name of the field to<br>validate.                                                                                                    |
|                               |                                   | The default value is Enrollment ID.                                                                                                    |
| Validate On 1                 | Clinical Trip Report              | This property turns on or off validation for trip<br>reports that have a status of Rejected.                                                                                                    |
|                               |                                   | When enabled, trip reports that have a status of<br>Rejected are validated to ensure that one of the<br>following fields is populated:                                                                                                    |
|                               |                                   | <b>Reviewer Comments</b>                                                                                                    |
|                               |                                   | <b>Approver Comments</b>                                                                                                    |
|                               |                                   | Configure the value as follows:                                                                                                    |
|                               |                                   | To enable this property, set the value as follows:                                                                                                    |
|                               |                                   | "Rejected", "Y"                                                                                                    |
|                               |                                   | To disable this property, set the value as follows:<br>п                                                                                                    |
|                               |                                   | "Rejected", "N"                                                                                                    |
|                               |                                   | This property is enabled by default.                                                                                                    |
| Validate On 2                 | Clinical Trip Report              | This property turns on or off validation for trip<br>reports that have a status of Submitted.                                                                                                    |
|                               |                                   | When enabled, trip reports that have a status of<br>Submitted are validated to ensure that a reviewer is<br>assigned to the trip report.                                                                                                    |
|                               |                                   | Configure the value as follows:                                                                                                    |
|                               |                                   | To enable this property, set the value as follows:                                                                                                    |
|                               |                                   | "Submitted", "Y"                                                                                                    |
|                               |                                   | To disable this property, set the value as follows:<br>"Submitted", "N"                                                                                                    |
|                               |                                   | This property is enabled by default.                                                                                                    |

*Table A–1 (Cont.) User Properties for Business Components in Siebel Clinical*

| <b>User Property</b>         | <b>Business Component</b>              | <b>Description</b>                                                                                                    |
|------------------------------|----------------------------------------|----------------------------------------------------------------------------------------------------|
| Validate On 3                | Clinical Trip Report                   | This property turns on or off validation for trip<br>reports that have a status of Submitted for Approval.                                                                                                    |
|                              |                                        | When enabled, trip reports that have a status of<br>Submitted for Approval are validated to ensure that<br>an approver is assigned to the trip report.                                                                                                    |
|                              |                                        | Configure the value as follows:                                                                                                    |
|                              |                                        | To enable this property, set the value as follows:                                                                                                    |
|                              |                                        | "Submitted for Approval", "Y"                                                                                                    |
|                              |                                        | To disable this property, set the value as follows:<br>$\blacksquare$                                                                                                    |
|                              |                                        | "Submitted for Approval", "N"                                                                                                    |
|                              |                                        | This property is enabled by default.                                                                                                    |
| <b>WorkFlow Process Name</b> | LS Subject Schedule Date<br><b>VBC</b> | This property defines the workflow process that is<br>invoked when the Enroll Screen Rescreen Through<br>WorkFlow property is set to Y.                                                                                                    |
|                              |                                        | The default value is LS Clinical - Subject Visits Process.                                                                                                    |
|                              |                                        | This workflow process applies the approved subject<br>visit template to the subject.                                                                                                    |
|                              |                                        | If the subject visit template that is applied is different<br>from the previous version of the subject visit template<br>that was applied, and if the Disable Delete Non App<br>Visit property is set to N, then a pop-up message<br>appears to confirm if incomplete visits in the previous<br>template version must be deleted, and if complete<br>visits in the new template version must be deleted.<br>Clicking OK in the pop-up message deletes the non<br>applicable subject visits. Clicking Cancel retains the<br>non applicable subject visits. |

*Table A–1 (Cont.) User Properties for Business Components in Siebel Clinical*

# <span id="page-206-0"></span>**User Properties for Business Services in Siebel Clinical**

[Table](#page-206-1) A–2 describes the business service user properties that you can use to enable and configure functionality for Siebel Clinical.

<span id="page-206-1"></span>*Table A–2 User Properties for Business Services in Siebel Clinical*

| <b>User Property</b> | <b>Business</b><br><b>Service</b> | <b>Project</b>             | <b>Description</b>                                                                          |
|----------------------|-----------------------------------|----------------------------|---------------------------------------------------------------------------------------------|
| Data Rollup Is On    | LS Data Rollup                    | LS Clinical<br>Enhancement | This property configures rollup of subject status data to<br>sites, regions, and protocols. |
|                      |                                   |                            | Configure the value as follows:                                                             |
|                      |                                   |                            | To enable this property, set the value to Y.<br>$\blacksquare$                              |
|                      |                                   |                            | To disable this property, set the value to N.<br>$\blacksquare$                             |
|                      |                                   |                            | This property is enabled by default.                                                        |

| <b>User Property</b>                  | <b>Business</b><br>Service                   | <b>Project</b>       | <b>Description</b>                                                                                                    |
|---------------------------------------|----------------------------------------------|----------------------|----------------------------------------------------------------------------------------------------|
| Protocol Account To<br>Site Rolldown  | LS Clinical<br>Record<br>Rolldown<br>Service | LS Clinical<br>Admin | This property associates accounts for clinical protocols<br>with sites. It specifies the data map information in the<br>form of an input argument for the business service<br>method. The named method property for the<br>underlying business component calls this business<br>service when you click the OK button in the LS Clinical<br>Protocol Account Site Popup applet. This applet<br>appears when you click the Apply To Sites button in<br>the Accounts view of the Protocols screen.                                                            |
|                                       |                                              |                      | The default value for this property follows:                                                                                                    |
|                                       |                                              |                      | 'LS Clinical Protocol Account To Sites', 'LS<br>Clinical Account', 'Id', 'Clinical Protocol<br>Site for Popup', 'Id'                                                                                                    |
|                                       |                                              |                      | In this value, LS Clinical Protocol Account To Sites is a<br>data map that maps the fields in accounts for protocols<br>to the fields in accounts for sites, LS Clinical Account is<br>the name of the source business component, and<br>Clinical Protocol Site for Popup is the name of the<br>underlying business component for the LS Clinical<br>Protocol Account Site Popup applet. Id is a field that<br>uniquely identifies an account in the source business<br>component and a site in the business component for<br>the popup applet.            |
|                                       |                                              |                      | You can change the field mapping for data maps in the<br>Data Component list in the Data Map Administration<br>view of the Administration - Application screen. For<br>more information about changing data maps, see Siebel<br>Order Management Infrastructure Guide.                                                                                                    |
| Protocol Activity To<br>Site Rolldown | LS Clinical<br>Record<br>Rolldown<br>Service | LS Clinical<br>Admin | This property associates activities for clinical protocols<br>with sites. It specifies the data map information in the<br>form of an input argument for the business service<br>method. The named method property for the<br>underlying business component calls this business<br>service when you click the OK button in the LS Clinical<br>Protocol Activity Site Popup applet. This applet<br>appears when you click the Apply To Sites button in<br>the Activities view of the Protocols screen.                                                       |
|                                       |                                              |                      | The default value for this property follows:                                                                                                    |
|                                       |                                              |                      | 'LS Clinical Protocol Activity To Sites', 'LS<br>Action(Protocol/Region)', 'Id', 'Clinical<br>Protocol Site for Popup', 'Id'                                                                                                    |
|                                       |                                              |                      | In this value, LS Clinical Protocol Activity To Sites is a<br>data map that maps the fields in activities for protocols<br>to the fields in activities for sites, LS Action<br>(Protocol/Region) is the name of the source business<br>component, and Clinical Protocol Site for Popup is the<br>name of underlying business component for the LS<br>Clinical Protocol Activity Site Popup applet. Id is a<br>field that uniquely identifies an activity in the source<br>business component and a site in the business<br>component for the popup applet. |
|                                       |                                              |                      | You can change the field mapping for data maps in the<br>Data Component list in the Data Map Administration<br>view of the Administration - Application screen. For<br>more information about changing data maps, see Siebel<br>Order Management Infrastructure Guide.                                                                                                    |

*Table A–2 (Cont.) User Properties for Business Services in Siebel Clinical*

| <b>User Property</b>                  | <b>Business</b><br><b>Service</b>            | Project              | <b>Description</b>                                                                                                    |
|---------------------------------------|----------------------------------------------|----------------------|----------------------------------------------------------------------------------------------------|
| Protocol Document To<br>Site Rolldown | LS Clinical<br>Record<br>Rolldown<br>Service | LS Clinical<br>Admin | This property associates documents for clinical<br>protocols with sites. It specifies the data map<br>information in the form of an input argument for the<br>business service method. The named method property<br>for the underlying business component calls this<br>business service when you click the OK button in the<br>LS Clinical Protocol Document Site Popup applet. This<br>applet appears when you click the Apply To Sites<br>button in the Document Tracking view of the Protocols<br>screen.                                    |
|                                       |                                              |                      | The default value for this property follows:                                                                                                    |
|                                       |                                              |                      | 'LS Clinical Protocol Document To Sites', 'LS<br>Document Tracking', 'Id', 'Clinical Protocol<br>Site for Popup', 'Id'                                                                                                    |
|                                       |                                              |                      | In this value, LS Clinical Protocol Document To Sites is<br>a data map that maps the fields in documents for<br>protocols to the fields in documents for sites, LS<br>Document Tracking is the name of the source business<br>component, and Clinical Protocol Site for Popup is the<br>name of underlying business component for the LS<br>Clinical Protocol Document Site Popup applet. Id is a<br>field that uniquely identifies a document in the source<br>business component and a site in the business<br>component for the popup applet. |
|                                       |                                              |                      | You can change the field mapping for data maps in the<br>Data Component list in the Data Map Administration<br>view of the Administration - Application screen. For<br>more information about changing data maps, see Siebel<br>Order Management Infrastructure Guide.                                                                                                    |
| Region Account To<br>Site Rolldown    | LS Clinical<br>Record<br>Rolldown<br>Service | LS Clinical<br>Admin | This property associates accounts for clinical regions<br>with sites. It specifies the data map information in the<br>form of an input argument for the business service<br>method. The named method property for the<br>underlying business component calls this business<br>service when you click the OK button in the LS Clinical<br>Region Account Site Popup applet. This applet appears<br>when you click the Apply To Sites button in the<br>Accounts view of the Regions screen.                                                        |
|                                       |                                              |                      | The default value for this property follows:                                                                                                    |
|                                       |                                              |                      | 'LS Clinical Region Account To Sites', 'LS<br>Clinical Account', 'Id', 'Clinical Protocol<br>Site for Popup', 'Id'                                                                                                    |
|                                       |                                              |                      | In this value, LS Clinical Region Account To Sites is a<br>data map that maps the fields in accounts for regions<br>to the fields in accounts for sites, LS Clinical Account is<br>the name of the source business component, and<br>Clinical Protocol Site for Popup is the name of the<br>underlying business component for the LS Clinical<br>Region Account Site Popup applet. Id is a field that<br>uniquely identifies an account in the source business<br>component and a site in the business component for<br>the popup applet.        |
|                                       |                                              |                      | You can change the field mapping for data maps in the<br>Data Component list in the Data Map Administration<br>view of the Administration - Application screen. For<br>more information about changing data maps, see Siebel<br>Order Management Infrastructure Guide.                                                                                                    |

*Table A–2 (Cont.) User Properties for Business Services in Siebel Clinical*

| <b>User Property</b>                | <b>Business</b><br><b>Service</b>            | <b>Project</b>       | <b>Description</b>                                                                                                    |
|-------------------------------------|----------------------------------------------|----------------------|----------------------------------------------------------------------------------------------------|
| Region Activity To<br>Site Rolldown | LS Clinical<br>Record<br>Rolldown<br>Service | LS Clinical<br>Admin | This property associates activities for clinical regions<br>with sites. It specifies the data map information in the<br>form of an input argument for the business service<br>method. The named method property for the<br>underlying business component calls this business<br>service when you click the OK button in the LS Clinical<br>Region Activity Site Popup applet. This applet appears<br>when you click the Apply To Sites button in the<br>Activities view of the Regions screen.                                                           |
|                                     |                                              |                      | The default value for this property follows:                                                                                                    |
|                                     |                                              |                      | 'LS Clinical Region Activity To Sites', 'LS<br>Action(Protocol/Region)', 'Id', 'Clinical<br>Protocol Site for Popup', 'Id'                                                                                                    |
|                                     |                                              |                      | In this value, LS Clinical Region Activity To Sites is a<br>data map that maps the fields in activities for regions<br>to the fields in activities for sites, LS Action<br>(Protocol/Region) is the name of the source business<br>component, and Clinical Protocol Site for Popup is the<br>name of the underlying business component for the LS<br>Clinical Region Activity Site Popup applet. Id is a field<br>that uniquely identifies an activity in the source<br>business component and a site in the business<br>component for the popup applet. |
|                                     |                                              |                      | You can change the field mapping for data maps in the<br>Data Component list in the Data Map Administration<br>view of the Administration - Application screen. For<br>more information about changing data maps, see Siebel<br>Order Management Infrastructure Guide.                                                                                                    |
| Region Document To<br>Site Rolldown | LS Clinical<br>Record<br>Rolldown<br>Service | LS Clinical<br>Admin | This property associates documents for clinical regions<br>with sites. It specifies the data map information in the<br>form of an input argument for the business service<br>method. The named method property for the<br>underlying business component calls this business<br>service when you click the OK button in the LS Clinical<br>Region Document Site Popup applet. This applet<br>appears when you click the Apply To Sites button in<br>the Document Tracking view of the Region screen.                                                      |
|                                     |                                              |                      | The default value for this property follows:                                                                                                    |
|                                     |                                              |                      | 'LS Clinical Region Document To Sites', 'LS<br>Document Tracking', 'Id', 'Clinical Protocol<br>Site for Popup', 'Id'                                                                                                    |
|                                     |                                              |                      | In this value, LS Clinical Region Document To Sites is a<br>data map that maps the fields in documents for regions<br>to the fields in documents for sites, LS Document<br>Tracking is the name of the source business<br>component, and Clinical Protocol Site for Popup is the<br>name of the underlying business component for the LS<br>Clinical Region Document Site Popup applet. Id is a<br>field that uniquely identifies a document in the source<br>business component and a site in the business<br>component for the popup applet.           |
|                                     |                                              |                      | You can change the field mapping for data maps in the<br>Data Component list in the Data Map Administration<br>view of the Administration - Application screen. For<br>more information about changing data maps, see Siebel<br>Order Management Infrastructure Guide.                                                                                                    |

*Table A–2 (Cont.) User Properties for Business Services in Siebel Clinical*

You can configure additional properties for the LS Clinical Record Rolldown Service business service to set up additional functionality for rolldowns. An example of such a custom property follows:

'Custom Data Map', 'Source Business Component', 'Id', 'Business Component for the Popup Applet', 'Id'

In this value, Custom Data Map is a data map that maps the fields in the source business component to the fields in the target business component, Id is a field that uniquely identifies a record in the source business component and a record in the underlying business component for the popup applet. The named method property for the underlying business component calls this business service when you click the OK button in the appropriate popup applet.

The value for the named method property specifies the method for the appropriate popup applet, the underlying business component for that applet, the method in that business component that calls the rolldown business service, and the appropriate user property as the input argument for the business service. An example of such a custom property follows:

```
"CustomAppletMethod", "INVOKESVC", "Business Component for the Popup Applet", "LS
Clinical Record Rolldown Service", "ApplyRolldown", "UserPropertyName",
"CustomProperty"
```
## <span id="page-210-0"></span>**Applet Properties in Siebel Clinical**

[Table](#page-210-1) A–3 describes the applet properties that you can use to enable and configure functionality for Siebel Clinical.

| <b>Property</b>                                    | <b>Applet</b>                                        | <b>Description</b>                                                                                                    |
|----------------------------------------------------|------------------------------------------------------|----------------------------------------------------------------------------------------------------|
| ClosePopUp                                         | LS Clinical Protocol<br>Account Site Popup<br>Applet | This property closes the pop-up applet when an end user performs<br>an action to close this applet, such as clicking the OK button. This<br>action calls the method in the value for this property. |
|                                                    | LS Clinical Protocol<br><b>Activity Site Popup</b>   | You can enter a comma-delimited list in this property to specify<br>multiple methods. An example follows:                                                                                           |
|                                                    | Applet                                               | ClosePopUp="method 1", "method 2", "method 3"                                                                                                    |
|                                                    | LS Clinical Protocol<br>Document Site Popup          | The default value (method name) for each of the six applets follows:                                                                                                    |
|                                                    | Applet                                               | ProtocolAccountRolldownToSite                                                                                                    |
| LS Clinical Region<br>Account Site Popup<br>Applet | ProtocolActivityRolldownToSite<br>$\blacksquare$     |                                                                                                    |
|                                                    |                                                      | ProtocolDocumentRolldownToSite<br>$\blacksquare$                                                                                                    |
|                                                    | LS Clinical Region                                   | RegionAccountRolldownToSite<br>$\blacksquare$                                                                                                    |
|                                                    | <b>Activity Site Popup</b>                           | RegionActivityRolldownToSite                                                                                                    |
|                                                    | Applet                                               | RegionDocumentRolldownToSite<br>$\blacksquare$                                                                                                    |
|                                                    | LS Clinical Region<br>Document Site Popup<br>Applet  | You can use this property in applets that are associated with the<br>CSSSWEFrRolePopup class.                                                                                                    |

<span id="page-210-1"></span>*Table A–3 Applet Properties in Siebel Clinical*

| <b>Property</b>          | <b>Applet</b>                                                                          | <b>Description</b>                                                                                                    |
|--------------------------|----------------------------------------------------------------------------------------|----------------------------------------------------------------------------------------------------|
|                          |                                                                                        |                                                                                                    |
| HideInQueryMode          | Any applet that uses<br>one of the following<br>classes or a class                     | This property hides the buttons that call the methods in this<br>property. This property hides these buttons when end users click the<br>query icon in the applet. |
|                          | derived from these<br>classes:                                                         | You can enter a comma-delimited list in this property to specify<br>multiple methods. An example follows:                                                          |
|                          | CSSSWEClinicalList<br>Base                                                             | HideInQueryMode="ShowAll", "ShowCurrent",<br>"CallCustomerMaster"                                                                                                  |
|                          | CSSSWEClinicalForm<br>Base                                                             | If the button calls the ShowPopup method, you do not have to<br>include that method in this property.                                                              |
| <b>History Target BC</b> | Clinical Protocol                                                                      | This property specifies the target business component.                                                                                                    |
| (Internal)               | Team Mvg Applet                                                                        | The default values follow:                                                                                                    |
|                          | Clinical Region Team<br>Mvg Applet                                                     | Clinical Protocol Site Team Assignment History BC<br>$\blacksquare$                                                                                                |
|                          |                                                                                        | Clinical Protocol Team Assignment History BC                                                                                                    |
|                          |                                                                                        | Clinical Region Team Assignment History BC                                                                                                    |
|                          |                                                                                        | The information about the positions added to or deleted from the<br>team list is added to the specified business component.                                        |
|                          | Search Specification Clinical Protocol Site<br><b>Template Version</b><br>Assoc Applet | This property configures the versions of the subject visit template<br>that appear in the Site Management Versions MVG (multi value<br>group).                     |
|                          |                                                                                        | Configure this property as follows:                                                                                                    |
|                          |                                                                                        | To display only the versions of the subject visit templates with a<br>status of Approved, set the value as follows:                                                |
|                          |                                                                                        | [Status Cd] = LookupValue("CLNCL_VERSION_<br>STATUS","Approved")                                                                                                   |
|                          |                                                                                        | To display the versions of the subject visit templates with a<br>$\blacksquare$<br>status of Reviewed or Approved, set the value as follows:                       |
|                          |                                                                                        | [Status Cd] = LookupValue("CLNCL_VERSION_<br>STATUS","Approved") OR [Status Cd] = LookupValue("CLNCL_<br>VERSION_STATUS"," Reviewed")                              |
|                          |                                                                                        | The default configuration displays only subject visit templates with a<br>status of Approved in the Site Management Versions MVG.                                  |

*Table A–3 (Cont.) Applet Properties in Siebel Clinical*

| <b>Property</b>          | <b>Applet</b>                                    | <b>Description</b>                                                                                                    |
|--------------------------|--------------------------------------------------|----------------------------------------------------------------------------------------------------|
| Popup Visibility<br>Type | LS Clinical Site Bulk<br>Payment Popup<br>Applet | This property determines the site records that appear in the dialog<br>box that appears when end users click the Generate Payment button<br>in the Payments view of the Protocols screen or the Regions screen.                                                                                                    |
|                          |                                                  | The default value for this property is All. This value means that all<br>site records in the Siebel Clinical application appear in the dialog<br>box. This property can have the following alternate values, which are<br>standard Siebel view modes:                                                                                                    |
|                          |                                                  | Personal<br>Е                                                                                                    |
|                          |                                                  | Sales Rep                                                                                                    |
|                          |                                                  | Manager                                                                                                    |
|                          |                                                  | Organization                                                                                                    |
|                          |                                                  | Sub-Organization                                                                                                    |
|                          |                                                  | Group                                                                                                    |
|                          |                                                  | Catalog                                                                                                    |
|                          |                                                  | View modes determine the records that end users can see in a view<br>that is associated with an underlying business component. For<br>example, if you set this property value to Organization, then the end<br>user who clicks the Generate button can see the site records for the<br>protocol or region that are associated with the organization of the<br>end user.                                                                  |
|                          |                                                  | This property overrides the pop-up visibility of the underlying<br>business component. The underlying business component must<br>support the view mode associated with the value that you enter. For<br>more information about view modes, see Siebel Security Guide.                                                                                                    |
| WF.Abstract<br>Applet    | LS Clinical Site Bulk<br>Payment Popup           | This property configures notifications for bulk payments by<br>specifying the value for the Abstract field that is passed as an input<br>argument to the workflow that the GenerateBulkPayment method<br>calls when you click the OK button in the LS Clinical Site Bulk<br>Payment Applet. This applet appears when you click the Generate<br>Payment button in the Payments view of the Protocols screen or the<br>Regions screen.     |
|                          |                                                  | The input argument is a key-value combination. An example<br>follows:                                                                                                    |
|                          |                                                  | Abstract="Bulk payment status update"                                                                                                    |
|                          |                                                  | This example shows the default value for this property, but you can<br>change this value.                                                                                                    |
| <b>WF.AllowDismiss</b>   | LS Clinical Site Bulk<br>Payment Popup<br>Applet | This property configures notifications for bulk payments by<br>specifying the value for the AllowDismiss field that is passed as an<br>input argument to the workflow that the GenerateBulkPayment<br>method calls when you click the OK button in the LS Clinical Site<br>Bulk Payment Applet. This applet appears when you click the<br>Generate Payment button in the Payments view of the Protocols<br>screen or the Regions screen. |
|                          |                                                  | The input argument is a key-value combination. An example<br>follows:                                                                                                    |
|                          |                                                  | AllowDismiss="Y"                                                                                                    |
|                          |                                                  | This example shows the default value for this property, but you can<br>change this value.                                                                                                    |

*Table A–3 (Cont.) Applet Properties in Siebel Clinical*

| <b>Property</b>                 | <b>Applet</b>                                                       | <b>Description</b>                                                                                                    |
|---------------------------------|---------------------------------------------------------------------|----------------------------------------------------------------------------------------------------|
| WF.AllUsers                     | LS Clinical Site Bulk<br>Payment Popup<br>Applet                    | This property configures notifications for bulk payments by<br>specifying the value for the AllUsers field that is passed as an input<br>argument to the workflow that the GenerateBulkPayment method<br>calls when you click the OK button in the LS Clinical Site Bulk<br>Payment Applet. This applet appears when you click the Generate<br>Payment button in the Payments view of the Protocols screen or the<br>Regions screen.             |
|                                 |                                                                     | The input argument is a key-value combination. An example<br>follows:                                                                                                    |
|                                 |                                                                     | AllUsers="N"                                                                                                    |
|                                 |                                                                     | This example shows the default value for this property, but you can<br>change this value.                                                                                                    |
| Divisions                       | WF.ListOfRecipient LS Clinical Site Bulk<br>Payment Popup<br>Applet | This property configures notifications for bulk payments by<br>specifying the values for the Recipient Division field that are passed<br>as an input argument to the workflow that the<br>GenerateBulkPayment method calls when you click the OK button in<br>the LS Clinical Site Bulk Payment Applet. This applet appears when<br>you click the Generate Payment button in the Payments view of the<br>Protocols screen or the Regions screen. |
|                                 |                                                                     | When a value in the Recipient Division field of the notification<br>message matches a value in the Division field of a team record for a<br>site, the end users associated with that division receive notifications<br>of payments to that site. For information about setting up<br>notification messages, see Siebel Applications Administration Guide.                                                                                        |
|                                 |                                                                     | The default value for this property is DivisionName(), but you can<br>change this value.                                                                                                    |
|                                 |                                                                     | The value for this property is a Siebel grammar expression that is<br>similar to the expressions in calculated fields for business<br>components. Because the destination field for this property is an<br>MVG (multi value group), you can enter a comma-delimited list in<br>this property to specify multiple values. An example follows:                                                                                                    |
|                                 |                                                                     | "DivisionName()", "Home Office Division"                                                                                                    |
|                                 |                                                                     | You can activate this property if necessary.                                                                                                    |
| WF.ListOfRecipient<br>Positions | LS Clinical Site Bulk<br>Payment Popup<br>Applet                    | This property configures notifications for bulk payments by<br>specifying the values for the Recipient Position field that are passed<br>as an input argument to the workflow that the<br>GenerateBulkPayment method calls when you click the OK button in<br>the LS Clinical Site Bulk Payment Applet. This applet appears when<br>you click the Generate Payment button in the Payments view of the<br>Protocols screen or the Regions screen. |
|                                 |                                                                     | When a value in the Recipient Position field of the notification<br>message matches a value in the Position field of a team record for a<br>site, the end users associated with that position receive notifications<br>of payments to that site. For information about setting up<br>notification messages, see Siebel Applications Administration Guide.                                                                                        |
|                                 |                                                                     | The default value for this property is PositionName(), but you can<br>change this value.                                                                                                    |
|                                 |                                                                     | The value for this property is a Siebel grammar expression that is<br>similar to the expressions in calculated fields for business<br>components. Because the destination field for this property is an<br>MVG (multi value group), you can enter a comma-delimited list in<br>this property to specify multiple values. An example follows:                                                                                                    |
|                                 |                                                                     | "PositionName()", "HQ - US Region"                                                                                                    |
|                                 |                                                                     | You can activate this property if necessary.                                                                                                    |

*Table A–3 (Cont.) Applet Properties in Siebel Clinical*

| <b>Property</b>             | <b>Applet</b>                                    | <b>Description</b>                                                                                                    |
|-----------------------------|--------------------------------------------------|----------------------------------------------------------------------------------------------------|
| WF.ListOfRecipient<br>Users | LS Clinical Site Bulk<br>Payment Popup<br>Applet | This property configures notifications for bulk payments by<br>specifying the values for the Recipient User field that are passed as<br>an input argument to the workflow that the GenerateBulkPayment<br>method calls when you click the OK button in the LS Clinical Site<br>Bulk Payment Applet. This applet appears when you click the<br>Generate Payment button in the Payments view of the Protocols<br>screen or the Regions screen.                                                              |
|                             |                                                  | When a value in the Recipient User field of the notification message<br>matches a value in the User ID field of a team record for a site, the<br>end user associated with that user ID receives notifications of<br>payments to that site. For information about setting up notification<br>messages, see Siebel Applications Administration Guide.                                                                                                    |
|                             |                                                  | The default value for this property is LoginName(), but you can<br>change this value.                                                                                                    |
|                             |                                                  | The value for this property is a Siebel grammar expression that is<br>similar to the expressions in calculated fields for business<br>components. Because the destination field for this property is an<br>MVG (multi value group), you can enter a comma-delimited list in<br>this property to specify multiple values. An example follows:                                                                                                    |
|                             |                                                  | "LoginName()", "JDOE"                                                                                                    |
| WF.ProcessName              | LS Clinical Site Bulk<br>Payment Popup<br>Applet | This property specifies the name of the underlying workflow that the<br>GenerateBulkPayment method calls when you click the OK button in<br>the LS Clinical Site Bulk Payment Applet. This applet appears when<br>you click the Generate Payment button in the Payments view of the<br>Protocols screen or the Regions screen. Notification-related<br>arguments (WF.Abstract, WF.AllowDismiss, and so on) are then<br>passed as input arguments (Abstract, AllowDismiss, and so on) to<br>this workflow. |
|                             |                                                  | The default value for this property is LS Clinical - Generate Bulk<br>Payment Process, but you can change this value to a custom<br>workflow.                                                                                                    |
| <b>WF.Severity</b>          | LS Clinical Site Bulk<br>Payment Popup<br>Applet | This property configures notifications for bulk payments by<br>specifying the value for the Severity field that is passed as an input<br>argument to the workflow that the GenerateBulkPayment method<br>calls when you click the OK button in the LS Clinical Site Bulk<br>Payment Applet. This applet appears when you click the Generate<br>Payment button in the Payments view of the Protocols screen or the<br>Regions screen.                                                                      |
|                             |                                                  | The input argument is a key-value combination. An example<br>follows:                                                                                                    |
|                             |                                                  | Severity="Normal"                                                                                                    |
|                             |                                                  | This example shows the default value for this property, but you can<br>change this value to any value for the Severity field that has a Type<br>field value of BRDCST_MSG_TYPE in the list of values and that is<br>active in the list of values. Alternate values include: High, Urgent,<br>and Urgent with Alert.                                                                                                    |

*Table A–3 (Cont.) Applet Properties in Siebel Clinical*

For applets that are associated with the CSSSWEFrRolePopup class and that have Clinical Protocol Site Bulk Operations as the underlying business component, you can create additional input arguments for the workflow that the GenerateBulkPayment method calls by creating additional applet properties as WF.*field name*, and recompiling the applet. For example, a custom property of WF.CustomerName might have the following input argument for the workflow:

CustomerName="Elixir Labs"

# <span id="page-215-0"></span>**Field Properties in Siebel Clinical**

[Table](#page-215-2) A–4 lists the field properties that you can use to enable and configure functionality for Siebel Clinical.

<span id="page-215-2"></span>*Table A–4 Field Properties in Siebel Clinical*

| <b>Property</b>                 | <b>Parent Field</b>                 | <b>Description</b>                                                                                                    |
|---------------------------------|-------------------------------------|----------------------------------------------------------------------------------------------------|
| Append All Activities           | <b>Enrollment Date</b>              | <b>Note:</b> This property is deprecated in version 8.1.1.9 and later.                                                                                                    |
|                                 | <b>Screen Date</b><br>Rescreen Date | This property configures whether or not users can copy the<br>activities in the subject visit template multiple times.                                                                                                    |
|                                 |                                     | Configure this property as follows:                                                                                                    |
|                                 |                                     | Set the value to Y to allow users to copy the activities in the<br>$\blacksquare$<br>subject visit template multiple times.                                                                                                 |
|                                 |                                     | Set the value to N to disallow users to copy the activities in<br>$\blacksquare$<br>the subject visit template multiple times.                                                                                              |
|                                 |                                     | The default property value for each parent field follows:                                                                                                    |
|                                 |                                     | Enrollment Date = $N$                                                                                                    |
|                                 |                                     | Screen Date = $N$                                                                                                    |
|                                 |                                     | Rescreen Date = $Y$                                                                                                    |
| <b>Subject Consent Required</b> | Screen Date                         | This property configures whether or not subject informed<br>consent is mandatory when scheduling a clinical subject. When<br>enabled, the Informed Consent Date field is checked for data<br>when the user clicks Schedule. |
|                                 |                                     | Configure this property as follows:                                                                                                    |
|                                 |                                     | To set the Informed Consent Date as a mandatory field<br>$\blacksquare$<br>when scheduling a clinical subject, set the value to Y.                                                                                          |
|                                 |                                     | To set the Informed Consent Date as an optional field when<br>п<br>scheduling a clinical subject, set the value to N.                                                                                                    |
|                                 |                                     | The default value is N.                                                                                                    |
| Template Type Code]             | <b>Enrollment Date</b>              | Note: This property is deprecated in version 8.1.1.9 and later.                                                                                                    |
|                                 | Screen Date<br>Rescreen Date        | This property configures the subject visit template type that is<br>used when applying a template.                                                                                                    |
|                                 |                                     | The default property value for each parent field follows:                                                                                                    |
|                                 |                                     | Enrollment Date = 'Enrollment'                                                                                                    |
|                                 |                                     | Screen Date = 'Screening'                                                                                                    |
|                                 |                                     | Rescreen Date = 'Re-Screening'                                                                                                    |

## <span id="page-215-3"></span><span id="page-215-1"></span>**System Preferences in Siebel Clinical**

[Table](#page-215-3) A–5 lists the system preferences that you can use to configure core functionality in Siebel Clinical Trial Management System and to integrate Siebel Clinical Trial Management System with third-party applications.

| <b>System Preference</b>     | <b>Functionality</b>                                                                                                    |  |
|------------------------------|----------------------------------------------------------------------------------------------------|--|
|                              | CL - Budgeting App Customer Code For more information, see Chapter 12, "Setting Up and<br>Configuring Clinical Operations Integration." |  |
| CL - BudgetingApp RequestURL | For more information, see Chapter 12, "Setting Up and<br>Configuring Clinical Operations Integration."                                  |  |

*Table A–5 System Preferences in Siebel Clinical*
| System Preference              | <b>Functionality</b>                                                                                                    |
|--------------------------------|----------------------------------------------------------------------------------------------------|
| CL Highest Preference SDV Rule | This setting determines the priority order in which to<br>implement the 3 methods (Manual, Site, and Status) to<br>change the SDV Required field of a subject record. Valid<br>values for this system preference are Status and Manual.<br>The default value is Status.                                    |
|                                | To understand the priority order for each value in this<br>system preference, note the following scenario:                                                                                                    |
|                                | Site method: The Subject Auto-Select Rate field for<br>the site associated with the subject is 50%. Thus,<br>every other subject record initially has a SDV<br>Required field of Yes.                                                                                                    |
|                                | Status method: A status rule set indicates that if the<br>Status field of a subject record is Early Terminated,<br>then the SDV Required field of the subject record is<br>automatically changed to Yes. None of the Status<br>fields in the subject records initially has a value of<br>Early Terminated. |
|                                | If you set this system preference to Status, then the 3<br>methods are implemented in the following priority<br>order: Status, Manual, and Site. Note the following:                                                                                                    |
|                                | A user can manually change the SDV Required field<br>of a subject record from Yes to No because the<br>manual method has a higher priority than the site<br>method.                                                                                                    |
|                                | If a user changes the Status field of the subject<br>п<br>record to Early Terminated, then the SDV Required<br>field of the subject record automatically changes<br>back to Yes because the status method has a higher<br>priority than the manual method.                                                 |
|                                | A user cannot manually change the SDV Required<br>п<br>field of the subject record back to No because the<br>status method has a higher priority than the manual<br>method.                                                                                                    |
|                                | If a user changes the value in the Subject Auto-Select<br>п<br>Rate field for the site associated with the subject,<br>then the SDV Required field cannot automatically<br>change because the status method has a higher<br>priority than the site method.                                                 |
|                                | If you set this system preference to Manual, then the 3<br>methods are implemented in the following order:<br>Manual, Status, and Site. Note the following:                                                                                                    |
|                                | A user can manually change the SDV Required field<br>of a subject record from Yes to No because the<br>manual method has a higher priority than the status<br>method and the site method.                                                                                                    |
|                                | If a user changes the Status field of the subject<br>п<br>record to Early Terminated, then the SDV Required<br>field does not automatically change back to Yes<br>because the manual method has a higher priority<br>than the status method.                                                               |
|                                | If a user changes the value in the Subject Auto-Select<br>Rate field for the site associated with the subject,<br>then the SDV Required field cannot automatically<br>change because the manual method has a higher<br>priority than the site method.                                                      |

*Table A–5 (Cont.) System Preferences in Siebel Clinical*

| <b>System Preference</b>       | <b>Functionality</b>                                                                                                    |
|--------------------------------|----------------------------------------------------------------------------------------------------|
| CL – Verify TripReportApprover | This setting turns on or off approver verification for trip<br>reports. When enabled, the User Verification screen is<br>launched during the approval process for trip reports to<br>verify the user login credentials of the approver. To<br>enable approver verification for trip reports, set the<br>value to Y. The value is set to N by default.                                                                                                    |
| Clinical_Training_Commit_Freq  | This setting determines how frequently updated site<br>records are saved in the Siebel database when you run<br>the batch job to publish training plans and associate<br>training topics with the site records. The default value<br>for this system preference is 10. This value indicates that<br>each time 10 site records are updated in the batch job<br>those site records are saved in the Siebel database.                                                  |
|                                | If the value for this system preference is 10, if 92 site<br>records must be updated in the batch job, and if a failure<br>occurs during the job run, then the result of the batch job<br>is that the number of site records saved to the Siebel<br>database is a multiple of 10 (for example, 60 site records),<br>and not 0 site records. If you run the batch job again,<br>then only the remaining 32 updated site records are<br>saved in the Siebel database. |

*Table A–5 (Cont.) System Preferences in Siebel Clinical*

# **Workflows in Siebel Clinical**

<span id="page-217-1"></span>[Table](#page-217-0) A–6 lists the required workflows for Siebel Clinical core functionality and for integrating Siebel Clinical with third-party applications. For more information about each workflow, see the corresponding functional area in this guide. You can use Siebel Business Process Designer to modify the workflows to suit your own business model. For information about configuring workflows, see *Siebel Business Process Framework: Workflow Guide*.

| <b>Workflow Name</b>                                         | <b>Siebel Clinical Functionality</b> |
|--------------------------------------------------------------|--------------------------------------|
| Clinical Assign Position From Protocol                       | Clinical Protocol                    |
| Clinical Assign Position From Region Rolldown                | Clinical Region                      |
| Clinical Assign Position From Region                         | Clinical Region                      |
| Clinical Assign Position From Site Rollup                    | Clinical Site                        |
| Clinical Assign Position From Site                           | Clinical Site                        |
| Clinical Protocol Position History Update                    | Clinical Protocol                    |
| Clinical Region Delete Rollup                                | Clinical Region                      |
| Clinical Region First Site Initiation Date Upsert<br>Rollup  | Clinical Region                      |
| Clinical Region First Subject Enrolled Date Upsert<br>Rollup | Clinical Region                      |
| Clinical Region Last Site Terminated Date Upsert<br>Rollup   | Clinical Region                      |
| Clinical Region Last Subject Off Study Date Upsert<br>Rollup | Clinical Region                      |
| Clinical Region Position History Update                      | Clinical Region                      |

<span id="page-217-0"></span>*Table A–6 Workflows in Siebel Clinical*

| <b>Workflow Name</b>                                                   | <b>Siebel Clinical Functionality</b>            |  |
|------------------------------------------------------------------------|-------------------------------------------------|--|
| Clinical Region Status Fields Rollup                                   | <b>Clinical Region</b>                          |  |
| Clinical Remove Position From Protocol                                 | Clinical Protocol                               |  |
| Clinical Remove Position From Region                                   | Clinical Region                                 |  |
| Clinical Remove Position From Site                                     | Clinical Site                                   |  |
| Clinical Rollup Batch Process                                          | Clinical Site                                   |  |
| Clinical Site Delete Rollup to Protocol                                | Clinical Site                                   |  |
| Clinical Site Delete Rollup to Region                                  | Clinical Site                                   |  |
| Clinical Site Delete Rollup                                            | Clinical Site                                   |  |
| Clinical Site First Subject Enrolled Date Upsert Rollup                | Clinical Subject                                |  |
| Clinical Site Initiation Completed Date Upsert Rollup                  | Clinical Site                                   |  |
| Clinical Site Last Subject Off Study Date Upsert<br>Rollup             | Clinical Site                                   |  |
| Clinical Site Position History Update                                  | <b>Clinical Site</b>                            |  |
| Clinical Site Status Fields Rollup                                     | <b>Clinical Site</b>                            |  |
| Clinical Site Termination Date Upsert Rollup (With<br>Subject Info)    | Clinical Site                                   |  |
| Clinical Site Termination Date Upsert Rollup (Without<br>Subject Info) | Clinical Site                                   |  |
| Clinical Status Delete Rollup                                          | Clinical Subject                                |  |
| Clinical Status Upsert Rollup                                          | Clinical Subject                                |  |
| Clinical Subject Delete Rollup                                         | Clinical Subject                                |  |
| LS Clinical - ApplyTemplates Process                                   | Clinical Template                               |  |
| LS Clinical - DeleteNonAppVisits Process                               | <b>Clinical Subject Visits</b>                  |  |
| LS Clinical - SubjectVisits Process                                    | <b>Clinical Subject Visits</b>                  |  |
| <b>LS Clinical Contract Rollup</b>                                     | Clinical Contract                               |  |
| LS Clinical Create Inbox Item for New Trip Report<br>Owner             | Clinical Trip Report                            |  |
| LS Clinical Create Inbox Item for Trip Report<br>Approver              | Clinical Trip Report                            |  |
| LS Clinical Create Inbox Item for Trip Report Owner                    | Clinical Trip Report                            |  |
| LS Clinical Create Inbox Item for Trip Report<br>Reviewer              | Clinical Trip Report                            |  |
| LS Clinical Earned To Date Rollup                                      | <b>Clinical Payments</b>                        |  |
| LS Clinical - Generate Bulk Payment Process                            | <b>Clinical Payments</b>                        |  |
| LS Clinical Get Site Snapshot Service                                  | Clinical Trip Report                            |  |
| LS Clinical Set Study Plan Information                                 | Clinical operations integration                 |  |
| LS Clinical Paid To Date Rollup                                        | <b>Clinical Payments</b>                        |  |
| LS Clinical Payment Delete Rollup                                      | <b>Clinical Payments</b>                        |  |
| LS Clinical Payments Outbound                                          | Third-party payments application<br>integration |  |

*Table A–6 (Cont.) Workflows in Siebel Clinical*

| <b>Workflow Name</b>                            | <b>Siebel Clinical Functionality</b>            |
|-------------------------------------------------|-------------------------------------------------|
| LS Clinical Protocol Delete Rollup              | <b>Clinical Protocol</b>                        |
| LS Clinical Protocol Site Get Sites             | Clinical Site                                   |
| LS Clinical Protocol Site Get User Position     | <b>Clinical Site</b>                            |
| LS Clinical Protocol Training Rollup            | Clinical Training                               |
| LS Clinical Questions Batch Clean-up            | Clinical Trip Report                            |
| LS Clinical Region Training Rollup              | Clinical Training                               |
| LS Clinical Site Accruals Rollup                | Clinical Site                                   |
| LS Clinical Site Subject Delete Accruals Rollup | Clinical Subject                                |
| LS Clinical State Validation                    | Third-party payments application<br>integration |
| LS Clinical Total Contract Amount Rollup        | Clinical operations integration                 |
| LS Clinical Training Implementation             | Clinical Training                               |
| LS Clinical Trip Report Approval                | Clinical Trip Report                            |
| LS Clinical VAT Amount Rollup                   | <b>Clinical Payments</b>                        |
| LS ClinicalProtocolSite Outbound - NewSite      | Site visit data integration                     |
| LS ClinicalProtocolSite Outbound - UpdatedSite  | <b>Clinical Protocol</b>                        |
| SWI LS Clinical Create Site Visit Geo Location  | Site visit data integration                     |
| SWI LS Clinical Payments Inbound                | Third-party payments application<br>integration |
| SWI LS Clinical Query Protocol Site_Site Visits | Site visit data integration                     |
| SWI LS Clinical Subject Inbound - Activity      | Clinical data management system<br>integration  |
| SWI LS Clinical Subject Inbound - Subject       | Clinical data management system<br>integration  |
| SWI LS Clinical Subject Inbound                 | Clinical data management system<br>integration  |
| SWI - Protocol Number Lookup                    | Clinical data management system<br>integration  |
|                                                 |                                                 |

*Table A–6 (Cont.) Workflows in Siebel Clinical*

# **Web Services in Siebel Clinical**

<span id="page-219-1"></span>You can customize the Web services in Siebel Clinical for integration with any third-party clinical application or for specific business requirements. [Table](#page-219-0) A–7 lists the Web services for mobile and external application integration. For more information about each Web service, see the corresponding integration chapter in this guide. For information about customizing Web services, see *Siebel CRM Web Services Reference*.

<span id="page-219-0"></span>*Table A–7 Web Services in Siebel Clinical*

| <b>Web Service Name</b>            | <b>Siebel Clinical Feature</b>    |
|------------------------------------|-----------------------------------|
| ClinicalSubject                    | Clinical data capture integration |
| LS Clinical CRF Tracking Interface | Clinical operations integration   |

| <b>Web Service Name</b>                           | <b>Siebel Clinical Feature</b>    |
|---------------------------------------------------|-----------------------------------|
| LS Clinical Protocol Site Interface Service       | Clinical data capture integration |
|                                                   | Clinical operations integration   |
| LS Clinical Subject Information Interface Service | Clinical operations integration   |
| SWI LS Clinical Payments Inbound                  | Payments application integration  |
| SWILSClinicalActivityTemplate                     | Mobile integration                |
| SWILSClinicalCreateSiteVisitGeoLocation           | Site visit data integration       |
| SWILSClinicalGetEmployees                         | Mobile integration                |
| SWILSClinicalGetSiteContacts                      | Mobile integration                |
| SWILSClinicalGetSiteSnapshot                      | Mobile integration                |
| SWILSClinicalGetSmartScriptDetails                | Mobile integration                |
| SWILSClinicalGetStateModelService                 | Mobile integration                |
| SWILSClinicalGetSubjectVisitDetails               | Mobile integration                |
| SWILSClinicalInsertEmployees                      | Mobile integration                |
| <b>SWILSClinicalListOfValues</b>                  | Mobile integration                |
| SWILSClinicalProtocolSiteGetSites                 | Mobile integration                |
| SWILSClinicalQueryProtocolSite_SiteVisits         | Site visit data integration       |
| SWILSClinicalSiteContactsTrainingInterfaceService | Training integration              |
| SWILSClinicalTripReportInterfaceService           | Mobile integration                |
| SWILSClinicalTripReportTemplates                  | Mobile integration                |

*Table A–7 (Cont.) Web Services in Siebel Clinical*

# **Index**

#### **A**

[account assessment templates, creating,](#page-89-0) 6-6 accounts [assessing,](#page-107-0) 6-24 [associating clinical protocols with,](#page-41-0) 4-8 [associating clinical regions with,](#page-44-0) 4-11 [associating sites with,](#page-52-0) 4-19 [associating with clinical projects,](#page-160-0) 10-5 [associating with contracts,](#page-90-0) 6-7 [associating with sites,](#page-91-0) 6-8 [creating for clinical trials,](#page-44-1) 4-11 [maintaining,](#page-89-1) 6-6 [action items, viewing universal inbox notifications](#page-149-0) for, 9-12 activities [associating with sites,](#page-92-0) 6-9 [creating for clinical projects,](#page-162-0) 10-7 [creating for document tracking,](#page-102-0) 6-19 [defining for subject visits,](#page-60-0) 5-5 [integrating data for subject visits with data](#page-184-0) for, [13-3,](#page-184-0) [14-3](#page-190-0) [activity completion, about integrating data for,](#page-186-0) 13-5, [14-4](#page-191-0) [activity plans, creating for sites,](#page-98-0) 6-15 activity templates [applying to sites,](#page-99-0) 6-16 [creating for clinical projects,](#page-158-0) 10-3 [address types, adding for sites,](#page-97-0) 6-14 [administrative setup tasks, for Siebel Clinical,](#page-28-0) 3-5 [applet properties, in Siebel Clinical,](#page-210-0) A-17 [assignment objects, predefined,](#page-30-0) 3-7 audit trail [using for changes to clinical trip reports,](#page-154-0) 9-17 [using for changes to subject status,](#page-81-0) 5-26 [using for reviews and approvals of clinical trip](#page-153-0) reports, 9-16 [automated notification messages, for clinical trip](#page-145-0) reports, 9-8 [automated validation messages, for clinical trip](#page-145-0) reports, 9-8

#### **B**

[batch mode, administering subject visits in,](#page-65-0) 5-10 [budgeting applications, importing plan data](#page-180-0) from, 12-3

[business components, user properties for in Siebel](#page-195-0) Clinical, A-2 [business services, user properties for in Siebel](#page-206-0) Clinical, A-13

#### **C**

case report forms [managing tracking activities for,](#page-103-0) 6-20 [tracking,](#page-104-0) 6-21, [9-7](#page-144-0) [tracking for partial source data verification during](#page-120-0) site visits, 7-7 [viewing for partial source data verification,](#page-120-1) 7-7 ClearTrial integration [activating workflows for,](#page-179-0) 12-2 [configuring date and time format for,](#page-179-1) 12-2 [configuring protocol integration fields for,](#page-180-1) 12-3 [process of setting up,](#page-178-0) 12-1 clinical data capture and query management system integration [activating workflows for,](#page-183-0) 13-2 [configuring Web services for,](#page-183-1) 13-2 [overview of,](#page-182-0) 13-1 [process of setting up,](#page-183-2) 13-2 clinical data management system integration [about customizing Web services for,](#page-189-0) 14-2 [activating workflows for,](#page-189-1) 14-2 [configuring Web services for,](#page-189-2) 14-2 [overview of,](#page-188-0) 14-1 [process of setting up,](#page-189-3) 14-2 clinical operations integration [about customizing Web services for,](#page-178-1) 12-1 [configuring system preferences for,](#page-179-2) 12-2 [overview of,](#page-178-2) 12-1 clinical payments [about setting up and making for subject](#page-124-0) activities, 8-1 [generating Oracle BI Publisher reports for,](#page-136-0) 8-13 [scenario for,](#page-125-0) 8-2 [clinical programs, creating,](#page-37-0) 4-4 clinical projects [about managing,](#page-156-0) 10-1 [associating people and accounts with,](#page-160-0) 10-5 [creating,](#page-159-0) 10-4 [creating activities and tasks for,](#page-162-0) 10-7 [creating activity templates for,](#page-158-0) 10-3

[managing risk for, 10-8](#page-163-0) [monitoring costs for,](#page-163-1) 10-8 [process of managing,](#page-157-0) 10-2 [scenario for managing,](#page-156-1) 10-1 [setting up employee profiles for,](#page-158-1) 10-3 [clinical protocol site templates, creating,](#page-89-2) 6-6 clinical protocols [associating with accounts,](#page-41-0) 4-8 [creating and revising versions for,](#page-41-1) 4-8 [generating payment records for sites associated](#page-130-0) with, 8-7 [setting up,](#page-37-1) 4-4 [setting up partial source data verification for,](#page-115-0) 7-2 [viewing status accruals for clinical subjects](#page-79-0) of, 5-24 [viewing training information for,](#page-176-0) 11-11 clinical regions [associating with accounts,](#page-44-0) 4-11 [generating payment records for sites associated](#page-130-0) with, 8-7 [setting up,](#page-42-0) 4-9 [setting up partial source data verification for,](#page-115-1) 7-2 [viewing status accruals for clinical subjects](#page-78-0) of, 5-23 [viewing training information for,](#page-177-0) 11-12 clinical subjects [about integrating data for,](#page-191-1) 14-4 [applying protocol amendments to,](#page-72-0) 5-17 [applying revised subject visit templates to,](#page-73-0) 5-18 [creating records for,](#page-62-0) 5-7 [enrolling,](#page-67-0) 5-12 [monitoring status accruals for by visit type,](#page-80-0) 5-25 [randomizing,](#page-68-0) 5-13 [recalculating requiring source data](#page-121-0) verification, 7-8 [rescheduling,](#page-65-1) 5-10 [rescreening,](#page-67-1) 5-12 [scheduling,](#page-64-0) 5-9 [screening,](#page-66-0) 5-11 [setting up partial source data verification for,](#page-118-0) 7-5 [terminating clinical trials early for,](#page-71-0) 5-16 [tracking status accruals for,](#page-148-0) 9-11 [transfer information, viewing,](#page-70-0) 5-15 [transferring,](#page-69-0) 5-14 [viewing status accruals for,](#page-78-1) 5-23, [5-24](#page-79-0) clinical training [about managing,](#page-166-0) 11-1 [setting up training topics for,](#page-167-0) 11-2 clinical trials [about setting up,](#page-34-0) 4-1 [creating accounts and contacts for,](#page-44-1) 4-11 [creating satellite sites for,](#page-49-0) 4-16 [creating sites for,](#page-46-0) 4-13 [performing risk assessments for,](#page-53-0) 4-20 [process of managing,](#page-36-0) 4-3 [scenario for,](#page-35-0) 4-2 [terminating early for clinical subjects,](#page-71-0) 5-16 clinical trip report templates [applying,](#page-141-0) 9-4 [creating,](#page-140-0) 9-3

clinical trip reports [about administering and using,](#page-139-0) 9-2 [approving,](#page-150-0) 9-13 [automated validation and notification messages](#page-145-0) for, 9-8 [completing,](#page-142-0) 9-5 [completing questionnaires for,](#page-143-0) 9-6 [creating new versions of,](#page-152-0) 9-15 [creating questions for using Siebel](#page-140-1) SmartScript, 9-3 [deleting unanswered questions form](#page-144-1) questionnaires of, 9-7 [obsolete,](#page-151-0) 9-14 [scenario for managing,](#page-139-1) 9-2 [tracking completion status for,](#page-147-0) 9-10 [using audit trail for changes to,](#page-154-0) 9-17 [using audit trail for reviews and approvals](#page-153-0) of, 9-16 [version information, viewing,](#page-152-1) 9-15 [viewing,](#page-150-1) 9-13 [viewing geographical location details for,](#page-153-1) 9-16 [viewing universal inbox notifications for action](#page-149-0) items of, 9-12 completed training [designating for contacts,](#page-175-0) 11-10 [designating for training topics,](#page-174-0) 11-9 [completion status, tracking for clinical trip](#page-147-0) reports, 9-10 [contact assessment templates, creating,](#page-89-0) 6-6 [contact assignments, in Siebel Clinical,](#page-31-0) 3-8 [Contact Denormalization mode, in Siebel Life](#page-31-1) Sciences, 3-8 contacts [about managing for clinical trials,](#page-85-0) 6-2 [assessing,](#page-107-0) 6-24 [creating for clinical trials,](#page-44-1) 4-11 [designating completed training for,](#page-175-0) 11-10 [maintaining,](#page-89-1) 6-6 [managing for sites,](#page-95-0) 6-12 [process of managing for clinical trials,](#page-86-0) 6-3 [scenario for managing for clinical trials,](#page-85-1) 6-2 contracts [associating accounts with,](#page-90-0) 6-7 [associating with sites,](#page-90-1) 6-7 [correspondence activities, creating for sites,](#page-104-1) 6-21 [criteria, adding to training plans,](#page-169-0) 11-4

#### **D**

[date format, configuring for ClearTrial](#page-179-1) integration, 12-2 document tracking [creating activities for,](#page-102-0) 6-19 [generating Oracle BI Publisher reports for,](#page-108-0) 6-25 documents [associating with sites,](#page-93-0) 6-10 [tracking and adding at sites,](#page-100-0) 6-17 DTE data maps [exporting from server database to XML file,](#page-32-0) 3-9 [importing to local client from XML file,](#page-33-0) 3-10

#### **E**

[employee profiles, setting up for clinical](#page-158-1) projects, 10-3

#### **F**

[field properties, in Siebel Clinical,](#page-215-0) A-22 [final payments, generating for sites,](#page-134-0) 8-11

#### **G**

geographical location details [viewing for clinical trip reports,](#page-153-1) 9-16

#### **M**

[mobile Web clients, setting up for position](#page-32-1) rollup, 3-9 [My Team's filter, about,](#page-29-0) 3-6

#### **N**

[notes, adding to sites,](#page-106-0) 6-23

#### **O**

Oracle BI Publisher reports [generating for clinical payments,](#page-136-0) 8-13 [generating for document tracking,](#page-108-0) 6-25 [generating for site enrollment status,](#page-82-0) 5-27 [generating for site visits,](#page-155-0) 9-18 [Oracle Health Sciences InForm integration,](#page-184-1) configuring protocol integration fields for, 13-3

## **P**

partial source data verification [about,](#page-114-0) 7-1 [about for protocol amendments,](#page-122-0) 7-9 [setting up for clinical protocols,](#page-115-0) 7-2 [setting up for clinical regions,](#page-115-1) 7-2 [setting up for clinical subjects,](#page-118-0) 7-5 [setting up for sites,](#page-117-0) 7-4 [setting up for subject visit templates,](#page-116-0) 7-3 [tracking case report forms for during site](#page-120-0) visits, 7-7 [viewing case report forms for,](#page-120-1) 7-7 [payees, splitting payment activities between](#page-127-0) multiple, 8-4 payment activities [creating for sites,](#page-129-0) 8-6 [generating payment records for unplanned,](#page-132-0) 8-9 [reversing splits for,](#page-128-0) 8-5 [splitting between multiple payees,](#page-127-0) 8-4 [payment amounts, adjusting and generating payment](#page-133-0) records for sites, 8-10 [payment exceptions, setting up for sites,](#page-126-0) 8-3 payment records [creating for sites,](#page-130-1) 8-7 [generating for sites,](#page-133-0) 8-10

[generating for sites associated with clinical](#page-130-0) protocols and clinical regions, 8-7 [generating for unplanned payment activities,](#page-132-0) 8-9 [reverting,](#page-135-0) 8-12 [payment splits, copying details for,](#page-128-1) 8-5 [people, associating with clinical projects,](#page-160-0) 10-5 [plan data, importing from budgeting](#page-180-0) applications, 12-3 [position rollup, setting up for mobile Web](#page-32-1) clients, 3-9 [position types, setting up for billing,](#page-159-1) 10-4 [Projects screen, about views in,](#page-164-0) 10-9 protocol amendments [about partial source data verification for,](#page-122-0) 7-9 [applying to sites and clinical subjects,](#page-72-0) 5-17 [rules for applying,](#page-74-0) 5-19 protocol integration fields [configuring for ClearTrial integration,](#page-180-1) 12-3 [configuring for Oracle Health Sciences InForm](#page-184-1) integration, 13-3

#### **R**

[rate lists, setting up for billing,](#page-159-1) 10-4 [risk assessments, performing for clinical trials,](#page-53-0) 4-20

## **S**

satellite sites [creating for clinical trials,](#page-49-0) 4-16 [Siebel Assignment Manager, using in Siebel](#page-30-1) Clinical, 3-7 Siebel Clinical [about setting up,](#page-24-0) 3-1 [activating workflow policies for,](#page-26-0) 3-3 [administrative setup tasks for,](#page-28-0) 3-5 [configuring properties for in Siebel Tools,](#page-25-0) 3-2 [configuring Web services for,](#page-27-0) 3-4 [contact assignments in,](#page-31-0) 3-8 [enabling or disabling Siebel Open UI for,](#page-25-1) 3-2 [enabling Siebel Server component groups for,](#page-25-2) 3-2 [using Siebel Assignment Manager in,](#page-30-1) 3-7 Siebel Clinical Trial Management System [about,](#page-20-0) 2-1 [features of,](#page-20-1) 2-1 [product modules and options for,](#page-22-0) 2-3 [using Siebel REST API with,](#page-194-0) A-1 [Siebel Open UI, enabling or disabling for Siebel](#page-25-1) Clinical, 3-2 Siebel Server component groups [enabling for Siebel Clinical,](#page-25-2) 3-2 [Siebel SmartScript, creating questions for clinical trip](#page-140-1) reports using, 9-3 Siebel Tools [configuring properties for Siebel Clinical in,](#page-25-0) 3-2 [site enrollment status, generating Oracle BI Publisher](#page-82-0) reports for, 5-27 [site teams, assigning employees to,](#page-98-1) 6-15 site visits [creating and managing,](#page-94-0) 6-11

[generating Oracle BI Publisher reports for, 9-18](#page-155-0) [tracking case reports forms for partial source data](#page-120-0) verification during, 7-7 sites [about exporting data for,](#page-185-0) 13-4 [about managing for clinical trials,](#page-85-0) 6-2 [adding address types for,](#page-97-0) 6-14 [adding notes to,](#page-106-0) 6-23 [adding training plans to,](#page-173-0) 11-8 [adjusting payment amounts and generating](#page-133-0) payment records for, 8-10 [applying activity templates to,](#page-99-0) 6-16 [applying protocol amendments to,](#page-72-0) 5-17 [applying revised subject visit templates to,](#page-73-1) 5-18 [associating contracts with,](#page-90-1) 6-7 [associating with accounts,](#page-52-0) 4-19, [6-8](#page-91-0) [associating with activities,](#page-92-0) 6-9 [associating with documents,](#page-93-0) 6-10 [changing training topics for,](#page-173-1) 11-8 [creating activity plans for,](#page-98-0) 6-15 [creating correspondence activities for,](#page-104-1) 6-21 [creating for clinical trials,](#page-46-0) 4-13 [creating payment activities for,](#page-129-0) 8-6 [generating final payments for,](#page-134-0) 8-11 [generating payment records for,](#page-130-1) 8-7 [managing contacts for,](#page-95-0) 6-12 [process of managing for clinical trials,](#page-86-0) 6-3 [scenario for managing for clinical trials,](#page-85-1) 6-2 [setting up partial source data verification for,](#page-117-0) 7-4 [setting up payment exceptions for,](#page-126-0) 8-3 [tracking and adding documents at,](#page-100-0) 6-17 [tracking status accruals for clinical subjects](#page-148-0) of, 9-11 [viewing status accruals for clinical subjects](#page-78-1) of, 5-23 [viewing status history for,](#page-106-1) 6-23 [source data verification, recalculating clinical subjects](#page-121-0) requiring, 7-8 [standard payment amounts, setting up in subject visit](#page-126-1) templates, 8-3 status accruals [monitoring for clinical subjects by visit type,](#page-80-0) 5-25 [tracking for clinical subjects of sites,](#page-148-0) 9-11 [viewing for clinical subjects of clinical](#page-79-0) protocols, 5-24 [viewing for clinical subjects of clinical](#page-78-0) regions, 5-23 [viewing for clinical subjects of sites,](#page-78-1) 5-23 [status history, viewing for sites,](#page-106-1) 6-23 subject activities [about setting up and making clinical payments](#page-124-0) for, 8-1 [marking as complete,](#page-129-1) 8-6 subject enrollment [about rolling up information for,](#page-76-0) 5-21 [monitoring rates for,](#page-80-1) 5-25 subject status [about automatic tracking of,](#page-61-0) 5-6 [overriding initial,](#page-68-1) 5-13 [using audit trail for changes to,](#page-81-0) 5-26

subject visit templates [about,](#page-57-0) 5-2 [applying to clinical subjects,](#page-73-0) 5-18 [applying to sites,](#page-73-1) 5-18 [approving,](#page-61-1) 5-6 [creating,](#page-57-1) 5-2 [defining versions for,](#page-57-2) 5-2 [process of defining,](#page-57-3) 5-2 [setting up partial source data verification for,](#page-116-0) 7-3 [setting up standard payment amounts in,](#page-126-1) 8-3 subject visits [administering in batch mode,](#page-65-0) 5-10 [creating unscheduled,](#page-71-1) 5-16 [defining,](#page-58-0) 5-3 [defining activities for,](#page-60-0) 5-5 [defining planned,](#page-60-1) 5-5 [generating reports for actual,](#page-111-0) 6-28 [generating reports for planned and actual dates](#page-111-1) of, 6-28 [integrating data with data for activities,](#page-184-0) 13-3, [14-3](#page-190-0) [rules for deleting when deemed non-applicable by](#page-75-0) early termination, 5-20 system preferences [configuring for clinical operations](#page-179-2) integration, 12-2 [in Siebel Clinical,](#page-215-1) A-22

#### **T**

[tasks, creating for clinical projects,](#page-162-0) 10-7 [team assignment history, tracking and revising,](#page-39-0) 4-6 [time format, configuring for ClearTrial](#page-179-1) integration, 12-2 [tracking activities, managing for case report](#page-103-0) forms, 6-20 training plans [about publishing,](#page-171-0) 11-6 [adding criteria to,](#page-169-0) 11-4 [adding to clinical sites,](#page-173-0) 11-8 [creating,](#page-168-0) 11-3 [creating versions of,](#page-170-0) 11-5 [publishing,](#page-172-0) 11-7 training topics [changing for clinical sites,](#page-173-1) 11-8 [designating completed training for,](#page-174-0) 11-9 [setting up for clinical training,](#page-167-0) 11-2

#### **U**

[universal inbox notifications, viewing for action items](#page-149-0) of clinical trip reports, 9-12 user properties [for business components in Siebel Clinical,](#page-195-0) A-2 [for business services in Siebel Clinical,](#page-206-0) A-13 [overview of for Siebel Clinical,](#page-195-1) A-2

#### **V**

versions [creating and revising for clinical protocols,](#page-41-1) 4-8 [creating for training plans,](#page-170-0) 11-5

[defining for subject visit templates, 5-2](#page-57-2) [visit type, monitoring status accruals for clinical](#page-80-0) subjects by, 5-25

#### **W**

Web services [about customizing for clinical data management](#page-189-0) system integration, 14-2 [about customizing for clinical operations](#page-178-1) integration, 12-1 [configuring for clinical data capture and query](#page-183-1) management system integration, 13-2 [configuring for clinical data management system](#page-189-2) integration, 14-2 [configuring for Siebel Clinical,](#page-27-0) 3-4 [in Siebel Clinical,](#page-219-1) A-26 [workflow policies, activating for Siebel Clinical,](#page-26-0) 3-3 workflows [activating for ClearTrial integration,](#page-179-0) 12-2 [activating for clinical data capture and query](#page-183-0) management system integration, 13-2 [activating for clinical data management system](#page-189-1) integration, 14-2 [in Siebel Clinical,](#page-217-1) A-24

## **X**

XML file [exporting DTE data maps from server database](#page-32-0) to, 3-9 [importing DTE data maps from local client](#page-33-0) to, [3-10](#page-33-0)